# *IBM SPSS Modeler 18.1.1 Guía del usuario*

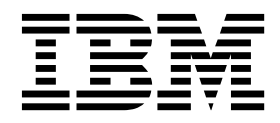

#### **Nota**

Antes de utilizar esta información y el producto al que da soporte, lea la información del apartado ["Avisos" en la página](#page-232-0) [227.](#page-232-0)

#### **Información sobre el producto**

Esta edición se aplica a la versión 18, release 1, modificación 1 de IBM SPSS Modeler y a todos los releases y las modificaciones posteriores, hasta que se indique lo contrario en nuevas ediciones.

# **Contenido**

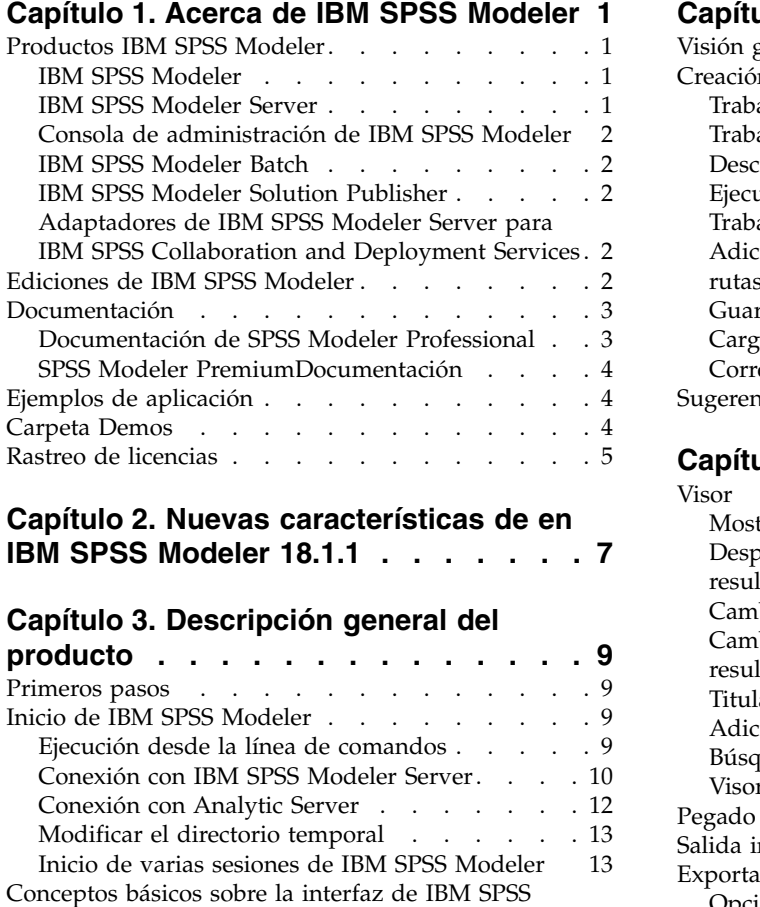

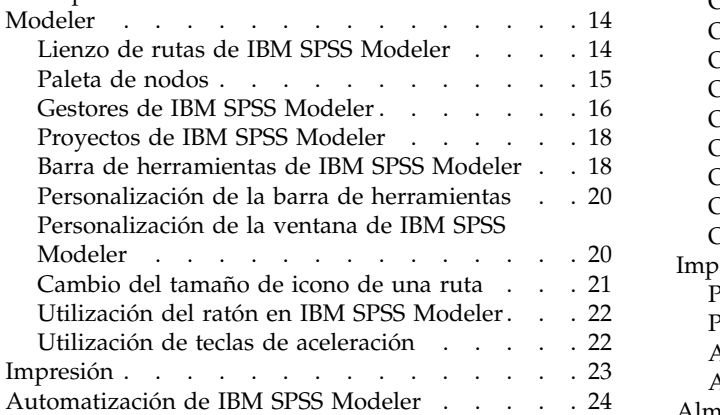

#### **Capítulo [4. Comprensión de la minería](#page-30-0)**

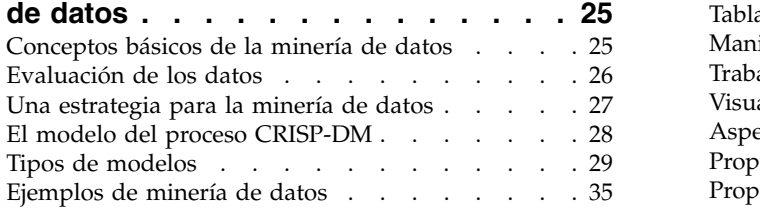

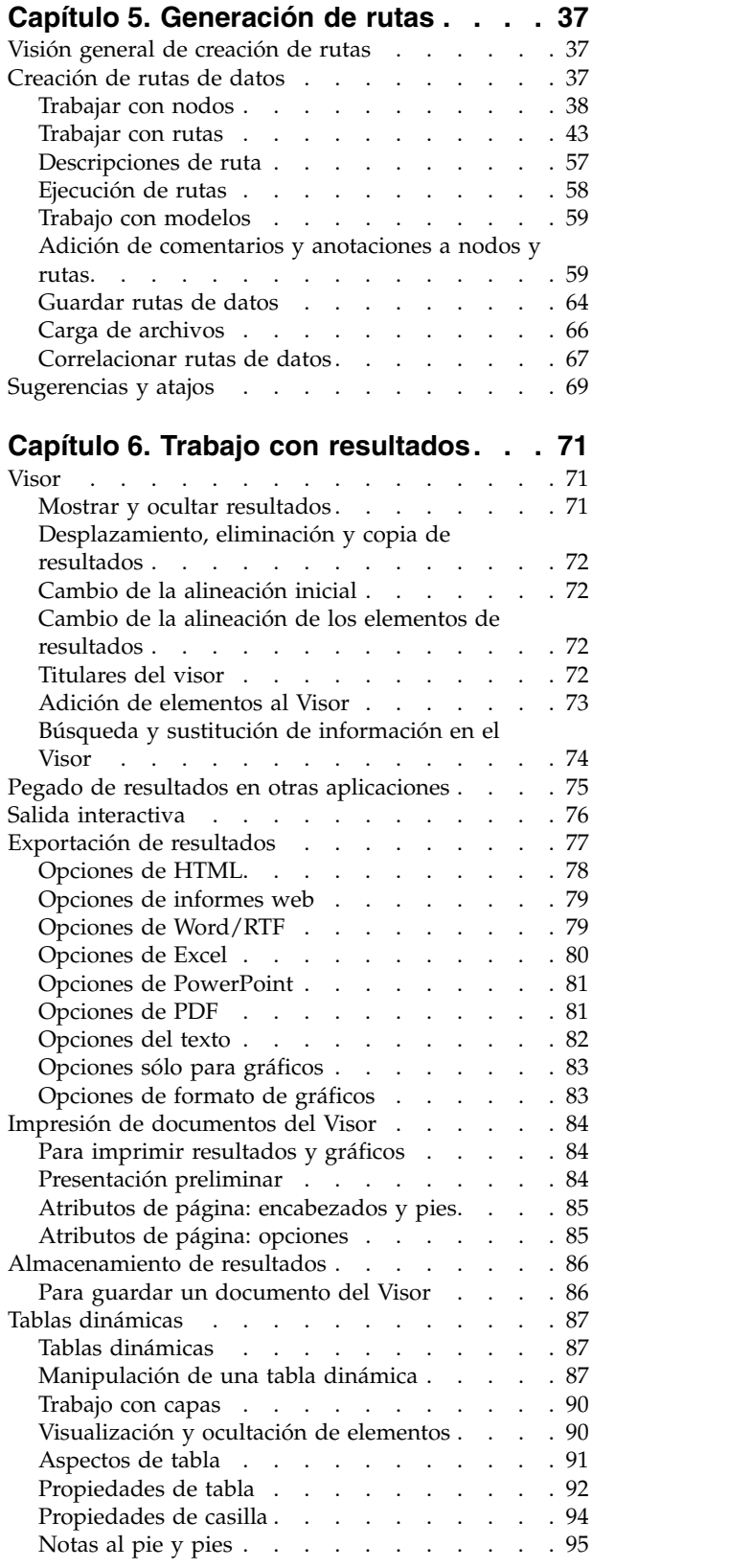

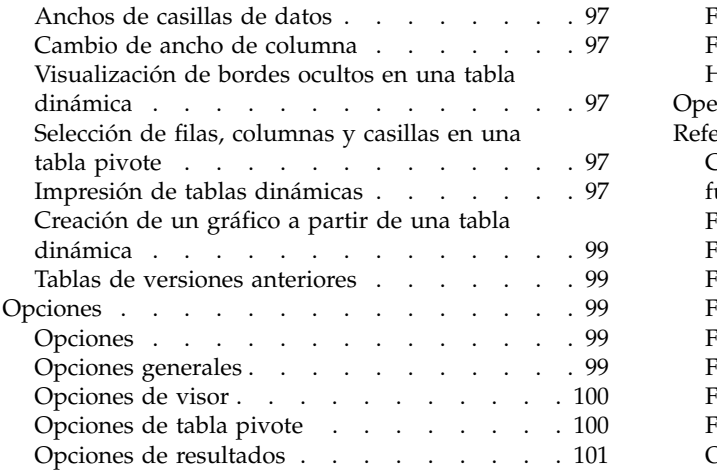

#### **Capítulo [7. Cómo gestionar valores](#page-108-0)**

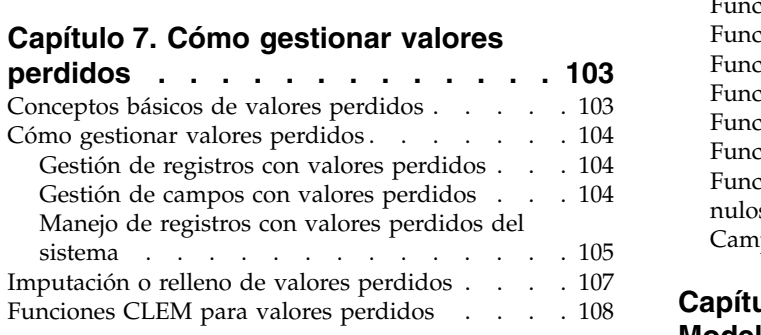

### **Capítulo [8. Generación de](#page-114-0)**

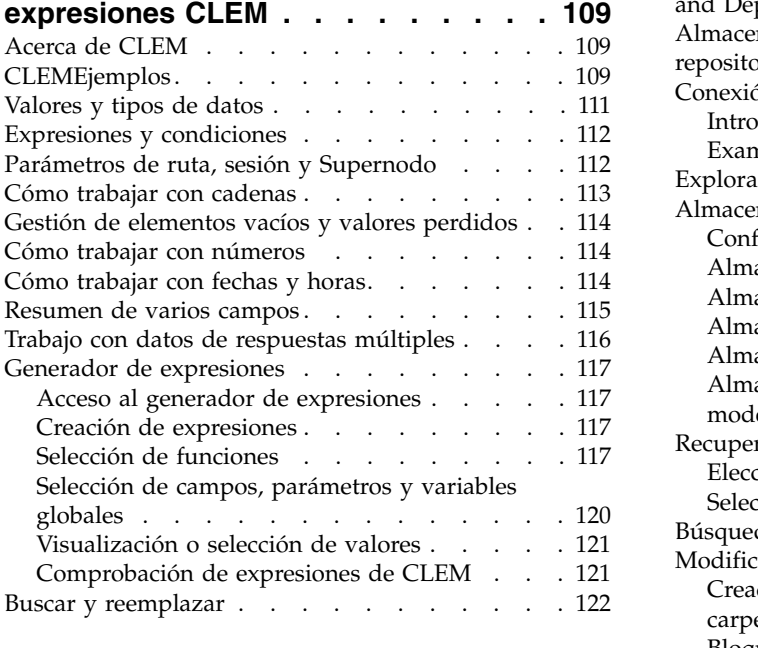

#### **Capítulo [9. Referencia del lenguaje de](#page-130-0)**

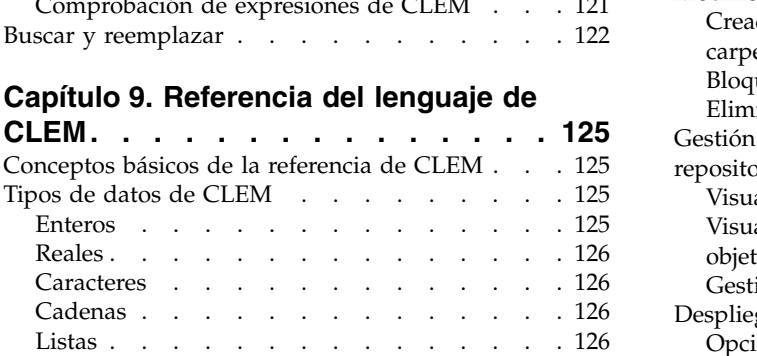

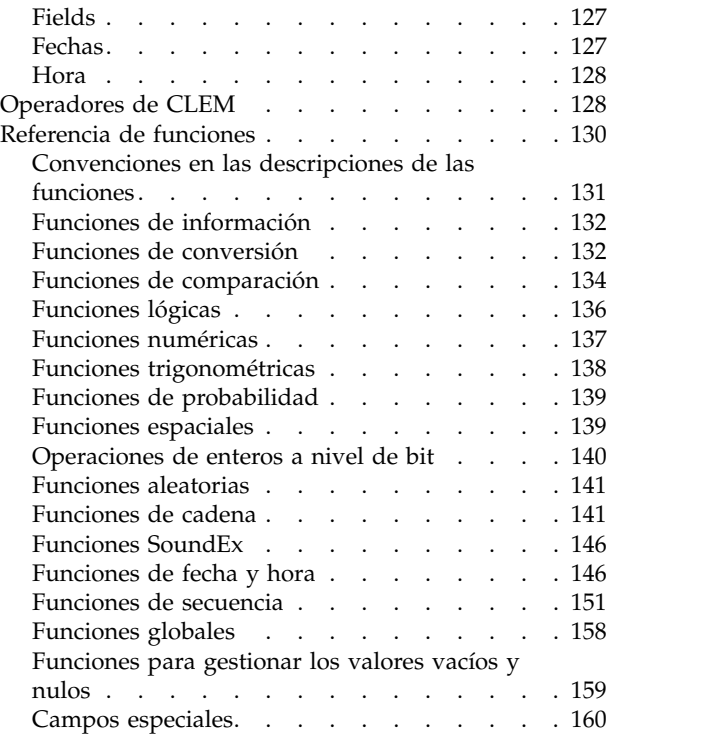

### **Capítulo [10. Uso de IBM SPSS](#page-168-0)**

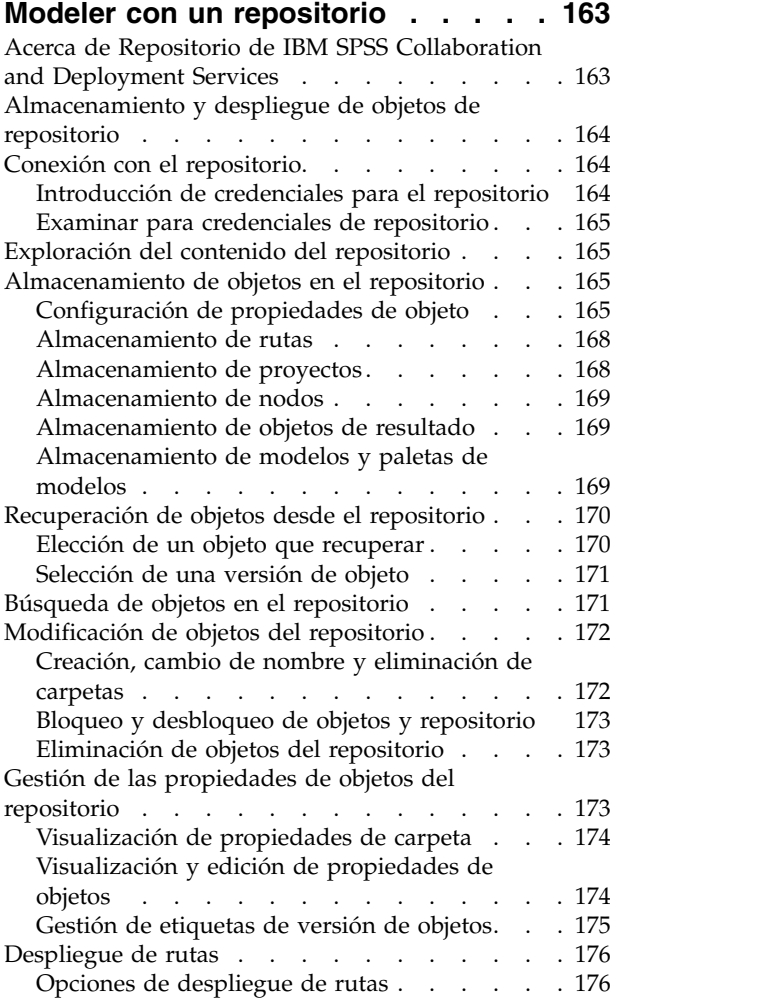

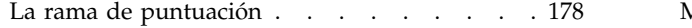

#### **Capítulo [11. Exportación a](#page-186-0)**

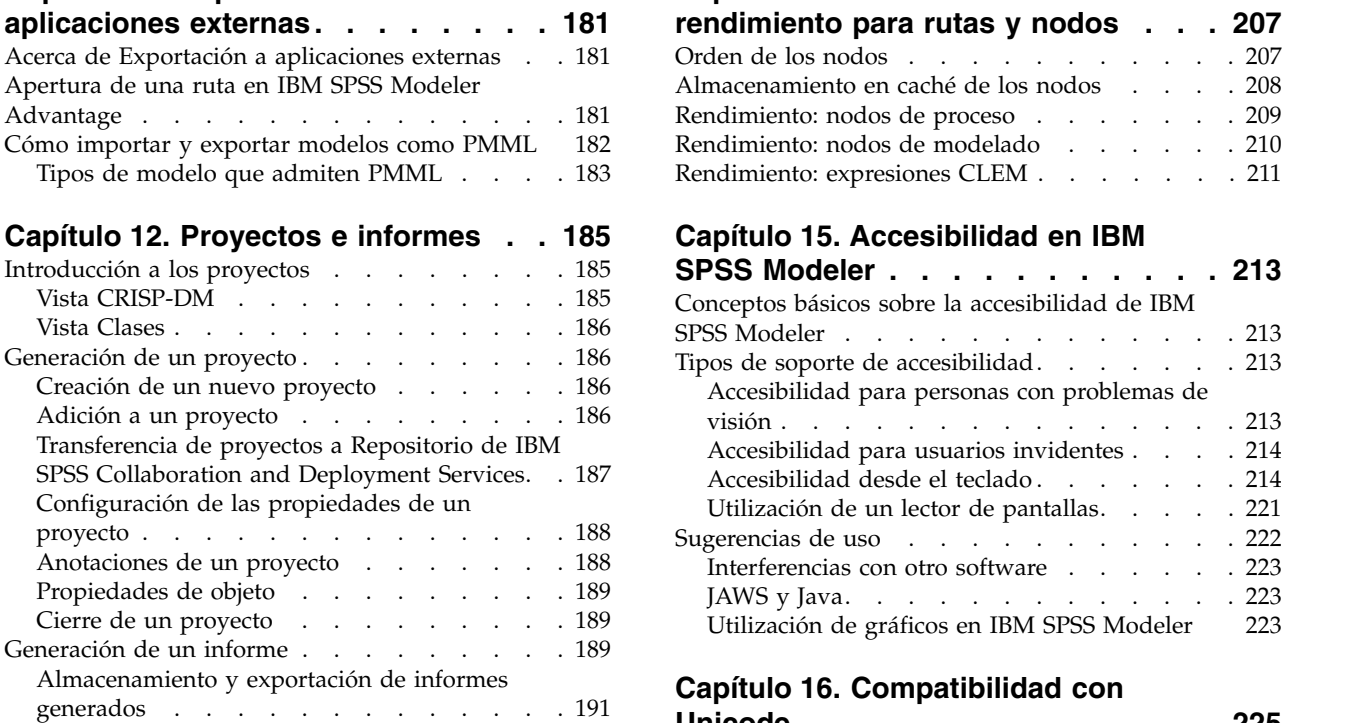

#### **Capítulo [13. Personalización de IBM](#page-198-0)**

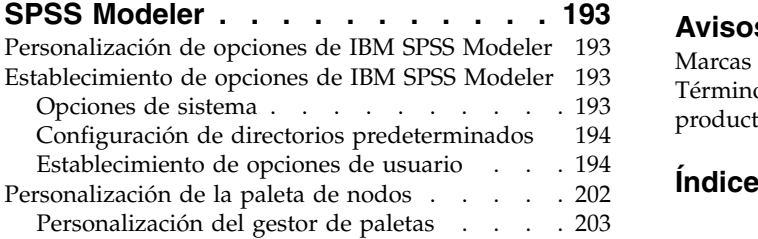

[Modificación de la vista de la pestaña de paleta](#page-210-0) [205](#page-210-0)

#### **Capítulo [14. Consideraciones de](#page-212-0)**

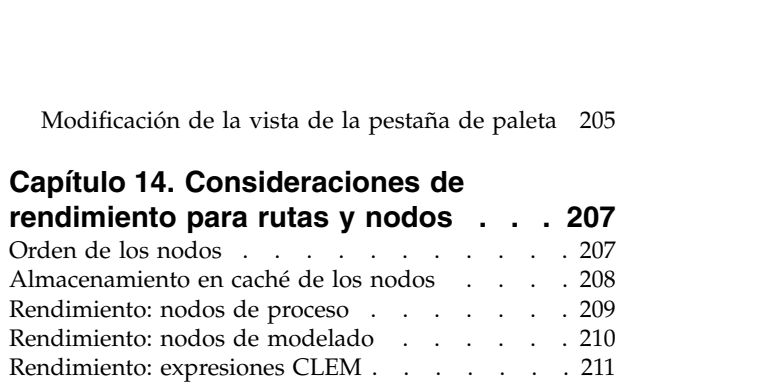

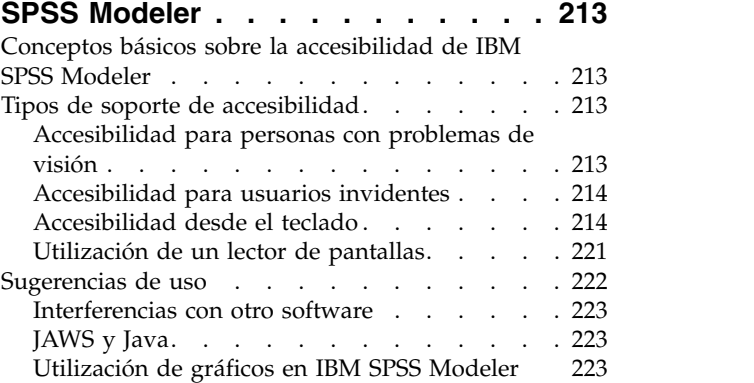

#### **Capítulo [16. Compatibilidad con](#page-230-0)**

**[Unicode.............](#page-230-0) . [225](#page-230-0)** [Compatibilidad con Unicode en IBM SPSS Modeler](#page-230-0) [225](#page-230-0)

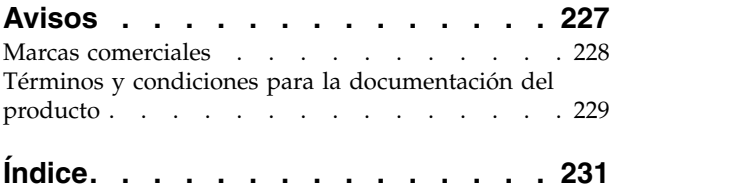

# <span id="page-6-0"></span>**Capítulo 1. Acerca de IBM SPSS Modeler**

IBM® SPSS Modeler es un conjunto de herramientas de minería de datos que permite desarrollar rápidamente modelos predictivos mediante técnicas empresariales y desplegarlos en operaciones empresariales para mejorar la toma de decisiones. Con un diseño que sigue el modelo CRISP-DM, estándar del sector, IBM SPSS Modeler admite el proceso completo de minería de datos, desde los propios datos hasta obtener los mejores resultados empresariales.

IBM SPSS Modeler ofrece una gran variedad de métodos de modelado procedentes del aprendizaje automático, la inteligencia artificial y el estadístico. Los métodos disponibles en la paleta de modelado permiten derivar nueva información procedente de los datos y desarrollar modelos predictivos. Cada método tiene ciertos puntos fuertes y es más adecuado para determinados tipos de problemas.

SPSS Modeler puede adquirirse como producto independiente o utilizarse como cliente junto con SPSS Modeler Server. También hay disponible cierto número de opciones adicionales que se resumen en las siguientes secciones. Sin desea más información, consulte [https://www.ibm.com/analytics/us/en/](https://www.ibm.com/analytics/us/en/technology/spss/) [technology/spss/.](https://www.ibm.com/analytics/us/en/technology/spss/)

# **Productos IBM SPSS Modeler**

La familia de productos IBM SPSS Modeler y su software asociado se componen de lo siguiente:

- IBM SPSS Modeler
- IBM SPSS Modeler Server
- v Consola de administración de IBM SPSS Modeler (incluido con el Gestor de despliegue de IBM SPSS)
- IBM SPSS Modeler Batch
- IBM SPSS Modeler Solution Publisher
- Adaptadores de IBM SPSS Modeler Server para IBM SPSS Collaboration and Deployment Services

# **IBM SPSS Modeler**

SPSS Modeler es una versión con todas las funcionalidades del producto que puede instalar y ejecutar en su ordenador personal. Puede ejecutar SPSS Modeler en modo local como un producto independiente o utilizarla en modo distribuido junto con IBM SPSS Modeler Server para mejorar el rendimiento a la hora de trabajar con grandes conjuntos de datos.

Con SPSS Modeler, puede crear modelos predictivos precisos de forma rápida e intuitiva sin necesidad de programación. Mediante su exclusiva interfaz visual, podrá visualizar fácilmente el proceso de minería de datos. Con ayuda del análisis avanzado incrustado en el producto podrá detectar patrones y tendencias en sus datos que anteriormente estaban ocultos. Podrá modelar los resultados y comprender los factores que influyen en ellos, lo que le permitirá aprovechar oportunidades comerciales y mitigar los riesgos.

SPSS Modeler está disponible en dos ediciones: SPSS Modeler Professional y SPSS Modeler Premium. Consulte el tema ["Ediciones de IBM SPSS Modeler" en la página 2](#page-7-0) para obtener más información.

# **IBM SPSS Modeler Server**

SPSS Modeler utiliza una arquitectura de cliente/servidor para distribuir peticiones de cliente para operaciones que requieren un uso intensivo de los recursos a un software de servidor de gran potencia, lo que proporciona un rendimiento más rápido con conjuntos de datos de mayor volumen.

SPSS Modeler Server es un producto con licencia independiente que se ejecuta de manera continua en modo de análisis distribuido en un host de servidor junto con una o más instalaciones de IBM SPSS

<span id="page-7-0"></span>Modeler. De esta forma, SPSS Modeler Server ofrece un rendimiento superior en conjuntos de datos grandes, ya que las operaciones que requieren mucha memoria se pueden realizar en el servidor sin tener que descargar datos en el equipo cliente. IBM SPSS Modeler Server también proporciona soporte para las funciones de optimización de SQL y modelado en la base de datos, lo que ofrece ventajas adicionales de rendimiento y automatización.

# **Consola de administración de IBM SPSS Modeler**

El Consola de administración de Modeler región propietaria del archivos una interfaz gráfica de usuario para gestionar muchas de las opciones de configuración de SPSS Modeler Server, que también se pueden configurar a través de un archivo de opciones. La consola se incluye en el Gestor de despliegue de IBM SPSS, se puede utilizar para supervisar y configurar las instalaciones de SPSS Modeler Server y está disponible de forma gratuita para los clientes actuales de SPSS Modeler Server. La aplicación solamente se puede instalar en los ordenadores con Windows; sin embargo, puede administrar un servidor que esté instalado en cualquier plataforma compatible.

# **IBM SPSS Modeler Batch**

Aunque la minería de datos suele ser un proceso interactivo, también es posible ejecutar SPSS Modeler desde una línea de comandos, sin necesidad de la interfaz gráfica del usuario. Por ejemplo, puede que tenga tareas repetitivas o cuya ejecución sea de larga duración que quiera realizar sin intervención del usuario. SPSS Modeler Batch es una versión especial del producto que proporciona soporte para todas las prestaciones de análisis de SPSS Modeler sin acceso a la interfaz de usuario habitual. SPSS Modeler Server debe utilizar SPSS Modeler Batch.

# **IBM SPSS Modeler Solution Publisher**

SPSS Modeler Solution Publisher es una herramienta que le permite crear una versión empaquetada de una ruta de SPSS Modeler que se puede ejecutar en un motor de tiempo de ejecución externo o incrustado en una aplicación externa. De este modo, podrá publicar y desplegar rutas completas de SPSS Modeler para utilizarlas en entornos que no tengan SPSS Modeler instalado. SPSS Modeler Solution Publisher se distribuye como parte del servicio IBM SPSS Collaboration and Deployment Services - Puntuación, para el que se necesita una licencia independiente. Con esta licencia, recibirá SPSS Modeler Solution Publisher Runtime, que le permite ejecutar las rutas publicadas.

Para obtener más información sobre SPSS Modeler Solution Publisher, consulte la documentación de IBM SPSS Collaboration and Deployment Services. El Knowledge Center de IBM SPSS Collaboration and Deployment Services contiene secciones denominadas "IBM SPSS Modeler Solution Publisher" e "IBM SPSS Analytics Toolkit."

# **Adaptadores de IBM SPSS Modeler Server para IBM SPSS Collaboration and Deployment Services**

Tiene a su disposición un determinado número de adaptadores para IBM SPSS Collaboration and Deployment Services que permiten que SPSS Modeler y SPSS Modeler Server interactúen con un repositorio de IBM SPSS Collaboration and Deployment Services. De este modo, varios usuarios podrán compartir una ruta de SPSS Modeler desplegada en el repositorio, o bien se podrá acceder a ella desde la aplicación cliente de baja intensidad IBM SPSS Modeler Advantage. Debe instalar el adaptador en el sistema donde se aloje el repositorio.

# **Ediciones de IBM SPSS Modeler**

SPSS Modeler está disponible en las siguientes ediciones.

# **SPSS Modeler Professional**

SPSS Modeler Professional proporciona todas las herramientas que necesita para trabajar con la mayoría de los tipos de datos estructurados, como los comportamientos e interacciones registrados en los sistemas <span id="page-8-0"></span>de CRM, datos demográficos, comportamientos de compra y datos de ventas.

#### **SPSS Modeler Premium**

SPSS Modeler Premium es un producto con licencia independiente que amplía SPSS Modeler Professional para trabajar con datos especializados y con datos de texto no estructurado. SPSS Modeler Premium incluye IBM SPSS Modeler Text Analytics:

**IBM SPSS Modeler Text Analytics** utiliza tecnologías de lingüística avanzada y Procesamiento del lenguaje natural (PLN) para procesar con rapidez una gran variedad de datos de texto sin estructurar, extraer y organizar los conceptos clave y agruparlos en categorías. Las categorías y conceptos extraídos se pueden combinar con los datos estructurados existentes, como pueden ser datos demográficos, y se pueden aplicar para modelar utilizando el conjunto completo de herramientas de minería de datos de IBM SPSS Modeler para tomar decisiones mejores y más certeras.

#### **IBM SPSS Modeler Subscription**

IBM SPSS Modeler Subscription proporciona todas las mismas prestaciones de análisis predictivo que el cliente tradicional de IBM SPSS Modeler. Con la edición Subscription, puede descargar actualizaciones de producto con regularidad.

# **Documentación**

La documentación está disponible desde el menú Ayuda en SPSS Modeler. Así se abre el Knowledge Center, que está disponible de forma pública fuera del producto.

También está disponible documentación completa para cada producto (incluyendo instrucciones de instalación) en formato PDF, en una carpeta comprimida separada, como parte de la descarga del producto. O bien, los documentos PDF se pueden descargar de la web en [http://www.ibm.com/](http://www.ibm.com/support/docview.wss?uid=swg27049629) [support/docview.wss?uid=swg27046871.](http://www.ibm.com/support/docview.wss?uid=swg27049629)

# **Documentación de SPSS Modeler Professional**

El conjunto de documentación de SPSS Modeler Professional (excluidas las instrucciones de instalación) es el siguiente.

- v **Guía del usuario de IBM SPSS Modeler.** Introducción general para utilizar SPSS Modeler, incluyendo cómo crear corrientes de datos, manejar valores perdidos, crear expresiones de CLEM, trabajar con proyectos e informes y empaquetar corrientes para el despliegue en IBM SPSS Collaboration and Deployment Services o IBM SPSS Modeler Advantage.
- v **Nodos de origen, proceso y resultado de IBM SPSS Modeler.** Descripciones de todos los nodos utilizados para leer, procesar y dar salida a datos en diferentes formatos. En la práctica, esto implica todos los nodos que no sean nodos de modelado.
- v **Nodos de modelado de IBM SPSS Modeler.** Descripciones de todos los nodos utilizados para crear modelos de minería de datos. IBM SPSS Modeler ofrece una gran variedad de métodos de modelado procedentes del aprendizaje automático, la inteligencia artificial y el estadístico.
- v **Guía de aplicaciones de IBM SPSS Modeler.** Los ejemplos de esta guía ofrecen introducciones breves y concisas a métodos y técnicas de modelado específicos. También está disponible una versión en línea de esta guía desde el menú Ayuda. Consulte el tema ["Ejemplos de aplicación" en la página 4](#page-9-0) si desea más información.
- v **Scripts y automatización Python de IBM SPSS Modeler.** Información sobre la automatización del sistema mediante scripts de Python, incluidas las propiedades que se pueden utilizar para manipular nodos y rutas.
- v **Guía de despliegue de IBM SPSS Modeler.** La información sobre cómo ejecutar rutas de IBM SPSS Modeler como pasos en el proceso de trabajos en el Gestor de despliegue de IBM SPSS.
- <span id="page-9-0"></span>v **Guía del desarrollador de IBM SPSS Modeler CLEF.** CLEF permite integrar programas de terceros, tales como rutinas de proceso de datos o algoritmos de modelado, como nodos en IBM SPSS Modeler.
- v **Guía de minería interna de base de datos de IBM SPSS Modeler** Este manual incluye información sobre cómo utilizar la potencia de su base de datos, tanto para mejorar su rendimiento como para ampliar su oferta de capacidades analíticas a través de algoritmos de terceros.
- v **Guía de administración y rendimiento de IBM SPSS Modeler Server.** Información sobre la configuración y administración de IBM SPSS Modeler Server.
- v **Guía del usuario del Gestor de despliegue de IBM SPSS.** Información sobre cómo utilizar la interfaz de usuario de la consola de administración incluida en la aplicación Gestor de despliegue para supervisar y configurar IBM SPSS Modeler Server.
- v **Guía de CRISP-DM de IBM SPSS Modeler.** Manual que explica paso a paso cómo utilizar la metodología de CRISP-DM en la minería de datos con SPSS Modeler.
- v **Guía del usuario de IBM SPSS Modeler Batch.** Guía completa de cómo utilizar IBM SPSS Modeler en modo por lotes, incluida información detallada sobre la ejecución del modo por lotes y argumentos de línea de comandos. Esta guía está disponible únicamente en formato PDF.

# **SPSS Modeler PremiumDocumentación**

El conjunto de documentación de SPSS Modeler Premium (excluidas las instrucciones de instalación) es el siguiente.

v **Guía del usuario de SPSS Modeler Text Analytics .** Información sobre cómo utilizar el análisis de texto con SPSS Modeler, que cubre los nodos de minería de texto, programa interactivo, plantillas y otros recursos.

# **Ejemplos de aplicación**

Mientras que las herramientas de minería de datos de SPSS Modeler pueden ayudar a resolver una amplia variedad de problemas organizativos y empresariales, los ejemplos de la aplicación ofrecen introducciones breves y adaptadas de técnicas y métodos de modelado específicos. Los conjuntos de datos utilizados aquí son mucho más pequeños que los enormes almacenes de datos gestionados por algunos analistas de datos, pero los conceptos y métodos implicados son escalables a aplicaciones del mundo real.

Para acceder a los ejemplos, pulse **Ejemplos de aplicación** en el menú Ayuda en SPSS Modeler.

Los archivos de datos y rutas de ejemplo se instalan en la carpeta Demos en el directorio de instalación del producto. Si desea obtener más información, consulte "Carpeta Demos".

**Ejemplos de modelado de bases de datos.** Consulte los ejemplos que figuran en el *Manual de minería interna de bases de datos de IBM SPSS Modeler*.

**Ejemplos de scripts.** Consulte los ejemplos que figuran en la *Guía de scripts y automatización de IBM SPSS Modeler*.

# **Carpeta Demos**

Los archivos de datos y las corrientes de muestras que se utilizan con los ejemplos de aplicación se instalan en la carpeta Demos en el directorio de instalación del producto (por ejemplo: C:\Archivos de programa\IBM\SPSS\Modeler\<versión>\Demos). También se puede acceder a esta carpeta desde el grupo de programas de IBM SPSS Modeler en el menú Inicio de Windows, o pulsando Demos en la lista de directorios recientes en el recuadro de diálogo **Archivo** > **Abrir ruta**.

# <span id="page-10-0"></span>**Rastreo de licencias**

Cuando se utiliza SPSS Modeler, el uso de las licencias se rastrea y se registra a intervalos regulares. Las métricas de licencia que se registran son *AUTHORIZED\_USER* y *CONCURRENT\_USER*, y el tipo de métrica que se registra depende del tipo de licencia que tiene para SPSS Modeler.

IBM License Metric Tool puede procesar los archivos de registro que se generan, a partir de los cuales puede crear informes de uso de licencia.

Los archivos de registro de licencia se crean en el mismo directorio donde se registran los archivos de registro del cliente SPSS Modeler (de forma predeterminada, %ALLUSERSPROFILE%/IBM/SPSS/Modeler/ <versión>/log).

# <span id="page-12-0"></span>**Capítulo 2. Nuevas características de en IBM SPSS Modeler 18.1.1**

IBM SPSS Modeler añada las características siguientes en este release.

- v **Nodo Gráfico electrónico (Beta).** Está disponible un nuevo nodo Gráfico electrónico de nivel beta en la pestaña Gráficos de la paleta Nodos. Utiliza una nueva interfaz de gráficos que es intuitiva y moderna, muy personalizable y los gráficos de datos son interactivos. Utilice este nodo nuevo para probar las nuevas prestaciones de gráficos.
- v **Nodos Spark.** La nueva pestaña Spark en la paleta Nodos proporciona nodos para utilizar algoritmos de Python. Estos nuevos nodos están soportados en Windows 64 y Mac.
	- **Nodo Isotónica-AS.** Está disponibles un nuevo nodo Isotónica-AS en la nueva pestaña Spark.
	- **Nodo XGBoost-AS.** Hay disponible un nuevo nodo XGBoost-AS en la nueva pestaña Spark.
	- **Nodo K-Medias-AS.** Está disponible un nuevo nodo K-Medias-AS en la nueva pestaña Spark.
- v **Optimización de hiper-parámetro (basada en Rbfopt).** Se ha añadido una nueva opción al nodo SVM de una clase (pestaña Experto), el nodo XGBoost Linear (pestaña Opciones de generación) y el nodo XGBoost Tree (pestaña Opciones de generación). La nueva opción Optimización de hiper-parámetro descubre automáticamente la combinación óptima de parámetros para que el modelo alcance el índice de error esperado o menor en los ejemplos.
- v **Nodo Bosque aleatorio.** Hay disponible un nuevo nodo Bosque aleatorio en la pestaña Python.
- v **Nodo t-SNE.** Hay disponible un nuevo nodo t-Distributed Stochastic Neighbor Embedding (t-SNE) en la pestaña Python y en la pestaña Gráficos.
- v **Varias fuentes de datos para el nodo Optimización de CPLEX.** Ahora los expertos de optimización pueden importar datos de varias fuentes de datos en el nodo Optimización de CPLEX y asignar cada fuente de origen a una tupla.

# <span id="page-14-0"></span>**Capítulo 3. Descripción general del producto**

# **Primeros pasos**

Como aplicación de minería de datos, IBM SPSS Modeler ofrece un método estratégico para encontrar relaciones útiles entre grandes conjuntos de datos. Al contrario que los métodos estadísticos más tradicionales, no es necesario saber lo que se está buscando al comenzar. Puede explorar los datos, mediante el ajuste de diferentes modelos y la investigación de diferentes relaciones, hasta que encuentre la información que resulte útil.

# **Inicio de IBM SPSS Modeler**

Para iniciar la aplicación, pulse en:

#### **Inicio** > **[Todos los] Programas** > **IBM SPSS Modeler <versión>** > **IBM SPSS Modeler <versión>**

La ventana principal se mostrará transcurridos unos segundos.

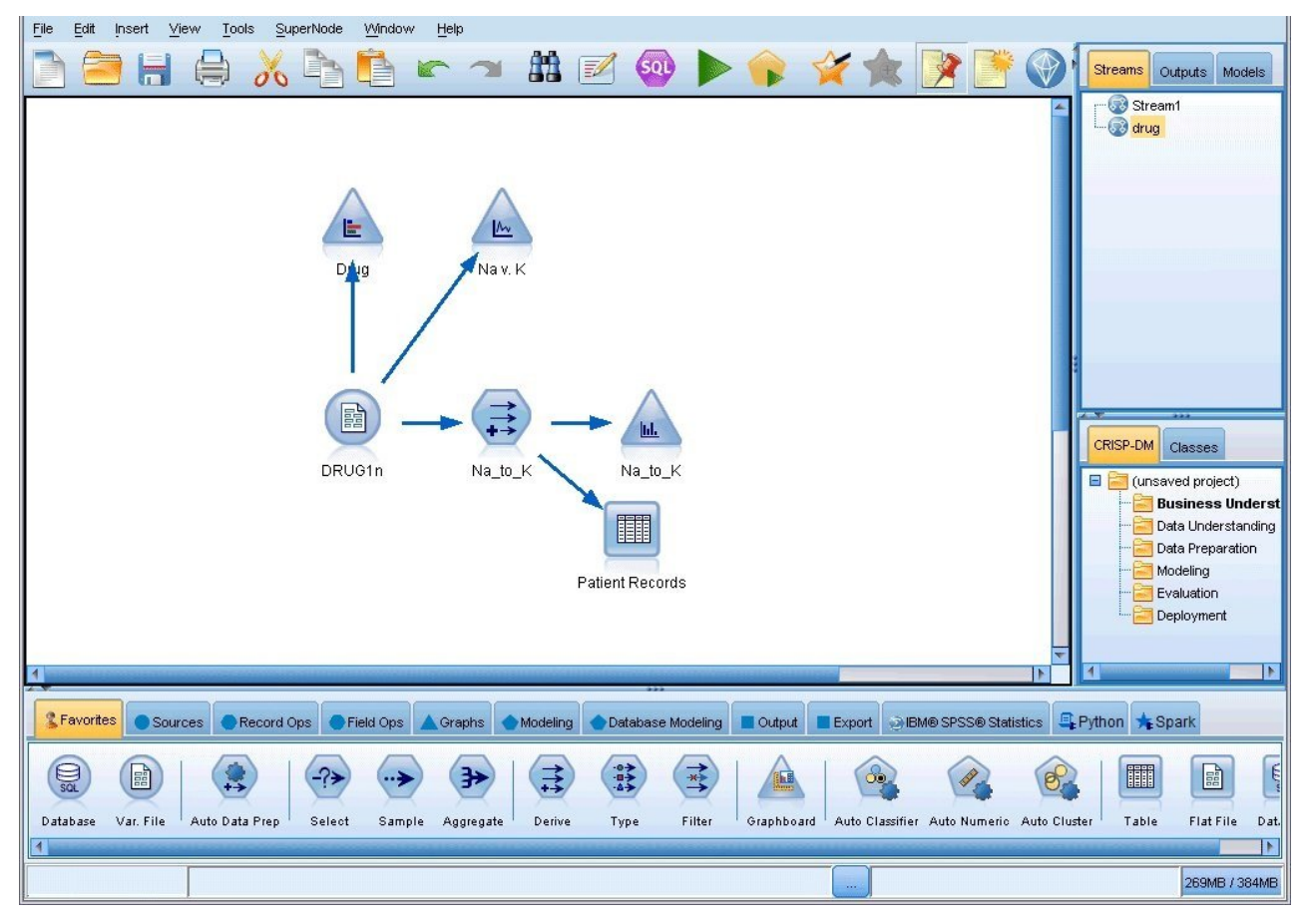

*Figura 1. Ventana principal de la aplicación IBM SPSS Modeler*

# **Ejecución desde la línea de comandos**

Puede utilizar la línea de comandos del sistema operativo para iniciar IBM SPSS Modeler de la siguiente manera:

- <span id="page-15-0"></span>1. En un ordenador en el que se haya instalado IBM SPSS Modeler, abra una ventana de DOS o del indicador de comandos.
- 2. Para iniciar la interfaz de IBM SPSS Modeler en modo interactivo, escriba el comando clementine seguido de los argumentos necesarios; por ejemplo:

```
modelerclient -stream report.str -execute
```
Los argumentos disponibles (modificadores) permiten conectar con un servidor, cargar rutas, ejecutar scripts o especificar otros parámetros, según sea necesario.

# **Conexión con IBM SPSS Modeler Server**

IBM SPSS Modeler puede ejecutarse como una aplicación independiente o como un cliente conectado a IBM SPSS Modeler Server directamente o a IBM SPSS Modeler Server o un clúster de servidores a través del complemento Coordinator of Processes de IBM SPSS Collaboration and Deployment Services. El estado de la conexión actual se muestra en la parte inferior izquierda de la ventana de IBM SPSS Modeler.

Siempre que desee conectarse a un servidor, puede introducir manualmente el nombre de servidor al que desee conectarse o seleccione un nombre que haya definido anteriormente. Sin embargo, si tiene IBM SPSS Collaboration and Deployment Services, puede buscar en una lista de servidores o clústeres de servidores del cuadro de diálogo Inicio de sesión del servidor. La capacidad de buscar entre los servicios de Estadísticas que se ejecutan en una red está disponible a través de Coordinator of Processes.

Para conectar con un servidor

- 1. En el menú Herramientas, pulse en **Inicio de sesión del servidor**. Se abre el cuadro de diálogo Inicio de sesión del servidor. Si lo prefiere, pulse dos veces con el ratón en el área de estado de la conexión de la ventana de IBM SPSS Modeler.
- 2. En el cuadro de diálogo, especifique las opciones para conectarse al equipo servidor local o seleccione una conexión de la tabla.
	- v Pulse en **Añadir** o **Edición** para añadir o editar una conexión. Consulte el tema ["Adición y edición](#page-16-0) [de la conexión de IBM SPSS Modeler Server" en la página 11](#page-16-0) para obtener más información.
	- v Pulse en **Buscar** para acceder a un servidor o clúster de servidores en Coordinator of Processes. Consulte el tema ["Búsqueda de servidores en IBM SPSS Collaboration and Deployment Services"](#page-16-0) [en la página 11](#page-16-0) para obtener más información.

**Tabla Servidor.** Esta tabla contiene el conjunto de conexiones de servidor definidas. La tabla muestra la conexión predeterminada, el nombre de servidor, la descripción y el número de puerto. Puede añadir manualmente una nueva conexión, así como seleccionar o buscar una conexión existente. Para establecer un servidor específico como la conexión predeterminada, seleccione la casilla de verificación en la columna Valor predeterminado de la tabla para la conexión.

**Ruta predeterminada de acceso a los datos.** Especifique la ruta utilizada para los datos del equipo servidor. Pulse en el botón de puntos suspensivos **(...)** para examinar la ubicación deseada.

**Establecer credenciales.** Deje esta casilla sin seleccionar para activar la característica de **inicio de sesión único**, que tratará de iniciar la sesión del usuario en el servidor con los detalles de nombre de usuario y contraseña del equipo local. Si no es posible el inicio de sesión único o si selecciona esta casilla para desactivar el inicio de sesión único (por ejemplo, para iniciar la sesión en una cuenta de administrador), tendrá activados los siguientes campos para que introduzca las credenciales.

**ID de usuario.** Introduzca el nombre de usuario con el que se inicia sesión en el servidor.

**Contraseña.** Introduzca la contraseña asociada al nombre de usuario especificado.

**Dominio.** Especifique el dominio utilizado para iniciar sesión en el servidor. El nombre de dominio es obligatorio cuando el equipo servidor está en un dominio de Windows distinto que el equipo cliente.

3. Pulse en **Aceptar** para completar la conexión.

Desconexión de un servidor

- <span id="page-16-0"></span>1. En el menú Herramientas, pulse en **Inicio de sesión del servidor**. Se abre el cuadro de diálogo Inicio de sesión del servidor. Si lo prefiere, pulse dos veces con el ratón en el área de estado de la conexión de la ventana de IBM SPSS Modeler.
- 2. En el cuadro de diálogo, seleccione el Servidor local y pulse en **Aceptar**.

#### **Adición y edición de la conexión de IBM SPSS Modeler Server**

Puede editar o añadir manualmente una conexión de servidor en el cuadro de diálogo Inicio de sesión del servidor. Si pulsa en Añadir, puede acceder al cuadro de diálogo Añadir/editar servidor vacío en el que puede introducir los detalles de conexión de servidor. Al seleccionar una conexión existente y pulsar en Editar en el cuadro de diálogo Inicio de sesión del servidor, se abre el cuadro de diálogo Añadir/editar servidor con los detalles de dicha conexión de modo que puede realizar cualquier cambio.

**Nota:** No puede editar una conexión de servidor que se haya añadido desde IBM SPSS Collaboration and Deployment Services, ya que el nombre, puerto y otros detalles se definen en IBM SPSS Collaboration and Deployment Services. Los métodos recomendados establecen que se deben utilizar los mismos puertos para comunicar con el IBM SPSS Collaboration and Deployment Services y el cliente SPSS Modeler. Se puede establecer como max server port y min server port en el archivo options.cfg.

Adición de conexiones de servidor

- 1. En el menú Herramientas, pulse en **Inicio de sesión del servidor**. Se abre el cuadro de diálogo Inicio de sesión del servidor.
- 2. En este cuadro de diálogo, pulse en **Añadir**. Se abre el cuadro de diálogo Inicio de sesión del servidor: Añadir/editar servidor.
- 3. Introduzca los detalles de conexión de servidor y pulse en **Aceptar** para guardar la conexión y volver al cuadro de diálogo Inicio de sesión del servidor.
- v **Servidor.** Especifique un servidor disponible o seleccione uno de la lista. El equipo servidor se puede identificar por un nombre alfanumérico (por ejemplo, *miservidor*) o por una dirección IP asignada al equipo servidor (por ejemplo, 202.123.456.78).
- v **Puerto.** Especifique el número de puerto en el que el servidor escucha. Si no funciona el número de puerto predeterminado, solicite el número de puerto correcto al administrador del sistema.
- v **Descripción.** Introduzca una descripción opcional para esta conexión de servidor.
- v **Asegurar conexión segura (utilizar SSL).** Especifica si se debe usar una conexión SSL (del inglés **Secure Sockets Layer**, capa de sockets seguros). SSL es un protocolo normalmente utilizado para asegurar el conjunto de datos que se envía a través de una red. Para utilizar esta característica, SSL debe estar activado en el servidor que aloja IBM SPSS Modeler Server. Si es preciso, póngase en contacto con el administrador local para obtener más detalles.

Edición de conexiones de servidor

- 1. En el menú Herramientas, pulse en **Inicio de sesión del servidor**. Se abre el cuadro de diálogo Inicio de sesión del servidor.
- 2. En este cuadro de diálogo, seleccione la conexión que desee editar y, a continuación, pulse en **Editar**. Se abre el cuadro de diálogo Inicio de sesión del servidor: Añadir/editar servidor.
- 3. Cambie los detalles de conexión de servidor y pulse en **Aceptar** para guardar los cambios y volver al cuadro de diálogo Inicio de sesión del servidor.

#### **Búsqueda de servidores en IBM SPSS Collaboration and Deployment Services**

En lugar de introducir una conexión de servidor manualmente, puede seleccionar un servidor o clúster de servidores disponible en la red a través de Coordinator of Processes, disponible en IBM SPSS Collaboration and Deployment Services. Un clúster de servidores es un grupo de servidores entre los que Coordinator of Processes determina el servidor más adecuado para responder a una solicitud de procesamiento.

<span id="page-17-0"></span>Aunque puede añadir servidores manualmente al cuadro de diálogo Inicio de sesión del servidor, la búsqueda de servidores disponibles le permite conectarse a servidores sin que sea necesario que conozca el nombre de servidor y número de puerto correctos. Esta información se proporciona automáticamente. Sin embargo, todavía necesita la información de inicio de sesión correcta, como el nombre de usuario, dominio y contraseña.

*Nota*: Si no tiene acceso a la capacidad Coordinator of Processes, todavía puede introducir manualmente el nombre de servidor al que desee conectarse o seleccionar un nombre que haya definido anteriormente. Consulte el tema ["Adición y edición de la conexión de IBM SPSS Modeler Server" en la página 11](#page-16-0) para obtener más información.

Búsqueda de servidores y clústeres

- 1. En el menú Herramientas, pulse en **Inicio de sesión del servidor**. Se abre el cuadro de diálogo Inicio de sesión del servidor.
- 2. En este cuadro de diálogo, pulse en **Buscar** para abrir el cuadro de diálogo Buscar servidores. Si no ha iniciado sesión en IBM SPSS Collaboration and Deployment Services cuando intente buscar en Coordinator of Processes, se le pedirá que lo haga.
- 3. Seleccione el servidor o el clúster de servidores de la lista.
- 4. Pulse en **Aceptar** para cerrar el cuadro de diálogo y añadir esta conexión a la tabla en el cuadro de diálogo Inicio de sesión del servidor.

# **Conexión con Analytic Server**

Si tiene varios Analytic Server disponibles, puede utilizar el diálogo Conexión de Analytic Server para definir más de un servidor para utilizarlo en IBM SPSS Modeler. Es posible que el administrador ya haya configurado un Analytic Server predeterminado en el archivo <ruta acceso instalación Modeler>/ config/options.cfg. Pero también puede utilizar otros servidores disponibles después de definirlos. Por ejemplo, cuando utilice los nodos Origen y Exportar de Analytic Server, es aconsejable que utilice diferentes conexiones de Analytic Server en diferentes ramas de una ruta para que cuando se ejecute cada rama, utilice su propio Analytic Server y no se extraigan datos en IBM SPSS Modeler Server. Tenga en cuenta que si una rama contiene más de una conexión de Analytic Server, los datos se extraerán de los Analytic Server a IBM SPSS Modeler Server. Para obtener más información, incluidas las restricciones, consulte ["Propiedades de ruta de Analytic Server" en la página 50.](#page-55-0)

Para crear una nueva conexión de Analytic Server, vaya a **Herramientas** > **Conexiones de Analytic Server** y proporcione la información necesaria en las siguientes secciones del diálogo.

#### **conexión**

**URL.** Escriba el URL para el Analytic Server con el formato https://nombrehost:puerto/raízcontexto, donde nombrehost es la dirección IP o el nombre de host de Analytic Server, puerto es el número de puerto y raízcontexto es la raíz de contexto de Analytic Server.

**Arrendatario.** Escriba el nombre del arrendatario del que IBM SPSS Modeler Server es miembro. Póngase en contacto con el administrador si no conoce el arrendatario.

#### **Autenticación**

**Modo.** Seleccione entre los siguientes modos de autenticación.

- v **Nombre de usuario y contraseña** requiere que especifique el nombre de usuario y la contraseña.
- v **Credencial almacenado** requiere que seleccione una credencial en el Repositorio de IBM SPSS Collaboration and Deployment Services.
- v **Kerberos** requiere que se especifique el nombre principal de servicio y la ruta de acceso de archivo de configuración. Póngase en contacto con el administrador si no conoce esta información.

<span id="page-18-0"></span>**Nombre de usuario.**. Escriba el nombre de usuario de Analytic Server.

**Contraseña.** Escriba la contraseña de Analytic Server.

**Conectar.** Pulse **Conectar** para probar la nueva conexión.

#### **Conexiones**

Después de especificar la información anterior y de pulsar **Conectar**, la conexión se añadirá a esta tabla de conexiones. Si necesita eliminar una conexión, selecciónela y pulse **Eliminar**.

Si el administrador ha definido una conexión de Analytic Server predeterminada en el archivo options.cfg, puede pulsar **Añadir conexión predeterminada** para añadirla también a las conexiones disponibles. No se le solicitará el nombre de usuario y la contraseña.

# **Modificar el directorio temporal**

IBM SPSS Modeler Server realiza algunas operaciones que requieren la creación de archivos temporales. De forma predeterminada, IBM SPSS Modeler utiliza el directorio temporal del sistema para crear archivos temporales. Se puede modificar la ubicación del directorio temporal con los pasos siguientes.

- 1. Cree un nuevo directorio denominado spss y un subdirectorio denominado *servertemp*.
- 2. Edite *options.cfg*, que se encuentra en el directorio */config* del directorio de instalación de IBM SPSS Modeler. Edite el parámetro temp directory de este archivo, para que indique: temp directory, "C:/spss/servertemp".
- 3. A continuación, es necesario reiniciar el servicio IBM SPSS Modeler Server. Esta operación se puede realizar pulsando en la pestaña **Servicios** del Panel de control de Windows. Es necesario detener el servicio e iniciarlo de nuevo para activar los cambios realizados. Cuando se reinicie el equipo también se reiniciará el servicio.

Todos los archivos temporales se escribirán a partir de este momento en este directorio.

#### **Nota:**

- Se deben utilizar barras diagonales.
- v El valor temp\_directory no se aplica al ejecutar rutas de evaluación a través de trabajos de IBM SPSS Collaboration and Deployment Services. Cuando se ejecuta un trabajo de este tipo, se crea un archivo temporal. De forma predeterminada, se guarda el archivo en el directorio de instalación del servidor IBM SPSS Modeler. Puede cambiar la carpeta de datos predeterminada donde se guardan los archivos temporales, cuando se crear la conexión del servidor IBM SPSS Modeler en IBM SPSS Modeler.

# **Inicio de varias sesiones de IBM SPSS Modeler**

Si necesita iniciar más de una sesión de IBM SPSS Modeler a la vez, deberá realizar algunos cambios en la configuración de IBM SPSS Modeler y Windows. Por ejemplo, puede que necesite hacerlo si tiene dos licencias de servidor independientes y desee ejecutar dos rutas frente a dos servidores diferentes del mismo equipo cliente.

Para activar varias sesiones de IBM SPSS Modeler:

1. Pulse en:

#### **Inicio** > **[Todos los] Programas** > **IBM SPSS Modeler**

- 2. En el acceso directo de IBM SPSS Modeler (el que tiene un icono), pulse con el botón derecho del ratón y seleccione **Propiedades**.
- 3. En el cuadro de texto **Objetivo**, añada -noshare al final de la cadena.
- 4. En Windows Explorer, seleccione:

**Herramientas** > **Opciones de carpeta...**

- <span id="page-19-0"></span>5. En la pestaña Tipos de archivo, seleccione la opción Ruta de IBM SPSS Modeler y pulse en **Opciones avanzadas**.
- 6. En el cuadro de diálogo Editar tipo de archivo, seleccione Abrir con IBM SPSS Modeler y pulse en **Editar**.
- 7. En el cuadro de texto **Aplicación utilizada para realizar la acción**, añada -noshare delante del argumento **-stream**.

# **Conceptos básicos sobre la interfaz de IBM SPSS Modeler**

En cada punto del proceso de minería de datos, la interfaz de fácil manejo de IBM SPSS Modeler solicita conocimientos de negocio concretos. Los algoritmos de modelado, tales como predicción, clasificación, segmentación y detección de asociaciones, garantizan la obtención de modelos exactos y potentes. Los resultados del modelo se pueden desplegar y leer fácilmente en bases de datos, IBM SPSS Statistics y en una amplia variedad de aplicaciones.

El trabajo con IBM SPSS Modeler es un proceso de tres pasos para trabajar con datos.

- v En primer lugar, lee los datos en IBM SPSS Modeler.
- v A continuación, ejecuta los datos mediante una serie de manipulaciones.
- v Por último, envía los datos a un destino.

Esta ruta de operaciones se denomina **ruta de datos** porque los datos fluyen registro por registro desde el origen pasando por cada manipulación y, finalmente, llega al destino, que puede ser un modelo o un tipo de datos de resultados.

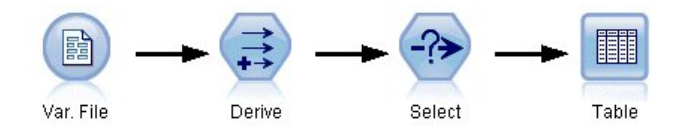

*Figura 2. Una ruta simple*

# **Lienzo de rutas de IBM SPSS Modeler**

El lienzo de rutas es el área más grande de la ventana de IBM SPSS Modeler y en éste se generan y manipulan rutas de datos.

<span id="page-20-0"></span>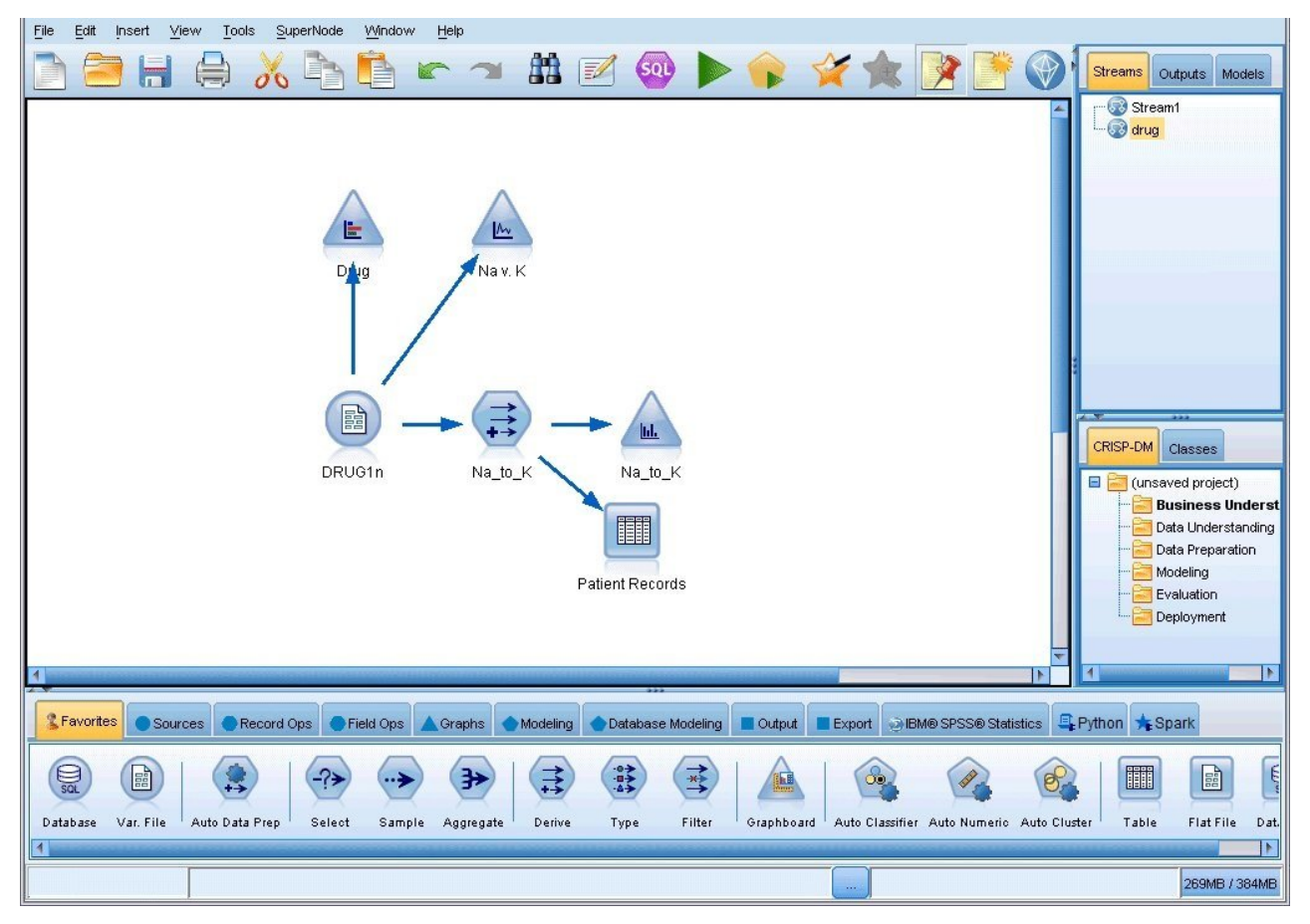

*Figura 3. Espacio de trabajo de IBM SPSS Modeler (vista predeterminada)*

Las rutas se crean dibujando diagramas de operaciones de datos relevantes para su negocio en el lienzo principal de la interfaz. Cada operación se representa con un icono o un **nodo** y los nodos están vinculados entre sí en una **ruta** que representa el flujo de datos en cada operación.

Se puede trabajar con varias rutas al mismo tiempo en IBM SPSS Modeler, en el mismo lienzo de rutas o abriendo uno nuevo. Durante una sesión, las rutas se almacenan en el gestor de rutas, en la parte superior derecha de la ventana de IBM SPSS Modeler.

**Nota:** Si se utiliza un MacBook con el valor **Forzar clic e información táctil** del trackpad incorporado, la acción de arrastrar y soltar nodos de la paleta de nodos en el lienzo de rutas puede hacer que se añadan nodos duplicados al lienzo. Para evitar este problema, se recomienda inhabilitar la preferencia de sistema de trackpad **Forzar clic e información táctil**.

# **Paleta de nodos**

La mayoría de los datos y las herramientas de modelado en SPSS Modeler están disponibles desde la *Paleta de nodos*, situados en la parte inferior de la ventana debajo del lienzo de la ruta.

Por ejemplo, la pestaña de la paleta **Operaciones con registro** contiene nodos que puede utilizar para realizar operaciones en los *registros* de datos como, por ejemplo, seleccionar, fusionar y añadir.

Para añadir nodos al lienzo, efectúe una doble pulsación en los iconos desde la Paleta de nodos o arrástrelos hasta el lienzo. A continuación, conéctelos para crear una *ruta*, que represente el flujo de datos.

<span id="page-21-0"></span>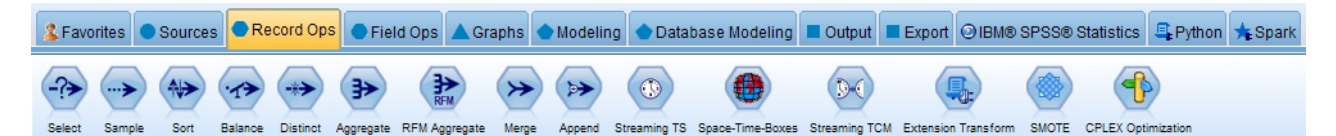

*Figura 4. Pestaña Operaciones con registros de la paleta de nodos*

Cada pestaña de paleta contiene una colección de nodos relacionados entre sí que se utilizan en distintas fases de las operaciones de rutas, tales como:

- v Los nodos **Orígenes** colocan datos en SPSS Modeler.
- v Los nodos **Oper. con registros** realizan operaciones en *registros* de datos, por ejemplo seleccionar, fusionar y añadir.
- v Los nodos **Oper. con campos** realizan operaciones en *campos* de datos, por ejemplo filtrar, derivar campos nuevos y determinar el nivel de medición para campos determinados.
- v Los nodos **Gráficos** muestran gráficamente los datos antes y después del modelado. Entre ellos se incluyen gráficos, histogramas, nodos de malla y diagramas de evaluación.
- v Los nodos**Modelado** utilizan los algoritmos de modelado disponibles en SPSS Modeler, por ejemplo redes neuronales, árboles de decisión, algoritmos de agrupación en clúster y secuenciación de datos.
- v Los nodos **Modelado de bases de datos** utilizan los algoritmos de modelado disponibles en Microsoft SQL Server, IBM Db2 y bases de datos Oracle y Netezza.
- v Los nodos **Resultado** generan distintos resultados para datos, gráficos y resultados de modelo que se pueden visualizar en SPSS Modeler.
- v Los nodos **Exportar** producen diversos resultados que se pueden ver en aplicaciones externas, como IBM SPSS Data Collection o Excel.
- v **Los nodos de IBM SPSS Statistics** importan datos de o exportan datos a, IBM SPSS Statistics, además de ejecutar procedimientos de IBM SPSS Statistics.
- v Los nodos **Python** se pueden utilizar para ejecutar algoritmos de Python.
- v Los nodos **Spark** se pueden utilizar para ejecutar algoritmos Spark.

Una vez que se familiarice más con SPSS Modeler, podrá personalizar el contenido de la paleta para su propio uso.

En el lado izquierdo de la paleta de nodos, puede filtrar los nodos que se muestran seleccionando Supervisado, Asociación o Segmentación.

Debajo de la Paleta de nodos, hay un panel de informe que proporciona información sobre el progreso de distintas operaciones, como la lectura de datos en la ruta de datos. Situado también debajo de la Paleta de nodos, hay un panel de estado que proporciona información acerca de la operación que está realizando la aplicación e indica cuándo son necesarios los comentarios del usuario.

**Nota:** Si se utiliza un MacBook con el valor **Forzar clic e información táctil** del trackpad incorporado, la acción de arrastrar y soltar nodos de la paleta de nodos en el lienzo de rutas puede hacer que se añadan nodos duplicados al lienzo. Para evitar este problema, se recomienda inhabilitar la preferencia de sistema de trackpad **Forzar clic e información táctil**.

# **Gestores de IBM SPSS Modeler**

En la parte superior derecha de la ventana se encuentra el panel de gestores. Este panel cuenta con tres pestañas que se utilizan para administrar rutas, resultados y modelos.

Se puede utilizar la pestaña Rutas para abrir, cambiar nombres, guardar o eliminar las rutas creadas en una sesión.

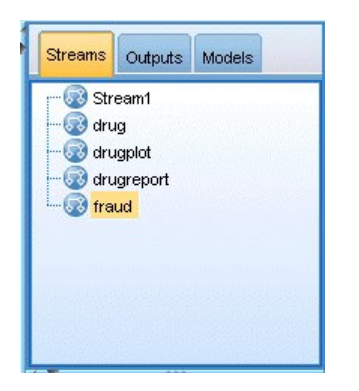

*Figura 5. Pestaña Rutas*

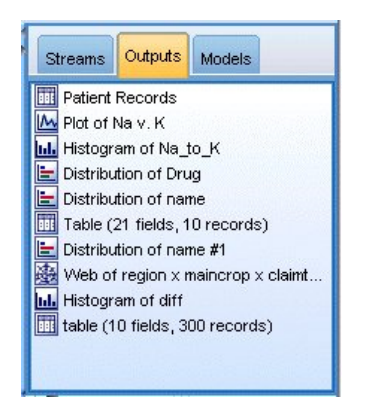

*Figura 6. Pestaña Resultados*

La pestaña Resultados contiene una serie de archivos, como gráficos y tablas, generados mediante operaciones de rutas en IBM SPSS Modeler. Puede mostrar, guardar, cambiar el nombre y cerrar las tablas, gráficos e informes que se enumeran en esta pestaña.

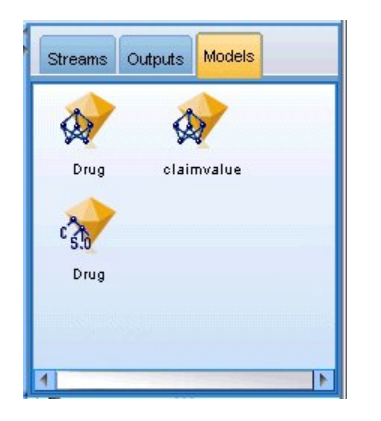

*Figura 7. Pestaña Modelos que contiene nuggets de modelo*

La pestaña Modelos es la pestaña de gestor más potente. Esta pestaña contiene todos los **nugget** de modelo, que son modelos generados en IBM SPSS Modeler, para la sesión actual. Estos modelos se pueden examinar directamente en la pestaña Modelos o añadirlos a la ruta en el lienzo.

# <span id="page-23-0"></span>**Proyectos de IBM SPSS Modeler**

En la parte inferior derecha de la ventana se encuentra el panel de proyectos, que se utiliza para crear y administrar los **proyectos** de minería de datos (grupo de archivos relacionados con una tarea de minería de datos). Existen dos formas de ver los proyectos que se crean en IBM SPSS Modeler: en la vista Clases y la vista CRISP-DM.

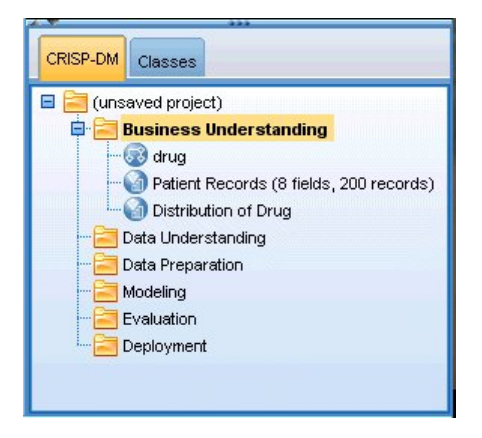

*Figura 8. vista CRISP-DM*

La pestaña CRISP-DM permite organizar los proyectos según el proceso CRISP-DM (Cross-Industry Standard Process for Data Mining), una metodología independiente y probada en el sector. Los analizadores de datos con o sin experiencia pueden utilizar la herramienta CRISP-DM para mejorar la organización y la comunicación de los esfuerzos.

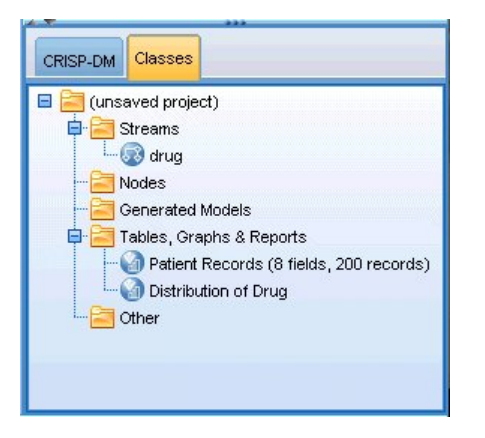

*Figura 9. Vista Clases*

La pestaña Clases permite organizar el trabajo en IBM SPSS Modeler de forma categórica, por los tipos de los objetos que se hayan creado. Esta vista resulta útil al realizar un inventario de datos, rutas y modelos.

# **Barra de herramientas de IBM SPSS Modeler**

En la parte superior de la ventana de IBM SPSS Modeler hay una barra de herramientas con iconos que proporciona una serie de funciones muy útiles. A continuación se detallan los botones de la barra de herramientas y sus funciones.

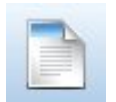

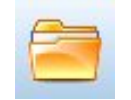

Crear una nueva ruta Abrir una ruta existente

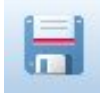

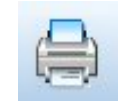

Guardar la ruta actual **Imprimir la ruta actual** Imprimir la ruta actual

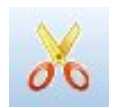

Cortar & mover la selección al Portapapeles Portapapeles Copiar al Portapapeles

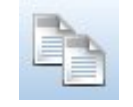

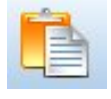

Pegar el contenido del Portapapeles

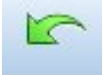

Deshacer la última acción

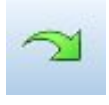

Rehacer Buscar nodos

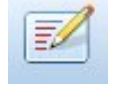

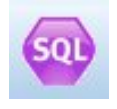

Editar las propiedades de la ruta Presentación preliminar de generación de SQL

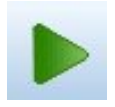

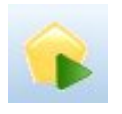

Ejecutar ruta actual en el proporcion de ruta

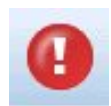

Detener ruta (sólo se activa durante Betener ruta (solo se activa durante de la ruta) Añadir Supernodo

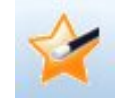

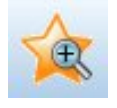

Acercar Supernodo (sólo con

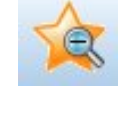

Alejar Supernodo (sólo con Supernodos)

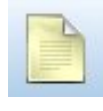

Sin marcación en la ruta Insertar comentario

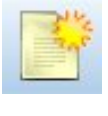

Ocultar marcación de ruta (si la hay) **Mostrar marcación de ruta oculta** 

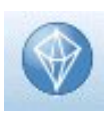

Abrir una ruta existente en IBM SPSS Modeler Advantage

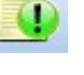

<span id="page-25-0"></span>La marcación de ruta consta de comentarios, enlaces de modelos e indicaciones de las ramas de puntuación.

Los enlaces de modelos se describen en la guía *Nodos de modelado de IBM SPSS*.

# **Personalización de la barra de herramientas**

Puede cambiar varios aspectos de la barra de herramientas, como:

- Si se visualiza
- v Si los iconos tienen información sobre herramientas
- v Si utiliza iconos grandes o pequeños

Para activar o desactivar la barra de herramientas:

1. En el menú principal, pulse en:

#### **Ver** > **Barra de herramientas** > **Mostrar**

Para cambiar la información sobre herramientas o la configuración del tamaño de iconos:

1. En el menú principal, pulse en:

**Ver** > **Barra de herramientas** > **Personalizar**

Pulse **Mostrar información sobre herramientas** o **Botones grandes**, según sea necesario.

# **Personalización de la ventana de IBM SPSS Modeler**

Se puede cambiar el tamaño de las herramientas o cerrarlas con los separadores de las distintas partes de la interfaz de SPSS Modeler. Por ejemplo, si trabaja con una ruta larga, puede utilizar las flechas pequeñas situadas en cada separador para cerrar la paleta de nodos, el panel de gestores y el de proyectos. De esta forma se maximiza el lienzo de rutas y se proporciona espacio de trabajo suficiente para varias rutas o para rutas grandes.

También puede pulsar desde el menú Ver en **Paleta de nodos**, **Gestores** o **Proyecto** para activar o desactivar la visualización de estos elementos.

<span id="page-26-0"></span>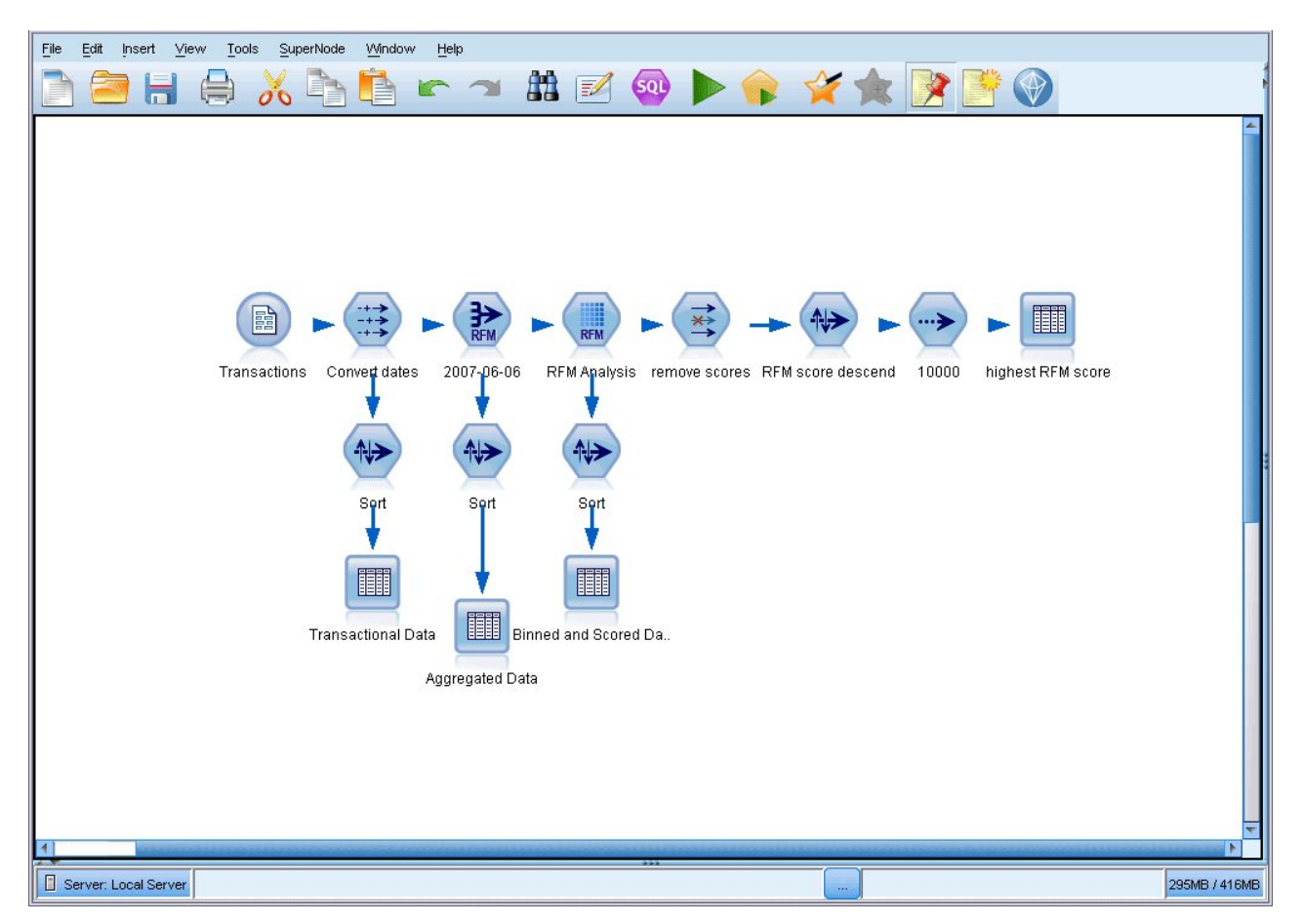

*Figura 10. Lienzo de rutas maximizado*

En lugar de cerrar la paleta de nodos o los paneles de gestores y de proyectos, también se puede utilizar el lienzo de rutas como una página desplazable moviéndolo vertical y horizontalmente con las barras de desplazamiento situadas en el lateral y en la parte inferior de la ventana de SPSS Modeler.

También puede controlar la visualización de la marcación de pantalla, que consta de los comentarios de rutas, los enlaces de modelos y las indicaciones de las ramas de puntuación. Para activar o desactivar esta visualización, pulse:

#### **Ver** > **Marcación de rutas**

# **Cambio del tamaño de icono de una ruta**

Puede cambiar el tamaño de los iconos de ruta de las maneras siguientes.

- v Mediante un ajuste de propiedades de ruta
- v Mediante un menú emergente en la ruta
- Mediante el teclado

Puede adaptar la totalidad de la vista de ruta a uno de los tamaños disponibles entre el 8% y el 200% del tamaño de icono estándar.

#### **Para adaptar toda la ruta (método de propiedades de ruta)**

1. En el menú principal, elija:

**Herramientas** > **Propiedades de ruta** > **Opciones** > **Diseño.**

2. Seleccione el tamaño que quiera en el menú Tamaño de icono.

- <span id="page-27-0"></span>3. Pulse en **Aplicar** para ver el resultado.
- 4. Pulse en **Aceptar** para guardar el cambio.

#### **Para adaptar toda la ruta (método de menú)**

- 1. Pulse dos veces en el fondo de la ruta en el lienzo.
- 2. Elija **Tamaño de icono** y seleccione el tamaño que quiera.

#### **Para adaptar toda la ruta (método de teclado)**

- 1. Pulse Ctrl + [-] en el teclado principal para alejarse hasta el siguiente tamaño más pequeño.
- 2. Pulse Ctrl + Mayús + [+] en el teclado principal para acercarse hasta el siguiente tamaño más grande.

Esta característica es especialmente útil para obtener una vista general de una ruta compleja. También puede utilizarla para reducir el número de páginas necesarias para imprimir una ruta.

# **Utilización del ratón en IBM SPSS Modeler**

Los usos más comunes del ratón en IBM SPSS Modeler incluyen los siguientes:

- v **Pulsar una vez.** Utilice el botón derecho o el izquierdo del ratón para seleccionar las opciones de los menús, abrir menús emergentes y acceder a otros controles y opciones estándar. Pulsar y mantener pulsado el botón para mover y arrastrar nodos.
- v **Pulsar dos veces.** Pulse dos veces con el botón izquierdo del ratón para colocar nodos en el lienzo de rutas y editar nodos existentes.
- v **Pulsar con el botón central.** Pulse con el botón central del ratón y arrastre el cursor para conectar nodos en el lienzo de rutas. Pulse dos veces con el botón central del ratón para desconectar un nodo. Si el ratón no tiene un botón central, se puede simular esta característica pulsando la tecla Alt a la vez que pulsa con el ratón y se arrastra.

# **Utilización de teclas de aceleración**

Muchas operaciones de programación visual de IBM SPSS Modeler poseen teclas de acceso rápido asociadas. Por ejemplo, se puede eliminar un nodo pulsando en el nodo y en la tecla Supr del teclado. Del mismo modo, se puede guardar una ruta de forma rápida manteniendo pulsada la tecla Ctrl y pulsando la tecla S. Comandos de control como éste se indican con una combinación de Ctrl con otra tecla; por ejemplo, Ctrl+S.

En las operaciones estándar de Windows se utilizan varias teclas de acceso directo, tales como Ctrl+X para cortar. Estos atajos son compatibles con IBM SPSS Modeler junto con los siguientes atajos de aplicaciones específicas.

**Nota:** En algunos casos, las teclas de aceleración antiguas utilizadas en IBM SPSS Modeler entran en conflicto con teclas de aceleración de Windows estándar. Estos atajos antiguos son compatibles si además se pulsa la tecla Alt. Por ejemplo, se puede utilizar Ctrl+Alt+C para activar y desactivar la caché.

| Tecla de acceso<br>directo | Función                  |
|----------------------------|--------------------------|
| $ Ctrl+A$                  | Seleccionar todo         |
| $\vert$ Ctrl+X             | Cortar                   |
| $ $ Ctrl+N                 | Nueva ruta               |
| $\vert$ Ctrl+O             | Abrir una ruta existente |
| $ Ctrl + P$                | Imprimir                 |
| $Ctrl+C$                   | Copiar                   |

*Tabla 1. Teclas de acceso directo compatibles*

| Tecla de acceso<br>directo | Función                                                                                                    |
|----------------------------|----------------------------------------------------------------------------------------------------|
| $ Ctrl+V $                 | Pegar                                                                                                    |
| $ Ctrl + Z$                | Deshacer                                                                                                    |
| $\rm  Ctrl+Q$              | Selecciona todos los nodos que se encuentren por debajo del nodo seleccionado                                      |
| $ $ Ctrl+W                 | Anule la selección de todos los nodos posteriores en la ruta (se conmuta con Ctrl+Q)                               |
| $ $ Ctrl+E                 | Ejecutar desde el nodo seleccionado                                                                                |
| $\mathsf{Ctrl} + S$        | Guarda la ruta actual                                                                                              |
|                            | Alt+Teclas de flecha   Mueve los nodos seleccionados en el lienzo de rutas en la dirección de la flecha utilizada. |
| Mayús+F10                  | Abre el menú emergente del nodo seleccionado                                                                       |

<span id="page-28-0"></span>*Tabla 1. Teclas de acceso directo compatibles (continuación)*

*Tabla 2. Atajos compatibles para teclas de acceso rápido anteriores*

| Tecla de acceso<br>directo | Función                             |
|----------------------------|-------------------------------------|
| Ctrl+Alt+D                 | Duplica el nodo                     |
| $ Ctrl + Alt + L $         | Carga el nodo                       |
| Ctrl+Alt+R                 | Cambia el nombre del nodo           |
| Ctrl+Alt+U                 | Crea un nodo Datos Usuario          |
| Ctrl+Alt+C                 | Conmutar caché activada/desactivada |
| $ Ctrl + Alt + F$          | Vacía la caché                      |
| $Ctr1+A1+A+X$              | Expandir Supernodo                  |
| Ctrl+Alt+Z                 | Acercar/alejar                      |
| Suprimir                   | Elimina el nodo o la conexión       |

# **Impresión**

Se pueden imprimir los siguientes objetos en IBM SPSS Modeler:

- v Diagramas de ruta
- Gráficos
- Tablas
- v Informes (del nodo Informe y de los informes de proyectos)
- v Scripts (desde los cuadros de diálogo de propiedades de la ruta, Script autónomo o Script de Supernodo)
- v Modelos (exploradores de modelos, pestañas de cuadros de diálogo con la vista actual, visores de árboles)
- v Anotaciones (mediante la pestaña Anotaciones de resultados)

Para imprimir un objeto:

- v Para imprimir sin presentación preliminar, pulse en el botón Imprimir de la barra de herramientas.
- v Para configurar la página antes de imprimir, seleccione **Configurar página** en el menú Archivo.
- v Para mostrar la representación preliminar, seleccione **Presentación preliminar** en el menú Archivo.
- v Para que se muestre el cuadro de diálogo de impresión estándar con las opciones para seleccionar las impresoras y especificar las opciones de aspecto, seleccione **Imprimir** en el menú Archivo.

# <span id="page-29-0"></span>**Automatización de IBM SPSS Modeler**

Debido a que la minería de datos avanzada puede ser un proceso complejo y a menudo largo, IBM SPSS Modeler incluye varios tipos de soporte de codificación y automatización.

- v **Control Language for Expression Manipulation** (CLEM) es un lenguaje para analizar y manipular los datos que fluyen en las rutas de IBM SPSS Modeler. Los analistas de datos suelen utilizar CLEM en las operaciones de rutas para realizar tareas tan simples como derivar beneficios de datos de costes e ingresos, o tan complejas como transformar datos del registro Web en un conjunto de campos y registros con información útil.
- Los **scripts** son una herramienta potente para automatizar procesos en la interfaz de usuario. Los scripts pueden realizar las mismas acciones que los usuarios llevan a cabo con un ratón o un teclado. También pueden especificar los resultados y manipular los modelos generados.

# <span id="page-30-0"></span>**Capítulo 4. Comprensión de la minería de datos**

# **Conceptos básicos de la minería de datos**

A través de variadas técnicas, la **minería de datos** identifica los nugget de información en los cuerpos de datos. La minería de datos extrae información de manera que pueda ser utilizada en áreas como la toma de decisiones, las predicciones, las previsiones y las estimaciones. Los datos suelen ocupar mucho espacio, aunque tengan un valor bajo y con poca utilidad directa en su forma sin procesar. Es la información oculta la que dispone del valor.

En la minería de datos, los mejores resultados se obtienen de la combinación de sus conocimientos sobre los datos (o los del experto) con las avanzadas técnicas activas de análisis, donde el equipo identifica las relaciones subyacentes y las características de los datos. El proceso de minería de datos genera modelos de datos históricos que se utilizan más tarde en las predicciones, la detección de los patrones y otras funciones. La técnica de construcción de estos modelos se llama **aprendizaje de las máquinas** o **modelado**.

Técnicas de modelado

IBM SPSS Modeler contiene varias tecnologías de aprendizaje de las máquinas y de modelado, que pueden más o menos agruparse según los tipos de problemas que pretenden resolver.

- v Los métodos de modelado predictivo contienen árboles de decisión, redes neuronales y modelos estadísticos.
- v Los modelos de agrupación en clústeres se centran en la identificación de grupos de registros similares y en el etiquetado de registros según el grupo al que pertenecen. Los métodos de clúster incluyen Kohonen, *K*-Medias y Bietápico.
- v Las reglas de asociación asocian una conclusión concreta (como, por ejemplo, la compra de un producto en especial) con un conjunto de condiciones (la compra de varios productos).
- v Los modelos de cribado se pueden utilizar para cribar datos para ubicar campos y registros con más probabilidad de ser de interés para el modelado e identificar valores atípicos que pueden no ajustarse a los patrones conocidos. Los métodos disponibles incluyen la selección de características y la detección de anomalías.

Manipulación y descubrimiento de datos

IBM SPSS Modeler también contiene diversos recursos que le permiten aplicar sus conocimientos a los datos:

- v **Manipulación de datos.** Construye nuevos elementos de datos derivados de los ya existentes y desglosa los datos en subconjuntos significativos. Es posible fusionar y filtrar los datos procedentes de una serie de orígenes.
- v **Exploración y visualización.** Muestra aspectos de los datos mediante el nodo Auditoría de datos a fin de desarrollar una auditoría inicial incluidos los gráficos y los estadísticos. La visualización avanzada contiene gráficos interactivos, que pueden exportarse para ser incluidos en informes de proyectos.
- v **Estadísticos.** Confirma las relaciones sospechosas entre las variables de los datos. Los estadísticos de IBM SPSS Statistics también pueden utilizarse en IBM SPSS Modeler.
- v **Comprobación de la hipótesis.** Construye modelos que muestran la forma en que se comportan los datos, y verifica estos modelos.

Normalmente, utilizará estos recursos para identificar un conjunto halagüeño de atributos en los datos. A continuación, estos atributos pueden cargarse en las técnicas de modelado, que intentarán identificar las reglas y las relaciones subyacentes.

#### <span id="page-31-0"></span>Aplicaciones típicas

Éstas son algunas de las aplicaciones típicas de técnicas de minería de datos:

**Correo directo.** Determina qué grupos demográficos tienen la tasa de respuesta más alta. Utilice esta información para maximizar la respuesta de correos futuros.

**Puntuación del crédito.** Utilice un historial de crédito individual para realizar las decisiones de crédito.

**Recursos humanos.** Comprender los procedimientos de contratación anteriores y crear reglas de decisión a fin de hacer más eficiente el proceso de contratación.

**Investigación médica.** Cree reglas de decisión que sugieran procedimientos adecuados basados en comprobaciones médicas.

**Análisis de mercado.** Determine qué variables (como, por ejemplo, geografía, precio y características de los clientes) están asociadas con las ventas.

**Control de calidad.** Analice los datos procedentes de la manufactura del producto e identifique las variables que determinan los defectos de éste.

**Estudio de la política.** Utilice los datos de la encuesta para formular la política mediante la aplicación de reglas de decisión a fin de seleccionar las variables más importantes.

**Atención médica.** Puede combinar las encuestas al usuario con los datos clínicos a fin de descubrir las variables que contribuyen a la salud.

Terminología

Los términos **atributo**, **campo** y **variable** se refieren a un elemento de datos único común en todos los casos que se tienen en cuenta. Se denomina **registro**, **ejemplo** o **caso** a una colección de valores de atributo referida a un caso específico.

# **Evaluación de los datos**

No es probable que la minería de datos sea provechosa a menos que los datos que desee utilizar reúnan ciertos criterios. Las siguientes secciones presentan algunos de los aspectos de los datos y su aplicación que debe tener en cuenta.

#### **Asegúrese de que los datos están disponibles**

Puede parecer obvio, pero debe ser consciente de que, a pesar de que los datos puedan estar disponibles, es posible que no se encuentren en una forma en la que sea fácil operar. IBM SPSS Modeler puede importar datos de bases de datos (mediante ODBC) o de archivos. Sin embargo, los datos pueden estar guardados con otra forma en una máquina a la que no se pueda acceder directamente. Es necesario descargarlo o depositarlo en una forma apropiada antes de que se pueda utilizar. Es posible que se hayan dispersado entre diferentes bases de datos y orígenes, y que necesiten agruparse. Es posible que ni siquiera se encuentren en línea. Si sólo existe en papel, deberá introducir los datos antes de comenzar con la minería de datos.

#### **Compruebe si los datos cubren los atributos relevantes**

El objeto de la minería de datos es identificar los atributos relevantes, por lo que puede parecer extraño incluir esta comprobación en primer lugar. Sin embargo, es muy útil consultar qué datos están disponibles e intentar identificar los factores relevantes de probabilidad que no están registrados. A la hora de predecir, por ejemplo, las ventas de helados, es posible que disponga de mucha información

<span id="page-32-0"></span>acerca del perfil de ventas, pero puede que no disponga de información acerca de la temperatura o el clima, la cual es probable que juegue un rol importante. Los atributos perdidos no implican necesariamente que la minería de datos no generará resultados útiles, aunque pueden limitar la precisión de las predicciones resultantes.

Una forma rápida de evaluar la situación es desarrollar una auditoría detallada de los datos. Antes de continuar, contemple la opción de conectar un nodo Auditoría de datos al origen de los datos y ejecutarlo para que genere un informe completo.

#### **Preste atención a los datos con ruido**

Los datos normalmente contienen errores o pueden contener juicios subjetivos y, por lo tanto, variables. El conjunto de estos fenómenos se conoce por el nombre de **ruido**. En ocasiones, el ruido en los datos es normal. Es posible que también existan reglas subyacentes, pero no serán válidas para el 100% de los casos.

Por lo general, cuanto más ruido haya en los datos, más difícil es obtener resultados exactos. Sin embargo, los métodos de aprendizaje de máquina de IBM SPSS Modeler pueden manejar datos con ruido y se han usado satisfactoriamente en conjuntos de datos que contienen casi un 50% de ruido.

#### **Asegúrese de que hay datos suficientes**

En la minería de datos, el tamaño de un conjunto de éstos no es necesariamente lo más importante. La susceptibilidad de ser representado de un conjunto de datos es mucho más significativa, junto con la cobertura de posibles resultados y las combinaciones de las variables.

Generalmente, cuantos más atributos se tengan en cuenta, más registros se necesitarán para lograr una cobertura representativa.

Si los datos son representativos y existen reglas subyacentes generales, es probable que una muestra de datos de unos pocos miles (o incluso unos pocos cientos) de registros produzcan resultados igual de buenos que si contuviera un millón de registros y además se conseguirán los resultados más rápidamente.

#### **Busque a los expertos en datos**

En muchos casos, trabajará con sus propios datos, por lo que, tanto el contenido como el significado de éstos le serán muy familiares. Sin embargo, si trabaja con datos de otro departamento de la organización, o para un cliente, se recomienda que disponga de acceso a expertos que conozcan los datos. Éstos pueden ayudarle a identificar los atributos relevantes, interpretar los resultados de la minería de datos, distinguir los nugget de información verdaderos de los falsos, y a reconocer los artefactos causados por anomalías en los conjuntos de datos.

# **Una estrategia para la minería de datos**

Al igual que ocurre con la mayoría de los trabajos comerciales, la minería de datos es mucho más eficaz si se realiza de manera planificada y sistemática. Incluso con las herramientas de minería de datos de última generación, como IBM SPSS Modeler, la mayoría del trabajo de la minería de datos necesita un analista empresarial conocedor del sistema para que el proceso se realice correctamente. Estas preguntas le servirán de pauta para la planificación:

- ¿Cuál es el problema fundamental que desea resolver?
- ¿Qué orígenes de datos están disponibles y qué partes de los datos son relevantes para el problema actual?
- v ¿Qué tipo de procesamiento previo y limpieza de datos son necesarios antes de comenzar con la minería de datos?
- <span id="page-33-0"></span>• ¿Qué técnica/s de minería de datos utilizará?
- ¿Cómo piensa evaluar los resultados de la minería de datos?
- v ¿Cómo obtendrá el máximo beneficio de la información obtenida de la minería de datos?

El proceso típico de minería de datos puede complicarse muy rápidamente. Existe una gran cantidad de elementos a los que realizar el seguimiento: complejos problemas comerciales, orígenes de datos múltiples, la variación de la calidad de los datos, una matriz de técnicas de minería de datos, las formas diferentes de medir la corrección de la minería de datos, etcétera.

Para realizar un seguimiento adecuado, es aconsejable disponer de un modelo de proceso definido de manera explícita para la minería de datos. El modelo del proceso le ayuda a responder las preguntas citadas previamente en esta sección, y garantiza el tratamiento de los puntos importantes. Sirve como mapa de carreteras de minería de datos para que no se sienta perdido mientras se sumerge en las complejidades de los datos.

El proceso de minería de datos que se recomienda utilizar con SPSS Modeler es el CRISP-DM (Cross-Industry Standard Process for Data Mining). Como se deduce de su propio nombre, este modelo ha sido diseñado como un modelo general que puede aplicarse a una amplia variedad de problemas industriales y comerciales.

# **El modelo del proceso CRISP-DM**

El modelo del proceso general CRISP-DM contiene seis frases clave dirigidas a cubrir los aspectos principales de la minería de datos. Las seis frases se encuadran en un proceso cíclico diseñado para incorporar la minería de datos a los procedimientos comerciales más grandes.

Las seis frases son:

- v **Comprensión del negocio.** Probablemente la frase más importante del proceso de minería de datos. La comprensión del negocio contiene la determinación de objetivos comerciales, la evaluación de la situación, la determinación de los objetivos de la minería de datos y la producción de un plan del proyecto.
- v **Comprensión de los datos.** Los datos proporcionan el "material sin procesar" de la minería de datos. Esta fase está dirigida a cubrir la necesidad de comprender cuáles son los orígenes de los datos y las características de dichos orígenes. Incluye la recopilación de los datos iniciales, la descripción, exploración y verificación de la calidad de datos. El nodo Auditoría de datos, situado en la paleta de los nodos de resultado es una herramienta indispensable para la comprensión de los datos.
- v **Preparación de datos.** Después de catalogar los orígenes de los datos, será necesario que los prepare para su análisis. La preparación incluye la selección, limpieza, construcción, integración y asignación de formato de los datos.
- v **Modelado.** Se trata, obviamente, de la parte más llamativa de la minería de datos, en la que se utilizan sofisticados métodos de análisis para extraer la información de los datos. Esta fase implica la selección de las técnicas de modelado, la generación de diseños de comprobación y la generación de modelos de evaluación.
- v **Evaluación.** Una vez elegidos los modelos, ya está preparado para evaluar la forma en que los resultados del análisis pueden ayudarle a lograr los objetivos comerciales. Los elementos principales de esta fase son la evaluación de los resultados, la revisión del proceso de minería de datos y la determinación de los siguientes pasos.
- v **Despliegue.** Una vez realizado todo este trabajo, es hora de recoger los frutos. Esta fase se centra en la integración de sus nuevos conocimientos en el proceso comercial diario a fin de resolver el problema original comercial. Esta fase incluye el despliegue, el control y el mantenimiento del plan, la producción de un informe final, así como la revisión del proyecto.

Existen algunos puntos clave en este modelo del proceso. En primer lugar, si bien es cierto que existe una tendencia general para que el proceso siga los pasos destacados en orden de los párrafos anteriores, existe <span id="page-34-0"></span>un número de casos en los que las fases influyen entre sí de manera no lineal. Por ejemplo, la preparación de datos suele preceder al modelado. Sin embargo, tanto las decisiones realizadas como la información recogida durante la fase de modelado generalmente pueden hacer que el usuario desee configurar de nuevo ciertas partes de la fase de preparación de datos, los cuales podrán, acto seguido, presentar nuevos problemas de modelado. Ambas fases se retroalimentan hasta que ambas se resuelvan de manera adecuada. De igual manera, la fase de evaluación puede hacer que el usuario desee evaluar de nuevo la comprensión comercial original y puede hacerle caer en la cuenta de que ha estado intentando responder a la pregunta equivocada. En este punto, puede revisar, ya con un mejor objetivo en mente, la comprensión del negocio e iniciar de nuevo el resto del proceso.

El segundo punto clave es la naturaleza iterativa de la minería de datos. Es muy extraño, si es que sucede alguna vez, que el usuario simplemente planifique un proyecto de minería de datos, lo finalice y, acto seguido, empaquete los datos y se vaya a casa. La utilización de la minería de datos de manera que abarque las necesidades del cliente es una tarea continuada. El conocimiento que se obtiene de un ciclo de minería de datos originará siempre nuevas preguntas, nuevos problemas y nuevas oportunidades de identificar y cumplir las necesidades del cliente. Estas nuevas preguntas, problemas y oportunidades suelen poder tratarse analizando de nuevo los datos. Este proceso de análisis e identificación de nuevas oportunidades debería convertirse en parte del proceso de análisis de la empresa, y en piedra angular de la estrategia comercial general.

Esta introducción sólo detalla brevemente los conceptos básicos del modelo de proceso CRISP-DM. Para obtener información detallada acerca del modelo, consulte los siguientes recursos:

- v La *Guía de CRISP-DM*, a la que se puede acceder junto con otra documentación en la carpeta *\Documentation* del disco de instalación del producto.
- v El sistema de ayuda de CRISP-DM, disponible desde el menú Inicio o pulsando **Ayuda de CRISP-DM** desde el menú Ayuda de IBM SPSS Modeler.

# **Tipos de modelos**

IBM SPSS Modeler ofrece una gran variedad de métodos de modelado procedentes del aprendizaje automático, la inteligencia artificial y el estadístico. Los métodos disponibles en la paleta de modelado permiten derivar nueva información procedente de los datos y desarrollar modelos predictivos. Cada método tiene ciertos puntos fuertes y es más adecuado para determinados tipos de problemas.

La *Guía de aplicaciones de IBM SPSS Modeler* ofrece ejemplos para muchos de estos métodos, junto con una introducción general al proceso de modelado. Esta guía está disponible como una guía de aprendizaje en línea y, también, en formato PDF. Consulte el tema ["Ejemplos de aplicación" en la página 4](#page-9-0) para obtener más información.

Los métodos de modelado se dividen en estas categorías:

- Supervisado
- Asociación
- Segmentación.

Modelos supervisados

Los *Modelos supervisados* utilizan los valores de uno o varios campos de **entrada** para predecir el valor de uno o varios resultados o campos de **destino**. Algunos ejemplos de estas técnicas son: árboles de decisiones (árbol C&R, QUEST, CHAID y algoritmos C5.0), regresión (lineal, logística, lineal generalizada y algoritmos de regresión de Cox), redes neuronales, máquinas de vectores de soporte y redes bayesianas.

Los modelos supervisados ayudan a las organizaciones a predecir un resultado conocido, por ejemplo si un cliente comprará o se irá o si una transacción se ajusta a un patrón conocido de fraude. Las técnicas de modelado incluyen aprendizaje automático de las máquinas, inducción de reglas, identificación de subgrupos, métodos estadísticos y generación de varios modelos.

#### *Nodos supervisados*

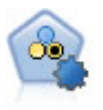

El nodo Clasificador automático crea y compara varios modelos diferentes para obtener resultados binarios (sí o no, abandono o no de clientes, etc.), lo que le permite seleccionar el mejor enfoque para un análisis determinado. Son compatibles varios algoritmos de modelado, por lo que es posible seleccionar los métodos que desee utilizar, las opciones específicas para cada uno y los criterios para comparar los resultados. El nodo genera un conjunto de modelos basado en las opciones especificadas y clasifica los mejores candidatos en función de los criterios que especifique.

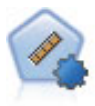

El nodo Autonumérico calcula y compara modelos para resultados de rango numérico continuo utilizando cierto número de métodos diferentes. El nodo funciona de la misma manera que el nodo Clasificador automático, lo que le permite seleccionar los algoritmos que desee utilizar y experimentar con varias combinaciones de opciones en una única pasada de modelado. Los algoritmos admitidos incluyen redes neuronales, C&RT, CHAID, regresión lineal, regresión lineal generalizada y máquinas de vectores de soporte (SVM). Los modelos se pueden comparar basándose en la correlación, el error relativo o el número de variables utilizado.

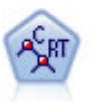

El nodo de árbol de clasificación y regresión (C&R) genera un árbol de decisión que permite predecir o clasificar observaciones futuras. El método utiliza la partición reiterada para dividir los registros de entrenamiento en segmentos minimizando las impurezas en cada paso, donde un nodo se considera "puro" si el 100% de los casos del nodo corresponden a una categoría específica del campo objetivo. Los campos de entrada y objetivo pueden ser continuos (rango numérico) o categóricos (nominal, ordinal o marca). Todas las divisiones son binarias (sólo se crean dos subgrupos).

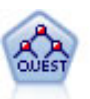

El nodo QUEST proporciona un método de clasificación binario para generar árboles de decisión; está diseñado para reducir el tiempo de procesamiento necesario para realizar los análisis de C&RT y reducir la tendencia de los métodos de clasificación de árboles para favorecer a las entradas que permitan realizar más divisiones. Los campos de entrada pueden ser continuos (rango numérico), sin embargo el campo objetivo debe ser categórico. Todas las divisiones son binarias.

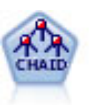

El nodo CHAID genera árboles de decisión utilizando estadísticos de chi-cuadrado para identificar las divisiones óptimas. A diferencia de los nodos C&RT y QUEST, CHAID puede generar árboles no binarios, lo que significa que algunas divisiones generarán más de dos ramas. Los campos de entrada y objetivo pueden ser continuos (rango numérico) o categóricos. CHAID exhaustivo es una modificación de CHAID que examina con mayor precisión todas las divisiones posibles, aunque necesita más tiempo para realizar los cálculos.

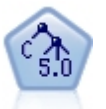

El nodo C5.0 genera un árbol de decisión o un conjunto de reglas. El modelo divide la muestra basándose en el campo que ofrece la máxima ganancia de información en cada nivel. El campo objetivo debe ser categórico. Se permiten varias divisiones en más de dos subgrupos.

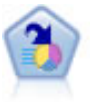

El nodo Lista de decisiones identifica subgrupos, o segmentos, que muestran una mayor o menor posibilidad de proporcionar un resultado binario relacionado con la población global. Por ejemplo, puede buscar clientes que tengan menos posibilidades de abandonar o más posibilidades de responder favorablemente a una campaña. Puede incorporar su conocimiento empresarial al modelo añadiendo sus propios segmentos personalizados y previsualizando modelos alternativos uno junto a otro para comparar los resultados. Los modelos de listas de decisiones constan de una lista de reglas en las que cada regla tiene una condición y un resultado. Las reglas se aplican en orden, y la primera regla que coincide determina el resultado.
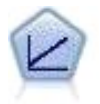

Los modelos de regresión lineal predicen un objetivo continuo tomando como base las relaciones lineales entre el destino y uno o más predictores.

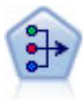

El nodo PCA/Factorial proporciona técnicas eficaces de reducción de datos para reducir la complejidad de los datos. Análisis de componentes principales (PCA) busca combinaciones lineales de los campos de entrada que realizan el mejor trabajo a la hora de capturar la varianza en todo el conjunto de campos, en el que los componentes son ortogonales (perpendiculares) entre ellos. Análisis factorial intenta identificar factores subyacentes que expliquen el patrón de correlaciones dentro de un conjunto de campos observados. Para los dos métodos, el objetivo es encontrar un número pequeño de campos derivados que resuma de forma eficaz la información del conjunto original de campos.

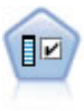

El nodo Selección de características filtra los campos de entrada para su eliminación en función de un conjunto de criterios (como el porcentaje de valores perdidos); a continuación, clasifica el grado de importancia del resto de entradas de acuerdo con un objetivo específico. Por ejemplo, a partir de un conjunto de datos dado con cientos de entradas potenciales, ¿cuáles tienen mayor probabilidad de ser útiles para el modelado de resultados de pacientes?

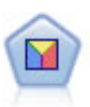

El análisis discriminante realiza más supuestos rigurosos que regresiones logísticas, pero puede ser una alternativa o un suplemento valioso al análisis de regresión logística si se cumplen dichos supuestos.

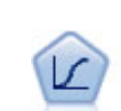

La regresión logística es una técnica de estadístico para clasificar los registros en función los valores de los campos de entrada. Es análoga a la regresión lineal pero toma un campo objetivo categórico en lugar de uno numérico.

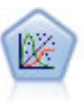

El modelo lineal generalizado amplía el modelo lineal general, de manera que la variable dependiente está relacionada linealmente con los factores y las covariables mediante una determinada función de enlace. Además, el modelo permite que la variable dependiente tenga una distribución no normal. Cubre la funcionalidad de un amplio número de modelo estadísticos, incluyendo regresión lineal, regresión logística, modelos log lineales para recuento de datos y modelos de supervivencia censurados por intervalos.

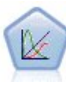

Un modelo lineal mixto generalizado (GLMM) amplía el modelo lineal de modo que el objetivo pueda tener una distribución no normal, esté linealmente relacionado con los factores y covariables mediante una función de enlace especificada y las observaciones se puedan correlacionar. Los modelos lineales mixtos generalizados cubren una amplia variedad de modelos, desde modelos de regresión lineal simple hasta modelos multinivel complejos para datos longitudinales no normales.

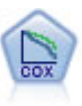

El nodo Regresión de Cox le permite crear un modelo de supervivencia para datos de tiempo hasta el evento en presencia de registros censurados. El modelo produce una función de supervivencia que predice la probabilidad de que el evento de interés se haya producido en el momento dado (*t*) para valores determinados de las variables de entrada.

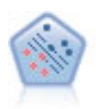

El nodo Máquina de vectores de soporte (SVM) le permite clasificar datos en uno o dos grupos sin que haya un ajuste por exceso. SVM funciona bien con conjuntos de datos grandes, como aquellos con un gran número de campos de entrada.

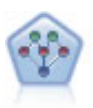

El nodo Red bayesiana le permite crear un modelo de probabilidad combinando pruebas observadas y registradas con conocimiento del mundo real para establecer la probabilidad de instancias. El nodo se centra en las redes Naïve Bayes aumentado a árbol (TAN) y de manto de Markov que se utilizan principalmente para la clasificación.

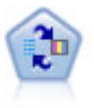

El nodo Modelo de respuesta de autoaprendizaje (SLRM) permite crear un modelo en el que un solo caso nuevo o un pequeño número de casos nuevos se pueden utilizar para volver a calcular el modelo sin tener que entrenar de nuevo el modelo utilizando todos los datos.

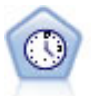

El nodo Serie temporal estima modelos de suavizado exponencial, modelos autorregresivos integrados de media móvil (ARIMA) univariados y modelos ARIMA (o de función de transferencia) multivariados para series temporales y genera previsiones. Este nodo Serie temporal es similar al nodo Serie temporal anterior que estaba en desuso en SPSS Modeler versión 18. Sin embargo, este nodo Serie temporal más reciente se ha diseñado para emplear la potencia de IBM SPSS Analytic Server para procesar grandes cantidades de datos y mostrar el modelo resultante en el visor de resultados que se ha añadido en SPSS Modeler versión 17.

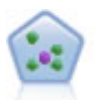

El nodo *k* de modelado de vecino (KNN) asocia el nuevo caso con la categoría o valor de los objetos *k* junto a él en el espacio de predictores, donde *k* es un entero. Los casos parecidos están próximos y los que no lo son están alejados entre sí.

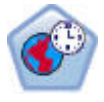

El nodo Predicción espacio-temporal (STP) utiliza datos que contienen datos de ubicación, campos de entrada para la predicción (predictores), un campo de hora y un campo de objetivo. Cada ubicación tiene muchas filas en los datos que representan los valores de cada predictor en cada tiempo de medición. Después de analizar los datos, se puede utilizar para predecir los valores de objetivo en cualquier ubicación dentro de los datos de forma que se utilizan en el análisis.

#### Modelos de asociación

Los *modelos de asociación* encuentran patrones en los datos en los que una o más entidades (como eventos, compras o atributos) se asocian con una o más entidades. Los modelos construyen conjuntos de reglas que definen estas relaciones. Aquí los campos de los datos pueden funcionar como entradas y destinos. Podría encontrar estas asociaciones manualmente, pero los algoritmos de reglas de asociaciones lo hacen mucho más rápido, y pueden explorar patrones más complejos. Los modelos Apriori y Carma son ejemplos del uso de estos algoritmos. Otro tipo de modelo de asociación es el modelo de detección de secuencias, que encuentra patrones secuenciales en datos estructurados temporalmente.

Los modelos de asociación son los más útiles si se desean predecir varios resultados; por ejemplo, los clientes que adquirieron el producto X también adquirieron Y y Z. Los modelos de asociación relacionan una conclusión específica (como la decisión de adquirir un producto) con un conjunto de condiciones. La ventaja de los algoritmos de reglas de asociación sobre los algoritmos más estándar de árboles de decisión (C5.0 y Árbol C&R) es que las asociaciones pueden existir entre cualquiera de los atributos. Un

algoritmo de árbol de decisión generará reglas con una única conclusión, mientras que los algoritmos de asociación tratan de buscar muchas reglas, cada una de las cuales puede tener una conclusión diferente.

*Nodos de asociación*

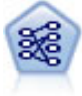

El nodo Apriori extrae un conjunto de reglas de los datos y destaca aquellas reglas con un mayor contenido de información. Apriori ofrece cinco métodos diferentes para la selección de reglas y utiliza un sofisticado esquema de indización para procesar eficientemente grandes conjuntos de datos. En los problemas de mucho volumen, Apriori se entrena más rápidamente, no tiene un límite arbitrario para el número de reglas que puede retener y puede gestionar reglas que tengan hasta 32 precondiciones. Apriori requiere que todos los campos de entrada y salida sean categóricos, pero ofrece un mejor rendimiento ya que está optimizado para este tipo de datos.

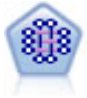

El modelo CARMA extrae un conjunto de reglas de los datos sin necesidad de especificar campos de entrada ni de objetivo. A diferencia de Apriori el nodo CARMA ofrece configuraciones de generación basadas en el soporte de las reglas (soporte tanto para el antecedente como el consecuente) en lugar de hacerlo sólo respecto al soporte del antecedente. Esto significa que las reglas generadas se pueden utilizar en una gama de aplicaciones más amplia, por ejemplo, para buscar una lista de productos o servicios (antecedentes) cuyo consecuente es el elemento que se desea promocionar durante esta temporada de vacaciones.

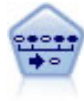

El nodo Secuencia encuentra reglas de asociación en datos secuenciales o en datos ordenados en el tiempo. Una secuencia es una lista de conjuntos de elementos que tiende a producirse en un orden previsible. Por ejemplo, si un cliente compra una cuchilla y una loción para después del afeitado, probablemente comprará crema para afeitar la próxima vez que vaya a comprar. El nodo Secuencia se basa en el algoritmo de reglas de asociación de CARMA, que utiliza un método de dos pasos para encontrar las secuencias.

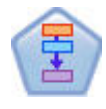

El nodo Reglas de asociación es parecido al nodo Apriori; sin embargo, a diferencia de Apriori, el nodo Reglas de asociación puede procesar datos de lista. Además, el nodo Reglas de asociación se puede utilizar con IBM SPSS Analytic Server para procesar big data y aprovechar el procesamiento paralelo.

Modelos de segmentación

Los *modelos de segmentación* dividen los datos en segmentos o clústeres de registros que tienen patrones similares de campos de entrada. Como sólo se interesan por los campos de entrada, los modelos de segmentación no contemplan el concepto de campos de salida o destino. Ejemplos de modelos de segmentación son las redes Kohonen, la agrupación en clústeres de K-medias, la agrupación en clústeres en dos pasos y la detección de anomalías.

Los modelos de segmentación (también conocidos como "modelos de agrupación en clústeres") son útiles en aquellos casos en los que se desconoce el resultado específico (por ejemplo a la hora de detectar nuevos patrones de fraude o de identificar grupos de interés en la base de clientes). Los modelos de agrupación en clústeres se centran en la identificación de grupos de registros similares y en el etiquetado de registros según el grupo al que pertenecen. Esto se lleva a cabo sin la ventaja que ofrece el conocimiento previo sobre los grupos y sus características, y diferencia a los modelos de clústeres de otras técnicas de modelado en que no hay campos de salida u objetivo predefinidos para el modelo que se va a predecir. No hay respuestas correctas o incorrectas para estos modelos. Su valor viene determinado por su capacidad de capturar agrupaciones interesantes en los datos y proporcionar descripciones útiles de dichas agrupaciones. Los modelos de clúster se usan a menudo para crear clústeres o segmentos que se usan posteriormente como entradas en análisis posteriores, (por ejemplo mediante la segmentación de clientes potenciales en subgrupos homogéneos).

#### *Nodos de segmentación*

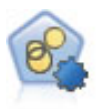

El nodo Agrupación en clústeres automática calcula y compara los modelos de agrupación en clústeres que identifican grupos de registros con características similares. El nodo funciona de la misma manera que otros nodos de modelado automático, permitiéndole experimentar con múltiples combinaciones de opciones en una única pasada de modelado. Los modelos se pueden comparar utilizando medidas básicas con las que se intenta filtrar y definir la utilidad de los modelos de clúster y proporcionar una medida según la importancia de campos concretos.

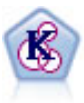

El nodo K-medias agrupa conjuntos de datos en grupos distintos (o clústeres). El método define un número fijo de clústeres, de forma iterativa asigna registros a los clústeres y ajusta los centros de los clústeres hasta que no se pueda mejorar el modelo. En lugar de intentar predecir un resultado, los modelos de *k*-medias utilizan un proceso conocido como aprendizaje no supervisado para revelar los patrones del conjunto de campos de entrada.

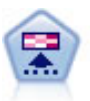

El nodo Kohonen genera un tipo de red neuronal que se puede usar para agrupar un conjunto de datos en grupos distintos. Cuando la red se termina de entrenar, los registros que son similares se deberían cerrar juntos en el mapa de resultados, mientras que los registros que son diferentes aparecerían aparte. Puede observar el número de observaciones capturadas por cada unidad en el nugget de modelo para identificar unidades fuertes. Esto le proporcionará una idea del número apropiado de clústeres.

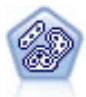

El nodo Bietápico es un método de agrupación en clústeres de dos pasos. El primer paso es hacer una única pasada por los datos para comprimir los datos de entrada de la fila en un conjunto de subclústeres administrable. El segundo paso utiliza un método de agrupación en clústeres jerárquica para fundir progresivamente los subclústeres en clústeres cada vez más grandes. El bietápico tiene la ventaja de estimar automáticamente el número óptimo de clústeres para los datos de entrenamiento. Puede gestionar tipos de campos mixtos y grandes conjuntos de datos eficazmente.

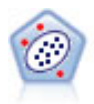

El nodo Detección de anomalías identifica casos extraños, o valores atípicos, que no se ajustan a patrones de datos "normales". Con este nodo, es posible identificar valores atípicos aunque no se ajusten a ningún patrón previamente conocido o no se realice una búsqueda exacta.

Modelos de minería interna de bases de datos

IBM SPSS Modeler admite la integración con herramientas de modelado y minería de datos que están disponibles en proveedores de bases de datos, incluidos Oracle Data Miner y Microsoft Analysis Services. Podrá crear, puntuar y almacenar modelos dentro de la base de datos, todo desde la aplicación IBM SPSS Modeler. Para obtener detalles completos, consulte la *Guía de minería interna de bases de datos de IBM SPSS Modeler*.

#### Modelos de IBM SPSS Statistics

Si dispone de una copia de IBM SPSS Statistics instalada y con la licencia necesaria en su ordenador, puede acceder y ejecutar determinadas rutinas de IBM SPSS Statistics en IBM SPSS Modeler para generar y puntuar modelos.

# **Ejemplos de minería de datos**

La mejor forma de aprender a analizar los datos en la práctica es comenzar con un ejemplo. Está disponible una serie de ejemplos de aplicación en la *Guía de aplicaciones de IBM SPSS Modeler*, que proporciona unas instrucciones breves y determinadas para métodos y técnicas de modelado específicos. Consulte el tema ["Ejemplos de aplicación" en la página 4](#page-9-0) para obtener más información.

# **Capítulo 5. Generación de rutas**

# **Visión general de creación de rutas**

La minería de datos que usa IBM SPSS Modeler se centra en el proceso de ejecución de datos en una serie de nodos, que se denomina **ruta**. Esta serie de nodos representa las operaciones que van a realizarse en los datos, mientras que los enlaces entre los nodos indican la dirección del flujo de datos. Normalmente, se utiliza una ruta de datos para leer datos en IBM SPSS Modeler, ejecutarla a través de una serie de manipulaciones y, a continuación, enviarla a su destino, como puede ser una tabla o un visor.

Por ejemplo, imagine que desea abrir un origen de datos, añadir un campo nuevo, seleccionar los registros basados en los valores del campo nuevo y, después, mostrar los resultados en una tabla. En este caso, la ruta de datos estaría compuesta de cuatro nodos:

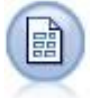

Un nodo Archivo var. configurado para leer los datos del origen de datos.

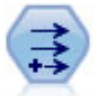

Un nodo Derivar que se utiliza para añadir al conjunto de datos el campo nuevo calculado.

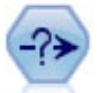

Un nodo Seleccionar que se utiliza para establecer los criterios de selección y excluir los registros de la ruta de datos.

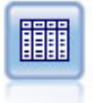

Un nodo Tabla que se utiliza para mostrar los resultados de las manipulaciones en pantalla.

# **Creación de rutas de datos**

La interfaz exclusiva de SPSS Modeler permite realizar una minería visual de los datos trabajando con diagramas de las rutas de datos. En el nivel más básico, se puede generar una ruta de datos si se siguen los pasos siguientes:

- v Añadir nodos al lienzo de rutas.
- v Conectar los nodos para formar una ruta.
- v Especificar cualquier opción del nodo o de la ruta.
- Ejecute la ruta.

Esta sección contiene información más detallada acerca del trabajo con nodos para crear rutas de datos más complejas. También describe opciones y configuraciones de los nodos y de las rutas. Para ver los ejemplos paso a paso de la generación de rutas a través de los datos que se incluyen con SPSS Modeler (en la carpeta Demos de la instalación del programa), consulte ["Ejemplos de aplicación" en la página 4](#page-9-0)

# **Trabajar con nodos**

Los nodos se utilizan en IBM SPSS Modeler para ayudar en la exploración de datos. En el espacio de trabajo hay distintos nodos que representan objetos y acciones diferentes. La paleta que se encuentra en la parte inferior de la ventana de IBM SPSS Modeler contiene todos los nodos posibles empleados para la generación de rutas.

Existen varios tipos de nodos. Los **Nodos de origen** introducen datos en la ruta, y se encuentran en la pestaña Orígenes de la paleta de nodos. Los **Nodos de proceso** realizan operaciones sobre registros y campos de datos individuales, y pueden encontrarse en las pestañas Operaciones con registros y Operaciones con campos de la paleta. Los **Nodos de resultado** generan una variedad de resultados para los modelos de datos, gráficos y resultados, y se incluyen en las pestañas Gráfico, Resultado y Exportar de la paleta de nodos. Los **Nodos de modelado** utilizan algoritmos estadísticos para crear nuggets de modelos y aparecen en la pestaña Modelado, y (si está activada) en la pestaña Modelado de bases de datos de la paleta de nodos. Consulte el tema ["Paleta de nodos" en la página 15](#page-20-0) para obtener más información.

Los nodos se conectan para formar rutas que, cuando se ejecutan, permiten visualizar relaciones y extraer conclusiones. Las rutas son como scripts: se pueden guardar y reutilizar con archivos de datos distintos.

Un nodo ejecutable que procesa los datos de ruta se conoce como un **nodo terminal**. Un nodo de modelado o de resultado es un nodo terminal si aparece al final de una ruta o una rama de ruta. No se pueden conectar más nodos a un nodo terminal.

**Nota:** Puede personalizar la paleta de nodos. Consulte el tema ["Personalización de la paleta de nodos"](#page-207-0) [en la página 202](#page-207-0) para obtener más información.

## **Adición de nodos a una ruta**

Hay diversas formas de añadir nodos a una ruta desde la paleta de nodos:

- v Pulsar dos veces un nodo de la paleta. *Nota*: cuando se pulsa dos veces en un nodo, éste se conecta automáticamente a la ruta actual. Consulte el tema "Conexión de nodos en una ruta" para obtener más información.
- v Arrastrar y soltar un nodo de la paleta al lienzo de rutas.
- v Pulsar en un nodo de la paleta y, a continuación, pulsar en el lienzo de rutas.
- v Seleccione una opción apropiada desde el menú Insertar de IBM SPSS Modeler.

Una vez que haya añadido un nodo al lienzo de rutas, pulse dos veces en el nodo para mostrar su cuadro de diálogo correspondiente. La disponibilidad de opciones depende del tipo de nodo que desee añadir. Si desea obtener información sobre controles específicos del cuadro de diálogo, pulse en su botón de **Ayuda**.

Eliminación de nodos

Para eliminar un nodo de la ruta de datos, pulse en la ruta y pulse la tecla Supr o pulse con el botón derecho en la ruta y seleccione **Eliminar** del menú.

# **Conexión de nodos en una ruta**

Los nodos añadidos al lienzo de rutas no forman una ruta de datos a menos que se conecten. Las conexiones entre nodos indican la dirección de los datos a medida que fluyen de una operación a la siguiente. Existen varias maneras de conectar los nodos para formar una ruta: efectuando una doble pulsación, mediante el botón central del ratón o de forma manual.

Para añadir y conectar nodos pulsando dos veces

La manera más sencilla de formar una ruta es pulsar dos veces con el ratón en los nodos de la paleta. Este método conecta automáticamente el nuevo nodo con el nodo seleccionado en el lienzo de rutas. Por <span id="page-44-0"></span>ejemplo, si el lienzo contiene un nodo Base de datos, se puede seleccionar este nodo y, a continuación, pulsar dos veces en el nodo siguiente de la paleta, como el nodo Derivar. Esta acción conecta automáticamente el nodo Derivar al nodo Base de datos existente. Se puede repetir el proceso hasta que se llegue a un nodo terminal, como es un nodo Histograma o Tabla, momento en el que se conectará cualquier nodo nuevo a la última ruta del nodo terminal.

Conectar nodos mediante el botón central del ratón

En el lienzo de rutas, se puede pulsar y arrastrar desde un nodo a otro con el botón central del ratón. (Si el ratón no tiene un botón central, se puede simular esta acción pulsando la tecla Alt a la vez que arrastra con el ratón de un nodo a otro.)

Para conectar nodos manualmente

Si el ratón no tiene botón central y prefiere conectar nodos manualmente, puede utilizar el menú emergente de un nodo para conectarlo a otro nodo que ya se encuentra en el lienzo.

- 1. Pulse con el botón derecho en el nodo desde el que desea iniciar la conexión. Se abrirá el menú del nodo.
- 2. En el menú, pulse **Conectar**.
- 3. Aparecerá un icono de conexión en el nodo de inicio y en el cursor. Pulse en otro nodo del lienzo para conectar los dos nodos.

Se pueden seguir distintas directrices para conectar nodos. Si se intenta realizar cualquiera de los siguientes tipos de conexiones, aparecerá un mensaje de error:

- v Una conexión con un nodo de origen
- Una conexión desde un nodo terminal
- v Un nodo que posee más conexiones de entrada de las permitidas por el número máximo establecido
- v Conexión de dos nodos que ya están conectados
- v Circularidad (el dato vuelve a un nodo desde el que ya ha fluido)

# **Omisión de nodos en una ruta**

Cuando se omite un nodo en la ruta de datos, todas las conexiones de entrada y de salida se sustituyen por conexiones que van directamente de los nodos de entrada a los de resultados. Todas las conexiones del nodo se eliminan si el nodo no tiene ni conexiones de entrada ni de salida, en lugar de volver a distribuirlos.

Por ejemplo, puede que haya una ruta que proporciona un nuevo campo, filtra los campos existentes y, a continuación, explora los resultados en un histograma y en una tabla. Si también desea ver el mismo gráfico y la misma tabla para los datos *antes* de que se filtren los campos, se pueden añadir más nodos Histograma y Tabla a la ruta o se puede omitir el nodo Filtrar. Cuando se omite un nodo Filtrar, las conexiones con el gráfico y la tabla pasan directamente desde el nodo Derivar. El nodo Filtrar se desconecta de la ruta.

Omitir un nodo

1. En el lienzo de rutas, pulse dos veces con el botón central del ratón en el nodo que desea omitir. También puede utilizar Alt+pulsar dos veces.

*Nota*: se puede deshacer esta acción pulsando en **Deshacer** en el menú Edición o en Ctrl+Z.

# **Desactivación de nodos en una ruta**

Los nodos de proceso con una única entrada en rutas se pueden desactivar, dando como resultado que el nodo se ignora durante la ejecución de la ruta. De esta forma se evita que tenga que eliminar u omitir el nodo y podrá dejarlo conectado al resto de nodos. Podrá abrir y editar la configuración del nodo; sin embargo, las modificaciones no surtirán efecto hasta que vuelva a activar el nodo.

Por ejemplo, es posible que tenga una ruta que filtre varios campos y que cree modelos con el conjunto de datos reducidos. Si también desea crear los mismos modelos *sin* filtrar los campos, para ver si mejoran los resultados del modelo, puede desactivar el nodo Filtrar. Si desactiva el nodo Filtrar, las conexiones de los nodos de modelado pasan directamente desde el nodo Derivar al nodo Tipo.

Para desactivar un nodo

- 1. En el lienzo de rutas, pulse con el botón derecho en el nodo que desee desactivar.
- 2. En el menú emergente, pulse en **Desactivar nodo**.

También puede pulsar en **Nodo** > **Desactivar nodo** en el menú Editar. Si desea volver a incluir el nodo en la ruta, pulse **Activar nodo** de la misma manera.

*Nota*: se puede deshacer esta acción pulsando en **Deshacer** en el menú Edición o en Ctrl+Z.

## **Adición de nodos a conexiones existentes**

Se puede añadir un nuevo nodo entre dos nodos conectados arrastrando la flecha que conecta ambos nodos.

- 1. Pulse y arrastre con el botón central del ratón la flecha de conexión donde desea insertar el nodo. Si lo prefiere, para simular un botón central, puede mantener pulsada la tecla Alt a la vez que pulsa y arrastra el ratón.
- 2. Arrastre la conexión hasta el nodo que desea incluir y suelte el botón del ratón.

*Nota*: se pueden eliminar las conexiones nuevas del nodo y restaurar la original mediante la **omisión** del nodo.

## **Eliminación de conexiones entre nodos**

Para eliminar la conexión entre dos nodos:

- 1. Pulse con el botón derecho en la flecha de conexión.
- 2. En el menú, pulse **Eliminar conexión**.

Para eliminar todas las conexiones que van y proceden de un nodo, realice una de las siguientes acciones:

- v Seleccione el nodo y pulse F3.
- v Seleccione el nodo y, en el menú principal, pulse:

#### **Editar** > **Nodo** > **Desconectar**

## **Establecer opciones para nodos**

Una vez que crea y conecta nodos, existen varias opciones para personalizar nodos. Pulse con el botón derecho en un nodo y seleccione una de las opciones del menú.

- v Pulse **Edición** para abrir el cuadro de diálogo del nodo seleccionado.
- v Pulse en **Conectar** para conectar manualmente un nodo con otro.
- v Pulse en **Desconectar** para eliminar todos los enlaces desde el nodo y hacia el nodo.
- v Pulse en **Cambiar nombre y anotar** para abrir la pestaña Anotaciones del cuadro de diálogo de edición.
- v Pulse en **Nuevo comentario** para añadir un comentario relacionado con el nodo. Consulte el tema ["Adición de comentarios y anotaciones a nodos y rutas" en la página 59](#page-64-0) para obtener más información.
- v Pulse en **Desactivar nodo** para "ocultar" el nodo durante el procesamiento. Para que el nodo vuelva a ser divisible para su procesamiento, pulse en **Activar nodo**. Consulte el tema ["Desactivación de nodos](#page-44-0) [en una ruta" en la página 39](#page-44-0) para obtener más información.
- v Pulse en **Cortar** o **Eliminar** para eliminar los nodos seleccionados del lienzo de rutas. *Nota*: si pulsa en **Cortar** se pueden pegar nodos, mientras que la opción **Eliminar** no permite esta acción.
- <span id="page-46-0"></span>v Pulse en **Copiar nodo** para realizar una copia del nodo sin conexiones. Este nodo puede añadirse a una ruta nueva o a una existente.
- v Pulse en **Cargar nodo** para abrir un nodo guardado anteriormente y cargar las opciones en el nodo que se ha seleccionado. Los nodos deben ser de tipos idénticos.
- v Pulse en **Recuperar nodo** para recuperar un nodo de un Repositorio de IBM SPSS Collaboration and Deployment Services conectado.
- v Pulse en **Guardar nodo** para guardar los detalles del nodo en un archivo. Los detalles de un nodo se pueden cargar en otro nodo del mismo tipo.
- v Pulse en **Almacenar nodo** para guardar el nodo seleccionado en un Repositorio de IBM SPSS Collaboration and Deployment Services conectado.
- v Pulse en **Caché** para expandir el menú con las opciones de almacenamiento en caché del nodo seleccionado.
- v Pulse en **Correlación de datos** para expandir el menú con las opciones para correlacionar datos a un origen nuevo o para especificar campos obligatorios.
- v Pulse en **Crear Supernodo** para expandir el menú con las opciones de creación de un Supernodo en la ruta actual.
- v Pulse en **Generar nodo de datos de usuario** para sustituir el nodo seleccionado. Los ejemplos que genere este nodo tendrán los mismos campos que el nodo actual.
- v Pulse en **Ejecutar desde aquí** para ejecutar todos los nodos terminales desde el nodo seleccionado.

## **Opciones de almacenamiento en memoria caché para nodos**

Para optimizar la ejecución de la ruta, se puede configurar una *caché* en cualquier nodo no terminal. Cuando se configura una caché en un nodo, ésta se rellena con los datos que pasan a través del nodo la próxima vez que se ejecuta la ruta de datos. En adelante, los datos se leerán de la caché (que está almacenada en disco en un directorio temporal) en lugar del origen de datos.

El almacenamiento en caché es más útil tras una operación que exige mucho tiempo de ejecución, como la ordenación, fusión o agregación. Por ejemplo, supongamos que tiene un nodo de origen configurado para leer los datos de ventas desde una base datos y un nodo Agregar que resume las ventas por ubicación. Se puede configurar una caché en el nodo Agregar en lugar de hacerlo en el nodo de origen, ya que se pretende que la caché almacene los datos agregados, no todo el conjunto de datos.

**Nota:** El almacenamiento en memoria caché en nodos de origen, que simplemente almacena una copia de los datos originales a medida que se leen en IBM SPSS Modeler, no mejorará el rendimiento en la mayoría de las circunstancias.

Los nodos con el almacenamiento en caché activado se muestran con un pequeño icono de documento en la esquina superior derecha. Cuando los datos se almacenan en caché en el nodo, el icono del documento es verde.

#### **Para activar una caché**

- 1. En el lienzo de rutas, pulse con el botón derecho del ratón en el nodo y pulse en **Caché** en el menú.
- 2. En el submenú de caché, pulse en **Activar**.
- 3. Para desactivar la caché, pulse con el botón derecho del ratón en el nodo y pulse **Desactivar** del submenú de caché.

#### **Almacenamiento en caché de nodos en una base de datos**

Para las rutas ejecutadas en una base de datos, los datos se pueden almacenar en caché en medio de la ruta en una tabla temporal en la base de datos en lugar de en el sistema de archivos. Al combinarlo con la optimización de SQL, se puede mejorar considerablemente el rendimiento. Por ejemplo, el resultado de <span id="page-47-0"></span>una ruta que fusiona varias tablas para crear una vista de minería de datos se puede guardar en caché y reutilizar cuando sea necesario. Al generar automáticamente SQL para todos los nodos posteriores en la ruta, el rendimiento se puede mejorar mucho más.

Para aprovechar el almacenamiento en caché en una base de datos, se debe activar el almacenamiento en caché de la base de datos y la optimización de SQL. Tenga en cuenta que la configuración de optimización de Server reemplaza la de Client. Consulte el tema ["Configuración de opciones de](#page-52-0) [optimización de las rutas" en la página 47](#page-52-0) para obtener más información.

Con el almacenamiento en caché de la base de datos activado, sólo tiene que pulsar con el botón derecho en cualquier nodo no terminal para almacenar en caché los datos en ese punto, y la caché se creará automáticamente de forma directa en la base de datos la próxima vez que se ejecute la ruta. Si no se activa el almacenamiento en caché de la base de datos o la optimización de SQL, la caché se escribirá en el sistema de archivos en lugar de en la base de datos.

**Nota:** Las bases de datos siguientes soportan tablas temporales con la finalidad de almacenamiento en memoria caché: Db2, Oracle, SQL Server y Teradata. Otras bases de datos como, por ejemplo, Netezza, utilizarán una tabla normal para el almacenamiento en memoria caché de base de datos. El código SQL puede personalizarse para bases de datos específicas; póngase en contacto con la asistencia técnica para obtener ayuda.

## **Para vaciar una caché**

Un icono blanco de documento en un nodo indica que la caché está vacía. Cuando la caché está llena, el icono de documento aparece en color verde oscuro. Si desea reemplazar el contenido de la caché, debe vaciar la caché en primer lugar y, después, volver a ejecutar la ruta de datos para rellenarla.

- 1. En el lienzo de rutas, pulse con el botón derecho del ratón en el nodo y pulse en **Caché** en el menú.
- 2. En el submenú de caché, pulse en **Vaciar**.

## **Para guardar una caché**

Se puede guardar el contenido de una caché como un archivo de datos IBM SPSS Statistics (\*.sav). Se puede volver a cargar el archivo como una caché o configurar el nodo que utiliza el archivo caché como origen de datos. También se puede cargar una caché guardada perteneciente a otro proyecto.

- 1. En el lienzo de rutas, pulse con el botón derecho del ratón en el nodo y pulse en **Caché** en el menú.
- 2. En el submenú de caché, pulse en **Guardar caché**.
- 3. En el cuadro de diálogo Guardar caché, busque el lugar en que desea guardar el archivo caché.
- 4. Introduzca un nombre en el cuadro de texto Nombre de archivo.
- 5. Asegúrese de que está seleccionado **\*.sav** en la lista Archivos de tipo y pulse en **Guardar**.

## **Para cargar una caché**

Si se ha guardado un archivo caché antes de eliminarlo del nodo, es posible volver a cargarlo.

- 1. En el lienzo de rutas, pulse con el botón derecho del ratón en el nodo y pulse en **Caché** en el menú.
- 2. En el submenú de caché, pulse en **Cargar caché**.
- 3. En el cuadro de diálogo Cargar caché, busque la ubicación del archivo caché, selecciónelo y pulse en **Cargar**.

# **Vista previa de datos en nodos**

Para garantizar que los datos se cambian de la manera esperada al crear una ruta, se pueden ejecutar los datos a través de un nodo de tabla en cada paso significativo. Para que no tenga que hacer esto, puede generar una vista previa a partir de cada nodo que visualiza una muestra de los datos que se crearán, de esta forma se reduce el tiempo que se tarda en crear cada nodo.

Para nodos anteriores de un nugget de modelo, la vista previa muestra los campos de entrada; para un nugget de modelo o nodos posteriores al nugget (salvo nodos terminales), la vista previa muestra campos de entrada y campos generados.

El número predeterminado de filas visualizadas es 10; sin embargo, puede cambiarlo en las propiedades de la ruta. Consulte el tema ["Configuración de opciones generales de las rutas" en la página 44](#page-49-0) para obtener más información.

Desde el menú **Generar**, puede crear varios tipos de nodos.

**Nota:** Al realizar una vista previa de los datos generados por este nodo, se aplicarán todos los cambios de propiedad a este nodo y no se pueden cancelar (el mismo comportamiento que si se pulsa **Aplicar**).

# **Bloqueo de nodos**

Para evitar que otros usuarios cambien la configuración de un o más nodos en una ruta, puede encapsular el nodo o nodos en un tipo especial de nodo llamado Supernodo, y a continuación bloquear el supernodo aplicando una protección por contraseña.

# **Trabajar con rutas**

Una vez conectados los nodos de origen, de proceso y terminales en el lienzo de rutas, habrá creado una ruta. Al igual que una colección de nodos, las rutas se pueden guardar, anotar y añadir a los proyectos. También se pueden configurar varias opciones para las rutas, como optimización, configuración de fecha y hora, parámetros y scripts. Estas propiedades se describen en el tema siguiente.

En IBM SPSS Modeler, puede utilizar y modificar más de una ruta de datos en la misma sesión de IBM SPSS Modeler. La parte derecha de la ventana principal contiene el panel de gestores, que le ayuda a desplazarse por las rutas, resultados, y modelos que están abiertos actualmente. Si no puede ver el panel de gestores, pulse en **Gestores** en el menú Ver y, a continuación, pulse en la pestaña **Rutas**.

Desde esta pestaña, podrá:

- Acceder a las rutas.
- v Guardar rutas.
- v Guardar rutas en el proyecto actual.
- Cerrar rutas.
- Abrir nuevas rutas.
- v Almacenar y recuperar rutas desde un repositorio de IBM SPSS Collaboration and Deployment Services (si está disponible en su lugar de trabajo). Consulte el tema ["Acerca de Repositorio de IBM SPSS](#page-168-0) [Collaboration and Deployment Services" en la página 163](#page-168-0) para obtener más información.

Pulse con el botón derecho del ratón en la ruta de la pestaña Rutas para acceder a estas opciones.

# **Definición de opciones para rutas**

Puede especificar diferentes opciones que se aplicarán a la ruta actual. También puede guardar estas opciones como valores predeterminados que se aplicarán a todas las rutas. Las opciones son las siguientes:

- v **General.** Opciones generales como símbolos y codificación de texto que se utilizará en la ruta. Para obtener más información, consulte ["Configuración de opciones generales de las rutas" en la página 44.](#page-49-0)
- v **Fecha/hora.** Opciones relacionadas con el formato de las expresiones de fecha y hora. Para obtener más información, consulte ["Configuración de opciones de fecha y hora de las rutas" en la página 46.](#page-51-0)
- v **Formatos de numeración.** Opciones que controlan el formato de expresiones numéricas. Para obtener más información, consulte ["Configuración de opciones de formato de número para rutas" en la página](#page-52-0) [47.](#page-52-0)
- <span id="page-49-0"></span>v **Optimización.** Opciones de optimización del rendimiento de la ruta. Para obtener más información, consulte ["Configuración de opciones de optimización de las rutas" en la página 47.](#page-52-0)
- v **Registro y estado.** Opciones de control de registro de SQL y estado del registro. Para obtener más información, consulte ["Configuración de registro de SQL y opciones de estado de registro para rutas"](#page-54-0) [en la página 49.](#page-54-0)
- v **Diseño.** Opciones relacionadas con el diseño de la ruta en el lienzo. Para obtener más información, consulte ["Configuración de opciones de diseño de las rutas" en la página 49.](#page-54-0)
- v **Analytic Server.** Opciones relacionadas con el uso de Analytic Server con SPSS Modeler. Para obtener más información, consulte ["Propiedades de ruta de Analytic Server" en la página 50.](#page-55-0)
- Geoespacial. Opciones relacionadas con el formato de datos geoespaciales para su uso en la ruta. Para obtener más información, consulte ["Configuración de opciones geoespaciales de las rutas" en la página](#page-55-0) [50.](#page-55-0)

#### **Para configurar opciones de ruta**

- 1. En el menú Archivo, pulse en **Propiedades de ruta** (o seleccione la ruta de la pestaña Rutas del panel de gestores, pulse con el botón derecho del ratón y, a continuación, seleccione **Propiedades de ruta** en el menú emergente).
- 2. Pulse en la pestaña **Opciones**.

En el menú Herramientas, también se puede pulsar en:

#### **Propiedades de ruta** > **Opciones**

**Configuración de opciones generales de las rutas:** Las opciones generales son un conjunto de opciones que se aplican a diferentes aspectos de la ruta actual.

El apartado **Básico** incluye las opciones básicas siguientes:

- v **Símbolo decimal.** Seleccione coma (,) o punto (.) como separador decimal.
- v **Símbolo de agrupación.** Para los formatos de presentación de los números, seleccione el símbolo utilizado para agrupar valores (por ejemplo, el punto en 3.000,00). Entre las opciones se incluyen la ausencia de puntuación, el punto, la coma, el espacio y definido por el entorno local (en cuyo caso se utiliza el valor predeterminado del entorno local actual).
- v **Codificación.** Especifique el método predeterminado de la ruta para la codificación de texto. (*Nota*: se aplica a Var. Sólo el nodo origen Archivo y el nodo de exportación de Archivo sin formato. Ningún otro nodo utiliza este parámetro; la mayoría de los archivos de datos han incrustado información de codificación.) Puede elegir entre el valor predeterminado del sistema o UTF-8. El valor predeterminado del sistema se especifica en el Panel de control de Windows o, si lo ejecuta en modo distribuido, en el equipo servidor. Consulte el tema ["Compatibilidad con Unicode en IBM SPSS Modeler" en la página](#page-230-0) [225](#page-230-0) para obtener más información.
- v **Evaluación de conjunto de reglas.** Determina cómo se evalúan los modelos de conjuntos de reglas. Los conjuntos de reglas utilizan de forma predeterminada la opción **Elección** para combinar predicciones de reglas individuales y determinar la predicción final. Para garantizar que los conjuntos de reglas utilizan la regla de primer acierto de forma predeterminada, seleccione **Primer acierto**. Observe que esta opción no se aplica a los modelos de listas de decisiones, que siempre utilizan el primer acierto como define el algoritmo.

**Número máximo de filas que aparecen en la vista previa de datos.** Especifique el número de filas que aparecerá cuando se solicite una vista previa de los datos de un nodo. Consulte el tema ["Vista previa de](#page-47-0) [datos en nodos" en la página 42](#page-47-0) para obtener más información.

**Número máximo de miembros para los campos nominales.** Permite seleccionar si se desea especificar un número máximo de miembros en los campos nominales (conjuntos) tras el cual el tipo de campo se convierte en **sin tipo**. Esta opción puede resultar de utilidad cuando se trabaja con grandes campos

nominales. *Nota*: Cuando el nivel de medición de un campo está establecido en **sin tipo**, su rol se define directamente en **Ninguno**. Esto significa que los campos no están disponibles para el modelado.

**Limitar tamaño de conjunto para creación de modelos de Kohonen y de K-medias.** Permite seleccionar si se desea especificar un número máximo de miembros en los campos nominales utilizados en redes de Kohonen y de *K*-medias. El tamaño de conjunto predeterminado es 20; después de este valor, se ignora el campo y aparece una advertencia que proporciona información sobre el campo en cuestión.

Tenga en cuenta que, para obtener compatibilidad, esta opción se aplica también al nodo Red neuronal anterior que se ha sustituido en la versión 14 de IBM SPSS Modeler; algunas rutas heredadas pueden contener aún este nodo.

**Actualizar nodos de origen en ejecución.** Permite seleccionar la actualización automática de todos los nodos de origen cuando se ejecuta la ruta actual. Esta acción equivale a pulsar en el botón **Actualizar** de un nodo de origen, salvo que con ésta se actualizan automáticamente todos los nodos de origen (excepto los nodos Datos Usuario) de la ruta actual.

**Nota:** si selecciona esta opción, se vaciarán las cachés de los nodos posteriores en la ruta, incluso sin haber modificado los datos. Si utiliza la opción **Ejecutar la ruta actual** desde la barra de herramientas, se produce un vaciado solo una vez por cada ejecución de la ruta, lo que significa que puede seguir utilizando las memorias cachés en sentido descendente como almacenamiento temporal para una sola ejecución. Por ejemplo, imagine que ha definido una caché en medio de la ruta después de una compleja operación de derivación y que tiene varios gráficos e informes adjuntos por debajo de este nodo Derivar. Cuando se ejecute la ruta, la caché en el nodo Derivar se vaciará y rellenará, aunque solamente en el primer gráfico o informe. Los siguientes nodos terminales leerán los datos de la caché del nodo Derivar. Tenga en cuenta que si elige ejecutar cada nodo de terminal individualmente (si tiene más de un nodo de terminal), en lugar de utilizar la opción **Ejecutar la ruta actual**, el vaciado de la memoria caché se produce cada vez que se ejecuta un nodo de terminal.

**Mostrar etiquetas de valor y de campo en resultados.** Muestra etiquetas de valor y de campo en tablas, gráficos y otros resultados. Si no hay etiquetas, se mostrarán en su lugar los valores de los datos y de los nombres de los campos. Las etiquetas se desactivan de forma predeterminada; no obstante, se pueden conmutar de forma individual en cualquier lugar de IBM SPSS Modeler. También se puede optar por mostrar las etiquetas en la ventana de resultados mediante un botón de gafas de la barra de herramientas.

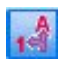

*Figura 11. Icono de la barra de herramientas utilizado para conmutar etiquetas de campos y de valores*

**Mostrar tiempos de ejecución.** Muestra los tiempos de ejecución individuales de los nodos de ruta en la pestaña Tiempos de ejecución después de haber ejecutado la ruta. Consulte el tema ["Visualización de](#page-57-0) [tiempos de ejecución de nodos" en la página 52](#page-57-0) para obtener más información.

El apartado **Creación automática de nodo** incluye las opciones siguientes para crear nodos automáticamente en rutas individuales. Estas opciones controlan si se insertan o no nuggets de modelación en la ruta al generar nuevos nuggets. De forma predeterminada, estas opciones solo son aplicables en la versión 16 o posterior. En IBM SPSS Modeler 16 o posterior, si abre una ruta creada en la versión 15 o anterior y ejecuta un nodo de modelado, el nugget no se colocará en el lienzo de la ruta, como se hacía en releases anteriores. Si crea una ruta nueva utilizando IBM SPSS Modeler 16 o posterior y ejecuta un nodo de modelado, el nugget generado se coloca en el lienzo de la ruta. Esto está diseñado así porque, por ejemplo, la opción **Crear nodos de aplicación de modelo para salida de nuevo modelo** podría romper las rutas anteriores al release 16 que se ejecutan en lote, en IBM SPSS Collaboration and Deployment Services y en otros entornos en los que no está presente la interfaz de usuario cliente de IBM SPSS Modeler Server.

<span id="page-51-0"></span>v **Crear nodos de aplicación de modelo para salida de nuevo modelo.** Crea automáticamente nodos de aplicación de modelos para la nueva salida de modelo. Si selecciona esta opción también puede elegir **Crear enlaces de actualización de modelo** para establecer los enlaces como habilitados o inhabilitados, o si no los crea.

Cuando se crea un nuevo aplicador de modelos o nodo de origen, la opciones de enlaces de los menús desplegables controlan si los enlaces de actualización entre el nodo del aplicador y el nuevo nodo se han creado y, de ser así, en qué modalidad se encuentran. Si los enlaces se han creado, es probable que quiera habilitarlos, pero estas opciones proporcionan al usuario un control completo.

v **Crear nodos de origen desde generadores de orígenes.** Crea automáticamente nodos de origen a partir de los generadores de orígenes. De forma parecida a la opción anterior, si selecciona esta opción puede elegir en el menú desplegable **Crear enlaces de renovación de origen** si desea configurar los enlaces de actualización como habilitado o inhabilitados o si no los crea.

**Guardar como valor predeterminado.** Las opciones especificadas se aplican solamente a la ruta actual. Pulse en este botón para establecer estas opciones como el valor predeterminado para todas las rutas.

**Configuración de opciones de fecha y hora de las rutas:** Estas opciones especifican el formato que se utilizará para diferentes expresiones de fecha y hora en la ruta actual.

**Importar fecha/hora como** Seleccione si desea utilizar el almacenamiento de fecha/hora para los campos de fecha/hora o si desea importarlos como variables de serie.

**Formato de fecha** Seleccione un formato de fecha que se va a utilizar para los campos de almacenamiento de fecha o cuando las series se interpreten como fechas por las funciones de fecha de CLEM.

**Formato de hora** Seleccione un formato de hora que se va a utilizar para los campos de almacenamiento de hora o cuando las series se interpretan como horas por parte de las funciones de hora de CLEM.

**Admitir fecha/mín. negativos** Para los formatos de hora, seleccione si las diferencias de hora negativas se interpretan en relación con el día o la hora anterior.

**Línea base de fecha (1 de enero)** Seleccione los años de la línea base (siempre 1 de enero) que van a utilizar las funciones de fecha de CLEM que trabajan con una sola fecha.

**Fechas de 2 dígitos comienzan a partir de** Especifique el año de corte para añadir dígitos de siglo para los años que se expresan solo con 2 dígitos. Por ejemplo, si se especifica 1930 como el año de corte presupone que 05/11/02 está en el 2002. El mismo valor utilizará el siglo 20 para las fechas posteriores al 30; por lo tanto, 05/11/73 se presupone que está en el 1973.

**Huso horario** Seleccione cómo se elige el huso horario para ser utilizado con la expresión datetime\_now de CLEM.

- v Si selecciona **Servidor**, el huso horario depende de los elementos siguientes:
	- Si la ruta actual utiliza un origen de datos de Analytic Server, la expresión datetime\_now utiliza la hora de Analytic Server; de forma predeterminada, el servidor utiliza la Hora Universal Coordinada.
	- Si la ruta actual utiliza un nodo de origen de base de datos, las bases de datos soportadas utilizan la retrotracción SQL, y la expresión datetime\_now utiliza la hora de la base de datos.
	- Para todas las demás rutas, el huso horario utiliza la hora de SPSS Modeler Server.
- v Si selecciona **Cliente de Modeler**, el huso horario refleja los detalles del huso horario de la máquina en la cual está instalado SPSS Modeler.
- v De forma alternativa, puede seleccionar cualquier valor de la Hora Universal Coordinada para el huso horario.

<span id="page-52-0"></span>**Guardar como valor predeterminado**. Las opciones que se han especificado solo se aplican a la ruta actual. Pulse en este botón para establecer estas opciones como el valor predeterminado para todas las rutas.

**Configuración de opciones de formato de número para rutas:** Estas opciones especifican el formato que se utilizará para diferentes expresiones numéricas en la ruta actual.

**Formato de presentación de los números.** Se puede elegir entre los formatos de presentación estándar (**####,###**), científico (**#,###E+##**) o de moneda (**\$###,##**).

**Cifras decimales (estándar, científico, moneda).** Para los formatos de presentación de los números, esta opción especifica el número de cifras decimales que se utilizan cuando se presentan o imprimen números reales. Esta opción se especifica de forma independiente en cada formato de presentación.

**Cálculos en.** Seleccione **Radianes** o **Grados** como unidad de medida utilizada en las expresiones trigonométricas de CLEM. Consulte el tema ["Funciones trigonométricas" en la página 138](#page-143-0) para obtener más información.

**Guardar como valor predeterminado.** Las opciones especificadas se aplican solamente a la ruta actual. Pulse en este botón para establecer estas opciones como el valor predeterminado para todas las rutas.

**Configuración de opciones de optimización de las rutas:** Puede utilizar la configuración de optimización para optimizar el rendimiento de la ruta. Tenga en cuenta que la configuración de la optimización y el rendimiento en IBM SPSS Modeler Server (si se utiliza) reemplaza cualquier configuración equivalente en el cliente. Si estos valores están inhabilitados en el servidor, el cliente no los puede habilitar. Pero si están habilitados en el servidor, el cliente puede optar por inhabilitarlos.

*Nota*: Optimización de SQL y modelado de bases de datos requieren que la conectividad de IBM SPSS Modeler Server esté activada en el equipo con IBM SPSS Modeler. Con esta configuración activada, puede acceder a los algoritmos de bases de datos, devolver SQL directamente desde IBM SPSS Modeler y acceder a IBM SPSS Modeler Server. Para verificar el estado de la licencia actual, seleccione las siguientes opciones en el menú de IBM SPSS Modeler.

## **Ayuda** > **Acerca de** > **Detalles adicionales**

Si la conectividad está activada, verá la opción **Activación de servidor** en la pestaña Estado de licencia.

Consulte el tema ["Conexión con IBM SPSS Modeler Server" en la página 10](#page-15-0) para obtener más información.

**Nota:** El soporte de la retrotracción y optimización SQL dependen del tipo de basa de datos que se utiliza. Si desea obtener la información más reciente acerca de las bases de datos y los controladores ODBC compatibles y cuyo uso se ha comprobado con IBM SPSS Modeler, visite el sitio de asistencia corporativo [http://www.ibm.com/support.](http://www.ibm.com/support)

**Activar reescritura de rutas.** Seleccione esta opción para activar la reescritura de rutas en IBM SPSS Modeler. Hay cuatro tipos de reescritura disponibles, y puede seleccionar una o más. La reescritura reordena los nodos de una ruta en segundo plano para obtener un funcionamiento más eficiente sin alterar la semántica de la ruta.

v **Optimizar generación de SQL.** Esta opción permite reordenar los nodos de la ruta de manera que se puedan retrotraer más operaciones usando la generación de SQL para su ejecución en la base de datos. Si encuentra un nodo que no se puede representar en SQL, el optimizador leerá previamente para comprobar si hay algún nodo posterior en la ruta que se pueda representar en SQL y mover con seguridad al nodo problema sin que la semántica de la ruta se vea afectada. No sólo la base de datos puede realizar operaciones de un modo más eficiente que IBM SPSS Modeler, sino que los puntos de retrotracción actúan para reducir el tamaño del conjunto de datos que se devuelve a IBM SPSS Modeler para su procesamiento. A su vez, esto puede reducir el tráfico de red y acelerar las operaciones de las rutas. Tenga en cuenta que la casilla de verificación **Generar SQL** debe estar seleccionada para que la optimización de SQL tenga algún efecto.

- v **Optimizar expresión CLEM**. Esta opción permite al optimizador buscar las expresiones CLEM que se pueden preprocesar antes de que se ejecute la ruta para poder aumentar la velocidad de proceso. Como ejemplo sencillo, si tiene una expresión tal como *log(salario)*, el optimizador calculará el valor del salario real y lo pasará al proceso. Esto se puede utilizar para mejorar los puntos de retrotracción de SQL y el rendimiento de IBM SPSS Modeler Server.
- v **Optimizar ejecución de sintaxis.** Este método de reescritura de rutas incrementa la eficiencia de las operaciones que incorporan más de un nodo con la sintaxis de IBM SPSS Statistics. La optimización se logra combinando los comandos de sintaxis en una única operación, en lugar de ejecutar cada operación como separada.
- v **Optimizar otra ejecución.** Este método de reescritura de rutas incrementa la eficiencia de las operaciones que no se pueden delegar a la base de datos. La optimización se consigue reduciendo la cantidad de datos de la ruta lo antes posible. Al tiempo que se mantiene la integridad de los datos, la ruta se reescribe para colocar las operaciones más cerca del origen de datos, reduciendo de este modo los datos de la parte de abajo en la ruta en el caso de operaciones costosas, como las uniones.

**Activar procesamiento paralelo.** Cuando trabaje en un ordenador con varios procesadores, esta opción permite al sistema equilibrar la carga a través de estos procesadores, que puede resultar en rendimiento más rápido. El uso de varios nodos, o de los siguientes nodos individuales, puede mejorar gracias al procesamiento paralelo: C5.0, Fundir (por clave), Ordenar, Intervalo (métodos de mosaico y rango) y Agregar (utilizando uno o más campos clave).

**Generar SQL.** Seleccione esta opción para activar la optimización de SQL, permitiendo que las operaciones de ruta se retrotraigan a la base de datos mediante el código SQL para generar los procesos de ejecución, que puede mejorar el rendimiento. Para mejorar aún más el rendimiento, se puede seleccionar **Optimizar generación de SQL** para maximizar el número de operaciones retrotraídas a la base de datos. Si las operaciones de un nodo se han retrotraído a la base de datos, el nodo se resaltará en color púrpura cuando se ejecute la ruta.

- v **Almacenamiento en caché de base de datos.** Para que se ejecuten las rutas que generan SQL en la base de datos, los datos se pueden almacenar en caché en medio de la ruta en una tabla temporal en la base de datos en lugar de en el sistema de archivos. Al combinarlo con la optimización de SQL, se puede mejorar considerablemente el rendimiento. Por ejemplo, el resultado de una ruta que fusiona varias tablas para crear una vista de minería de datos se puede guardar en caché y reutilizar cuando sea necesario. Con el almacenamiento en caché de la base de datos activado, sólo tiene que pulsar con el botón derecho del ratón en cualquier nodo no terminal para almacenar en caché los datos en ese punto, y la caché se creará de forma directa y automática en la base de datos la próxima vez que se ejecute la ruta. Esto permite generar SQL para nodos posteriores en la ruta, mejorando aún más el rendimiento. Si lo prefiere, esta opción se puede desactivar si es necesario, por ejemplo, cuando las directivas o los permisos excluyen los datos que se escriben en la base de datos. Si no se activa el almacenamiento en caché de la base de datos o la optimización de SQL, la caché se escribirá en el sistema de archivos en lugar de en la base de datos. Consulte el tema ["Opciones de almacenamiento en](#page-46-0) [memoria caché para nodos" en la página 41](#page-46-0) para obtener más información.
- v **Utilizar conversión relajada.** Esta opción permite la conversión de datos de cadenas a números y viceversa si están almacenados en un formato adecuado. Por ejemplo, si los datos se almacenan como cadena en una base de datos, pero contienen un número significativo, los datos se pueden convertir para utilizarlos cuando se realice la retrotracción.

**Nota:** Debido a diferencias menores es la implementación de SQL, las rutas ejecutadas en una base de datos pueden devolver resultados ligeramente distintos de los que se devuelven cuando se ejecutan en IBM SPSS Modeler. Por motivos similares, estas diferencias también pueden variar en función del proveedor de la base de datos.

<span id="page-54-0"></span>**Guardar como valor predeterminado.** Las opciones especificadas se aplican solamente a la ruta actual. Pulse en este botón para establecer estas opciones como el valor predeterminado para todas las rutas.

**Configuración de registro de SQL y opciones de estado de registro para rutas:** Esta configuración incluye las diferentes opciones que controlan la visualización de declaraciones SQL que genera la ruta y la visualización del número de registros que procesa la ruta.

**Mostrar SQL en el registro de mensajes durante la ejecución de la ruta.** Especifica si el SQL generado durante la ejecución de la ruta se debe pasar al registro de mensajes.

**Mostrar detalles de generación de SQL en el registro de mensajes durante la preparación de la ruta.** Durante la presentación preliminar de la ruta, especifica si una presentación preliminar del SQL que se generaría se pasa al registro de mensajes.

**Mostrar SQL.** Especifica si cualquier SQL que aparece en el registro debe contener funciones SQL nativas o funciones ODBC estándar del tipo {fn FUNC(...)} tal como las genera SPSS Modeler. La primera confía en la funcionalidad del controlador ODBC que puede no implementarse.

**Volver a dar formato a SQL para mejorar la legibilidad.** Especifica si se debe dar formato a SQL que se muestre en el registro para mejorar la legibilidad.

**Mostrar estado de registros.** Especifica si los registros se deben generar cuando lleguen a los nodos terminales. Especifique un número que se utilizará para actualizar el estado cada *N* registros.

**Guardar como valor predeterminado.** Las opciones especificadas se aplican solamente a la ruta actual. Pulse en este botón para establecer estas opciones como el valor predeterminado para todas las rutas.

**Configuración de opciones de diseño de las rutas:** Esta configuración proporciona diferentes opciones relacionadas con la visualización y uso del lienzo de rutas.

**Anchura mínima del lienzo de rutas.** Permite especificar la anchura mínima del lienzo de rutas en píxeles.

**Altura mínima del lienzo de rutas.** Permite especificar la altura mínima del lienzo de rutas en píxeles.

**Velocidad de desplazamiento de ruta.** Especifique la velocidad de desplazamiento del lienzo de rutas para controlar la rapidez con la que el panel del lienzo de rutas se desplaza si se arrastra un nodo desde un lugar a otro en el lienzo. Los números más altos determinan una velocidad de desplazamiento superior.

**Máximo para nombre de icono.** Permite especificar un límite de caracteres para los nombres de los nodos del lienzo de rutas.

**Tamaño de icono.** Seleccione una opción para adaptar la totalidad de la vista de ruta a uno de los tamaños disponibles entre el 8% y el 200% del tamaño de icono estándar.

**Tamaño de casilla de cuadrícula.** Seleccione un tamaño de casilla de cuadrícula en la lista. Este número se utiliza para la alineación de nodos en el lienzo de rutas mediante una cuadrícula invisible. El tamaño de casilla de cuadrícula predeterminado es 0,25.

**Ajustar a la cuadrícula.** Permite seleccionar la alineación de iconos con un patrón de cuadrícula invisible (seleccionado de forma predeterminada).

**Ubicación del icono generado.** Seleccione en qué lugar del lienzo deben colocarse los iconos de los nodos generados a partir de nuggets de modelo. El valor predeterminado es la parte superior izquierda.

<span id="page-55-0"></span>**Guardar como valor predeterminado.** Las opciones especificadas se aplican solamente a la ruta actual. Pulse en este botón para establecer estas opciones como el valor predeterminado para todas las rutas.

**Propiedades de ruta de Analytic Server:** Los siguientes valores proporcionan una serie de opciones para trabajar con Analytic Server.

#### **Número máximo de registros que se procesan fuera de Analytic Server**

Especifica el número máximo de registros que se importan en el servidor de SPSS Modeler procedentes de un origen de datos de Analytic Server.

#### **Notificación cuando un nodo no puede procesarse en Analytic Server**

Este valor determina lo que ocurre cuando una ruta que se va a enviar a Analytic Server contiene un nodo que no puede procesarse en Analytic Server. Especifica si debe emitirse un aviso y continuar procesándose la ruta, o si se genera un error y se detiene el procesamiento.

#### **Valores de almacenamiento de modelos divididos**

#### **Almacenar modelos divididos por referencia en Analytic Server cuando el tamaño (MB) del modelo sobrepase**

Los nuggets (fragmentos) de modelo se almacenan habitualmente como parte de la ruta. Los modelos divididos en muchas partes pueden dar lugar a nuggets de gran tamaño, y el trasiego de dichos nuggets entre la ruta y Analytic Server puede tener un impacto negativo en el rendimiento. Para resolver este problema, cuando un modelo dividido sobrepasa el tamaño especificado, se almacena en Analytic Server, y el nugget que está en SPSS Modeler contiene una referencia al modelo.

#### **Carpeta predeterminada para almacenar modelos por referencia en Analytic Server una vez finalizada la ejecución**

Especifica la ruta predeterminada donde se almacenan los modelos divididos en Analytic Server. La ruta debe comenzar con un nombre válido de proyecto de Analytic Server.

#### **Carpeta para almacenar los modelos ascendidos**

Especifica la ruta predeterminada en la que se desean almacenar los modelos "ascendidos". Un modelo ascendido no se limpia cuando termina la sesión de SPSS Modeler.

**Configuración de opciones geoespaciales de las rutas:** Cualquier campo geoespacial, ya sea una forma, una coordenada o un valor simple de eje (como x o y, o latitud y longitud) tiene un sistema de coordenadas asociado. Este sistema de coordenadas establece atributos como el punto de origen (0,0) y las unidades asociadas con los valores.

Hay una serie de sistemas de coordenadas, de dos tipos: geográficos y proyectados. Las funciones espaciales de SPSS Modeler solo pueden usarse con un sistema de coordenadas proyectado.

Debido a la naturaleza de los sistemas de coordenadas, fusionar o añadir datos de dos orígenes de datos geoespaciales separados requiere que los orígenes utilicen el mismo sistema coordenadas. Debido a ello, debe especificar una configuración de coordenadas para los datos geoespaciales utilizados en la ruta.

Los datos se vuelven a proyectar automáticamente para usar el sistema de coordenadas de la ruta elegida en las situaciones siguientes:

- v Para las funciones espaciales (como area, closeto, within), el parámetro usado para la función se vuelve a proyectar automáticamente y los datos de filas originales se dejan sin cambios.
- v Al utilizar los nodos de generación o puntuación (nugget) en la predicción espacio-temporal (STP), el campo de ubicación se vuelve a proyectar automáticamente. Al puntuar, la ubicación que surge del nugget es la original.
- v Al utilizar al nodo de visualización de mapas.

**Sistema de coordenada de ruta.** Solo disponible si se selecciona la casilla de verificación. Pulse **Cambiar** para mostrar una lista de sistemas de coordenadas proyectadas disponible y seleccione el que desee utilizar para la ruta actual.

**Guardar como valor predeterminado.** El sistema de coordenadas que elija solo es aplicable a la ruta actual. Para seleccionar el sistema como el predeterminado para todas las rutas, pulse este botón.

*Seleccionar sistemas de coordenadas geoespaciales:* Todas las funciones espaciales de SPSS Modeler sólo se pueden utilizar sólo con un sistema de coordenadas proyectadas.

El cuadro de diálogo Seleccionar sistema de coordenadas continuo contiene una lista de todos los sistemas de coordenadas proyectadas que puede seleccionar para datos geoespaciales que se utilicen en una ruta.

Para cada sistema de coordenadas, se muestra la información siguiente.

- v **WKID** Es el identificador reconocido que es exclusivo de cada sistema de coordenadas.
- v **Nombre** El nombre del sistema de coordenadas.
- v **Unidades** Unidad de medida correspondiente al sistema de coordenadas.

Además de la lista de todos los sistemas de coordenadas, el cuadro de diálogo tiene un control de **Filtrado**. Si conoce todo o parte del nombre del sistema de coordenadas que necesita, escríbalo en el campo **Nombre** situado en la parte inferior del cuadro de diálogo. La lista de sistemas de coordenadas en la que puede elegir se filtrará automáticamente para mostrar únicamente los sistemas cuyos nombres contengan el texto que ha entrado.

## **Visualización de mensajes de operación de ruta**

Los mensajes relacionados con las operaciones de rutas, como la ejecución, la optimización y el tiempo transcurrido para la generación y evaluación de modelos, se pueden ver fácilmente mediante la pestaña Mensajes del cuadro de diálogo de propiedades de la ruta. Los mensajes de error también se notifican en esta tabla.

#### **Para ver los mensajes de ruta**

- 1. En el menú Archivo, pulse en **Propiedades de ruta** (o seleccione la ruta de la pestaña Rutas del panel de gestores, pulse con el botón derecho del ratón y, a continuación, seleccione **Propiedades de ruta** en el menú emergente).
- 2. Pulse en la pestaña **Mensajes**.

En el menú Herramientas, también se puede pulsar en:

#### **Propiedades de ruta** > **Mensajes**

Además de los mensajes relacionados con las operaciones de ruta, los mensajes de error también se notifican aquí. Cuando se detiene la ejecución de la ruta debido a un error, este cuadro de diálogo se abrirá en la pestaña Mensajes con el mensaje de error visible. Además, el nodo con errores se resalta en rojo en el lienzo de rutas.

Si se activan las opciones de optimización y registro de SQL en el cuadro de diálogo Opciones de usuario, también se mostrará la información generada en SQL. Consulte el tema ["Configuración de](#page-52-0) [opciones de optimización de las rutas" en la página 47](#page-52-0) para obtener más información.

Se pueden guardar mensajes que se hayan notificado aquí para una ruta pulsando **Guardar mensajes** en la lista desplegable del botón Guardar (a la izquierda, justo debajo de la pestaña Mensajes).

Puede borrar todos los mensajes para una ruta determinada seleccionando **Borrar todos los mensajes** en el desplegable.

<span id="page-57-0"></span>Tenga en cuenta que el tiempo de CPU es la cantidad de tiempo que el proceso de servidor está utilizando la CPU. El tiempo transcurrido es el tiempo total entre iniciar y finalizar la ejecución, por lo que también incluye elementos como la transferencia de archivos y representación salidas. El tiempo de CPU puede ser mayor que el tiempo transcurrido cuando una ruta aprovecha varias CPU (ejecución paralela). Cuando una ruta retrotrae completamente a la base de datos que se utiliza como un origen de datos, el tiempo de CPU será cero.

# **Visualización de tiempos de ejecución de nodos**

En la pestaña Mensajes también puede elegir que se muestre la pestaña Tiempos de ejecución, donde podrá ver los tiempos de ejecución individuales de todos los nodos de la ruta que se ejecutan en IBM SPSS Modeler Server. Tenga en cuenta que es posible que las horas no sean precisas para las rutas ejecutadas en otras áreas, como R o Analytic Server.

**Nota:** Para que esta característica funcione, la casilla de verificación **Mostrar tiempos de ejecución** debe estar seleccionada en el ajuste **General** de la pestaña **Opciones**.

En la tabla de tiempos de ejecución de nodos, las columnas son las siguientes. Pulse en la cabecera de una columna para disponer las entradas por orden ascendente o descendente (por ejemplo, para ver qué nodos tienen los tiempos de ejecución más largos).

**Nodo terminal.** El identificador de la rama a la que pertenece el nodo. El identificador es el nombre del nodo terminal del extremo de la rama.

**Etiqueta de nodo.** El nombre del nodo al que hace referencia el tiempo de ejecución.

**ID de nodo.** El identificador exclusivo del nodo al que hace referencia el tiempo de ejecución. Este identificador se genera por parte del sistema cuando se crea el nodo.

**Tiempos de ejecución.** El tiempo en segundos que se tarda en ejecutar este nodo.

# **Cómo configurar parámetros de sesión y ruta.**

Se pueden definir los parámetros para utilizarlos en scripts y expresiones CLEM. Son, de hecho, variables definidas por el usuario que se guardan y conservan con la ruta actual, sesión, o Supernodo, y a los que se puede acceder tanto desde la interfaz de usuario como a través de scripts. Si, por ejemplo, se guarda una ruta, cualquier conjunto de parámetros para esa ruta también se guarda. (Así se distinguen de las variables de script local, que sólo se pueden utilizar en el script en que se declaran.) Con frecuencia los parámetros se utilizan en los scripts para controlar el comportamiento del script, proporcionando información sobre los campos y valores que no necesitan estar codificados internamente en el script.

El ámbito de un parámetro depende de dónde se establezca:

- v los parámetros de ruta se pueden establecer en un script de ruta o en el cuadro de diálogo de propiedades de ruta, y están disponibles para todos los nodos de la ruta. Se muestran en la lista Parámetros del generador de expresiones.
- v Los parámetros de sesión se pueden establecer en un script autónomo o en el cuadro de diálogo de parámetros de sesión. Están disponibles para todas las rutas utilizadas en la sesión actual (todas las rutas enumeradas en la pestaña Rutas del panel de gestores).

También se pueden configurar los parámetros para Supernodos, donde sólo estarán visibles para los nodos encapsulados dentro del Supernodo.

Para configurar los parámetros de sesión y ruta a través de la interfaz de usuario

1. Para configurar los parámetros de ruta, en el menú principal, pulse:

**Herramientas** > **Propiedades de ruta** > **Parámetros**

2. Para configurar los parámetros de sesión, pulse en **Definir parámetros de sesión** en el menú Herramientas.

**¿Solicitar?** Marque esta casilla si desea que se le solicite a un usuario en tiempo de ejecución que introduzca un valor para este parámetro.

**Nombre.** Los nombres de los parámetros se enumeran aquí. Se puede crear un parámetro nuevo escribiendo un nombre en este campo. Por ejemplo, si desea crear un parámetro para la temperatura mínima, puede escribir minvalue. No incluya el prefijo \$P- que denota un parámetro en las expresiones CLEM. Este nombre se utiliza para su representación en el generador de expresiones de CLEM.

**Nombre largo.** Indica el nombre descriptivo de cada parámetro creado.

**Almacenamiento.** Seleccione un tipo de almacenamiento de la lista. Indica cómo se almacenan los valores de datos en el parámetro. Por ejemplo, cuando trabaje con valores con ceros iniciales que desee conservar (como 008), debe seleccionar **Cadena** como el tipo de almacenamiento. De lo contrario, los ceros se eliminarán del valor. Los tipos de almacenamiento disponibles son cadena, entero, real, hora, fecha y marca de tiempo. Tenga en cuenta que para los parámetros de fecha, los valores se deben especificar utilizando la notación estándar ISO tal y como se detalla en el siguiente párrafo.

**Valor.** Indica el valor actual para cada parámetro. Ajuste el parámetro como desee. Tenga en cuenta que para los parámetros de fecha, los valores se deben especificar en la notación estándar ISO (que es AAAA-MM-DD). No se aceptan fechas especificadas en otros formatos.

**Tipo (opcional).** Si desea desplegar la ruta en una aplicación externa, seleccione un nivel de medición de la lista. En caso contrario, se recomienda dejar la columna *Tipo* tal como está. Si desea especificar restricciones de valores para el parámetro, como límites superiores e inferiores para un rango numérico, seleccione **Especificar** en la lista.

Tenga en cuenta que las opciones de tipo, almacenamiento y nombre largo se pueden establecer para los parámetros sólo a través de la interfaz de usuario. Estas opciones no se pueden establecer utilizando scripts.

Pulse en las flechas de la derecha para mover el parámetro seleccionado hacia arriba o hacia abajo en la lista de parámetros disponibles. Utilice el botón de eliminación (marcado con una *X*) para eliminar el parámetro seleccionado.

## **Especificación de solicitudes en tiempo de ejecución para valores de parámetros**

Si tiene rutas donde es posible que necesite introducir valores diferentes para el mismo parámetro en diferentes ocasiones, puede especificar solicitudes en tiempo de ejecución para una o más rutas o valores de parámetros de sesión.

**Parámetros.** (Opcional) Introduzca un valor para el parámetro o deje el valor predeterminado si ya hay uno.

**Desactivación de estas solicitudes.** Seleccione esta casilla si no desea que estas solicitudes aparezcan cuando ejecute la ruta. Puede provocar que se vuelvan a mostrar seleccionando la casilla **¿Solicitar?** en las propiedades de la ruta o en el cuadro de diálogo de propiedades de la sesión donde se definieron los parámetros. Consulte el tema ["Cómo configurar parámetros de sesión y ruta." en la página 52](#page-57-0) para obtener más información.

## **Especificación de restricciones de valores para un tipo de parámetro**

Puede realizar restricciones de valores para un parámetro disponible durante el despliegue de una ruta en una aplicación externa que lea las rutas de modelado de datos. Este cuadro de diálogo permite especificar los valores disponibles para un usuario externo que ejecute la ruta. Las restricciones de los

valores varían de forma dinámica en el cuadro de diálogo en función del tipo de datos. Las opciones que aparecen aquí son idénticas a las opciones disponibles para los valores del nodo Tipo.

**Tipo.** Muestra el nivel de medición seleccionado actualmente. Se pueden cambiar este valor para reflejar la forma en la que piensa utilizar el parámetro en IBM SPSS Modeler.

**Almacenamiento.** Muestra el tipo de almacenamiento si se conoce. Los tipos de almacenamiento no resultan afectados por el nivel de medición (continuo, nominal o marca) escogido para trabajar en IBM SPSS Modeler. El tipo de almacenamiento se puede modificar en la pestaña Parámetros principal.

La mitad inferior del cuadro de diálogo cambia de forma dinámica en función del nivel de medición seleccionado en el campo **Tipo**.

Niveles de medición continuos

**Inferior.** Especifica un límite inferior para los valores del parámetro.

**Superior.** Especifica un límite superior para los valores del parámetro.

**Etiquetas** Puede especificar etiquetas para cualquier valor de un campo de rango. Pulse en el botón **Etiquetas** para abrir un cuadro de diálogo independiente con el fin de especificar las etiquetas de valores.

Niveles de medición nominales

**Valores.** Esta opción permite especificar los valores de un parámetro que se va a utilizar como un campo nominal. En la ruta de IBM SPSS Modeler no se fuerzan los valores pero se incluyen en una lista desplegable para aplicaciones de despliegue externas. Puede modificar valores existentes y reordenar o eliminar valores con los botones de flecha o de eliminación.

Niveles de medición marca

**Verdadero.** Especifica un valor de marca para el parámetro cuando se cumple la condición.

**Falso.** Especifica un valor de marca para el parámetro cuando no se cumple la condición.

**Etiquetas** Puede especificar etiquetas para los valores de un campo de marca.

#### **Opciones de despliegue de rutas**

La pestaña Despliegue del recuadro de diálogo de propiedades de ruta le permite especificar opciones para desplegar la ruta en IBM SPSS Collaboration and Deployment Services para la renovación del modelo, la planificación automatizada de trabajos o un uso posterior de IBM Analytical Decision Management. Todas las rutas requieren una rama de puntuación designada antes de que se puedan desplegar. Consulte el tema ["Almacenamiento y despliegue de objetos de repositorio" en la página 164](#page-169-0) para obtener más información.

## **Ejecución de bucles para rutas**

Utilizando la pestaña Ejecución en el cuadro de diálogo de propiedades de ruta, podrá configurar condiciones de bucle para automatizar tareas repetitivas en la ruta actual.

Una vez que ha definido estas condiciones, podrá utilizarlo como introducción para los scripts ya que llena la ventana de script con scripts básicos para la ruta con los que pueden modificar, quizás para utilizar como base desde la cual generar mejores scripts. Consulte el tema ["Funciones globales" en la](#page-163-0) [página 158](#page-163-0) para obtener más información.

Para definir bucles para una ruta

- 1. En el menú Archivo, pulse en **Propiedades de ruta** (o seleccione la ruta de la pestaña Rutas del panel de gestores, pulse con el botón derecho del ratón y, a continuación, seleccione **Propiedades de ruta** en el menú emergente).
- 2. Pulse en la pestaña **Ejecución**.
- 3. Seleccione el modo de ejecución **Ejecución de bucles / condicional**.
- 4. Pulse la pestaña **Bucles**.

En el menú Herramientas, también se puede pulsar en:

#### **Propiedades de ruta** > **Ejecución**

Como alternativa adicional, pulse con el botón derecho del ratón en el nodo y en el menú contextual, pulse:

#### **Repetición en bucle/Ejecución condicional** > **Editar configuración de repetición en bucle**

**Iteración.** No puede editar este valor de número de fila, pero puede añadir, suprimir o subir o bajar una iteración utilizando los botones de la derecha de la tabla.

**Cabeceras de tabla.** Reflejan la clave de iteración y cualquiera de las variables creadas al configurar el bucle.

## **Visualización de valores globales para rutas**

A través de la pestaña Valores globales del cuadro de diálogo de propiedades de la ruta, se pueden ver los valores globales establecidos para la ruta actual. Los valores globales se crean utilizando el nodo Val. globales para determinar estadísticos como la media, la suma o la desviación estándar de los campos seleccionados.

Una vez ejecutado el nodo Val. globales, estos valores pueden utilizarse de distintas formas en las operaciones de ruta. Consulte el tema ["Funciones globales" en la página 158](#page-163-0) para obtener más información.

Para ver los valores globales de una ruta

- 1. En el menú Archivo, pulse en **Propiedades de ruta** (o seleccione la ruta de la pestaña Rutas del panel de gestores, pulse con el botón derecho del ratón y, a continuación, seleccione **Propiedades de ruta** en el menú emergente).
- 2. Pulse en la pestaña **Valores globales**.

En el menú Herramientas, también se puede pulsar en:

#### **Propiedades de ruta** > **Valores globales**

**Valores globales disponibles.** Los valores globales disponibles se enumeran en esta tabla. Aquí no se pueden editar valores globales, aunque sí se pueden eliminar de una ruta mediante el botón Borrar todos los valores globales, situado en la parte derecha de la tabla.

## **Búsqueda de nodos en una ruta**

Puede buscar nodos en una ruta especificando un número de criterios de búsqueda, como el nombre, categoría e identificador de nodo. Esta característica puede ser de especial utilidad en el caso de rutas complejas que contengan un gran número de nodos.

Buscar nodos en una ruta

1. En el menú Archivo, pulse en **Propiedades de ruta** (o seleccione la ruta de la pestaña Rutas del panel de gestores, pulse con el botón derecho del ratón y, a continuación, seleccione **Propiedades de ruta** en el menú emergente).

#### 2. Pulse en la pestaña **Buscar**.

En el menú Herramientas, también se puede pulsar en:

#### **Propiedades de ruta** > **Buscar**

Puede especificar más de una opción para limitar la búsqueda, a excepción de que la búsqueda por el ID de nodo (mediante el campo **ID es igual a**) excluye las otras opciones.

**La etiqueta de nodo contiene.** Marque esta casilla e introduzca todo o parte de una etiqueta de nodo para buscar un nodo en particular. Las búsquedas no distinguen entre mayúsculas y minúsculas, y varias palabras se consideran una única porción de texto.

**Categoría de nodo.** Marque esta casilla y seleccione una categoría de la lista para buscar un tipo de nodo en particular. Un **Nodo de proceso** es un nodo de la pestaña Operaciones con campos o la pestaña Operaciones con registros de la paleta de nodos; **Aplicar nodo de modelo** hace referencia a un nugget de modelo.

**Las palabras clave incluyen.** Marque esta casilla e introduzca una o más palabras clave completas para buscar nodos en los que se hayan introducido texto en el campo Palabras clave de la pestaña Anotaciones del cuadro de diálogo de nodo. El texto que introduzca en Palabra clave debe ser una cadena exacta. Separe varias palabras clave con punto y coma para buscar alternativas (por ejemplo, si introduce protón;neutrón se buscarán todos los nodos con alguna de estas palabras clave. Consulte el tema ["Anotaciones" en la página 63](#page-68-0) para obtener más información.

**La anotación contiene.** Marque esta casilla e introduzca una o más palabras para buscar nodos que contengan este texto en el área de texto principal de la pestaña Anotaciones del cuadro de diálogo de nodo. Las búsquedas no distinguen entre mayúsculas y minúsculas, y varias palabras se consideran una única porción de texto. Consulte el tema ["Anotaciones" en la página 63](#page-68-0) para obtener más información.

**Campo generado denominado.** Marque esta casilla e introduzca el nombre de un campo generado (por ejemplo, \$C-Drug). Puede utilizar esta opción para buscar nodos de modelado que generen un campo específico. Introduzca solamente un nombre de campo, que debe coincidir exactamente.

**ID es igual a.** Marque esta casilla e introduzca un ID de nodo para buscar un nodo en particular que tenga dicho identificador (si selecciona esta opción, desactivará todas las opciones anteriores). El sistema asigna los ID de nodo cuando se crea el nodo. Estos pueden utilizarse para hacer referencia al nodo para scripts o automatización. Introduzca solamente un ID de nodo, que debe coincidir exactamente. Consulte el tema ["Anotaciones" en la página 63](#page-68-0) para obtener más información.

**Buscar en supernodos.** Esta casilla está marcada de forma predeterminada, lo que significa que la búsqueda se realizará tanto en los nodos internos como en los nodos externos a los supernodos. Elimine la selección de la casilla si desea realizar la búsqueda solamente en los nodos externos a los supernodos, en el nivel superior de la ruta.

**Buscar.** Cuando haya especificado todas las opciones que desee, pulse en este botón para iniciar la búsqueda.

Los nodos que tengan las opciones especificadas aparecerán en la parte inferior del cuadro de diálogo. Seleccione un nodo de la lista para resaltarlo en el lienzo de rutas.

#### **Renombrar rutas**

Si se utiliza la pestaña Anotaciones del cuadro de diálogo de propiedades de la ruta, se pueden añadir anotaciones descriptivas y crear un nombre personalizado para la ruta. Estas opciones resultan especialmente útiles cuando se generan informes para rutas añadidas al panel de proyectos. Consulte el tema ["Anotaciones" en la página 63](#page-68-0) para obtener más información.

# **Descripciones de ruta**

Por cada ruta que cree, IBM SPSS Modeler produce una descripción de ruta con información del contenido de la ruta. Esto puede ser útil si está intentando ver qué hace una ruta, pero no tiene IBM SPSS Modeler instalado, por ejemplo, al acceder a una ruta a través de IBM SPSS Collaboration and Deployment Services.

La descripción de ruta se muestra en forma de documento HTML compuesto por un cierto número de secciones.

# **Información general de ruta**

Esta sección contiene el nombre de la ruta, junto con los detalles de cuándo se creó la ruta y cuál fue la última vez que se guardó.

# **Descripción y comentarios**

Esta sección incluye:

- v Anotaciones de la ruta (consulte ["Anotaciones" en la página 63\)](#page-68-0)
- v Comentarios no relacionados con nodos específicos
- v Comentarios relacionados con nodos en las ramas de modelado y puntuación de la ruta

# **Información de puntuación**

Esta sección contiene información bajo diversas cabeceras relativas a la rama de puntuación de la ruta.

- v **Comentarios.** Incluye comentarios vinculados únicamente a nodos de la rama de puntuación.
- v **Entradas.** Enumera los campos de entrada junto con sus tipos de almacenamiento (por ejemplo, cadena, entero, real, etc.).
- v **Resultados.** Enumera los campos de resultados, incluidos los campos adicionales generados por el nodo de modelado, junto con sus tipos de almacenamiento.
- v **Parámetros.** Enumera los parámetros relativos a la rama de puntuación de la ruta que pueden visualizarse o editarse cada vez que se puntúa el modelo. Estos parámetros se identifican cuando pulsa en el botón **Parámetros de puntuación** de la pestaña **Despliegue** del cuadro de diálogo Propiedades de ruta.
- v **Nodo Modelo.** Muestra el nombre y el tipo del modelo (por ejemplo, Red neuronal, C&RT, etc.). Éste es el nugget de modelo seleccionado para el campo **Nodo de modelo** de la pestaña **Despliegue** del cuadro de diálogo Propiedades de ruta.
- v **Detalles del modelo.** Muestra detalles del nugget de modelo identificado en la cabecera anterior. Cuando sea posible, se incluirán gráficos de importancia de predictores y diagramas de evaluación para el modelo.

# **Información de modelado**

Contiene información relativa a la rama de modelado de la ruta.

- v **Comentarios.** Enumera los comentarios o anotaciones conectados con los nodos de la rama de modelado.
- v **Entradas.** Enumera los campos de entrada junto con su rol en la rama de modelado (con la forma del valor de rol del campo, por ejemplo, Entrada, Destino, Dividir, etc.).
- v **Parámetros.** Enumera los parámetros relativos a la rama de modelado de la ruta que pueden visualizarse o editarse cada vez que se actualiza el modelo. Estos parámetros se identifican cuando pulsa en el botón **Parámetros del generador de modelos** de la pestaña **Despliegue** del cuadro de diálogo Propiedades de ruta.

v **Nodo Modelado.** Muestra el nombre y el tipo del nodo de modelado utilizado para generar o actualizar el modelo.

## **Vista previa de descripciones de ruta**

Puede ver el contenido de una descripción de ruta en un explorador Web pulsando en una opción del cuadro de diálogo Propiedades de ruta. El contenido de la descripción depende de las opciones que especifique en la pestaña Despliegue del cuadro de diálogo. Consulte el tema ["Opciones de despliegue de](#page-181-0) [rutas" en la página 176](#page-181-0) para obtener más información.

Para ver una descripción de ruta:

1. En el menú principal de IBM SPSS Modeler, pulse en:

## **Herramientas** > **Propiedades de ruta** > **Despliegue**

- 2. Establezca el tipo de despliegue, el nodo de puntuación designada y los parámetros de puntuación.
- 3. Si el tipo de despliegue es Actualización de modelos, puede seleccionar de forma opcional un:
	- v Modo de modelado y cualquier parámetro del generador de modelos
	- v Nugget de modelo en la rama de puntuación de la ruta
- 4. Pulse en el botón **Presentación preliminar de descripción de ruta**.

# **Exportación de descripciones de ruta**

Puede exportar el contenido de la descripción de ruta a un archivo HTML.

Para exportar una descripción de ruta:

1. En el menú principal, pulse en:

**Archivo** > **Exportar descripción de ruta**

2. Introduzca un nombre para el archivo HTML y pulse en **Guardar**.

# **Ejecución de rutas**

Una vez que especifique las opciones necesarias para rutas y se conecte a los nodos necesarios, puede ejecutar la ruta ejecutando los datos a través de nodos en la ruta. Hay varias formas de ejecutar una ruta en IBM SPSS Modeler. Tiene la posibilidad de:

- v Pulsar en **Ejecutar** en el menú Herramientas.
- v Pulsar en uno de los botones **Ejecutar...** de la barra de herramientas. Estos botones permiten ejecutar toda la ruta o tan solamente el nodo terminal seleccionado. Consulte el tema ["Barra de herramientas de](#page-23-0) [IBM SPSS Modeler" en la página 18](#page-23-0) para obtener más información.
- v Ejecute una sola ruta de datos pulsando con el botón derecho en un nodo terminal y seleccionando **Ejecutar** en el menú emergente.
- v Ejecute parte de una ruta de datos pulsando con el botón derecho en cualquier nodo no terminal y seleccionando **Ejecutar desde aquí** en el menú emergente. Al realizar esta acción, solamente se realizarán aquellas operaciones después del nodo seleccionado.

Para detener la ejecución de una ruta en curso, se puede pulsar en el botón rojo Detener de la barra de herramientas o seleccionar **Detener ejecución** en el menú Herramientas.

Si la ruta tarda más de tres segundos en ejecutarse, se muestra el cuadro de diálogo Comentarios de la ejecución para indicar el progreso.

Algunos nodos muestran información adicional sobre la ejecución de la ruta. Esta información aparece al seleccionar la fila correspondiente en el cuadro de diálogo. La primera fila se selecciona de forma automática.

# <span id="page-64-0"></span>**Trabajo con modelos**

Si una ruta incluye un nodo de modelado (o sea, un nodo de las pestañas Modelado o Modelado de bases de datos de la paleta de nodos), se creará un **nugget de modelo** cuando se ejecute la ruta. Un nugget de modelo es un contenedor para un **modelo**, o sea, un conjunto de reglas, fórmulas o ecuaciones que le permiten generar predicciones con sus datos de origen, y que está en el centro del análisis predictivo.

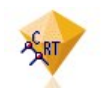

*Figura 12. Nugget de modelo*

Cuando se ejecuta correctamente un nodo de modelado, el nugget de modelo correspondiente se coloca en el lienzo de rutas, donde se representa por medio de un icono con forma de diamante dorado (de aquí su nombre). Puede abrir el nugget y explorar su contenido para ver los detalles sobre el modelo. Para ver las predicciones, se adjuntan y se ejecutan uno o más nodos terminales, y cuyo resultado presentará las predicciones de forma legible.

Una ruta de modelado típica consta de dos ramas. La **rama de modelado** contiene el nodo de modelado, junto con los nodos de origen y de procesamiento que la preceden. La **rama de puntuación** se crea cuando se ejecuta el nodo de modelado, y contiene el nugget de modelo y el nodo de terminal o los nodos que se utilizan para ver las predicciones.

Si desea obtener más información, consulte la guía *Nodos de modelado de IBM SPSS Modeler*.

# **Adición de comentarios y anotaciones a nodos y rutas**

Es posible que tenga que describir una ruta para otras personas de su organización. Para ayudarle, puede añadir comentarios explicativos a rutas, nodos y nuggets de modelo.

Otros usuarios pueden visualizar estos comentarios en la pantalla o pueden imprimir la imagen de la ruta que incluya los comentarios.

Puede elaborar una lista con todos los comentarios de una ruta o supernodo, cambiar el orden de los comentarios en la lista, editar el texto de comentarios y cambiar el color de fondo o de máscara de un comentario. Consulte el tema ["Lista de comentarios de ruta" en la página 62](#page-67-0) para obtener más información.

También puede añadir notas en forma de anotaciones de texto a las rutas, nodos y nuggets mediante la pestaña Anotaciones del cuadro de diálogo de propiedades de ruta, un cuadro de diálogo de nodo o una ventana de nugget de modelo. Estas notas solamente son visibles si la pestaña Anotaciones está abierta, salvo que las anotaciones de la ruta también se pueden mostrar como comentarios en pantalla. Consulte el tema ["Anotaciones" en la página 63](#page-68-0) para obtener más información.

# **Comentarios**

Los comentarios toman la forma de cuadros de texto en los que se puede introducir cualquier cantidad de texto, y puede añadir todos los comentarios que desee. Un comentario puede estar libre (sin vinculación a ningún objeto de ruta) o puede estar conectado a uno o más nodos o nuggets de modelo de la ruta. Los comentarios libres se suelen utilizar para describir el propósito general de la ruta, mientras que los comentarios conectados describen el nodo o nugget al que están vinculados. Los nodos y nuggets pueden tener más de un comentario vinculado y la ruta puede tener cualquier número de comentarios libres.

*Nota*: También se pueden mostrar anotaciones como comentarios en pantalla, aunque no se pueden añadir a nodos o nuggets. Consulte el tema ["Conversión de anotaciones en comentarios" en la página 63](#page-68-0) para obtener más información.

La apariencia del cuadro de texto cambia para indicar el modo actual del comentario (o anotación mostrada como un comentario), como muestra la siguiente tabla.

| Cuadro de texto de<br>  comentarios | Cuadro de texto de<br>anotación | Modo                | Indica                                                              | Obtenido por                                                                                                   |
|-------------------------------------|---------------------------------|---------------------|---------------------------------------------------------------------|----------------------------------------------------------------------------------------------------|
|                                     |                                 | Editar              | El comentario está<br>abierto para su edición.                      | Creación de un nuevo<br>comentario o anotación o<br>selección de uno existente.                                |
|                                     |                                 | Última<br>selección | El comentario se puede<br>mover, cambiar su<br>tamaño o eliminarse. | Pulse en el fondo de una<br>ruta tras la edición o pulse<br>una vez en un comentario o<br>anotación existente. |
|                                     |                                 | Ver                 | Ha finalizado la edición.                                           | Selección de otro nodo,<br>comentario o anotación tras<br>la edición.                                          |

*Tabla 3. Modos de cuadros de texto de comentarios y anotación*

Cuando crea un nuevo comentario libre, se mostrará inicialmente en la esquina superior izquierda del lienzo de rutas.

Si vincula un comentario a un nodo o nugget, el comentario se muestra inicialmente por encima del objeto de ruta al que está vinculado.

El cuadro de texto aparece en color blanco mostrando que puede introducir el texto. Cuando haya introducido el texto, pulse fuera del cuadro de texto. El fondo cambiará a amarillo para mostrar que ha completado el comentario. El comentario permanece seleccionado y podrá moverlo, cambiar su tamaño o eliminarlo.

Cuando pulse de nuevo, el borde cambia a líneas sólidas para mostrar que ha finalizado la edición.

Si pulsa dos veces en un comentario, cambiará el cuadro de texto al modo de edición, el fondo cambiará a blanco y podrá editar el texto del comentario.

También puede vincular comentarios en Supernodos.

**Operaciones que implican comentarios:** Puede realizar diferentes operaciones en los comentarios. Tiene la posibilidad de:

- v Añadir un comentario libre
- v Vincular un comentario a un nodo o nugget
- v Editar un comentario
- v Redimensionar un comentario
- Mover un comentario
- v Desconectar un comentario
- v Eliminar un comentario
- v Mostrar u ocultar todos los comentarios de una ruta

Añadir comentario libre

- 1. Asegúrese que no ha seleccionado ningún elemento en la ruta.
- 2. Realice una de las siguientes acciones:
	- v En el menú principal, pulse en:
		- **Insertar** > **Nuevo comentario**
	- v Pulse con el botón derecho en el fondo de la ruta y pulse en **Nuevo comentario** en el menú emergente.
	- v Pulse en el botón **Nuevo comentario** de la barra de herramientas.
- 3. Introduzca el texto de comentario (o pegue el texto desde el portapapeles).
- 4. Pulse en un nodo de la ruta para guardar el comentario.

Vincular un comentario a un nodo o nugget

- 1. Seleccione uno o más nodos o nuggets en el lienzo de rutas.
- 2. Realice una de las siguientes acciones:
	- v En el menú principal, pulse en:
		- **Insertar** > **Nuevo comentario**
	- v Pulse con el botón derecho en el fondo de la ruta y pulse en **Nuevo comentario** en el menú emergente.
	- v Pulse en el botón **Nuevo comentario** de la barra de herramientas.
- 3. Escriba el texto de comentario.
- 4. Pulse en otro nodo de la ruta para guardar el comentario. Si lo desea, puede:
- 5. Introducir un comentario libre (consulte la sección anterior).
- 6. Realice una de las siguientes acciones:
- v Seleccione el comentario, pulse F2 y seleccione el nodo o nugget.
- v Seleccione el nodo o nugget, pulse F2 y seleccione el comentario.
- v (Ratón con tres botones únicamente) Mueva el puntero del ratón por el comentario, mantenga pulsado el botón central, arrastre el puntero por el nodo o nugget y suelte el botón del ratón.

Vincular un comentario adicional a un nodo o nugget

Si ya ha vinculado un comentario a un nodo o nugget, o si ya está a nivel de ruta y desea vincularlo a un nodo o nugget adicional, realice una de las siguientes acciones:

- v Seleccione el comentario, pulse F2 y seleccione el nodo o nugget.
- v Seleccione el nodo o nugget, pulse F2 y seleccione el comentario.
- v (Ratón con tres botones únicamente) Mueva el puntero del ratón por el comentario, mantenga pulsado el botón central, arrastre el puntero por el nodo o nugget y suelte el botón del ratón.

Editar un comentario existente

- 1. Realice una de las siguientes acciones:
	- v Pulse dos veces en el cuadro de texto del comentario.
	- v Seleccione el cuadro de texto y pulse Intro.
	- v Pulse con el botón derecho en el cuadro de texto para mostrar su menú; a continuación, pulse en Edición.
- 2. Edite el texto del comentario. Puede utilizar las teclas de acceso directo estándar de Windows cuando edite; por ejemplo, Ctrl+C para copiar el texto. Se enumerarán otras opciones durante la edición en el menú emergente del comentario.
- 3. Pulse fuera del cuadro de texto una vez para ver los controles de redimensionado y pulse de nuevo para completar el comentario.

<span id="page-67-0"></span>Redimensionar un cuadro de texto

- 1. Seleccione el comentario para ver los controles de redimensionado.
- 2. Pulse y arrastre un control para redimensionar el cuadro.
- 3. Pulse fuera del cuadro de texto para guardar el cambio.

Mover un comentario existente

Si desea mover un comentario, pero no sus objetos vinculados (si los tiene), realice una de las siguientes acciones:

- v Mueva el puntero por encima del comentario, mantenga pulsado el botón izquierdo del ratón y arrastre el comentario a su nueva ubicación.
- v Seleccione el comentario, mantenga pulsada la tecla Alt y mueva el comentario con los cursores.

Si desea mover un comentario junto con los nodos o nuggets a los que está vinculado:

- 1. Seleccione todos lo objetos que desee mover.
- 2. Realice una de las siguientes acciones:
- v Mueva el puntero por encima de uno de los objetos, mantenga pulsado el botón izquierdo del ratón y arrastre los objetos a su nueva ubicación.
- v Seleccione uno de los objetos, mantenga pulsada la tecla Alt y mueva los objetos con los cursores.

Desconectar un comentario a un nodo o nugget

- 1. Seleccione uno o más comentarios para desconectar.
- 2. Realice una de las siguientes acciones:
- Pulse F3.
- v Pulse con el botón derecho en un comentario seleccionado y, a continuación, en Desconectar en su menú.

Eliminar un comentario

- 1. Seleccione uno o más comentarios para eliminar.
- 2. Realice una de las siguientes acciones:
- Pulse la tecla Supr.
- v Pulse con el botón derecho en un comentario seleccionado y, a continuación, en Eliminar en su menú.

Si el comentario se ha añadido a un nodo o nugget, la línea de conexión también se ha eliminado.

Si el comentario era originalmente una anotación de ruta o supernodo que se había convertido en comentario libre, se eliminará el comentario del lienzo pero se retendrá el texto en la pestaña Anotaciones de la ruta o el supernodo.

Para mostrar u ocultar todos los comentarios de una ruta

- 1. Realice una de las siguientes acciones:
- v En el menú principal, pulse en:

**Ver** > **Comentarios**

v Pulse en el botón **Mostrar/ocultar comentarios** de la barra de herramientas.

**Lista de comentarios de ruta:** Puede ver una lista de todos los comentarios realizados en una ruta concreta o supernodo.

En esta lista, podrá

v Cambiar el orden de comentarios

- <span id="page-68-0"></span>v Editar el texto del comentario
- v Cambiar el color de máscara o fondo de un comentario

#### Lista de comentarios

Para crear una lista de los comentarios de una ruta, realice una de las siguientes acciones:

- v En el menú principal, pulse en:
	- **Herramientas** > **Propiedades de ruta** > **Comentarios**
- v Pulse con el botón derecho del ratón en el panel de gestores y en **Propiedades de ruta** y, a continuación, en **Comentarios**.
- v Pulse con el botón derecho del ratón en el fondo de un comentario en el lienzo de rutas y seleccione **Propiedades de ruta** y **Comentarios**.

**Texto.** El texto del comentario. Pulse dos veces en el texto para cambiar el campo a un cuadro de texto editable.

**Enlaces.** El nombre del nodo al que se vincula el comentario. Si el campo está vacío, el comentario se aplica a la ruta.

**Botones de posicionamiento.** Suben o bajan un comentario en la lista.

**Colores de comentario.** Para cambiar el color de máscara o de fondo de un comentario, seleccione el comentario, seleccione la casilla de verificación **Colores personalizados**, seleccione un color de la lista **Fondo** o **Máscara** (o ambas). Pulse en **Aplicar** y, a continuación, en el fondo de la ruta para ver el efecto del cambio. Pulse en **Aceptar** para guardar el cambio.

**Conversión de anotaciones en comentarios:** Las anotaciones realizadas en rutas o supernodos se pueden convertir en comentarios.

En el caso de rutas, la anotación se convierte en un comentario libre (es decir, no vinculado a ningún nodo) en el lienzo de rutas.

Si una anotación de supernodo se convierte en un comentario, el comentario no se vincula al supernodo en el lienzo de rutas, sino que será visible cuando haga zoom en el supernodo.

Para convertir una anotación de ruta en un comentario

- 1. Pulse en **Propiedades de ruta** en el menú Herramientas. (También puede pulsar con el botón derecho del ratón en una ruta del panel de gestores y seleccionar **Propiedades de ruta**.)
- 2. Pulse en la pestaña **Anotaciones**.
- 3. Seleccione la casilla de verificación **Mostrar anotación como comentario**.
- 4. Pulse en **Aceptar**.

Para convertir una anotación de supernodo en un comentario

- 1. Pulse dos veces en el icono del supernodo en el lienzo de rutas.
- 2. Pulse en la pestaña **Anotaciones**.
- 3. Seleccione la casilla de verificación **Mostrar anotación como comentario**.
- 4. Pulse en **Aceptar**.

### **Anotaciones**

Los nodos, las rutas y los modelos se pueden anotar de distintas formas. Se pueden añadir anotaciones descriptivas y especificar un nombre personalizado. Estas opciones resultan especialmente útiles cuando se generan informes para rutas añadidas al panel de proyectos. En nodos y nuggets de modelo puede añadir texto de información sobre herramientas para ayudar a distinguir nodos que sean parecidos en el lienzo de rutas.

### **Añadir anotaciones**

Cuando se edita un nodo o un nugget de modelo, se abre un cuadro de diálogo con pestañas. Una de ellas es Anotaciones, que permite configurar distintas opciones de anotación. También se puede abrir la pestaña Anotaciones directamente.

- 1. Para anotar un nodo o un nugget de modelo, pulse con el botón derecho del ratón en el nodo o nugget del lienzo de rutas y seleccione **Cambiar nombre y anotar**. Se abrirá el cuadro de diálogo de edición con la pestaña Anotaciones visible.
- 2. Para anotar una ruta, pulse en **Propiedades de ruta** en el menú Herramientas. (También puede pulsar con el botón derecho del ratón en una ruta del panel de gestores y seleccionar **Propiedades de ruta**.) Pulse en la pestaña Anotaciones.

**Nombre.** Seleccione **Personalizado** para ajustar el nombre generado automáticamente o asignar un nombre exclusivo al nodo, que se mostrará en el lienzo de rutas.

**Texto de información sobre herramientas.** (Para nodos y o un nugget de modelo únicamente) Introduzca el texto utilizado como información sobre herramientas en el lienzo de rutas. Esto resulta particularmente útil cuando se trabaja con muchos nodos parecidos.

**Palabras clave.** Especifique las palabras clave que desea utilizar en los informes del proyecto y cuando realice búsquedas de nodos en una ruta o seguimientos de objetos almacenados en el repositorio (consulte ["Acerca de Repositorio de IBM SPSS Collaboration and Deployment Services" en la página 163\)](#page-168-0). Se pueden especificar varias palabras clave separadas por punto y coma (por ejemplo, ingresos; tipo recorte; valor de reclamación). Los espacios en blanco al comienzo y final de cada palabra clave se eliminan (por ejemplo, ingresos; tipo recorte producirá los mismos resultados que ingresos; tipo recorte). (Los espacios en blanco dentro de las palabras clave no se eliminan. Por ejemplo, tipo recorte, con un espacio, y tipo recorte, con dos espacios, no es lo mismo.)

El área de texto principal se puede utilizar para introducir anotaciones extensas relacionadas con las operaciones del nodo o de las decisiones realizadas en el mismo. Por ejemplo, cuando se comparten o se vuelven a utilizar rutas, resulta útil realizar anotaciones sobre decisiones como puede ser el descarte de un campo con muchos espacios vacíos que utilizan un nodo Filtrar. Al anotar el nodo se almacena esta información con el propio nodo. También se puede optar por incluir estas anotaciones en un informe del proyecto creado a partir del panel de proyectos. Consulte el tema ["Introducción a los proyectos" en la](#page-190-0) [página 185](#page-190-0) para obtener más información.

**Mostrar anotación como comentario.** (Para anotaciones de ruta y supernodo únicamente) Seleccione esta casilla de verificación para convertir la anotación en un comentario libre que se verá en el lienzo de rutas. Consulte el tema ["Adición de comentarios y anotaciones a nodos y rutas" en la página 59](#page-64-0) para obtener más información.

**ID.** Muestra un ID exclusivo que se puede utilizar para hacer referencia al nodo con fines de creación de scripts o automatización. Este valor se genera automáticamente al crear el nodo y no cambiará. Tenga en cuenta que para evitar la confusión con la letra "O," no se utilizan ceros en los ID de nodo. Utilice el botón Copiar situado a la derecha para copiar y pegar el ID en los scripts o en los lugares que sea necesario.

# **Guardar rutas de datos**

Tras crear una ruta, puede guardarla para reutilizarla más adelante:

# **Para guardar una ruta**

- 1. En el menú Archivo, pulse en **Guardar ruta** o **Guardar ruta como**.
- 2. En el cuadro de diálogo Guardar, busque la carpeta en la que desea guardar el archivo de ruta.
- 3. Introduzca un nombre para la ruta en el cuadro de texto Nombre de archivo.
- 4. Seleccione **Añadir al proyecto** si desea añadir la ruta guardada en el proyecto actual.

Si pulsa en **Guardar**, la ruta se almacenará con la extensión \*.str en el directorio especificado.

**Archivos de copia de seguridad automática.** Cada vez que se guarda una ruta, la versión del archivo guardada anteriormente se conserva automáticamente como una copia de seguridad, con un guión añadido al nombre del archivo (por ejemplo, mystream.str-). Para restaurar la versión de la copia de seguridad, sólo hay que eliminar el guión y volver a abrir el archivo.

## **Almacenamiento de estados**

Además de rutas, también se pueden guardar **estados**, que incluyen el diagrama de ruta que se muestra y cualquier nugget de modelo que se haya creado (enumerado en la pestaña Modelos del panel de gestores).

Para guardar un estado

1. En el menú Archivo, pulse en:

#### **Estado** > **Guardar estado o Guardar estado como**

2. En el cuadro de diálogo Guardar, busque la carpeta en la que desea guardar el archivo de estado.

Si pulsa en **Guardar** se almacena el estado con la extensión *\*.cst* en el directorio especificado.

## **Almacenamiento de nodos**

También puede guardar un único nodo si pulsa con el botón derecho en el nodo del lienzo de rutas y selecciona **Guardar nodo** en el menú emergente. Utilice la extensión de archivo *\*.nod*.

# **Guardar varios objetos de ruta**

Cuando se elige salir de IBM SPSS Modeler sin haber guardado varios objetos (como rutas, proyectos o nuggets de modelos) se le solicitará que se guarde todo antes de cerrar por completo el software. Si opta por guardar los elementos, aparecerá un cuadro de diálogo con opciones para guardar cada objeto.

- 1. Seleccione las casillas de verificación de los objetos que desee guardar.
- 2. Pulse en **Aceptar** para guardar cada objeto en el lugar deseado.

A continuación, aparecerá un cuadro de diálogo Guardar estándar para cada objeto. Tras acabar de guardar, la aplicación se cerrará.

## **Almacenamiento de resultados**

Ahora puede guardar las tablas, gráficos e informes generados de los nodos de resultados de IBM SPSS Modeler en formato de objetos de resultados (*\*.cou*).

- 1. Cuando se muestran los resultados que desea guardar, en los menús de ventana de resultados pulse: **Archivo** > **Guardar**
- 2. Especifique un nombre y una ubicación para el archivo de resultados.
- 3. De forma opcional, seleccione **Añadir archivo al proyecto** en el cuadro de diálogo Guardar para incluir el archivo en el proyecto actual. Consulte el tema ["Introducción a los proyectos" en la página](#page-190-0) [185](#page-190-0) para obtener más información.

De forma alternativa, puede pulsar con el botón derecho en cualquier objeto de resultados que se enumera en el panel de gestores y seleccionar **Guardar** en el menú emergente.

# **Cifrado y descifrado de información**

Al guardar una ruta, un nodo, un proyecto, un archivo de resultados o un nugget de modelo, puede cifrarlos para evitar su uso no autorizado. Para ello, seleccione una opción adicional al guardar y añada una contraseña al elemento en cuestión. Este cifrado puede definirse para cualquier elemento que desee guardar y ofrece seguridad adicional; no es igual que el cifrado SSL, que se utiliza al pasar archivos de IBM SPSS Modeler a IBM SPSS Modeler Server.

Al intentar abrir un elemento cifrado, se le pedirá que introduzca la contraseña. Tras introducir la contraseña correcta, el elemento se descifrará automáticamente y se abrirá de la forma habitual.

Para cifrar un elemento

- 1. En el cuadro de diálogo Guardar del elemento cifrado, pulse en **Opciones**. Aparecerá el cuadro de diálogo Opciones de cifrado.
- 2. Seleccione **Cifrar este archivo**.
- 3. De manera opcional, para mayor seguridad, seleccione **Enmascarar contraseña**. Al hacerlo, todos los datos introducidos se muestran como una serie de puntos.
- 4. Introduzca la contraseña. *Advertencia*: si olvida la contraseña, no podrá abrir el archivo o modelo.
- 5. Si ha seleccionado **Enmascarar contraseña**, vuelva a introducir la contraseña para confirmar que la ha escrito correctamente.
- 6. Pulse en **Aceptar** para volver al cuadro de diálogo Guardar.

*Nota*: si guarda una copia de un elemento protegido mediante cifrado, el nuevo elemento se guardará automáticamente en formato cifrado y utilizará la contraseña original, a no ser que se modifique la configuración en el cuadro de diálogo Opciones de cifrado.

# **Carga de archivos**

Puede volver a cargar un número de objetos guardados en IBM SPSS Modeler:

- Rutas (.str)
- Estados (.cst)
- Modelos (.gm)
- v Paleta de modelos (.gen)
- Nodos (.nod)
- Resultado (.cou)
- Proyectos (.cpj)

# **Abrir archivos nuevos**

Las rutas se pueden cargar directamente en el menú Archivo.

v Para ello, en el menú Archivo, pulse en **Abrir ruta**.

El resto de tipos de archivo se puede abrir mediante los elementos del submenú disponibles en el menú Archivo. Por ejemplo, para cargar un modelo, en el menú Archivo pulse:

## **Modelos** > **Abrir modelo o Cargar paleta de modelos**

# **Abrir archivos utilizados recientemente**

Para cargar de forma rápida los archivos utilizados recientemente, se pueden utilizar las opciones que se encuentran en la parte inferior del menú Archivo.
Seleccione **Rutas recientes**, **Proyectos recientes** o **Estados recientes** para desplegar una lista de los archivos utilizados recientemente.

# **Correlacionar rutas de datos**

Mediante la herramienta de correlación se puede conectar un nuevo origen de datos con una ruta ya existente. La herramienta de correlación no solamente establecerá la conexión, sino que además permite especificar el modo en que los campos del nuevo origen van a sustituir a los de la ruta existente. En lugar volver a crear una ruta de datos entera para un nuevo origen de datos, se puede conectar con una ruta existente.

La herramienta de correlación de datos permite unir dos fragmentos de rutas y garantizar que todos los nombres de los campos (esenciales) coincidan correctamente. En resumen, la correlación de datos implica la creación de un nuevo nodo Filtrar que establece la correspondencia entre los campos adecuados cambiándoles el nombre.

Existen dos modos de correlacionar datos:

**Seleccionar nodo de sustitución.** Este método comienza con el nodo que se va a sustituir. En primer lugar, pulse con el botón derecho en el nodo que va a sustituir; a continuación, utilizando la opción **Correlación de datos** > **Seleccionar nodo de sustitución** del menú emergente, seleccione el nodo con el que desea sustituirlo.

**Correlacionar a.** Este método comienza con el nodo que se va a introducir en la ruta. En primer lugar, pulse con el botón derecho en el nodo que va a introducir; a continuación, utilizando la opción **Correlación de datos** > **Correlacionar a** del menú emergente, seleccione el nodo al que debería unirse. Este método resulta especialmente adecuado para correlacionar a un nodo terminal. *Nota*: No se puede correlacionar a nodos Fundir o Añadir. En su lugar, hay que conectar la ruta con el nodo Fundir de la forma habitual.

La correlación de datos está estrechamente integrada en la construcción de rutas. Si intenta conectar con un nodo que ya tiene una conexión, se le ofrecerá la opción de sustituir la conexión o realizar una correlación a ese nodo.

### **Correlación de datos a una plantilla**

Para sustituir el origen de datos de una ruta de plantilla por un nodo de origen nuevo introduciendo los datos del usuario en IBM SPSS Modeler, es necesario utilizar la opción **Seleccionar nodo de sustitución** en el menú emergente Correlación de datos. Esta opción está disponible para todos los nodos a excepción de los nodos terminales y los nodos Fundir y Agregar. Cuando se utiliza la herramienta de correlación de datos para llevar a cabo esta acción, se puede garantizar que se establece la correspondencia de los campos correctamente entre las operaciones de ruta existentes y el nuevo origen de datos. Los siguientes pasos proporcionan conceptos básicos sobre el proceso de correlación de datos.

**Paso 1: especificar los campos esenciales en el nodo de origen.** Para que las operaciones de ruta se ejecuten correctamente, es necesario especificar campos esenciales. Consulte el tema ["Especificación de](#page-73-0) [campos esenciales" en la página 68](#page-73-0) para obtener más información.

**Paso 2: agregar un nuevo origen de datos al lienzo de rutas.** Si se utiliza uno de los nodos de origen, se obtienen los nuevos datos de sustitución.

**Paso 3: sustituir el nodo de origen de la plantilla.** Mediante la opción Correlación de datos del menú emergente para el nodo de origen de la plantilla, pulse en **Seleccionar nodo de sustitución** y, a continuación, seleccione el nodo de origen para los datos de sustitución.

**Paso 4: comprobar los campos correlacionados.** En el cuadro de diálogo que se abre, compruebe que el software correlaciona correctamente los campos desde el origen de datos de sustitución a la ruta. Los campos esenciales sin correlacionar aparecen en rojo. Estos campos se utilizan en las operaciones de ruta <span id="page-73-0"></span>y se deben sustituir por un campo similar en el nuevo origen de datos para que las operaciones siguientes funcionen correctamente. Consulte el tema "Análisis de campos correlacionados" para obtener más información.

Una vez utilizado el cuadro de diálogo para comprobar que se han correlacionado correctamente todos los campos esenciales, el origen de datos antigua se desconecta de la ruta con un nodo Filtrar denominado *Correlacionar*. Este nodo Filtrar dirige la correlación de campos real en la ruta. También se incluye un nodo Filtrar *Cancelar correlación* en el lienzo de rutas. Si se añade el nodo Filtrar *Cancelar correlación*, se puede utilizar para invertir la correlación de los nombres de los campos. Deshará la correlación entre los campos, pero será necesario editar cualquier nodo terminal que le suceda para volver a seleccionar los campos y las superposiciones.

### **Correlación entre rutas**

Al igual que en la conexión de nodos, este método de correlación de datos no exige que se configuren previamente los campos esenciales. Con este método se establece la conexión de una ruta a otra de forma sencilla utilizando la opción **Correlacionar a** del menú emergente Correlación de datos. Este tipo de correlación de datos es útil para correlacionar a nodos terminales y para realizar operaciones de copiar y pegar entre rutas. *Nota*: con la opción **Correlacionar a** no se pueden correlacionar a nodos Fundir, Añadir ni con ningún nodo de origen.

Para correlacionar datos entre rutas

- 1. Pulse con el botón derecho del ratón en el nodo que desee utilizar para conectarlo con la ruta nueva.
- 2. En el menú, pulse en:

#### **Correlación de datos** > **Correlacionar a**

- 3. Utilice el cursor para seleccionar un nodo de destino en la ruta objetivo.
- 4. En el cuadro de diálogo que se abre, asegúrese de que los campos se corresponden de forma adecuada y pulse en **Aceptar**.

### **Especificación de campos esenciales**

Al correlacionar a una ruta existente, normalmente el autor de la ruta especifica los campos esenciales. Estos campos esenciales indican si un campo determinado se utiliza en las operaciones siguientes de la ruta. Por ejemplo, la ruta actual puede generar otro modelo que utiliza un campo denominado *Churn*. En esta ruta, *Churn* es un campo esencial porque no se podría generar el modelo sin él. Del mismo modo, los campos utilizados en los nodos de manipulación, como es el nodo Derivar, son necesarios para derivar el nuevo campo. La configuración explícita de estos campos como esenciales ayuda a garantizar que éstos se correlacionan a los campos adecuados del nuevo nodo de origen. Si hay campos obligatorios sin correlacionar, aparecerá un mensaje de error. En caso de que considere que determinadas manipulaciones o nodos de resultados no son necesarios, se pueden eliminar los nodos de la ruta y eliminar los campos correspondientes de la lista Campos esenciales.

Para configurar los campos esenciales

- 1. Pulse con el botón derecho del ratón en el nodo de origen de la ruta de plantilla que va a sustituirse.
- 2. En el menú, pulse en:

#### **Correlación de datos** > **Especificar campos esenciales**

3. El selector de campos permite añadir o eliminar campos de la lista. Para abrir el selector de campos, pulse en el icono que se encuentra a la derecha de la lista de campos.

### **Análisis de campos correlacionados**

Una vez seleccionado el punto en el que una ruta o origen de datos se va a correlacionar a otra, se muestra un cuadro de diálogo para seleccionar los campos a correlacionar o para asegurarse de que la correlación predeterminada del sistema es correcta. Si los campos esenciales se han configurado para la ruta o para el origen de datos, estos campos se resaltan en rojo. Los campos sin correlacionar del origen de datos pasarán por el nodo Filtrar sin sufrir modificaciones, aunque también se pueden correlacionar campos no esenciales.

**Original.** Enumera todos los campos de la plantilla o de la ruta existente: todos los campos que se encuentran por debajo. Los campos del nuevo origen de datos se correlacionarán a estos campos.

**Correlacionado.** Indica los campos seleccionados para establecer la correlación a los campos de plantilla. Puede que sea necesario modificar los nombres de estos campos para que se correspondan con los campos originales utilizados en las operaciones de ruta. Pulse en la casilla de un campo de la tabla para activar la lista de campos disponibles.

Si no está seguro de los campos a correlacionar, puede resultar útil analizar los datos de origen antes de llevar a cabo la correlación. Por ejemplo, se puede utilizar la pestaña Tipos del nodo de origen para obtener un resumen de los datos de origen.

# **Sugerencias y atajos**

Familiarícese con las siguientes sugerencias y atajos para trabajar de forma rápida y sencilla:

- v **Genere rutas de forma rápida pulsando dos veces en el ratón.** Pulse dos veces con el ratón en un nodo de la paleta para añadirlo y conectarlo a la ruta actual.
- v **Utilice combinaciones de teclas para seleccionar los nodos posteriores en la ruta.** Pulse Ctrl+Q y Ctrl+W para cambiar la selección de todos los nodos por debajo de la ruta.
- v **Utilice las teclas de acceso directo para conectar y desconectar nodos.** Cuando se selecciona un nodo en el lienzo, pulse F2 para comenzar una conexión, el tabulador para desplazarse hasta el nodo deseado y Mayús+Barra espaciadora para finalizar la conexión. Pulse F3 para desconectar todas las entradas y salidas del nodo seleccionado.
- v **Personalice la pestaña Paleta de nodos con los nodos que utilice con más frecuencia.** En el menú Herramientas pulse en **Administrar paletas** para abrir un cuadro de diálogo desde el que podrá añadir, eliminar o mover los nodos mostrados en la pestaña Paleta de nodos.
- v **Cambie el nombre de los nodos y añada información sobre herramientas.** Los cuadros de diálogo de cada nodo incluyen una pestaña Anotaciones en la que se puede especificar un nombre personalizado para los nodos del lienzo y añadir información sobre herramientas para facilitar la organización de la ruta. También se pueden incluir anotaciones largas para realizar un seguimiento del proceso, guardar los detalles del mismo y denotar cualquier decisión empresarial necesaria o tomada previamente.
- v **Inserte valores automáticamente en una expresión CLEM.** A través del generador de expresiones, al que se puede acceder desde distintos cuadros de diálogo (como los de los nodos Derivar y Filtro), se pueden insertar automáticamente valores de campo en una expresión CLEM. Pulse en el botón de valores del generador de expresiones para seleccionar uno de los valores de campo existentes.

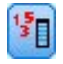

#### *Figura 13. Botón de valores*

- v **Busque archivos con rapidez.** Cuando se buscan archivos en un cuadro de diálogo Abrir, utilice la lista Archivo (pulse en el botón de diamante amarillo en la parte superior del cuadro de diálogo, junto al campo Buscar en) para acceder a los directorios utilizados anteriormente así como los directorios por omisión de IBM SPSS Modeler. Utilice los botones Adelante y Atrás para desplazarse por los directorios a los que se ha accedido.
- v **Minimice las ventanas de resultados abarrotadas.** Se puede cerrar o eliminar la ventana de resultados muy rápidamente con el botón *X* rojo que se encuentra en la esquina superior derecha de todas las ventanas de resultados. Esto permite conservar tan solamente los resultados útiles o interesantes en la pestaña Resultados del panel de gestores.

Está disponible una gama completa de atajos de teclado para el software. Consulte el tema ["Accesibilidad](#page-219-0) [desde el teclado" en la página 214](#page-219-0) para obtener más información.

¿Sabía que puede...?

- v Arrastrar y seleccionar un grupo de nodos del lienzo de rutas con el ratón.
- v Copiar y pegar nodos de una ruta a otra.
- v Acceder a la Ayuda desde todos los cuadros de diálogo y ventanas de resultados.
- v Obtener ayuda sobre CRISP-DM (Cross-Industry Standard Process for Data Mining). (En el menú Ayuda, pulse en **Ayuda de CRISP-DM**.)

# **Capítulo 6. Trabajo con resultados**

Cuando se ejecutan algunas rutas, el resultado está disponible en el Visor a través de las pestañas **Modelo** o **Avanzado** de los nodos de nugget de modelo. En el visor, puede desplazarse fácilmente por el resultado que desea ver. También puede modificar los resultados y crear un documento que contenga exactamente los resultados que desee. Algún resultado de gráfico también utiliza el visor.

El visor se utiliza para el resultado siguiente en IBM SPSS Modeler:

- Nuggets de modelo TCM
- Nuggets de modelo STP
- v Nuggets de modelo de clúster TwoStep-AS
- Nuggets de modelo GSAR
- v Nodo gráfico de visualización de mapa

### **Visor**

Los resultados se muestran en el Visor. Puede utilizar el Visor para:

- v Examinar los resultados
- v Mostrar u ocultar tablas y gráficos seleccionados
- v Cambiar el orden de presentación de los resultados moviendo los elementos seleccionados
- v Mover elementos entre el Visor y otras aplicaciones

El Visor se divide en dos paneles:

- v El panel izquierdo contiene una vista de titulares de los contenidos.
- v El panel derecho contiene tablas estadísticas, gráficos y resultados de texto.

Puede pulsar en un elemento de los titulares para dirigirse directamente a la tabla o al gráfico correspondiente. Puede pulsar y arrastrar el borde derecho del panel de titulares para cambiar la anchura del mismo.

## **Mostrar y ocultar resultados**

En el Visor, puede mostrar y ocultar de forma selectiva las tablas o los resultados individuales de todo un procedimiento. Este proceso resulta de utilidad cuando desea reducir la cantidad de resultados visibles en el panel de contenidos.

### **Para ocultar tablas y gráficos**

- 1. En el panel de titulares del Visor, pulse dos veces en el icono de libro del elemento.
	- o
- 2. Pulse en el elemento para seleccionarlo.
- 3. Seleccione en los menús:

### **Ver** > **Ocultar**

o

4. Pulse en el icono de libro cerrado (Ocultar) de la barra de herramientas de titulares.

El icono de libro abierto (Mostrar) se convierte en el icono activo, indicando que el elemento no está oculto.

### **Para ocultar los resultados de un procedimiento**

1. Pulse en el cuadro situado a la izquierda del nombre del procedimiento en el panel de titulares.

Se ocultarán todos los resultados del procedimiento y se contraerá la presentación de titulares.

# **Desplazamiento, eliminación y copia de resultados**

Los resultados se pueden reorganizar copiando, moviendo o eliminando un elemento o un grupo de elementos.

### **Para desplazar resultados en el Visor**

- 1. Seleccione los elementos en el panel de titulares o de contenido.
- 2. Arrastre y coloque los elementos seleccionados en una ubicación diferente.

### **Para eliminar resultados en el Visor**

- 1. Seleccione los elementos en el panel de titulares o de contenido.
- 2. Pulse la tecla **Supr**.
	- o
- 3. Seleccione en los menús:

**Editar** > **Suprimir**

# **Cambio de la alineación inicial**

De forma predeterminada, todos los resultados están alineados inicialmente a la izquierda. Para cambiar la alineación inicial de los nuevos elementos de los resultados:

1. Seleccione en los menús:

#### **Editar** > **Opciones**

- 2. Pulse en la pestaña **Visor**.
- 3. En el grupo Estado inicial de los resultados, seleccione el tipo de elemento (por ejemplo, tabla dinámica, gráfico o resultados de texto).
- 4. Seleccione la opción de alineación que desee.

# **Cambio de la alineación de los elementos de resultados**

- 1. En el panel de titulares o de contenido, seleccione los elementos que desea alinear.
- 2. Seleccione en los menús:

```
Formato > Alinear a la izquierda
o
Formato > Centrado
o
```
### **Formato** > **Alinear a la derecha**

## **Titulares del visor**

El panel de titulares proporciona una tabla de contenidos del documento del Visor. Utilice este panel para navegar por los resultados y controlar su presentación. La mayoría de las acciones en dicho panel tienen su efecto correspondiente en el panel de contenidos.

- v Si se selecciona un elemento en el panel de titulares, también se mostrará el elemento correspondiente en el panel de contenidos.
- v Si se mueve un elemento en el panel de titulares, también se moverá el elemento correspondiente en el panel de contenidos.

v Si se contrae la vista de titulares, se ocultarán los resultados de todos los elementos en los niveles contraídos.

**Control de la presentación de titulares.** Para controlar la presentación de titulares, puede:

- v Expandir y contraer la presentación de titulares
- v Cambiar el nivel de los titulares para los elementos seleccionados
- v Cambiar el tamaño de los elementos en la presentación de titulares
- v Cambiar la fuente utilizada en la presentación de titulares

### **Para expandir y contraer la vista de titulares**

- 1. Pulse en el cuadro situado a la izquierda del elemento de los titulares que desee contraer o expandir. o
- 2. Pulse en el elemento de los titulares.

```
3. Seleccione en los menús:
```

```
Ver > Contraer
```
o

```
Ver > Expandir
```
### **Para cambiar el nivel de titulares**

- 1. Pulse en el elemento del panel de titulares.
- 2. Seleccione en los menús:

```
Editar > Titular > Ascender
o
```
**Editar** > **Titular** > **Degradar**

### **Para cambiar el tamaño de elementos de los titulares**

1. Seleccione en los menús:

```
Ver > Tamaño de los titulares
```
2. Seleccione el tamaño de los titulares (**Pequeño**, **Mediano** o **Grande**).

### **Para cambiar la fuente de los titulares**

1. Seleccione en los menús:

**Ver** > **Fuente de los titulares...**

2. Seleccione una fuente.

# **Adición de elementos al Visor**

En el Visor puede añadir elementos tales como títulos, nuevo texto, gráficos o material de otras aplicaciones.

### **Para añadir un título o texto**

Pueden añadirse al Visor elementos de texto que no estén conectados a una tabla o a un gráfico.

- 1. Pulse en la tabla, en el gráfico o en el otro objeto que precederá al título o al texto.
- 2. Seleccione en los menús:

```
Insertar > Nuevo título
```

```
o
```

```
Insertar > Nuevo texto
```
- 3. Pulse dos veces en el nuevo objeto.
- 4. Escriba el texto.

### **Para añadir un archivo de texto**

- 1. En el panel de titulares o en el panel de contenidos del Visor, pulse en la tabla, en el gráfico o en otro objeto que vaya a preceder al texto.
- 2. Seleccione en los menús:

### **Insertar** > **Archivo de texto...**

3. Seleccione un archivo de texto.

Para editar el texto, pulse en él dos veces.

## **Pegado de objetos en el Visor**

Es posible pegar objetos de otras aplicaciones en el Visor. Puede utilizar Pegar debajo o Pegado especial. Cualquiera de estos tipos de pegado coloca el nuevo objeto después del objeto actualmente seleccionado en el Visor. Utilice Pegado especial cuando desee seleccionar el formato del objeto pegado.

# **Búsqueda y sustitución de información en el Visor**

1. Para buscar o reemplazar información en el Visor, elija en los menús:

```
Editar > Buscar
o
Editar > Sustituir
```
Puede utilizar la función Buscar y reemplazar para:

- v Buscar en todo un documento o únicamente en los elementos seleccionados.
- v Buscar hacia abajo o hacia arriba, desde la ubicación actual.
- v Buscar en ambos paneles o restringir la búsqueda al panel de contenido o de titulares.
- v Buscar elementos ocultos, incluidos los elementos ocultos del panel de contenido (por ejemplo, las tablas Notas, que están ocultas de forma predeterminada) y las filas y columnas ocultas de las tablas dinámicas.
- v Restringir los criterios de búsqueda a coincidencias que distingan entre mayúsculas y minúsculas.
- v Restringir los criterios de búsqueda de las tablas dinámicas a coincidencias del contenido completo de las casillas.
- v Restringir los criterios de búsqueda en las tablas dinámicas sólo a marcadores de pie de página. Esta opción no está disponible si la selección en el Visor incluye cualquier elemento distinto a tablas dinámicas.

## **Elementos ocultos y capas de la tabla pivote**

- v Las capas situadas por debajo de la capa visible actual de una tabla dinámica multidimensional no se consideran ocultas y se incluirán en el área de búsqueda aunque no incluyan los elementos ocultos en la búsqueda.
- v Los elementos ocultos incluyen elementos ocultos del panel de contenido (elementos con iconos de libro cerrado en el panel de titulares o incluidos dentro de bloques plegados del panel) y filas y columnas de las tablas dinámicas ocultas de forma predeterminada (por ejemplo, las filas y columnas vacías) o manualmente mediante la edición de la tabla y posterior selección de que se desea ocultar determinadas filas y columnas. Los elementos ocultos sólo se incluirán en la búsqueda si selecciona de forma explícita **Incluir elementos ocultos**.
- v En ambos casos, se mostrarán los elementos ocultos o no visibles que contengan el texto o valor de búsqueda, pero a continuación volverán a su estado original.

## **Búsqueda de un rango de valores en tablas pivote**

Para buscar valores dentro de un rango especificado de valores en tablas dinámicas:

- 1. Active una tabla dinámica o seleccione una o más tablas dinámicas en el Visor. Asegúrese de que sólo selecciona tablas dinámicas. Si selecciona cualquier otro objeto, la opción Rango no estará disponible.
- 2. Seleccione en los menús:

### **Editar** > **Buscar**

- 3. Pulse en la pestaña **Rango**.
- 4. Seleccione el tipo de rango: Entre, Mayor que o igual a o Menor que o igual a.
- 5. Seleccione el valor o valores que definen el rango.
- v Si ambos valores contienen caracteres no numéricos, se tratan como cadenas.
- v Si ambos valores son números, sólo se buscan valores numéricos.
- No puede utilizar la pestaña Rango para reemplazar valores.

Esta característica no está disponible en tablas de versiones anteriores. Consulte el tema ["Tablas de](#page-104-0) [versiones anteriores" en la página 99](#page-104-0) para obtener más información.

# **Pegado de resultados en otras aplicaciones**

Los objetos de resultados pueden copiarse y pegarse en otras aplicaciones, como puede ser un procesador de textos o una hoja de cálculo. Puede pegar los resultados de diversas formas. Según la aplicación de destino y los objetos de resultado seleccionados, pueden estar disponibles todos o algunos de los siguientes formatos:

**Metaarchivo.** Formato de metaarchivo WMF y EMF. Estos formatos sólo están disponibles en los sistemas operativos Windows.

**RTF (formato de texto enriquecido).** Pueden copiarse y pegarse múltiples objetos seleccionados, resultados de texto y tablas dinámicas en formato RTF. Para tablas dinámicas, en la mayoría de las aplicaciones esto significa que las tablas se pegan como tablas que pueden editarse posteriormente en la otra aplicación. Las tablas dinámicas que sean demasiado anchas para la anchura del documento se acotarán, se reducirán para ajustarse a la anchura del documento o se dejarán sin cambios, dependiendo de la configuración de las opciones de la tabla dinámica. Consulte el tema ["Opciones de tabla pivote" en](#page-105-0) [la página 100](#page-105-0) para obtener más información.

**Nota:** Es posible que Microsoft Word no muestre correctamente las tablas extremadamente anchas.

**Imagen.** Formatos de imagen JPG y PNG.

**BIFF.** Las tablas dinámicas y el resultado de texto pueden pegarse en una hoja de cálculo en formato BIFF. Los números de las tablas dinámicas retienen precisión numérica. Este formato sólo está disponible en los sistemas operativos Windows.

**Texto.** Las tablas dinámicas y el resultado de texto pueden copiarse y pegarse como texto. Este proceso puede ser útil en aplicaciones como el correo electrónico, donde sólo se puede aceptar o transmitir texto.

**Objeto gráfico de Microsoft Office.** Los gráficos que admiten este formato se pueden copiar en aplicaciones de Microsoft Office y se editan en estas aplicaciones como gráficos nativos de Microsoft Office. Debido a las diferencias entre los gráficos de SPSS Statistics/SPSS Modeler y los gráficos de Microsoft Office, algunas características de los gráficos de SPSS Statistics/SPSS Modeler no se conservan en la versión copiada. No está soportado copiar varios gráficos seleccionados en el formato de objeto gráfico Microsoft Office.

Si la aplicación de destino admite varios de los formatos disponibles, es posible que tenga un elemento de menú Pegado especial que le permita seleccionar el formato o que muestre de forma automática una lista de los formatos disponibles.

### **Copiar y pegar varios objetos de resultados**

Se aplican las siguientes limitaciones cuando se pegan múltiples objetos de resultado en otras aplicaciones:

- v **Formato RTF**. En la mayoría de las aplicaciones, las tablas dinámicas se pegan como tablas que pueden modificarse en esa aplicación. Los gráficos, los árboles y las vistas de modelo se pegan como imágenes.
- v **Formatos de metaarchivos y de imagen**. Todos los objetos de resultado seleccionados se pegan como un único objeto en la otra aplicación.
- v **Formato BIFF**. Los gráficos, árboles y vistas de modelo están excluidos.

### **Copiar especial**

Al copiar y pegar grandes cantidades de resultados, especialmente tablas pivote muy grandes, puede mejorar la velocidad de la operación utilizando **Editar** > **Copiar especial** para limitar el número de formatos copiados en el portapapeles.

También puede guardar los formatos seleccionados como el conjunto predeterminado de formatos para copiar al portapapeles. Este ajuste se guardará entre sesiones.

### **Copiar como**

Puede pulsar con el botón derecho del ratón en un objeto seleccionado en el Visor de salida y seleccionar **Editar** > **Copiar como** para copiar los formatos más populares (por ejemplo, **Todo**, **Imagen** u **Objeto gráfico de Microsoft Office**). Seleccionar **Editar** > **Copiar** copia **Todo**. Tenga en cuenta que si **Copiar como** aparece en gris o no está presenta para un objeto seleccionado, este formato de copia no está disponible para dicho objeto concreto.

## **Salida interactiva**

Un objeto de resultados interactivo contiene varios objetos de salida relacionados. La selección en un objeto puede modificar lo que se visualiza o resalta en otro objeto. Por ejemplo, la selección de una fila en una tabla podría resaltar un área en un mapa o visualizar un gráfico de una categoría distinta.

Los objetos de resultados interactivos no soportan funcionalidades de edición como, por ejemplo, la modificación de texto, colores, fonts o bordes de tabla. Los objetos individuales pueden copiarse desde el objeto interactivo al Visor. Las tablas copiadas desde la salida interactiva pueden editarse en el editor de tablas dinámicas.

### **Copia de objetos desde una salida interactiva**

**Archivo**>**Copiar al Visor** copia objetos de resultados individuales a la ventana del Visor.

- v Las opciones disponibles dependerán del contenido de la salida interactiva.
- v **Gráfico** y **Mapa** crean objetos de gráfico.
- v **Tabla** crea una tabla dinámica que se puede editar en el editor de tablas dinámicas.
- v **Instantánea** crea una imagen de la vista actual.
- Modelo crea una copia del objeto de resultado interactivo actual.

**Editar**>**Copiar objeto** copia objetos de resultados individuales al portapapeles.

- v Pegar el objeto copiado en el visor es equivalente a **Archivo**>**Copiar en el visor**.
- v Pegar el objeto en otra aplicación pega dicho objeto como una imagen.

## **Enfoque y desplazamiento**

En un mapa puede usarse **Ver**>**Enfocar** para enfocar la vista del mapa. En una vista de mapa acercada, puede utilizar **Ver**>**Desplazar** para mover la vista.

### **Configuración de la impresión**

**Archivo**>**Valores de impresión** controla cómo se imprimen los objetos interactivos.

- v **Imprimir vista visible únicamente**. Solo imprime la vista que se muestra en ese momento. Esta opción es la predeterminada.
- v **Imprimir todas las vistas**. Imprime todas las vistas contenidas en la salida interactiva.
- v La opción seleccionada también determina la opción predeterminada de exportación del objeto de resultados.

## **Exportación de resultados**

La opción Exportar resultados guardar los resultados del Visor en formato HTML, texto, Word/RTF, Excel, PowerPoint (requiere PowerPoint 97 o posterior) y PDF. Los gráficos se pueden exportar también en varios formatos de gráficos distintos.

**Nota:** la exportación a PowerPoint sólo está disponible en los sistemas operativos Windows.

### **Exportar el resultado**

- 1. Active la ventana del Visor (pulse en cualquier punto de la ventana).
- 2. Pulse el botón **Exportar** en la barra de herramientas o pulse con el botón derecho en la ventana de salida y seleccione **Exportar**.
- 3. Especifique un nombre de archivo (o prefijo para los gráficos) y seleccione un formato de exportación.

**Objetos para exportar.** Permite exportar todos los objetos del Visor, todos los objetos visibles o sólo los objetos seleccionados.

**Tipo de documento.** Las opciones disponibles son:

- v **Word/RTF.** Las tablas dinámicas se exportan como tablas de Word con todos los atributos de formato intactos (por ejemplo, bordes de casillas, estilos de fuente y colores de fondo). Los resultados de texto se exportan en formato RTF. Los gráficos, diagramas de árbol y vistas de modelo se incluyen en formato PNG. Tenga en cuenta que Microsoft Word es posible que no muestre correctamente las tablas extremadamente anchas.
- Excel. Las filas, columnas y casillas de la tabla dinámica se exportan como filas, columnas y casillas Excel, con todos los atributos de formato intactos (por ejemplo, bordes de casillas, estilos de fuente y colores de fondo). Los resultados de texto se exportan con todos los atributos de fuente intactos. Cada línea del resultado de texto es un fila en el archivo Excel, con todo el contenido de la línea en una sola casilla. Los gráficos, diagramas de árbol y vistas de modelo se incluyen en formato PNG. Los resultados se pueden exportar como *Excel 97-2004* o *Excel 2007 y posteriores*.
- v **HTML.** Las tablas dinámicas se exportan como tablas HTML. Los resultados de texto se exportan como formato previo de HTML. Los gráficos, diagramas de árbol y vistas de modelo están incluidos en el documento con el formato seleccionado. Es necesario un navegador compatible con HTML 5 para ver el resultado que se exporta en formato HTML.
- v **Informe Web**. Un informe web es un documento interactivo compatible con la mayor parte de los navegadores. Muchas de las características interactivas de las tablas dinámicas disponibles en el visor también están disponibles en los informes web. También puede exportar un informe web como IBM Cognos Active Report.
- v **Formato portátil de documentos (PDF).** Todos los resultados es exportan como aparecen en la vista previa de impresión, con todos los atributos de formato intactos.

v **Archivos de PowerPoint.** Las tablas dinámicas se exportan como tablas de Word y se incrustan en diapositivas independientes en el archivo de PowerPoint (una diapositiva por cada tabla dinámica). Todos los atributos de formato de la tabla dinámica se conservan (por ejemplo, bordes de la casilla, estilos de fuente y colores de fondo). Los gráficos, diagramas de árbol y vistas de modelo se exportan en formato TIFF. No se incluyen los resultados de texto.

la exportación a PowerPoint sólo está disponible en los sistemas operativos Windows.

- v **Texto.** Entre los formatos de resultados de texto se incluyen texto sin formato, UTF-8 y UTF-16. Las tablas dinámicas se pueden exportar en formato separado por tabuladores o por espacios. Todos los resultados de texto se exportan en formato separado por espacios. Para los gráficos, diagramas de árbol y vistas de modelo, se inserta una línea en el archivo de texto para cada gráfico, que indica el nombre del archivo de la imagen.
- v **Ninguno (sólo gráficos).** Los formatos de exportación disponibles son: EPS, JPEG, TIFF, PNG y BMP. En los sistemas operativos Windows, también está disponible el formato EMF (metarchivo mejorado).

**Abrir el contenido de la carpeta**. Abre la carpeta que contiene los archivos que se crean durante la exportación.

# **Opciones de HTML**

Exportar HTML requiere un navegador compatible con HTML 5. Las siguientes opciones están disponibles para la exportación de resultados en formato HTML:

**Capas de tablas dinámicas.** De forma predeterminada, la inclusión o exclusión de las capas de una tabla dinámica está controlada por las propiedades de la tabla de cada tabla dinámica. Puede anular este ajuste e incluir todas las capas o excluir todas excepto la capa visible en ese momento. Consulte el tema ["Propiedades de tabla: impresión" en la página 94](#page-99-0) para obtener más información.

**Exportar tablas en capa como interactivas**. Las tablas con capas se muestran tal y como aparecen en el visor y puede cambiar interactivamente la capa visualizada en el navegador. Si esta opción no está seleccionada, cada capa de la tabla se visualiza como una tabla separada.

**Tablas como HTML.** Controla la información de estilo que se incluye en tablas de pivote exportadas.

- v **Exportar con estilos y anchos de columna fijados.** Se conservan toda la información de estilo de tabla dinámica (estilos de fuente, colores de fondo, etc.) y anchos de columna.
- v **Exportar sin estilos.** Las tablas dinámicas se convierten en tablas HTML predeterminadas. No se conservan los atributos de estilo. El ancho de columna se determina automáticamente.

**Incluir notas y textos al pie.** Controla la inclusión o exclusión de todas las notas y textos al pie de la tabla dinámica.

**Vistas de modelos.** De manera predeterminada, la inclusión o exclusión de vistas de modelos está controlada por las propiedades de cada modelo. Puede anular este ajuste e incluir todas las vistas o excluirlas todas excepto la vista visible en ese momento. Consulte el tema Propiedades de modelo para obtener más información. (Nota: todas las vistas de modelos, incluyendo las tablas, se exportan como gráficos).

*Nota*: para HTML, también es posible controlar el formato de archivo de imagen de los gráficos exportados. Consulte el tema ["Opciones de formato de gráficos" en la página 83](#page-88-0) para obtener más información.

Para configurar las opciones de exportación de HTML

- 1. Seleccione **HTML** como formato de exportación.
- 2. Pulse **Cambiar opciones**.

# **Opciones de informes web**

Un informe web es un documento interactivo compatible con la mayor parte de los navegadores. Muchas de las características interactivas de las tablas dinámicas disponibles en el visor también están disponibles en los informes web.

**Título de informe**. El título que se muestra en la cabecera del informe. De forma predeterminada, se utiliza el nombre de archivo. Puede especificar un título personalizado para que se utilice en lugar del nombre de archivo.

**Formato**. Existen dos opciones para el formato de informe:

- v **Informe web SPSS (HTML 5)**. Este formato requiere un navegador que sea compatible con HTML 5.
- v **Cognos Active Report (mht)**. Este formato requiere un navegador que dé soporte a archivos de formato MHT o la aplicación Cognos Active Report.

**Excluir objetos**. Puede excluir del informe los tipos de objeto seleccionados:

- v **Texto**. Los objetos de texto que no son registros. Esta opción incluye objetos de texto que contienen información sobre el conjunto de datos activo.
- v **Registros**. Los objetos de texto que contienen una lista de la sintaxis de comando que se ha ejecutado. Los elementos del registro también incluyen avisos y mensajes de error que se han encontrados los comandos que no generan ningún resultado del visor.
- v **Tablas de notas**. El resultado de los procedimientos estadísticos y de gráficos incluye una tabla de notas. Esta tabla contiene información sobre el conjunto de da tos que se ha utilizado, los valores que faltan y la sintaxis del comando que se ha utilizado para ejecutar el procedimiento.
- v **Mensajes de aviso y de error**. Mensajes de avisos y error de procedimientos estadísticos y gráficos.

**Redefinir el estilo de las tablas y gráficos para que coincidan con el informe web**. Esta opción se aplica al estilo de informe web estándar en todas las tablas y los gráficos. Este valor altera temporalmente las fuentes, los colores u otros estilos en el resultado tal como se visualiza en el visor. No puede modificar el estilo del informe web estándar.

**Conexión de servidor web**. Puede incluir la ubicación del URL de uno o más servidores de aplicaciones que ejecutan el IBM SPSS Statistics Web Report Application Server. El servidor de aplicaciones web proporciona características a las tablas dinámicas, para editar gráficos y guardar informes web modificados.

- v Seleccione **Utilizar** para cada servidor de aplicaciones que desee incluir en el informe web.
- v Si un informe web contiene una especificación de URL, el informe web se conecta al servidor de aplicaciones para proporcionar características adicionales de edición.
- v Si especifica varias URL, el informe web intenta conectarse a cada servidor en el orden en el cual se han especificado.

El IBM SPSS Statistics se puede descargar de [http://www.ibm.com/developerworks/spssdevcentral.](http://www.ibm.com/developerworks/spssdevcentral)

# **Opciones de Word/RTF**

Las siguientes opciones están disponibles para la exportación de resultados en formato Word:

**Capas de tablas dinámicas.** De forma predeterminada, la inclusión o exclusión de las capas de una tabla dinámica está controlada por las propiedades de la tabla de cada tabla dinámica. Puede anular este ajuste e incluir todas las capas o excluir todas excepto la capa visible en ese momento. Consulte el tema ["Propiedades de tabla: impresión" en la página 94](#page-99-0) para obtener más información.

**Tablas dinámicas anchas.** Controla la gestión de tablas que sean demasiado anchas para el ancho del documento definido. De manera predeterminada, la tabla se ajusta hasta alcanzar el tamaño correcto. La tabla se divide en secciones y las etiquetas de fila se repiten en cada sección de la tabla. También puede reducir tablas anchas o no hacer ningún cambio en las tablas anchas y dejar que se extiendan más allá del ancho del documento definido.

**Conservar puntos de corte.** Si ha definido puntos de corte, estas configuraciones se mantendrán en las tablas de Word.

**Incluir notas y textos al pie.** Controla la inclusión o exclusión de todas las notas y textos al pie de la tabla dinámica.

**Vistas de modelos.** De manera predeterminada, la inclusión o exclusión de vistas de modelos está controlada por las propiedades de cada modelo. Puede anular este ajuste e incluir todas las vistas o excluirlas todas excepto la vista visible en ese momento. Consulte el tema Propiedades de modelo para obtener más información. (Nota: todas las vistas de modelos, incluyendo las tablas, se exportan como gráficos).

**Configurar página para exportar** Esto abre un cuadro de diálogo donde puede definir el tamaño y los márgenes de página del documento exportado. El ancho del documento utilizado para determinar el ajuste o la reducción de escala es el ancho de página menos los márgenes izquierdo y derecho.

Para configurar las opciones de exportación de HTML

- 1. Seleccione **Word/RTF** como formato de exportación.
- 2. Pulse **Cambiar opciones**.

## **Opciones de Excel**

Las siguientes opciones están disponibles para la exportación de resultados en formato Excel:

**Cree una hoja o libro de trabajo o modifique una hoja de trabajo existente.** De manera predeterminada, se crea un nuevo libro de trabajo. Si ya existe un archivo con el nombre especificado, se sobrescribirá. Si selecciona la opción de creación de una hoja de trabajo y ya existe otra con el nombre especificado en el archivo indicado, se sobrescribirá. Si selecciona la opción de modificación de una hoja de trabajo existente, también deberá especificar el nombre de la hoja de trabajo. (Esto es opcional para la creación de una hoja de trabajo.) Los nombres de hojas de trabajo no pueden superar los 31 caracteres y no pueden contener barras inclinadas normales o invertidas, corchetes, símbolos de interrogación o asteriscos.

Al exportar a Excel 97-2004, si modifica una hoja de trabajo existente, los gráficos, las vistas de modelo y los diagramas de árbol no se incluyen en los resultados exportados.

**Ubicación en hoja de trabajo.** Controla la ubicación de los resultados exportados dentro de la hoja de trabajo. De manera predeterminada, los resultados exportados se añadirán detrás de la última columna con contenido, empezando en la primera fila, sin modificar el contenido existente. Éste es un buen momento para añadir nuevas columnas a una hoja de trabajo existente. La adición de resultados exportados detrás de la última fila es una buena opción para añadir nuevas filas a una hoja de trabajo existente. La adición de resultados exportados empezando desde una ubicación de casilla específica sobrescribirá el contenido existente en la zona donde se añadan los resultados exportados.

**Capas de tablas dinámicas.** De forma predeterminada, la inclusión o exclusión de las capas de una tabla dinámica está controlada por las propiedades de la tabla de cada tabla dinámica. Puede anular este ajuste e incluir todas las capas o excluir todas excepto la capa visible en ese momento. Consulte el tema ["Propiedades de tabla: impresión" en la página 94](#page-99-0) para obtener más información.

**Incluir notas y textos al pie.** Controla la inclusión o exclusión de todas las notas y textos al pie de la tabla dinámica.

**Vistas de modelos.** De manera predeterminada, la inclusión o exclusión de vistas de modelos está controlada por las propiedades de cada modelo. Puede anular este ajuste e incluir todas las vistas o excluirlas todas excepto la vista visible en ese momento. Consulte el tema Propiedades de modelo para obtener más información. (Nota: todas las vistas de modelos, incluyendo las tablas, se exportan como gráficos).

Para configurar las opciones de exportación de Excel

- 1. Seleccione **Excel** como formato de exportación.
- 2. Pulse **Cambiar opciones**.

## **Opciones de PowerPoint**

Las siguientes opciones están disponibles para PowerPoint:

**Capas de tablas dinámicas.** De forma predeterminada, la inclusión o exclusión de las capas de una tabla dinámica está controlada por las propiedades de la tabla de cada tabla dinámica. Puede anular este ajuste e incluir todas las capas o excluir todas excepto la capa visible en ese momento. Consulte el tema ["Propiedades de tabla: impresión" en la página 94](#page-99-0) para obtener más información.

**Tablas dinámicas anchas.** Controla la gestión de tablas que sean demasiado anchas para el ancho del documento definido. De manera predeterminada, la tabla se ajusta hasta alcanzar el tamaño correcto. La tabla se divide en secciones y las etiquetas de fila se repiten en cada sección de la tabla. También puede reducir tablas anchas o no hacer ningún cambio en las tablas anchas y dejar que se extiendan más allá del ancho del documento definido.

**Incluir notas y textos al pie.** Controla la inclusión o exclusión de todas las notas y textos al pie de la tabla dinámica.

**Usar entradas de titulares del Visor como títulos de diapositivas.** Incluye un título en cada diapositiva creada en la exportación. Cada diapositiva contiene un único elemento exportado del Visor. El título se genera a partir de la entrada del titular para el elemento en el panel de titulares del Visor.

**Vistas de modelos.** De manera predeterminada, la inclusión o exclusión de vistas de modelos está controlada por las propiedades de cada modelo. Puede anular este ajuste e incluir todas las vistas o excluirlas todas excepto la vista visible en ese momento. Consulte el tema Propiedades de modelo para obtener más información. (Nota: todas las vistas de modelos, incluyendo las tablas, se exportan como gráficos).

**Configurar página para exportar** Esto abre un cuadro de diálogo donde puede definir el tamaño y los márgenes de página del documento exportado. El ancho del documento utilizado para determinar el ajuste o la reducción de escala es el ancho de página menos los márgenes izquierdo y derecho.

Para configurar las opciones de exportación de PowerPoint

- 1. Seleccione **PowerPoint** como formato de exportación.
- 2. Pulse **Cambiar opciones**.

*Nota*: la exportación a PowerPoint sólo está disponible en los sistemas operativos Windows.

## **Opciones de PDF**

Las siguientes opciones están disponibles para PDF:

**Incrustar marcadores.** Esta opción incluye en el documento PDF los marcadores correspondientes a las entradas de titulares del Visor. Al igual que el panel de titulares del Visor, los marcadores pueden facilitar mucho la navegación por los documentos que tienen un gran número de objetos de resultados.

**Incrustar fuentes.** Al incrustar fuentes se garantiza que el documento PDF presentará el mismo aspecto en cualquier ordenador. De lo contrario, si algunas fuentes utilizadas en el documento no están disponibles en el ordenador donde se visualiza o imprime el documento PDF, la sustitución de fuentes puede resultar en una calidad menor.

**Capas de tablas dinámicas.** De forma predeterminada, la inclusión o exclusión de las capas de una tabla dinámica está controlada por las propiedades de la tabla de cada tabla dinámica. Puede anular este ajuste e incluir todas las capas o excluir todas excepto la capa visible en ese momento. Consulte el tema ["Propiedades de tabla: impresión" en la página 94](#page-99-0) para obtener más información.

**Vistas de modelos.** De manera predeterminada, la inclusión o exclusión de vistas de modelos está controlada por las propiedades de cada modelo. Puede anular este ajuste e incluir todas las vistas o excluirlas todas excepto la vista visible en ese momento. Consulte el tema Propiedades de modelo para obtener más información. (Nota: todas las vistas de modelos, incluyendo las tablas, se exportan como gráficos).

Para configurar las opciones de exportación de PDF

- 1. Seleccione **Formato de documento portátil** como formato de exportación.
- 2. Pulse **Cambiar opciones**.

Otros ajustes que afectan al resultado del PDF

**Configuración de página / Atributos de página.** El tamaño de la página, la orientación, los márgenes, el contenido y la presentación de los encabezados y pies de página, así como el tamaño del gráfico impreso en los documentos PDF están controlados por las opciones de configuración de página y las opciones de atributos de página.

**Propiedades de tabla/Aspectos de tabla.** El escalamiento de tablas largas o anchas y la impresión de capas de tablas se controla mediante las propiedades de tabla. Estas propiedades también se pueden guardar en Aspectos de tabla.

**Impresora predeterminada/actual.** La resolución (PPP) del documento PDF es la configuración de la resolución actual para la impresora predeterminada o que esté seleccionada en ese momento (y que puede cambiarse mediante Preparar página). La resolución máxima es de 1200 PPP. Si el valor de la impresora es superior, la resolución del documento PDF será de 1200 PPP.

*Nota*: los documentos de alta resolución pueden generar resultados de baja calidad si se imprimen en impresoras con menor resolución.

# **Opciones del texto**

Las siguientes opciones están disponibles para la exportación de texto:

**Formato de tabla dinámica.** Las tablas dinámicas se pueden exportar en formato separado por tabuladores o por espacios. Para el formato separado por espacios, también puede controlar:

- v **Ancho de columna. Autoajuste** no muestra nunca el contenido de las columnas en varias líneas. Cada columna tiene el ancho correspondiente al valor o etiqueta más ancho que haya en dicha columna. **Personalizado** establece un ancho de columna máximo que se aplica a todas las columnas de la tabla. Los valores que superen dicho ancho se mostrarán en otra línea en la misma columna.
- v **Carácter de borde de fila/columna.** Controla los caracteres utilizados para crear los bordes de fila y de columna. Para suprimir la visualización de los bordes de fila y columna, especifique espacios en blanco para estos valores.

**Capas de tablas dinámicas.** De forma predeterminada, la inclusión o exclusión de las capas de una tabla dinámica está controlada por las propiedades de la tabla de cada tabla dinámica. Puede anular este ajuste <span id="page-88-0"></span>e incluir todas las capas o excluir todas excepto la capa visible en ese momento. Consulte el tema ["Propiedades de tabla: impresión" en la página 94](#page-99-0) para obtener más información.

**Incluir notas y textos al pie.** Controla la inclusión o exclusión de todas las notas y textos al pie de la tabla dinámica.

**Vistas de modelos.** De manera predeterminada, la inclusión o exclusión de vistas de modelos está controlada por las propiedades de cada modelo. Puede anular este ajuste e incluir todas las vistas o excluirlas todas excepto la vista visible en ese momento. Consulte el tema Propiedades de modelo para obtener más información. (Nota: todas las vistas de modelos, incluyendo las tablas, se exportan como gráficos).

Para configurar las opciones de exportación del texto

- 1. Seleccione **Texto** como formato de exportación.
- 2. Pulse **Cambiar opciones**.

## **Opciones sólo para gráficos**

Las siguientes opciones están disponibles únicamente para la exportación de gráficos:

**Vistas de modelos.** De manera predeterminada, la inclusión o exclusión de vistas de modelos está controlada por las propiedades de cada modelo. Puede anular este ajuste e incluir todas las vistas o excluirlas todas excepto la vista visible en ese momento. Consulte el tema Propiedades de modelo para obtener más información. (Nota: todas las vistas de modelos, incluyendo las tablas, se exportan como gráficos).

## **Opciones de formato de gráficos**

Para los documentos de texto o HTML y para exportar sólo gráficos, puede seleccionar el formato gráfico y, para cada formato gráfico, controlar varias opciones.

Para seleccionar el formato gráfico y las opciones de los gráficos exportados:

- 1. Seleccione **HTML**, **Texto** o **Ninguno (sólo gráficos)** como tipo de documento.
- 2. Seleccione el formato de archivo gráfico en la lista desplegable.
- 3. Pulse en **Cambiar opciones** para cambiar las opciones para el formato de archivo gráfico seleccionado.

#### **Opciones de exportación de gráficos JPEG**

- v **Tamaño de la imagen.** Porcentaje del tamaño de gráfico original (hasta 200%).
- v **Convertir a escala de grises.** Convierte los colores en tonos de gris.

#### **Opciones de exportación de gráficos BMP**

- v **Tamaño de la imagen.** Porcentaje del tamaño de gráfico original (hasta 200%).
- v **Comprimir imagen para reducir el tamaño del archivo.** Técnica de compresión sin pérdida que crea archivos más pequeños sin afectar a la calidad de la imagen.

#### **Opciones de exportación de gráficos PNG**

**Tamaño de la imagen.** Porcentaje del tamaño de gráfico original (hasta 200%).

**Profundidad de color.** Determina el número de colores del gráfico exportado. Un gráfico que se guarda con cualquier profundidad tendrá un mínimo del número de colores que se utilizan y un máximo del número de colores permitidos por la profundidad. Por ejemplo, si el gráfico incluye tres colores (rojo, blanco y negro) y se guarda como un gráfico de 16 colores, permanecerá como gráfico de tres colores.

v Si el número de colores del gráfico es superior al número de colores para dicha profundidad, los colores se interpolarán para reproducir los colores del gráfico.

v **Profundidad de la pantalla actual** es el número de colores que se muestran actualmente en su monitor.

### **Opciones de exportación de gráficos EMF y TIFF**

**Tamaño de la imagen.** Porcentaje del tamaño de gráfico original (hasta 200%).

*Nota*: el formato EMF (metarchivo mejorado) sólo está disponible en los sistemas operativos Windows.

### **Opciones de exportación de gráficos EPS**

**Tamaño de la imagen.** Puede especificar el tamaño como porcentaje del tamaño de imagen original (hasta 200%) o especificar un ancho de imagen en píxeles (el alto se determina en función del valor del ancho y la relación de aspecto). La imagen exportada siempre es proporcional a la original.

**Incluir imagen de vista previa TIFF.** Guarda una vista previa con la imagen EPS en formato TIFF para su visualización en aplicaciones que no pueden mostrar imágenes EPS en la pantalla.

**Fuentes.** Controla el tratamiento de fuentes en las imágenes EPS.

- v **Utilizar referencias de fuentes.** Si las fuentes que se utilizan en el gráfico están disponibles en el dispositivo de resultados, se hará uso de ellas. En caso contrario, el dispositivo de resultados utiliza fuentes alternativas.
- v **Reemplazar fuentes por curvas.** Convierte las fuentes en datos de curvas PostScript. El texto ya no se puede editar como texto en las aplicaciones que pueden editar los gráficos EPS. Esta opción es útil si las fuentes que se utilizan en el gráfico no están disponibles en el dispositivo de los resultados.

## **Impresión de documentos del Visor**

Hay dos opciones para imprimir el contenido de la ventana del Visor:

**Todos los resultados visibles.** Se imprimen sólo los elementos que se muestran actualmente en el panel de contenidos. No se imprimen los elementos ocultos (los elementos con un icono de libro cerrado en el panel de titulares o los ocultados en las capas de titulares contraídas).

**Selección.** Se imprimen sólo los elementos que están seleccionados actualmente en los paneles de titulares y de contenidos.

## **Para imprimir resultados y gráficos**

- 1. Active la ventana del Visor (pulse en cualquier punto de la ventana).
- 2. Seleccione en los menús:

**Archivo** > **Imprimir...**

- 3. Seleccione los ajustes de impresión que desee.
- 4. Pulse en **Aceptar** para imprimir.

## **Presentación preliminar**

La Vista previa de impresión muestra lo que se imprimirá en cada página de los documentos del Visor. Es una buena idea comprobar la vista previa de impresión antes de imprimir un documento del Visor, ya que muestra elementos que quizá no puedan verse en el panel de contenidos; entre ellos:

- v Los saltos de página
- v Las capas ocultas de las tablas dinámicas
- v Los saltos en las tablas anchas
- v Los encabezados y pies que están impresos en cada página

Si se han seleccionado resultados en el Visor, la vista previa sólo mostrará estos resultados. Si desea ver una vista previa de todos los resultados, asegúrese de que no haya nada seleccionado en el Visor.

# **Atributos de página: encabezados y pies**

Los encabezados y los pies constituyen la información que está impresa en la parte superior e inferior de cada página. Puede introducir cualquier texto que desee utilizar como encabezados y pies. También puede utilizar la barra de herramientas, situada en medio del cuadro de diálogo, para insertar:

- La fecha y la hora
- Los números de páginas
- v El nombre del archivo del Visor
- v Las etiquetas de los encabezados de los titulares
- Los títulos y subtítulos de página.
- v **Convertir en valor predeterminado** utiliza los valores que se especifican aquí como los valores predeterminados para los documentos nuevos del visor. (Nota: esto hace que la configuración actual de las pestañas Encabezado/Pie y Opciones sean la configuración predeterminada).
- v Las etiquetas de las cabeceras de los titulares indican el primer, el segundo, el tercer y/o el cuarto nivel de cabecera del titular para el primer elemento en cada página.
- v Los títulos y los subtítulos de página imprimen los títulos y subtítulos de página actuales. Se pueden crear con la opción Nuevo título de página del menú Insertar del Visor o con los comandos TITLE y SUBTITLE. Si no ha especificado ningún título ni subtítulo de página, este ajuste no se tendrá en cuenta.

*Nota*: las características de las fuentes de los nuevos títulos y subtítulos de página se controlan en la pestaña Visor del cuadro de diálogo Opciones (a la que se accede al seleccionar Opciones en el menú Edición). También se pueden cambiar las características de los títulos y subtítulos de página existentes editándolos en el Visor.

Para ver cómo aparecerán los encabezados y pies en la página impresa, seleccione Vista previa de impresión en el menú Archivo.

### **Insertar cabeceras y pies de página**

- 1. Active la ventana del Visor (pulse en cualquier punto de la ventana).
- 2. Elija en los menús:

**Archivo** > **Encabezado y pie...**

3. Introduzca el encabezado y/o el pie que desee que aparezca en cada página.

# **Atributos de página: opciones**

Este cuadro de diálogo controla el tamaño de los gráficos impresos, el espacio entre los elementos de resultado impresos y la numeración de las páginas.

- v **Tamaño del gráfico impreso.** Controla el tamaño del gráfico impreso relativo al tamaño de la página definido. La relación de aspecto de los gráficos (proporción anchura-altura) no se ve afectada por el tamaño del gráfico impreso. El tamaño global impreso de un gráfico está limitado tanto por su altura como por su anchura. Cuando los bordes exteriores de un gráfico llegan a los bordes izquierdo y derecho de la página, el tamaño del gráfico no podrá seguir creciendo para llenar más altura de página.
- v **Espacio entre los elementos.** Controla el espacio entre los elementos impresos. Cada tabla dinámica, gráfico y objeto de texto es un elemento diferente. Este ajuste no afecta a la presentación de los elementos en el Visor.
- v **Numerar las páginas empezando por.** Numera las páginas secuencialmente, empezando por el número especificado.
- v **Convertir en valor predeterminado.** Esta opción usa los valores especificados aquí como valores predeterminados de los nuevos documentos de Visor. (Tenga en cuenta que esta opción hace que los valores actuales de Cabecera/Pie de página y de Opciones sean los predeterminados).

#### **Para cambiar el tamaño del gráfico impreso, numeración de páginas y espacio entre elementos impresos**

- 1. Active la ventana del Visor (pulse en cualquier punto de la ventana).
- 2. Seleccione en los menús:
- **Archivo** > **Atributos de página...**
- 3. Pulse en la pestaña **Opciones**.
- 4. Cambie los ajustes y pulse en **Aceptar**.

### **Almacenamiento de resultados**

El contenido del visor se puede guardar.

- v **Objeto de resultados (\*.cou)**. Este formato guarda todo el contenedor de resultados, incluidos gráficos, pestañas, anotaciones y etc. Este formato se puede abrir y visualizar en IBM SPSS Modeler, añadir a proyectos y publicar y rastrear utilizando Repositorio de IBM SPSS Collaboration and Deployment Services. Este formato no es compatible con IBM SPSS Statistics.
- v **Archivos de visor (\*.spv)**. El formato que se utiliza para visualizar los archivos en la ventana Visor. Cuando guarde este formato desde un nugget de modelo en IBM SPSS Modeler, solo se guarda el contenido del visor desde la pestaña **Modelo**.

Para controlar las opciones para guardar informes web o guardar los resultados en otros formatos (por ejemplo, texto, Word, Excel), utilice **Exportar** en el menú **Archivo**.

## **Para guardar un documento del Visor**

1. Seleccione en los menús de la ventana del Visor:

#### **Archivo** > **Guardar**

2. Escriba el nombre del documento y pulse en **Guardar**.

También puede intentar lo siguiente:

#### **Bloquee archivos para evitar su edición en IBM SPSS Smartreader**

Si un documento de Visor está bloqueado, podrá manipular tablas dinámicas (intercambiar filas y columnas, cambiar la capa visualizada, etc.) pero no podrá editar ninguna salida ni guardar los cambios en el documento de Visor en IBM SPSS Smartreader (un producto diferente para trabajar con los documentos del Visor). Este valor no tiene ningún efecto sobre los documentos del visor abiertos en IBM SPSS Statistics o IBM SPSS Modeler.

#### **Cifre los archivos con una contraseña**

Puede proteger información confidencial guardada en un documento Visor cifrando el documento con una contraseña. Una vez cifrado, el documento sólo se puede abrir con la contraseña. Los usuarios de IBM SPSS Smartreader también deberán proporcionar la contraseña para abrir el archivo.

Para cifrar un documento del Visor:

- a. Seleccione **Cifrar archivo con contraseña** en el cuadro de diálogo Guardar resultados como.
- b. Pulse en **Guardar**.
- c. En el cuadro de diálogo Cifrar archivo, introduzca una contraseña y vuelva a introducirla en el cuadro de texto Confirmar contraseña. Las contraseñas están limitadas a 10 caracteres y distinguen entre mayúsculas y minúsculas.

*Advertencia*: si pierde las contraseñas, no podrá recuperarlas. Si se pierde la contraseña, no podrá abrir el archivo.

Creación de contraseñas seguras

• Utilice ocho o más caracteres.

- v Incluya números, símbolos e incluso signos de puntuación en su contraseña.
- Evite secuencias de números o caracteres como, por ejemplo, "123" y "abc", así como repeticiones; por ejemplo, "111aaa".
- v No cree contraseñas que contengan información personal como, por ejemplo, fechas de cumpleaños o apodos.
- v Cambie periódicamente la contraseña.

*Nota*: no se permite guardar los archivos cifrados en un Repositorio de IBM SPSS Collaboration and Deployment Services.

Modificación de archivos cifrados

- v Si abre un archivo cifrado, realice las modificaciones y seleccione Archivo > Guardar; el archivo modificado se guardará con la misma contraseña.
- v Puede cambiar la contraseña en un archivo cifrado abriendo el archivo, repita el procedimiento para cifrarlo y especifique una contraseña diferente en el cuadro de diálogo Cifrar archivo.
- v Puede guardar una versión no cifrada de un archivo cifrado abriendo el archivo, seleccionando Archivo > Guardar como y cancelando la selección de **Cifrar archivo con contraseña** en el cuadro de diálogo Guardar resultado como.

*Nota*: Los archivos de datos y los documentos de resultado cifrados no se pueden abrir en versiones de IBM SPSS Statistics anteriores a la versión 21. Los archivos de sintaxis cifrados no se pueden abrir en versiones anteriores a la versión 22.

#### **Almacenar información del modelo necesaria con el documento de resultados**

Esta opción solo se aplica cuando hay elementos del visor de modelos en el documento de salida que requieren información auxiliar para habilitar algunas de las características interactivas. Pulse **Más información** para mostrar una lista de estos elementos del visor de modelos y las características interactivas que requieren información auxiliar. Guardar esta información con el documento de salida podría aumentar considerablemente el tamaño del documento. Si elige no almacenar esta información, puede seguir abriendo estos elementos de salida, pero las características especificadas no estarán disponibles.

## **Tablas dinámicas**

## **Tablas dinámicas**

Muchos resultados se presentan en tablas que se pueden pivotar interactivamente. Es decir, puede reorganizar las filas, columnas y capas.

## **Manipulación de una tabla dinámica**

Las opciones para manipular una tabla pivote incluyen:

- v Transposición de filas y columnas
- v Desplazamiento de filas y columnas
- v Creación de capas multidimensionales
- v Agrupación y desagrupación de filas y columnas
- v Visualización y ocultación de filas, columnas y otra información
- v Rotación de etiquetas de fila y columna
- v Búsqueda de definiciones de términos

### **Activación de una tabla dinámica**

Antes de que pueda manipular o modificar una tabla pivote, necesita **activar** la tabla. Para activar una tabla:

1. Pulse dos veces en la tabla.

o

- 2. Pulse con el botón derecho del ratón en la tabla y, en el menú emergente, seleccione **Editar contenido**.
- 3. En el submenú, seleccione **En visor** o **En ventana independiente**.

### **Pivote de una tabla**

Las tablas tienen tres dimensiones: filas, columnas y capas. Una dimensión puede contener varios elementos (o ninguno). Puede cambiar la organización de la tabla desplazando elementos entre dimensiones o dentro de las mismas. Para mover un elemento, arrástrelo y suéltelo donde desee.

### **Cambio del orden de visualización de elementos dentro de una dimensión**

Para cambiar el orden de visualización de elementos dentro de una dimensión de tabla (fila, columna o capa):

1. Si las bandejas de pivote todavía no están activadas, en el menú Tabla pivote seleccione:

#### **Pivotar** > **Pivoting TraysBandejas dinámicas**

2. Arrastre y suelte los elementos dentro de la dimensión de la bandeja de pivote.

### **Desplazamiento de filas y columnas dentro de un elemento de una dimensión**

- 1. En la propia tabla (no las bandejas de pivote), pulse en la etiqueta de la fila o columna que desee mover.
- 2. Arrastre la etiqueta a la nueva posición.

### **Transposición de filas y columnas**

Si sólo desea desplazar las filas y columnas, hay una alternativa sencilla al uso de las bandejas de pivote:

1. Seleccione en los menús:

```
Pivotar > Transponer filas y columnas
```
Esto tiene el mismo efecto que arrastrar todos los elementos de fila a la dimensión de columna y arrastrar todos los elementos de columna a la dimensión de fila.

### **Agrupación de filas y columnas**

- 1. Seleccione las etiquetas de las filas o columnas que desee agrupar (pulse y arrastre o pulse la tecla Mayús mientras selecciona varias etiquetas).
- 2. Seleccione en los menús:

```
Editar > Grupo
```
Automáticamente, se insertará una etiqueta de grupo. Pulse dos veces en la etiqueta de grupo para editar el texto de la etiqueta.

*Nota*: Para añadir filas o columnas a un grupo existente, primero debe desagrupar los elementos que están actualmente en el grupo. A continuación puede crear un nuevo grupo que incluya los elementos adicionales.

### **Desagrupación de filas y columnas**

La desagrupación elimina automáticamente la etiqueta de grupo.

### **Rotación de etiquetas de fila y columna**

Puede rotar las etiquetas entre la presentación horizontal y vertical para las etiquetas de columna más al interior y las etiquetas de fila más al exterior de una tabla.

1. Seleccione en los menús:

```
Formato > Rotar etiquetas de columna interior
```

```
o
```

```
Formato > Rotar etiquetas de fila exterior
```
Sólo se pueden rotar las etiquetas de columna más interiores y las etiquetas de fila más exteriores.

## **Ordenación de filas**

Para ordenar las filas de una tabla pivote:

- 1. Active la tabla.
- 2. Seleccione cualquier casilla de la columna que desee utilizar para la ordenación. Para ordenar solo un conjunto de filas, seleccione dos o más casillas contiguas en la columna que desee utilizar para la clasificación.
- 3. Elija en los menús:

#### **Editar** > **Ordenar filas**

- 4. Seleccione **Ascendente** o **Descendente** en el submenú.
- v Si la dimensión de fila contiene grupos, ordenar solo afecta al grupo que contiene la selección.
- No puede realizar una clasificación entre límites de grupo.
- v No puede ordenar tablas con más de un elemento en la dimensión de fila.

### **Inserción de filas y columnas**

Para insertar una fila o una columna en una tabla dinámica:

- 1. Active la tabla.
- 2. Seleccione una casilla de la tabla.
- 3. Elija en los menús:
	- **Insertar antes**
		- o

#### **Insertar tras**

En el submenú, seleccione:

**Fila**

o

### **Columna**

- v Un signo más (+) se inserta en cada casilla de la nueva fila o columna para evitar que la nueva fila o columna se oculte automáticamente porque está vacía.
- v En una tabla con dimensiones anidadas o en capas, se inserta una columna o una fila en todos los niveles de dimensión correspondientes.

### **Control de la visualización de la variable y etiquetas de valor**

Si las variables contienen variables descriptivas o etiquetas de valor, puede controlar la visualización de los nombres de variable y etiquetas y valores de datos y etiquetas de valor en tablas dinámicas.

- 1. Active la tabla pivote.
- 2. Elija en los menús:

#### **Ver** > **Etiquetas de variable**

o

### **Ver** > **Etiquetas de valor**

- 3. Seleccione una de las siguientes opciones en el submenú:
- v **Nombre** o **Valor**. Solo se muestran nombres de variable (o valores). Las etiquetas descriptivas no se muestran.
- v **Etiqueta**. Solo se muestran etiquetas descriptivas. Los nombres de variable (o valores) no se muestran.
- Ambos. Se muestran los nombres (o valores) y las etiquetas descriptivas.

## **Cambio del idioma de resultados**

Para cambiar el idioma de los resultados en una tabla pivote:

1. Active la tabla

2. Elija en los menús:

#### **Ver** > **Idioma**

3. Seleccione uno de los idiomas disponibles.

El cambio de idioma solo afecta al texto generado por la aplicación como, por ejemplo, títulos de tabla, etiquetas de fila y columna y texto de notas al pie. Los nombres de variable y las variables descriptivas o etiquetas de valor no se ven afectadas.

### **Desplazamiento por tablas grandes**

Para utilizar la ventana de navegación para desplazarse por tablas grandes:

- 1. Active la tabla.
- 2. Seleccione en los menús:
	- **Ver** > **Navegación**

### **Deshacer cambios**

Puede deshacer el cambio más reciente o todos los cambios de una tabla dinámica activada. Ambas acciones se aplican solo a los cambios realizados desde la activación más reciente de la tabla.

Para deshacer el cambio más reciente:

- 1. Elija en los menús:
	- **Editar** > **Deshacer**

Para deshacer todos los cambios:

2. Elija en los menús:

**Editar** > **Restaurar**

## **Trabajo con capas**

Puede mostrar una tabla de dos dimensiones independiente para cada categoría o combinación de categorías. La tabla puede considerarse como que está apilada en capas, sólo con la capa superior visible.

### **Creación y visualización de capas**

Para crear capas:

1. Si las bandejas de pivote aún no están activas, en el menú **Tabla dinámica**, seleccione:

**Pivotar** > **Bandejas de pivote**

2. Arrastre un elemento de la dimensión de fila o columna a la dimensión de capa.

El desplazamiento de elementos a la dimensión de capa crea una tabla multidimensional, pero sólo se muestra un único "trozo" de dos dimensiones. La tabla visible es la tabla de la capa superior. Por ejemplo, si una variable categórica sí/no está en la dimensión de la capa, la tabla multidimensional tiene dos capas: una para la categoría "sí" y una para la categoría "no".

Cambio de la capa visualizada

1. Seleccione una categoría de la lista desplegable de capas (en la propia tabla de pivote, no la bandeja de pivote).

### **Ir a la categoría de capa**

Ir a la categoría de capa le permite cambiar capas en una tabla pivote. Este cuadro de diálogo es especialmente útil cuando hay muchas capas o la capa seleccionada tiene muchas categorías.

# **Visualización y ocultación de elementos**

Se pueden ocultar muchos tipos de casillas, entre las que se incluyen:

v Etiquetas de dimensión

- v Categorías, incluida la casilla de etiqueta y las casillas de datos de una fila o columna
- v Etiquetas de categoría (sin ocultar las casillas de datos)
- Notas al pie, títulos y pies

### **Ocultación de filas y columnas en una tabla**

### **Visualización de filas y columnas ocultas en una tabla**

1. Seleccione en los menús:

**Ver** > **Mostrar todas las categorías**

Esto muestra todas las filas y columnas ocultas de la tabla. [Si la opción **Ocultar filas y columnas vacías** está seleccionada en Propiedades de tabla para esta tabla, una fila o columna totalmente vacía permanece oculta.]

### **Ocultación y visualización de etiquetas de dimensión**

- 1. Seleccione la etiqueta de dimensión o cualquier etiqueta de categoría dentro de la dimensión.
- 2. En el menú Ver o el menú emergente, seleccione **Ocultar etiqueta de dimensión** o **Mostrar etiqueta Dimensión**.

### **Ocultación y visualización de títulos de tabla**

Para ocultar un título:

- 1. Active la tabla pivote.
- 2. Seleccione el título.
- 3. En el menú Ver, seleccione **Ocultar**. Para mostrar títulos ocultos:
- 4. En el menú Ver, seleccione **Mostrar todo**.

# **Aspectos de tabla**

TableLook es un conjunto de propiedades que define el aspecto de una tabla. Puede seleccionar un TableLook definido anteriormente o crear su propio TableLook.

- v Antes o después de aplicar un TableLook, puede cambiar formatos de casillas individuales o grupos de casillas utilizando propiedades de casilla. Los formatos de casilla editados permanecerán intactos, incluso cuando aplique un nuevo TableLook.
- v También puede restablecer el formato de todas las casillas por el definido por el TableLook actual. Esta opción restablece cualquier casilla que se haya editado. Si se ha seleccionado **Como se muestra** en la lista Archivos de TableLook, todas las casillas editadas se restablecen a las propiedades actuales de la tabla.
- v Solo las propiedades de la tabla que se han definido en el diálogo Propiedades de tabla se guardan en TableLooks. TableLooks no incluye las modificaciones de casillas individuales.

### **Para aplicar un TableLook**

- 1. Active una tabla dinámica.
- 2. Elija en los menús:

#### **Formato** > **Aspectos de tabla...**

- 3. Seleccione un TableLook de la lista de archivos. Para seleccionar un archivo de otro directorio, pulse en **Examinar**.
- 4. Pulse en **Aceptar** para aplicar el TableLook a la tabla dinámica seleccionada.

### **Para editar o crear un TableLook**

- 1. En el cuadro de diálogo TableLooks, seleccione un TableLook de la lista de archivos.
- 2. Pulse en **Editar aspecto**.
- 3. Ajuste las propiedades de tabla de los atributos que desee y, a continuación, pulse en **Aceptar**.
- 4. Pulse en **Guardar aspecto** para guardar el TableLook editado o pulse en **Guardar como** para guardarlo como un nuevo TableLook.
- v La edición de un TableLook sólo afecta a la tabla dinámica seleccionada. Un TableLook editado no se aplica a cualquier otra tabla que utilice dicho TableLook, a menos que seleccione estas tablas y vuelva a aplicar el TableLook.
- v Solo las propiedades de la tabla que se han definido en el diálogo Propiedades de tabla se guardan en TableLooks. TableLooks no incluye las modificaciones de casillas individuales.

# **Propiedades de tabla**

La opción Propiedades de tabla le permite establecer las propiedades generales de una tabla, y establecer estilos de casilla para diversas partes de una tabla. Tiene la posibilidad de:

- v Controlar propiedades generales, como ocultar filas o columnas vacías y ajustar propiedades de impresión.
- v Controlar el formato y la posición de los marcadores de notas al pie.
- v Determinar formatos específicos para casillas del área de datos, para etiquetas de fila y columna y para otras áreas de la tabla.
- v Controlar el ancho y el color de las líneas que forman los bordes de cada área de la tabla.

### **Para cambiar las propiedades de la tabla de pivote:**

1. Seleccione en los menús:

#### **Formato** > **Propiedades de tabla...**

- 2. Seleccione una pestaña [**General**, **Notas al pie**, **Formatos de casilla**, **Bordes** o **Impresión**].
- 3. Seleccione las opciones que desee.
- 4. Pulse en **Aceptar** o **Aplicar**.

Las nuevas propiedades se aplican a la tabla pivote seleccionada.

### **Propiedades de tabla: general**

Se aplican varias propiedades a la tabla como conjunto. Tiene la posibilidad de:

- v Mostrar u ocultar filas y columnas vacías. (Una fila o columna vacía no tiene nada en ninguna de las casillas de datos.)
- v Controlar la colocación de etiquetas de fila, que pueden estar en la esquina superior izquierda o anidadas.
- v Controlar el ancho de columna máximo y mínimo (expresado en puntos).

Para cambiar las propiedades generales de la tabla:

- 1. Pulse en la pestaña **General**.
- 2. Seleccione las opciones que desee.
- 3. Pulse en **Aceptar** o **Aplicar**.

#### **Establecer filas para su visualización:**

**Nota:** Esta característica solo se aplica a tablas de legado.

De forma predeterminada, las tablas con muchas filas se muestran en secciones de 100 filas. Para controlar el número de filas que se muestran en una tabla:

1. Seleccione **Mostrar tabla por filas**.

- 2. Pulse en **Establecer filas para su visualización**.
	- o

<span id="page-98-0"></span>3. En el menú Ver de una tabla dinámica activada, seleccione **Mostrar tabla por filas** y **Establecer filas para su visualización**.

**Filas que deben visualizarse.** Controla el número máximo de filas que se visualizarán de una vez. Los controles de navegación permiten desplazarse por las diferentes secciones de la tabla. El valor mínimo es 10. El valor predeterminado es 100.

**Tolerancia de líneas viudas/huérfanas:** Controla el número máximo de filas de la dimensión de la fila más interna de la tabla que se dividirán a lo largo de las vistas de la tabla. Por ejemplo, si hay seis categorías en cada grupo de la dimensión de la fila más interna, si especifica un valor de seis, evitará que un grupo se divida en varias vistas. Este ajuste puede causar que el número de filas de una vista supere el número máximo de filas que se visualizarán.

#### **Propiedades de tabla: notas**

El separador Notas del diálogo Propiedades de tabla controla el formato de pie de página y el comentario de texto de la tabla.

**Notas al pie**. Las propiedades de los marcadores de notas al pie incluyen estilo y posición en relación con el texto.

- El estilo de marcadores de notas al pie es números  $(1,2,3,...)$  o letras  $(a, b, c, ...)$ .
- v Los marcadores de notas al pie pueden adjuntarse al texto como superíndices o subíndices.

**Comentario de texto**. Puede añadir un comentario de texto a cada tabla.

- v El comentario de texto se muestra en una ayuda contextual cuando se mueve el cursor sobre una tabla del Visor.
- v Los lectores de pantalla leen el comentario de texto cuando la tabla está focalizada.
- v La ayuda contextual del Visor muestra sólo los 200 primeros caracteres del comentario, pero los lectores de pantalla leen el texto completo.
- v Al exportar los resultados HTML o un informe web, el texto del comentario se utiliza como texto alternativo.

#### **Propiedades de tabla: formatos de casilla**

Para el formato, una tabla se divide en áreas: título, capas, etiquetas de esquina, etiquetas de fila, etiquetas de columna, datos, pie y notas al pie. En cada área de una tabla puede modificar los formatos de casilla asociados. Los formatos de casilla incluyen características de texto (como fuente, tamaño, color y estilo), alineación horizontal y vertical, colores de fondo y márgenes de casilla interiores.

Los formatos de casilla se aplican a las áreas (categorías de información). No son características de las casillas individuales. Esta distinción es una consideración importante al pivotar una tabla.

Por ejemplo:

- v Si especifica una fuente en negrita como formato de casilla de etiquetas de columna, las etiquetas de columna aparecerán en negrita independientemente de la información que se muestre actualmente en la dimensión de columna. Si mueve un elemento de la dimensión de columna a otra dimensión, no mantendrá la característica en negrita de las etiquetas de columna.
- v Si pone las etiquetas de columna en negrita simplemente resaltando las casillas en una tabla pivote activada y pulsando en el botón Negrita de la barra de herramientas, el contenido de dichas casillas seguirá estando en negrita independientemente de la dimensión a la que lo traslade; además, las etiquetas de columna no mantendrán la característica en negrita para otros elementos que mueva a la dimensión de columna.

Para cambiar formatos de casilla:

- 1. Seleccione la pestaña **Formatos de casilla**.
- 2. Elija un área de la lista desplegable o pulse en un área de la muestra.
- <span id="page-99-0"></span>3. Seleccione las características del área. Sus selecciones se reflejarán en la muestra.
- 4. Pulse en **Aceptar** o **Aplicar**.

Colores de fila alternativas

Para aplicar un color de fondo diferente y/o color de texto para alternar las filas en el área de datos de la tabla:

- 1. Seleccione **Datos** de la lista desplegable Área.
- 2. Seleccione (marque) **Color de fila alternativa** en el grupo Color de fondo.
- 3. Seleccione los colores que se utilizarán para el color de fondo alternativo de fila y texto.

Los colores de fila alternativas sólo afectan al área de datos de la tabla. No afecta a las zonas de etiqueta de fila o columna.

### **Propiedades de tabla: bordes**

Puede seleccionar un estilo de línea y un color para cada ubicación de borde de una tabla. Si selecciona **Ninguna** como el estilo, no habrá ninguna línea en la ubicación seleccionada.

Para cambiar los bordes de la tabla:

- 1. Pulse en la pestaña **Bordes**.
- 2. Seleccione una ubicación de borde, pulsando en su nombre en la lista o pulsando en una línea del área Muestra.
- 3. Seleccione un estilo de línea o seleccione **Ninguna**.
- 4. Seleccione un color.
- 5. Pulse en **Aceptar** o **Aplicar**.

### **Propiedades de tabla: impresión**

Puede controlar las siguientes propiedades para tablas pivote impresas:

- v Imprima todas las capas o sólo la capa superior de la tabla e imprima cada capa en una página independiente.
- v Disminuya la tabla horizontal o verticalmente para que se ajuste a la página para su impresión.
- v Controle las líneas viudas/huérfanas controlando el número mínimo de filas y columnas que se incluirán en cualquier sección impresa de una tabla si la tabla es demasiado ancha y/o demasiado larga para el tamaño de página definido.

*Nota*: si una tabla es demasiado larga para ajustarse a la página actual porque hay otro resultado por encima, pero se ajusta a la longitud de página definida, la tabla se imprime automáticamente en una nueva página, independientemente de la configuración de líneas viudas/huérfanas.

v Incluya texto de continuación en tablas que no se ajusten a una única página. Puede mostrar texto de continuación en la parte inferior de cada página y en la parte superior de cada página. Si ninguna de las opciones está seleccionada, el texto de continuación no se mostrará.

Para controlar las propiedades de impresión de la tabla pivote:

- 1. Pulse en la pestaña **Impresión**.
- 2. Seleccione las opciones de impresión que desee.
- 3. Pulse en **Aceptar** o **Aplicar**.

## **Propiedades de casilla**

Las propiedades de casilla se aplican a una casilla seleccionada. Puede cambiar la fuente, formato de valor, alineación, márgenes y colores. Las propiedades de casilla sustituyen las propiedades de tabla; por lo tanto, si cambia las propiedades de tabla, no está cambiando ninguna propiedad de casilla aplicada individualmente.

<span id="page-100-0"></span>Para cambiar las propiedades de casilla:

- 1. Seleccione las casillas en la tabla.
- 2. En el menú Formato o el menú emergente, seleccione **Propiedades de casilla**.

#### **Fuente y fondo**

La pestaña Fuente y fondo controla el estilo y color de fuente y el color de fondo para las casillas seleccionadas en la tabla.

#### **Valor de formato**

La pestaña Formato de valor controla los formatos de valor de las casillas seleccionadas. Puede seleccionar el formato de numeración, fechas, horas o divisas y puede ajustar el número de dígitos decimales que se mostrarán.

### **Alineación y márgenes**

La pestaña Alineación y márgenes controla la alineación horizontal y vertical de los valores y los márgenes superior, inferior, izquierdo y derecho de las casillas seleccionadas. La alineación horizontal **Mezclada** alinea el contenido de cada casilla según su tipo. Por ejemplo, las fechas se alinean a la derecha y los valores de texto se alinean a la izquierda.

# **Notas al pie y pies**

Puede añadir notas al pie y pies a una tabla. También puede ocultar notas al pie o pies, cambiar marcadores de notas al pie y volver a numerar las notas al pie.

### **Adición de notas al pie y pies**

Para añadir un pie a una tabla:

1. En el menú Insertar, seleccione **Pie**.

Una nota al pie se puede adjuntar a cualquier elemento de una tabla. Para añadir una nota al pie:

- 1. Pulse en un título, casilla o pie dentro de una tabla pivote activada.
- 2. En el menú Insertar, seleccione **Nota al pie**.
- 3. Inserte la nota al pie en el área proporcionada.

### **Ocultación o visualización de un pie**

Para ocultar un pie:

- 1. Seleccione el texto.
- 2. En el menú Ver, seleccione **Ocultar**.

Para mostrar pies ocultos:

1. En el menú Ver, seleccione **Mostrar todo**.

### **Ocultación o visualización de una nota al pie en una tabla**

Para ocultar una nota al pie:

1. Haga clic con el botón derecho en la casilla que contiene la referencia a la nota al pie y seleccione **Ocultar notas al pie** en el menú emergente.

2. Seleccione la nota al pie en el área de la nota al pie de la tabla y seleccione **Ocultar** en el menú emergente.

Nota: Para las tablas de legado, seleccione el área de la nota a pie de página de la tabla, seleccione **Editar nota a pie de página** en el menú emergente y, después, deseleccione (borrar) la propiedad Visible para cualquier nota a pie de página que desea ocultar.

Si una casilla contiene múltiples notas al pie, utilice el último método para ocultar de forma selectiva las notas al pie.

o

Para ocultar todas las notas al pie de la tabla:

1. Seleccione todas las notas al pie en el área de la nota al pie de la tabla (pulse y arrastre o pulse la tecla Mayús para seleccionar las notas al pie) y seleccione **Ocultar** en el menú Ver.

Para mostrar notas al pie ocultas:

1. Seleccione **Mostrar todas las notas al pie** en el menú Ver.

### **Marcador de notas al pie**

El marcador notas al pie cambia los caracteres que se pueden utilizar para marcar una nota al pie. De forma predeterminada, los marcadores estándar de notas al pie son letras o números secuenciales, dependiendo de la configuración de las propiedades de la tabla. También puede asignar un marcador especial. Los marcadores especiales no se ven afectados al volver a numerar las notas al pie o al cambiar entre números y letras. La visualización de números o letras para los marcadores estándar y la posición de subíndice o superíndice de los marcadores de notas al pie se controlan por la pestaña Notas al pie del cuadro de diálogo Propiedades de la tabla.

Para cambiar los marcadores de notas al pie:

- 1. Seleccione una nota al pie.
- 2. En el menú **Formato**, seleccione **Marcador de notas al pie**.

Los marcadores especiales están limitados a 2 caracteres. Las notas al pie con marcadores especiales preceden a las letras o números secuenciales del área de la nota al pie de la tabla; así que cambiar a un marcador especial puede reordenar la lista de las notas al pie.

#### **Nueva numeración de notas al pie**

Cuando pivota una tabla cambiando filas, columnas y capas, las notas al pie pueden estar desordenadas. Para volver a numerar las notas al pie:

1. En el menú Formato, seleccione **Volver a numerar notas al pie**.

#### **Edición de notas al pie en tablas de versiones anteriores**

En las tablas de versiones anteriores, puede utilizar el cuadro de diálogo Editar nota al pie para introducir y modificar las notas al pie y los ajustes de fuente, cambiar los marcadores de notas al pie y ocultar o eliminar de forma selectiva las notas al pie.

Al insertar una nueva nota al pie en una tabla de versión anterior, se abrirá automáticamente el cuadro de diálogo Editar nota al pie. Para utilizar el cuadro de diálogo Editar nota al pie para editar las notas al pie existentes (sin crear una nueva nota al pie):

**Marcador**. De forma predeterminada, los marcadores estándar de notas al pie son letras o números secuenciales, dependiendo de la configuración de las propiedades de la tabla. Para asignar un marcador especial, introduzca el nuevo valor del marcador en la columna Marcador. Los marcadores especiales no se ven afectados al volver a numerar las notas al pie o al cambiar entre números y letras. La visualización de números o letras para los marcadores estándar y la posición de subíndice o superíndice de los marcadores de notas al pie se controlan por la pestaña Notas al pie del cuadro de diálogo Propiedades de la tabla. Consulte el tema ["Propiedades de tabla: notas" en la página 93](#page-98-0) para obtener más información.

Para volver a cambiar un marcador especial a un marcador estándar, pulse con el botón derecho en el marcador en el cuadro de diálogo Editar nota al pie, seleccione **Marcador de notas al pie** en el menú emergente y seleccione Marcador estándar en el cuadro de diálogo Marcador de notas al pie.

**Nota al pie**. El contenido de la nota al pie. La visualización refleja los ajustes actuales de fuente y fondo. Pueden cambiarse los ajustes de fuente de notas al pie individuales utilizando el cuadro de diálogo secundario Formato. Consulte el tema ["Ajustes de fuente y color de las notas al pie" en la página 97](#page-102-0) para obtener más información. Se aplica un color de fondo sencillo a todas las notas al pie que puede

<span id="page-102-0"></span>cambiarse en la pestaña Fuente y fondo del cuadro de diálogo Propiedades de la casilla. Consulte el tema ["Fuente y fondo" en la página 95](#page-100-0) para obtener más información.

**Visible**. Todas las notas al pie están visibles de forma predeterminada. Cancele la selección de la casilla de verificación Visible para ocultar una nota al pie.

**Ajustes de fuente y color de las notas al pie:** En las tablas de versiones anteriores puede utilizar el cuadro de diálogo Formato para cambiar la fuente, el estilo, el tamaño y el color de una o más notas al pie seleccionadas:

- 1. En el cuadro de diálogo Editar notas al pie, seleccione (pulse) una o más notas al pie en la cuadrícula Notas al pie.
- 2. Pulse en el botón **Formato**.

La fuente, el estilo, el tamaño y los colores seleccionados se aplican a todas las notas al pie seleccionadas.

El color de fondo, la alineación y los márgenes pueden definirse en el cuadro de diálogo Propiedades de la casilla, así como aplicarse a todas las notas al pie. No puede cambiar estos ajustes para notas al pie individuales. Consulte el tema ["Fuente y fondo" en la página 95](#page-100-0) para obtener más información.

## **Anchos de casillas de datos**

La opción Definir ancho de casillas de datos se utiliza para establecer todas las casillas de datos con el mismo ancho.

Para establecer el ancho de todas las casillas de datos:

1. Seleccione en los menús:

#### **Formato** > **Ancho de casillas de datos...**

2. Introduzca un valor para el ancho de casillas.

## **Cambio de ancho de columna**

1. Pulse en el borde de columna y arrástrelo.

## **Visualización de bordes ocultos en una tabla dinámica**

En el caso de tablas sin muchos bordes visibles, puede mostrar los bordes ocultos. Esto puede simplificar tareas como el cambio del ancho de columnas.

1. En el menú Ver, seleccione **Cuadrículas**.

### **Selección de filas, columnas y casillas en una tabla pivote**

Puede seleccionar una fila o columna completa o un conjunto específico de casillas de datos y etiquetas.

Para seleccionar varios casillas:

**Seleccionar** > **Casillas de datos y etiquetas**

### **Impresión de tablas dinámicas**

Varios factores pueden afectar al aspecto de las tablas pivote impresas; además, estos factores pueden controlarse mediante el cambio de atributos de tabla pivote.

v En el caso de tablas pivote multidimensionales (tablas con capas), puede imprimir todas las capas o imprimir sólo la capa superior (visible). Consulte el tema ["Propiedades de tabla: impresión" en la](#page-99-0) [página 94](#page-99-0) para obtener más información.

v En el caso de tablas pivote largas o anchas, puede cambiar el tamaño de la tabla automáticamente para que se ajuste a la página o controlar la ubicación de los saltos de tabla y saltos de página. Consulte el tema ["Propiedades de tabla: impresión" en la página 94](#page-99-0) para obtener más información.

Utilice Presentación preliminar del menú Archivo para ver el aspecto de las tablas pivote impresas.

#### **Control de saltos de tabla en tablas anchas y largas**

Las tablas pivote que son demasiado anchas o demasiado largas para que se impriman dentro del tamaño de página definido se dividen automáticamente y se imprimen en varias secciones. Tiene la posibilidad de:

- v Controlar las ubicaciones de fila y columna en las que se dividen las tablas grandes.
- v Especificar filas y columnas que deben mantenerse unidas cuando se dividan las tablas.
- v Cambiar la escala de tablas grandes para que se ajusten al tamaño de página definido.

Para especificar saltos de fila y columna en tablas dinámicas impresas:

- 1. Active la tabla pivote.
- 2. Pulse cualquier casilla de la columna a la izquierda de donde desee insertar un salto, o pulse cualquier casilla de la fila antes de la fila donde desea insertar el salto.
- 3. Elija en los menús:

```
Formato > Puntos de corte > Punto de corte vertical
```

```
o
```
#### **Formato** > **Puntos de corte** > **Punto de corte horizontal**

- 1. Active la tabla pivote.
- 2. Pulse cualquier casilla de la columna a la izquierda de donde desee insertar un salto, o pulse cualquier casilla de la fila antes de la fila donde desea insertar el salto.
- 3. Elija en los menús:

**Formato** > **Puntos de corte** > **Punto de corte vertical**

o

#### **Formato** > **Puntos de corte** > **Punto de corte horizontal**

Para especificar filas o columnas que desee mantener juntas:

- 1. Seleccione las etiquetas de las filas o columnas que desee mantener unidas. Pulse y arrastre o pulse la tecla Mayús y seleccione varias etiquetas de fila o columna.
- 2. Elija en los menús:

#### **Formato** > **Puntos de corte** > **Mantener juntos**

Para ver los puntos de corte y mantener unidos los grupos:

1. Seleccione en los menús:

#### **Formato** > **Puntos de corte** > **Mostrar puntos de corte**

Los puntos de corte se muestran como líneas verticales u horizontales. Los grupos de unión aparecen como zonas rectangulares en gris enmarcadas por un borde más oscuro.

Nota: La visualización de puntos de corte y grupos de unión no están soportados en tablas heredadas.

Eliminación de puntos de corte y grupos de unión

Para borrar un punto de corte:

1. Pulse en cualquier casilla de la columna a la izquierda de un punto de corte vertical, o pulse en cualquier casilla de la fila sobre un punto de corte horizontal.

<span id="page-104-0"></span>2. Elija en los menús:

#### **Formato** > **Puntos de corte** > **Borrar punto de corte o grupo**

Para borrar un grupo de unión:

- 3. Seleccione las etiquetas de columna o fila que sean específicas del grupo.
- 4. Elija en los menús:

**Formato** > **Puntos de corte** > **Borrar punto de corte o grupo**

Todos los puntos de corte y grupos de unión se borran automáticamente cuando gira o reordena cualquier fila o columna. Esto no se aplica a las tablas de versiones anteriores.

# **Creación de un gráfico a partir de una tabla dinámica**

- 1. Pulse dos veces en la tabla pivote para activarla.
- 2. Seleccione las filas, columnas o casillas que desee mostrar en el gráfico.
- 3. Pulse con el botón derecho en cualquier lugar del área seleccionada.
- 4. Seleccione **Crear gráfico** del menú emergente y seleccione un tipo de gráfico.

# **Tablas de versiones anteriores**

Puede elegir mostrar las tablas como tablas de versiones anteriores (también conocidas como tablas con todas las características en la versión 19) que son totalmente compatibles con la versión de IBM SPSS Statistics anterior a 20. Las tablas de versiones anteriores pueden representarse lentamente y sólo se recomiendan si es necesaria la compatibilidad con versiones anteriores a 20. Para obtener información sobre cómo crear tablas antiguas, consulte ["Opciones de tabla pivote" en la página 100.](#page-105-0)

# **Opciones**

# **Opciones**

Las opciones controlan varios valores

### **Para modificar la configuración de las opciones**

1. Elija en los menús:

**Editar** > **Opciones...**

- 2. Pulse en las pestañas de las selecciones que desee cambiar.
- 3. Cambie las selecciones.
- 4. Pulse en **Aceptar** o **Aplicar**.

# **Opciones generales**

### **Número máximo de hebras**

El número de hebras que utilizan los procedimientos de varias hebras cuando se calcular resultados. El valor **Automático** se basa en el número de núcleos de proceso disponibles. Especifique un valor inferior si desea que haya más recursos de proceso disponibles para otras aplicaciones mientras se ejecutan procedimientos de varias hebras. Esta opción está inhabilitada en la modalidad de análisis distribuido.

## **Resultado**

**Mostrar un cero inicial para los valores decimales.** Muestra ceros iniciales para valores numéricos que solo están formados por una parte decimal. Por ejemplo, cuando se muestran ceros iniciales, el valor ,123 <span id="page-105-0"></span>se muestra como 0,123. Este valor no se aplica a valores numéricos que tienen un formato de moneda o porcentaje. Excepto para los archivos ASCII fijos (\*.dat), los ceros iniciales no se incluyen cuando se guardan los datos en un archivo externo.

**Sistema de medición.** El sistema de medición utilizado (puntos, pulgadas o centímetros) para especificar atributos tales como los márgenes de casillas de las tablas pivote, los anchos de casilla y el espacio entre las tablas para la impresión.

# **Opciones de visor**

Las opciones de visualización de resultados del Visor sólo afectan a los resultados obtenidos tras el cambio de la configuración. Los resultados que ya se muestran en el Visor no resultan afectados por los cambios de estos valores.

**Estado inicial de los resultados.** Controla los elementos que se muestran y se ocultan automáticamente cada vez que se ejecuta un procedimiento, además de la alineación inicial de los elementos. Puede controlar la presentación de los siguientes elementos: registro, advertencias, notas, títulos, tablas dinámicas, gráficos, diagramas de árbol y resultados de texto También puede activar o desactivar la visualización los comandos en el registro. Si lo desea, puede copiar la sintaxis de comandos del registro y guardarla en un archivo de sintaxis.

**Nota:** Todos los elementos de salida se muestran alineados a la izquierda en el visor. Las selecciones de justificación sólo afectarán a la alineación de los resultados impresos. Los elementos con alineación centrada y a la derecha se identifican mediante un pequeño símbolo.

**Título.** Controla el estilo, el tamaño y el color de la fuente de los nuevos títulos de resultados.

**Título de página.** Controla el estilo, tamaño y color de la fuente para los nuevos títulos de página y los títulos de página generados por la sintaxis de comandos TITLE y SUBTITLE o creados por **Nuevo título de página** en el menú **Insertar**.

**Resultados de texto** La fuente que se utiliza para los resultados de texto. Los resultados de texto se han diseñado para utilizarlos con fuentes de paso fijo. Si selecciona una fuente proporcional, los resultados tabulares no se alinearán adecuadamente.

**Configuración predeterminada de página**. Controla las opciones predeterminadas de la orientación y los márgenes para impresión.

# **Opciones de tabla pivote**

Las opciones de Tabla dinámica definen varias opciones de visualización de dichas tablas.

### **Aspecto de tabla**

Seleccione un aspecto de tabla en la lista de archivos y pulse en **Aceptar** o **Aplicar**. Puede utilizar uno de los aspectos de tabla que se incluyen en IBM SPSS Statistics, o bien crear uno propio en el editor de tablas dinámicas (menú Formato, **Aspectos de tabla**).

- **Examinar.** Permite seleccionar un aspecto de tabla de otro directorio.
- v **Establecer directorio de aspectos.** Le permite cambiar el directorio de aspectos predeterminado. Utilice **Examinar** para desplazarse hasta el directorio que desea utilizar, seleccione un aspecto de tabla en dicho directorio y, a continuación, seleccione **Establecer directorio de aspectos**.

*Nota*: los TableLook creados en versiones anteriores de IBM SPSS Statistics no se pueden utilizar en la versión 16.0 o posterior.

### **Anchura de columnas**

Estas opciones controlan el ajuste automático de los anchos de columna en las tablas dinámicas.

- v **Ajustar sólo para etiquetas.** Ajusta el ancho de columna al ancho de la etiqueta de la columna. Da lugar a tablas más compactas, pero los valores de los datos más anchos que la etiqueta no se truncarán.
- v **Ajustar etiquetas y datos en todas las tablas.** Ajusta el ancho de columna al más ancho: la etiqueta de columna y el mayor de los valores de los datos. Así se generan tablas más anchas, pero se asegura que se mostrarán todos los valores.

### **Modo de edición predeterminado:**

Esta opción controla la activación de las tablas dinámicas en la ventana del Visor o en una ventana independiente. De forma predeterminada, cuando se pulsa dos veces en una tabla dinámica, se activan todas las tablas en la ventana del Visor, excepto las que son muy grandes. Puede elegir entre activar las tablas dinámicas en una ventana independiente o seleccionar una opción de tamaño que abra las tablas dinámicas más pequeñas en la ventana del Visor y las más grandes en una ventana independiente.

### **Copia de tablas anchas en el portapapeles en formato de texto enriquecido**

Cuando se pegan tablas dinámicas en formato Word/RTF, las tablas que son demasiado anchas para el ancho del documento se ajustarán, reducirán su escala para adaptarse al ancho del documento o permanecerán inalteradas.

## **Opciones de resultados**

Las opciones de resultados controlan la configuración predeterminada de varias opciones de resultados.

**Accesibilidad de lector de pantalla.** Controla cómo los lectores de pantalla leen las etiquetas de fila de las tablas dinámicas y las etiquetas de columna. Puede leer las etiquetas de fila y columna completas para cada casilla de datos o puede leer solo las etiquetas que cambian a medida que se desplaza por las casillas de datos de la tabla.
# **Capítulo 7. Cómo gestionar valores perdidos**

## **Conceptos básicos de valores perdidos**

Durante la fase Preparación de los datos de la minería de datos, con frecuencia deseará sustituir los valores perdidos de los datos. Los **valores perdidos** son valores del conjunto de datos desconocidos, sin recopilar o incorrectamente introducidos. Por lo general, estos valores no son válidos en sus campos. Por ejemplo, el campo *Sexo* debe contener los valores *M* y *F*. Si descubre los valores *Y* o *Z* en el campo, puede asumir con seguridad que esos valores no son válidos y que se deben interpretar por lo tanto como espacios en blanco. and should therefore be interpreted as blanks. Del mismo modo, un valor negativo para el campo *Edad* no tendría sentido y, por tanto, también debería interpretarse como un valor vacío. En muchas ocasiones, estos valores obviamente erróneos se han introducido deliberadamente o se han dejado los campos vacíos durante un cuestionario para indicar la omisión de una respuesta. En ocasiones deseará examinar estos elementos vacíos con mayor detenimiento para determinar si una respuesta omitida, como la negativa a proporcionar la edad de una persona, es un factor para predecir un resultado específico.

Algunas técnicas de modelado gestionan ciertos datos perdidos mejor que otros. Por ejemplo, C5.0 y Apriori gestionan correctamente los valores declarados explícitamente "perdidos" en un nodo Tipo. Otras técnicas de modelado presentan problemas al manipular valores perdidos y precisan tiempos de entrenamiento más largos, por lo que se obtienen modelos menos precisos.

Hay varios tipos de valores perdidos reconocidos por IBM SPSS Modeler:

- v **Valores nulos o perdidos por el sistema.** Son valores que no son de cadena y que se han dejado en blanco en la base de datos o el archivo de origen y que no se han definido específicamente como "perdidos" en un nodo Tipo o de origen. Los valores perdidos del sistema se muestran como **\$null\$**. Tenga en cuenta que las cadenas vacías no se consideran nulas en IBM SPSS Modeler, aunque se pueden tratar como tales en algunas bases de datos.
- v **Cadenas vacías y espacios en blanco.** Los valores de cadenas vacías y los espacios en blanco (cadenas con caracteres no visibles) se tratan como distintos de los valores nulos. Las cadenas vacías se tratan como equivalentes al espacio en blanco en la mayoría de los casos. Por ejemplo, si selecciona la opción de tratar los espacios en blanco como vacíos en un nodo Tipo o de origen, esta configuración se aplica a las cadenas vacías también.
- v **Valores vacíos o perdidos definidos por el usuario.** Estos valores, como desconocido, 99, o –1, que se definen explícitamente como que faltan en el nodo Tipo o de origen. Si lo prefiere, también puede elegir tratar los valores nulos o espacios en blanco como vacíos, lo que permite que se les marque para un tratamiento especial y que se excluyan de la mayoría de los cálculos. Por ejemplo, puede utilizar la función @BLANK para tratar estos valores junto con otros tipos de valores perdidos, como vacíos.

**Lectura de datos mezclados.** Tenga en cuenta que al leer los campos con almacenamiento numérico (entero, real, hora, marca de tiempo o fecha), cualquier valor no numérico se establece como *nulo* o *perdido por el sistema*. Esto ocurre porque, a diferencia de otras aplicaciones, no permite la combinación de tipos de almacenamiento dentro de un campo. Para evitarlo, cualquier campo con datos mezclados debe leerse como cadenas, ya sea cambiando el tipo de almacenamiento en el nodo de origen o en la aplicación externa, según sea necesario.

**Lectura de cadenas vacías desde Oracle.** Al leer de o escribir en una base de datos de Oracle, debe tener en cuenta que, a diferencia de IBM SPSS Modeler y la mayoría del resto de base de datos, Oracle trata y almacena valores de cadenas vacíos tanto como valores equivalentes hasta nulos. Esto significa que los mismos datos extraídos desde una base de datos de Oracle pueden comportarse de manera diferente a cuando se extraen desde otra base de datos o de un archivo, y pueden devolver resultados diferentes.

## **Cómo gestionar valores perdidos**

En lo que respecta a los conocimientos empresariales o de dominio, resultaría conveniente decidir cómo desea tratar los valores perdidos. Para reducir el tiempo de formación y aumentar la precisión, posiblemente deseará eliminar los espacios vacíos del conjunto de datos. Por otro lado, la presencia de valores vacíos puede aportar una mayor comprensión y nuevas oportunidades empresariales. A la hora de elegir la mejor técnica, debe tener en cuenta los siguientes aspectos de los datos:

- v Tamaño del conjunto de datos
- v Número de campos que contienen espacios vacíos
- v Cantidad de información perdida

Por lo general, se pueden seguir dos métodos:

- v Excluir los campos o registros con valores perdidos
- v Imputar, sustituir o forzar los valores perdidos mediante varios métodos

Ambos métodos se pueden automatizar por completo mediante el nodo Auditoría de datos. Por ejemplo, puede generar un nodo Filtrar que excluya los campos con demasiados valores perdidos para que sea útil para el modelado, y generar un Supernodo que impute los valores perdidos para uno de los campos que permanecen, o para todos ellos. Aquí es donde se demuestra la potencia real de la auditoría, que permite no sólo evaluar el estado actual de los datos, sino también realizar acciones en función de la evaluación.

## **Gestión de registros con valores perdidos**

Si la mayoría de los valores perdidos se concentra en un pequeño número de registros, puede excluir esos registros. Por ejemplo, los bancos suelen conservar registros completos y detallados de sus clientes con préstamo. No obstante, si el banco siguiera una política menos restrictiva en cuanto a concesiones de préstamos para su propio personal, probablemente los datos recopilados para estos préstamos del personal contarían con varios campos en blanco. En este caso, podría recurrir a dos opciones para gestionar estos valores perdidos:

- v Puede utilizar un nodo Seleccionar para eliminar los registros del personal.
- v Si el conjunto de datos es grande, puede descartar todos los registros con espacios vacíos.

## **Gestión de campos con valores perdidos**

Si la mayoría de valores perdidos se concentra en un número pequeño de campo, puede dirigirlos al nivel de campo en lugar de al nivel de registro. Este método también permite experimentar con la importancia relativa de campos determinados, antes de decidir un método de gestión de valores perdidos. Si en el modelado un campo resulta sin importancia, probablemente no interese conservarlo, independientemente de la cantidad de valores perdidos que tenga.

Por ejemplo, una empresa de investigación de mercado puede recopilar datos de un cuestionario general que contiene 50 preguntas. Dos de estas preguntas se refieren a persuasión política y edad, información que muchas personas son reticentes a aportar. En este caso, es posible que *Age* y *Political\_persuasion* cuenten con varios valores perdidos.

Nivel de medición de campos

Cuando considere qué método le conviene utilizar, no debería olvidar el nivel de medición de campos con valores perdidos.

**Campos numéricos.** Para los tipos de campos numéricos, como los *Continuos*, siempre debería eliminar todos los valores no numéricos antes de generar un modelo, ya que muchos modelos no funcionarán si hay algún espacio vacío incluido en los campos numéricos.

**Campos categóricos.** Para campos categóricos, como *Nominal* y *Marca*, no es necesaria la modificación de los valores perdidos, pero aumenta la precisión del modelo. Por ejemplo, un modelo que utiliza el campo *Sexo* seguirá en funcionamiento con valores sin sentido, como *Y* y *Z*. Sin embargo, si se eliminan todos los valores distintos de *M* y *F*, se aumentará la precisión del modelo.

Cribado o eliminación de campos

Para filtrar los campos con demasiados valores perdidos, tiene varias opciones:

- v Puede utilizar el nodo Auditoría de datos para filtrar los campos según la calidad.
- v Puede utilizar un nodo Selección de características para filtrar campos con más de un porcentaje especificado de valores perdidos y para clasificar campos según la importancia relativa para un objetivo especificado.
- v En lugar de eliminar los campos, puede utilizar un nodo Tipo para definir el rol de los campos en **Ninguna**. De esta forma mantendrá los campos de la base de datos pero los excluirá de los procesos de modelado.

### **Manejo de registros con valores perdidos del sistema ¿Qué son los valores perdidos del sistema?**

Los valores perdidos del sistema representan valores de datos que son desconocidos o no se aplican. En las bases de datos, a menudo, se hace referencia a estos valores como valores *NULL*.

Un valores de sistema ausente es distinto de un valore en blanco. Un valor en blanco suele definirse en el nodo Tipo como un valor concreto, o como un rango de valores, que puede considerarse como ausente-definido-por-el-usuario. Los valores en blanco se manejan de forma distinta en el contexto del modelado.

### **Construcción de valores de sistema ausentes**

Los valores de sistema ausentes pueden estar presentes en los datos leídos de un origen de datos (por ejemplo, las tablas de base de datos podrían contener valores *NULL*).

Los valores perdidos del sistema se pueden construir utilizando el valor **undef** en expresiones. Por ejemplo, la siguiente expresión CLEM devuelve la edad (Age) si es menor o igual que 30, o un valor ausente si es mayor que 30:

if Age > 30 then undef else Age endif

Los valores ausentes también pueden crearse cuando se realiza una unión externa ("outer join"), cuando un número se divide por cero, cuando se calcula la raíz cuadrada de un número negativo y en otras situaciones.

### **Visualización de los valores de sistema ausentes**

Los valores de sistema ausentes se muestran en tablas y otras salidas como \$null\$.

#### **Comprobación de los valores de sistema ausentes**

La función especial **@NULL** se usa para devolver true si el valor del argumento es un valor de sistema ausente, por ejemplo:

```
if @NULL(MyFieldName) then 'It is null' else 'It is not
null' endif
```
### **Valores perdidos del sistema pasados a funciones**

Los valores de sistema ausentes pasados a funciones suelen propagar valores ausentes a la salida. Por ejemplo, si el valor del campo f1 es un valor de sistema ausente en una determinada fila, la expresión log(f1) también evaluará a un valor de sistema ausente para dicha fila. Una excepción es la función **@NULL**.

#### **Valores perdidos del sistema en expresiones que implican operadores aritméticos**

La aplicación de un operador aritmético a valores que incluyen un valor de sistema ausente dan lugar a un valor de sistema ausente. Por ejemplo, si el valor del campo f1 es un valor de sistema ausente en una determinada fila, la expresión f1 + 10 también evaluará a un valor de sistema ausente para dicha fila.

#### **Valores de sistema ausentes en expresiones que implican operadores lógicos**

Cuando se trabaja con valores de sistema ausentes que implican operadores lógicos, se aplican las reglas de la lógica de tres valores (*true*, *false* y *missing*, verdadero, falso y ausente respectivamente) y pueden describirse en tablas de verdad. Las tablas de verdad de los operadores lógicos comunes *not and* y *or* se muestran en las tablas siguientes.

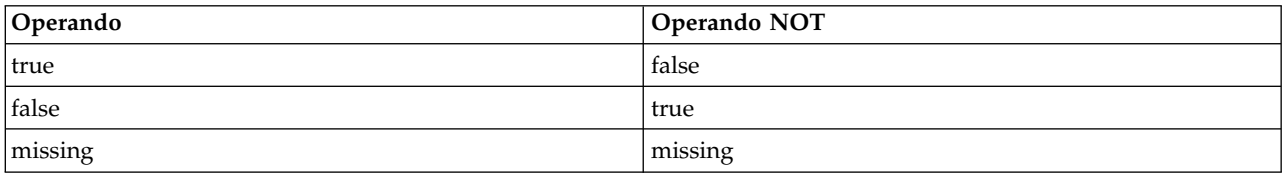

#### *Tabla 4. Tabla de verdad para NOT*

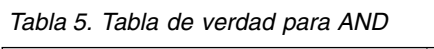

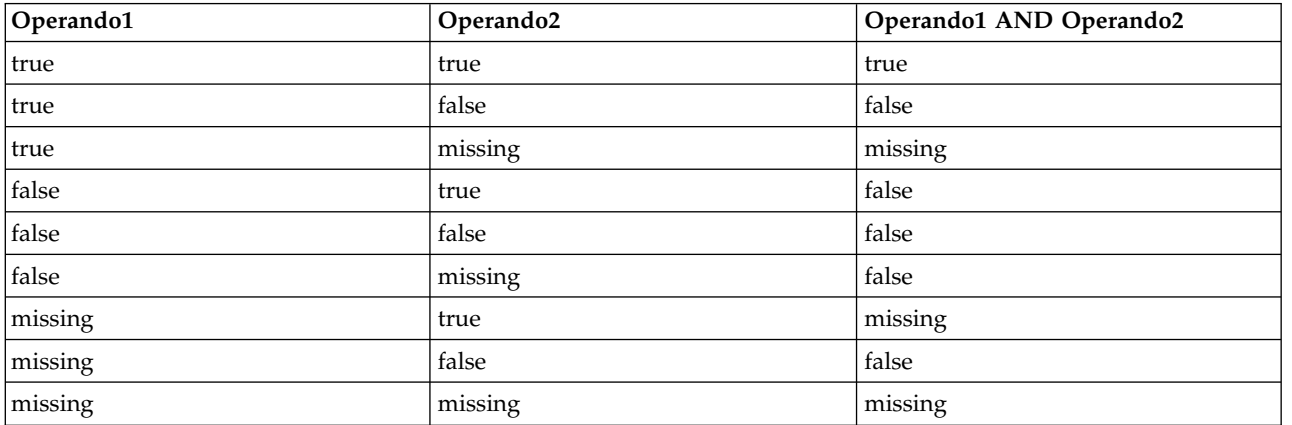

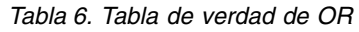

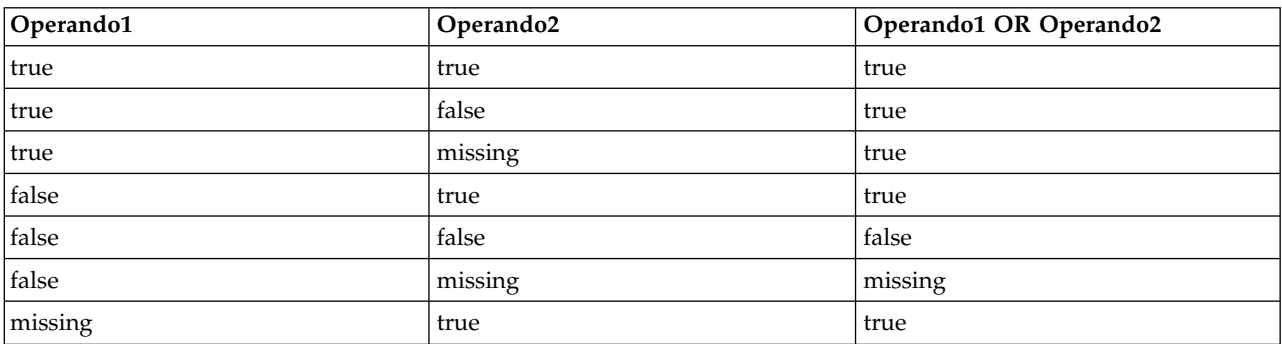

*Tabla 6. Tabla de verdad de OR (continuación)*

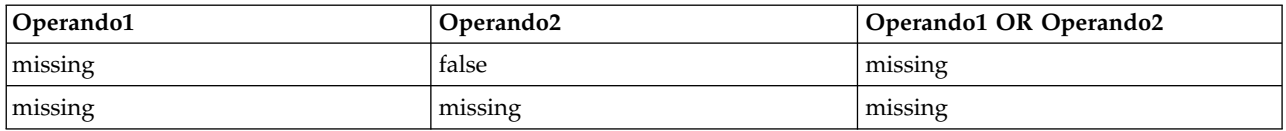

#### **Valores de sistema ausentes en expresiones que implican operadores de comparación**

Cuando se compara un valor de sistema perdido y un valor perdido que no es del sistema, el resultado es un valor perdido del sistema y no uno de verdadero o falso. Los valores de sistema ausentes pueden compararse entre sí; dos valores de sistema ausentes se consideran iguales.

### **Valores perdidos del sistema en expresiones if/then/else/endif**

Cuando se usa una expresión condicional que devuelve un valor de sistema ausente, la expresión condicional devuelve el valor de la cláusula else.

#### **Valores de sistema ausentes en el nodo Seleccionar**

Cuando, en un determinado registro, la expresión de selección evalúa a un valor ausente, el registro no se genera en la salida del nodo Seleccionar (esta acción se aplica a los modos Incluir y Descartar).

### **Valores perdidos del sistema en el nodo Fundir**

Cuando se combina mediante una clave, los registros que tengan valores de sistema ausentes en un campo clave no se combinan.

### **Valores perdidos del sistema en una agregación**

Cuando se agregan datos de columnas, los valores ausentes no se incluyen en el cálculo. Por ejemplo, en una columna con tres valores { 1, 2 y undef }, la suma de los valores de la columna se calcula como 3; el valor medio sería 1,5.

### **Imputación o relleno de valores perdidos**

En casos en los que únicamente hay algunos valores perdidos, puede resultar útil insertar valores para sustituir los espacios vacíos. Puede hacer esto desde el informe de auditoría de datos, que permite especificar las opciones que considere oportunas para campos específicos y, a continuación, genera un Supernodo que imputa valores mediante varios métodos. Este método es el más flexible y, además, permite especificar la gestión de un gran número de campos en un solo nodo.

Los siguientes métodos están disponibles para introducir valores perdidos:

**Fija.** Sustituye un valor fijo (ya sea la media de campo, el punto medio del rango o un constante que especifique).

**Aleatorios.** Sustituye un valor aleatorio basado en una distribución uniforme o normal.

**Expresión.** Permite especificar una expresión personalizada. Por ejemplo, podría sustituir los valores con una variable global creada por el nodo Val. globales.

**Algoritmo.** Sustituye un valor predicho por un modelo basado en el algoritmo C&RT. En cada campo imputado con este método, habrá un modelo C&RT independiente, junto con un nodo Rellenar que

sustituye valores vacíos y nulos con el valor que predice el modelo. A continuación, se utiliza un nodo Filtrar para eliminar los campos de predicción generados por el modelo.

Si lo prefiere, para forzar valores para campos específicos, puede utilizar un nodo Tipo para garantizar que los tipos de campo únicamente incluyen valores legales y, a continuación, establezca la columna *Comprobar* en **Forzar** para los campos en los que necesite sustituir los espacios vacíos.

## **Funciones CLEM para valores perdidos**

Existen varias funciones para gestionar valores perdidos. Las siguientes funciones suelen utilizarse en los nodos Seleccionar y Rellenar para descartar o rellenar valores perdidos:

- count nulls(LISTA)
- @BLANK(CAMPO)
- @NULL(CAMPO)
- undef

Las funciones @ pueden utilizarse conjuntamente con la función @FIELD para identificar la presencia de valores nulos o vacíos en uno o varios campos. Los campos pueden marcarse sencillamente cuando contengan valores nulos o vacíos, o bien, pueden rellenarse con valores de sustitución o utilizarse en distintas operaciones.

Puede contar nulos en una lista de campos, de la siguiente manera:

```
count_nulls(['cardtenure' 'card2tenure' 'card3tenure'])
```
Al utilizar cualquiera de las funciones que aceptan una lista de campos como entrada, las funciones especiales @FIELDS\_BETWEEN y @FIELDS\_MATCHING se pueden utilizar, como se muestra en el siguiente ejemplo:

```
count_nulls(@FIELDS_MATCHING('tarjeta*'))
```
Puede utilizar la función undef para rellenar campos con el valor perdido del sistema, que se muestra como **\$null\$**. Por ejemplo, podría utilizar una instrucción condicional para sustituir cualquier valor numérico, como en:

if not(Edad > 17) or not(Edad > 66) then undef else Edad endif

Así podrá sustituir cualquier elemento no comprendido en el rango con un valor perdido del sistema, que se muestra como **\$null\$**. Mediante la función not(), puede representar todos los valores numéricos restantes, incluidos los negativos. Consulte el tema ["Funciones para gestionar los valores vacíos y nulos"](#page-164-0) [en la página 159](#page-164-0) para obtener más información.

Nota acerca del descarte de registros

Tenga en cuenta que, al utilizar el nodo Seleccionar para descartar registros, la sintaxis utiliza una lógica de tres valores e incluye automáticamente los valores nulos en las instrucciones de selección. Para excluir valores nulos (perdidos por el sistema) de una expresión de selección, deberá especificarlo expresamente, utilizando and not en la expresión. Por ejemplo, para seleccionar e incluir todos los registros donde el tipo de medicamento prescrito es Drug C, deberá utilizar la siguiente instrucción de selección: Drug = 'drugC' and not(@NULL(Drug))

En las versiones anteriores, en este tipo de situaciones se excluían los valores nulos.

# **Capítulo 8. Generación de expresiones CLEM**

# **Acerca de CLEM**

El lenguaje para la manipulación de expresiones de control (CLEM) es un lenguaje para analizar y manipular los datos que fluyen en las rutas de IBM SPSS Modeler. Los analistas de datos suelen utilizar CLEM en las operaciones de rutas para realizar tareas tan simples como derivar beneficios de datos de costes e ingresos, o tan complejas como transformar datos del registro Web en un conjunto de campos y registros con información útil.

CLEM se utiliza en IBM SPSS Modeler para:

- v Comparar y evaluar condiciones en campos de registros.
- Derivar valores para campos nuevos.
- Derivar valores nuevos para campos existentes.
- v Especular sobre la secuencia de registros.
- v Insertar datos de registros en informes.

Las expresiones CLEM son indispensables para la preparación de datos en IBM SPSS Modeler y se puede utilizar en una amplia gama de nodos desde operaciones con campo y registros (Seleccionar, Equilibrar, Rellenar) a gráficos y resultados (Análisis, Informe, Tabla). Por ejemplo, puede utilizar CLEM en un nodo Derivar para crear un nuevo campo según una fórmula como, por ejemplo, cociente.

Las expresiones CLEM también se pueden utilizar para operaciones globales de búsqueda y sustitución. Por ejemplo, la expresión @NULL(@FIELD) se puede utilizar en un nodo de relleno para sustituir los **valores perdidos por el sistema** con el valor entero 0. (Para sustituir **valores perdidos por el usuario**, también llamados valores vacíos, utilice la función @BLANK.)

También se pueden crear expresiones CLEM más complejas. Por ejemplo, puede derivar nuevos campos basándose en un conjunto de reglas condicionales, como una nueva categoría de valores creada mediante estas expresiones: If: CardID = @OFFSET(CardID,1), Then: @OFFSET(ValueCategory,1), Else: 'exclude'.

Este ejemplo utiliza la función @OFFSET para decir, "Si el valor del campo *CardID* para un determinado registro es el mismo que para el registro anterior, devolver el valor del campo denominado *ValueCategory* para el registro anterior. De lo contrario, asignar la cadena "exclude". Es decir, si los identificadores *CardID* para registros adyacentes son iguales, se deberían asignar a la misma categoría de valores. (Los registros con la cadena exclude pueden seleccionarse posteriormente mediante un nodo Seleccionar.)

## **CLEMEjemplos**

Para ilustrar la sintaxis correcta además de los tipos de expresiones posibles con CLEM, se muestran a continuación algunas expresiones de ejemplo.

Expresiones simples

Las fórmulas pueden ser tan simples como ésta, que deriva de un nuevo campo basado en los valores de los campos *Después de* y *Antes de*:

(Después de - Antes de) / Antes de \* 100,0

Tenga en cuenta que los nombres de campos no se entrecomillan cuando hacen referencia a los valores de los mismos.

De igual modo, la siguiente expresión devuelve simplemente el logaritmo de cada valor para el campo *salario*.

log(salario)

Expresiones complejas

Las expresiones también pueden ser más largas y complejas. La siguiente expresión devuelve *verdadero* si el valor de dos campos (*\$KX-Kohonen* y *\$KY-Kohonen*) se encuentra dentro de los rangos especificados. Tenga en cuenta que aquí los nombres de campos tienen comillas simples debido a que contienen caracteres especiales.

('\$KX-Kohonen' >= -0.2635771036148072 and '\$KX-Kohonen' <= 0.3146203637123107 and '\$KY-Kohonen' >= -0.18975617885589602 and '\$KY-Kohonen' <= 0.17674794197082522) -> T

Algunas funciones, como las de cadenas, requieren que el usuario introduzca varios parámetros utilizando una sintaxis correcta. En el ejemplo siguiente, la función subscrs se utiliza para devolver el primer carácter de un campo *producir\_ID*, indicando si un elemento es orgánico, modificado genéticamente o convencional. Los resultados de una expresión se describen con -> "Resultado". subscrs $(1,$ producir ID) ->  $\degree c\degree$ 

De igual modo, la siguiente expresión es: stripchar(`3`,`123`) -> `12`

Se debe tener en cuenta que los caracteres siempre se encapsulan dentro de comillas inversas simples.

Combinación de funciones en una expresión

Con frecuencia, las expresiones CLEM consisten en una combinación de funciones. La función siguiente combina subscr y lowertoupper para devolver el primer carácter de *producir\_ID* y convertirlo en mayúscula.

lowertoupper(subscr(1,producir ID)) ->  $°C$ 

Esta misma expresión se puede escribir de forma abreviada como: lowertoupper(producir ID(1)) ->  $\tilde{C}$ 

Otra combinación de funciones utilizada normalmente es: locchar back(`n`, (length(página web)), página web)

Esta expresión coloca el carácter `n` dentro de los valores del campo *página\_web* leyendo hacia atrás desde el último carácter del valor del campo. Incluyendo también la función length, la expresión calculará dinámicamente la longitud del valor actual en lugar de utilizar un número estático como 7, que no será válido para los valores con menos de siete caracteres.

Funciones especiales

Hay numerosas funciones especiales disponibles (precedidas por un símbolo @). Algunas de las más utilizadas son:

```
@BLANK('ID de referencia') -> T
```
Las funciones especiales se utilizan con frecuencia en combinación, un método muy común de marcar elementos vacíos en más de un campo al mismo tiempo. @BLANK(@FIELD)-> T

En la documentación de CLEM se ofrecen más ejemplos. Consulte el tema ["Conceptos básicos de la](#page-130-0) [referencia de CLEM" en la página 125](#page-130-0) para obtener más información.

### **Valores y tipos de datos**

Las expresiones CLEM son similares a las fórmulas construidas a partir de valores, nombres de campos, operadores y funciones. La expresión CLEM válida más sencilla es un valor o nombre de campo. Algunos ejemplos de valores válidos son:

```
3
1.79
'plátano'
```
Algunos ejemplos de nombres de campos son: ID\_Producto '\$P-NextField'

donde *Producto* es el nombre de un campo de un conjunto de datos de la cesta de la compra, *'\$P-NextField'* es el nombre de un parámetro, y el valor de la expresión es el valor del campo correspondiente. Normalmente los nombres de campos empiezan por una letra y pueden contener dígitos y signos de subrayado (\_). Pero se pueden utilizar nombres que no cumplan estas reglas si se delimitan con comillas. Los valores de CLEM pueden ser:

- v Cadenas: por ejemplo, "c1", "Tipo 2", "un texto libre"
- Enteros: por ejemplo, 12,  $\theta$ ,  $-189$
- Números reales: por ejemplo,  $12, 34, 0, 0, -0, 0045$
- v Campos de fecha/hora: por ejemplo, 05/12/2002, 12/05/2002, 12/05/02

También se pueden utilizar los siguientes elementos:

- Códigos de caracteres: por ejemplo, `a` o 3
- v Listas de elementos: por ejemplo, [1 2 3], ['Tipo 1' 'Tipo 2']

Las listas y los códigos de caracteres no suelen aparecer como valores de campos. Normalmente se utilizan como argumentos de funciones de CLEM.

Reglas de entrecomillado

Aunque el software es flexible a la hora de determinar los campos, los valores, los parámetros y las cadenas que se utilizan en una expresión CLEM, las siguientes reglas generales ofrecen una lista de "procedimientos recomendables" que seguir cuando se creen expresiones:

- v **Cadenas**: utilice siempre comillas dobles cuando escriba cadenas ("Tipo 2" o "valor"). También se pueden utilizar las comillas simples, pero con el riesgo de crear confusión con los campos entrecomillados.
- v **Caracteres**: utilice siempre comillas inversas simples como esta `. Por ejemplo, observe el carácter d en la siguiente función stripchar(`d`,"drugA"). La única excepción se da cuando se utiliza un entero para hacer referencia a un carácter específico de una cadena. Por ejemplo, observe el carácter 5 en la función lowertoupper("medicamento"(5)) —> "A". *Note*: En un teclado estándar de R.U. o EE.UU., la tecla para el carácter de comilla inversa (acento grave, Unicode 0060) puede estar justo debajo de la tecla Esc.
- v **Campos**: los campos no suelen entrecomillarse cuando se utilizan en expresiones CLEM  $(subscr(2,IDmatriz)) \rightarrow CAR$ ). Pero se pueden utilizar comillas simples, cuando sea necesario, para poner espacios u otros caracteres especiales ('Número de orden'). los campos entrecomillados pero no definidos en el conjunto de datos se confundirán con cadenas.
- **Parámetros**: utilice siempre comillas simples ('\$P-umbral').

## <span id="page-117-0"></span>**Expresiones y condiciones**

Las expresiones CLEM pueden devolverse como resultados (al derivar nuevos valores); por ejemplo: Weight  $* 2.2$ Age  $+1$ 

sqrt(Signal-Echo)

O pueden evaluar como *verdadero* o *falso* (al seleccionar en función de una condición); por ejemplo: Drug = "medicamentoA" Age  $< 16$ not(PowerFlux) and Power > 2000

Puede combinar operadores y funciones arbitrariamente en las expresiones CLEM; por ejemplo:  $sqrt(abs(Signal)) * max(T1, T2) + Baseline$ 

La prioridad del operador y los paréntesis determinan el orden en el que se evalúa la expresión. En este ejemplo, el orden de evaluación es el siguiente:

- v Se evalúa abs(Signal) y sqrt se aplica a su resultado.
- Se evalúa max $(T1, T2)$ .
- v Los dos resultados se multiplican: **x** tiene mayor prioridad que +.
- v Por último, Baseline se añade al resultado.

El orden descendente de la prioridad (es decir, de las operaciones que se realizan primero a las que se realizan en último lugar) es el siguiente:

- v Argumentos de funciones
- v Llamadas de funciones
- $\cdot$  **xx**
- v **x / mod div rem**
- $\bullet$  + –
- $>$  < >  $=$  <  $=$  /=  $=$   $=$   $=$  /=

Si desea omitir la prioridad, o si tiene alguna duda sobre el orden de evaluación, puede utilizar paréntesis para hacerlo más explícito; por ejemplo,

sqrt(abs(Signal)) \* (max(T1, T2) + Baseline)

## **Parámetros de ruta, sesión y Supernodo**

Se pueden definir los parámetros para utilizarlos en scripts y expresiones CLEM. Son, de hecho, variables definidas por el usuario que se guardan y conservan con la ruta actual, sesión, o Supernodo, y a los que se puede acceder tanto desde la interfaz de usuario como a través de scripts. Si, por ejemplo, se guarda una ruta, cualquier conjunto de parámetros para esa ruta también se guarda. (Así se distinguen de las variables de script local, que sólo se pueden utilizar en el script en que se declaran.) Con frecuencia los parámetros se utilizan en los scripts para controlar el comportamiento del script, proporcionando información sobre los campos y valores que no necesitan estar codificados internamente en el script.

El ámbito de un parámetro depende de dónde se establezca:

- v los parámetros de ruta se pueden establecer en un script de ruta o en el cuadro de diálogo de propiedades de ruta, y están disponibles para todos los nodos de la ruta. Se muestran en la lista Parámetros del generador de expresiones.
- v Los parámetros de sesión se pueden establecer en un script autónomo o en el cuadro de diálogo de parámetros de sesión. Están disponibles para todas las rutas utilizadas en la sesión actual (todas las rutas enumeradas en la pestaña Rutas del panel de gestores).

También se pueden configurar los parámetros para Supernodos, donde sólo estarán visibles para los nodos encapsulados dentro del Supernodo.

Uso de parámetros en expresiones CLEM

Los parámetros se representan en las expresiones CLEM como \$P-nombrep, donde nombrep es el nombre del parámetro. Cuando se utilizan en expresiones CLEM, los parámetros se deben poner entre comillas simples; por ejemplo, '\$P-escala'.

Los parámetros disponibles se pueden ver fácilmente mediante el generador de expresiones. Para ver los parámetros actuales:

- 1. En cualquier cuadro de diálogo que acepte expresiones CLEM, pulse en el botón Generador de expresiones.
- 2. En la lista Campos, seleccione **Parámetros**.

Puede seleccionar parámetros de la lista para insertarlos en la expresión CLEM. Consulte el tema ["Selección de campos, parámetros y variables globales" en la página 120](#page-125-0) para obtener más información.

## **Cómo trabajar con cadenas**

Se pueden realizar varias operaciones con las cadenas, como:

- v Convertir una cadena a mayúsculas o minúsculas: uppertolower(CAR).
- Eliminar caracteres especificados, como `ID ` o ` $\hat{\ }$ , de una variable de cadena: stripchar(CAR,CADENA).
- v Determinar la longitud (número de caracteres) de una variable de cadena: length(CADENA).
- v Comprobar el orden alfabético de valores de cadena: alphabefore(CADENA1, CADENA2).
- v Eliminar los espacios en blanco iniciales o finales de los valores: trim(CADENA), trim\_start(CADENA) o trimend(CADENA)
- v Extraer los primeros o últimos *n* caracteres de una cadena:startstring(LONGITUD, CADENA) o endstring(LONGITUD, CADENA). Por ejemplo, supongamos que tiene un campo denominado *elemento* que combina un nombre de producto con un código de ID de cuatro dígitos (ACME CAMERA-D109). Para crear un nuevo campo que contiene únicamente el código de cuatro dígitos, especifique la siguiente fórmula en un nodo Derivar:

endstring(4, elemento)

v Coincidencia de un patrón específico: CADENA matches PATRÓN. Por ejemplo, para seleccionar personas con "mercado" en cualquier parte de su cargo, puede especificar los siguientes elementos en un nodo Seleccionar:

```
puesto_trabajo matches "*mercado*"
```
v Sustituir todas las instancias de una subcadena dentro de una cadena: replace(SUBCADENA, NUEVASUBCADENA, CADENA). Por ejemplo, para sustituir todas las instancias de un carácter no admitido, como una barra vertical ( | ), con un punto y coma antes de la minería de texto, utilice la función replace en un nodo Rellenar. En **Rellenar campos:**, seleccione todos los campos donde pueda estar el carácter. En la condición **Reemplazar:**, seleccione **Siempre** y especifique las siguientes condiciones en **Reemplazar con:**

replace('|',';',@FIELD)

v Derivación de un campo de marca en función de la presencia de una subcadena específica. Por ejemplo, puede utilizar una función de cadena en un nodo Derivar para generar un campo de marcas independiente para cada respuesta con una expresión como:

hassubstring(museums, "museo de diseño")

Consulte el tema ["Funciones de cadena" en la página 141](#page-146-0) para obtener más información.

## **Gestión de elementos vacíos y valores perdidos**

La sustitución de elementos vacíos o valores perdidos es una tarea de preparación de datos común para los analistas de datos. CLEM ofrece varias herramientas para automatizar la gestión de elementos vacíos. El nodo Rellenar es el lugar más común para trabajar con elementos vacíos; sin embargo, las siguientes funciones se pueden utilizar en cualquier nodo que acepte expresiones CLEM.

- v @BLANK(CAMPO) se puede utilizar para determinar registros cuyos valores están vacíos en un campo en particular como, por ejemplo, *Age* (edad).
- v @NULL(CAMPO) se puede utilizar para determinar registros cuyos valores ha perdido el sistema para el campo o campos especificados. En IBM SPSS Modeler, los valores perdidos por el sistema se muestran como valores **\$null\$**.

Consulte el tema ["Funciones para gestionar los valores vacíos y nulos" en la página 159](#page-164-0) para obtener más información.

### **Cómo trabajar con números**

En IBM SPSS Modeler hay numerosas operaciones estándar con valores numéricos disponibles como, por ejemplo:

- Calcular el seno del ángulo especificado: sin(NÚM)
- Calcular el logaritmo natural de campos numéricos: log(NÚM)
- v Calcular la suma de dos números: NÚM1 + NÚM2

Consulte el tema ["Funciones numéricas" en la página 137](#page-142-0) para obtener más información.

## **Cómo trabajar con fechas y horas**

Los formatos de fecha y hora pueden variar dependiendo de la configuración regional y el origen de datos. Los formatos de fecha y hora son específicos de cada ruta y se definen en el cuadro de diálogo de propiedades de la ruta. Los siguientes ejemplos son funciones utilizadas normalmente para trabajar con campos de fecha/hora.

Cálculo del tiempo transcurrido

Puede calcular fácilmente el tiempo transcurrido desde una fecha de línea base utilizando un grupo de funciones similares a la mostrada a continuación. Esta función devuelve el tiempo en meses desde la fecha de línea base hasta la fecha representada por la cadena de fecha FECHA como un número real. Esta cifra es aproximada; se basa en un mes de 30,0 días.

date in months(Fecha)

Comparación de valores de fecha/hora

Los valores de campos de fecha/hora se pueden comparar en los registros utilizando funciones similares a la mostrada a continuación. Esta función devuelve un valor de *verdadero* si la cadena de fecha FECHA1 representa una fecha anterior a la representada por la cadena de fecha FECHA2. En el resto de los casos, esta función devuelve 0.

date before(Fecha1, Fecha2)

Cálculo de diferencias

También puede calcular la diferencia entre dos horas y dos fechas utilizando funciones tales como: date weeks difference(Fecha1, Fecha2)

Esta función devuelve el tiempo en semanas desde la fecha representada por la cadena de fecha FECHA1 hasta la fecha representada por la cadena de fecha FECHA2 como un número real. Éste se basa en una semana de 7,0 días. Si FECHA2 es anterior a FECHA1, esta función devuelve un número negativo.

Fecha actual

La fecha actual se puede añadir al conjunto de datos utilizando la función @TODAY. La fecha actual se añade como una cadena al campo especificado o a un campo nuevo utilizando el formato de fecha seleccionado en el cuadro de diálogo de propiedades de la ruta. Consulte el tema ["Funciones de fecha y](#page-151-0) [hora" en la página 146](#page-151-0) para obtener más información.

### **Resumen de varios campos**

El lenguaje CLEM incluye un número de funciones que devuelven estadísticos de resumen de varios campos. Estas funciones pueden ser especialmente útiles al analizar datos de encuestas, donde se pueden almacenar varias respuestas a una pregunta en varios campos. Consulte el tema ["Trabajo con datos de](#page-121-0) [respuestas múltiples" en la página 116](#page-121-0) para obtener más información.

Funciones de comparación

```
Se pueden comparar los valores de varios campos mediante las funciones min n y max n, por ejemplo:
max_n(['card1fee' 'card2fee''card3fee''card4fee'])
```
También se pueden utilizar varias funciones de recuento para obtener recuentos de valores que cumplen criterios específicos, incluso cuando esos valores se almacenan en varios campos. Por ejemplo, el recuento del número de tarjetas que se han guardado durante más de cinco años:

count greater than(5, ['cardtenure' 'card2tenure' 'card3tenure'])

Para contar los valores nulos en el mismo conjunto de campos: count nulls(['cardtenure' 'card2tenure' 'card3tenure'])

Recuerde que este ejemplo cuenta el número de cartas que se guardan, no el número de personas que las guardan. Consulte el tema ["Funciones de comparación" en la página 134](#page-139-0) para obtener más información.

Para contar el número de veces que un valor concreto se repite en varios campos, puede utilizar la función count\_equal. El siguiente ejemplo cuenta el número de campos de la lista que contienen el valor Y.

```
count_equal("Y",[respuesta1, respuesta2, respuesta3])
```
Teniendo en cuenta los siguientes valores de los campos de la lista, la función devuelve los resultados del valor Y, tal y como se muestra.

*Tabla 7. Valores de función*.

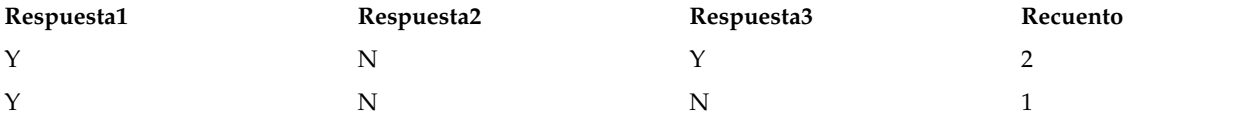

Funciones numéricas

Se pueden obtener estadísticas de varios campos mediante las funciones sum n, mean n y sdev n, por ejemplo:

```
sum n(['card1bal' 'card2bal''card3bal'])
mean_n(['card1bal' 'card2bal''card3bal'])
```
<span id="page-121-0"></span>Consulte el tema ["Funciones numéricas" en la página 137](#page-142-0) para obtener más información.

Generación de listas de campos

Al utilizar cualquiera de las funciones que aceptan una lista de campos como entrada, las funciones especiales @FIELDS\_BETWEEN(inicio, fin) y @FIELDS\_MATCHING(patrón) se pueden utilizar como entrada. Por ejemplo, suponiendo que el orden de los campos es el que se muestra en el ejemplo sum\_n anterior, lo siguiente sería equivalente:

sum n(@FIELDS BETWEEN(card1bal, card3bal))

También, para contar el número de valores nulos en todos los campos que empiezan con "*tarjeta*": count nulls(@FIELDS MATCHING('tarjeta\*'))

Consulte el tema ["Campos especiales" en la página 160](#page-165-0) para obtener más información.

## **Trabajo con datos de respuestas múltiples**

Se pueden utilizar diferentes funciones de comparación para analizar datos de respuestas múltiples, incluyendo:

- value at
- first index / last index
- first non null / last non null
- first\_non\_null\_index / last\_non\_null\_index
- min index / max index

Por ejemplo, suponga una pregunta de respuesta múltiple planteada para la primera, segunda y tercera razón más importante para decidir una compra concreta (por ejemplo, precio, recomendaciones personales, revisión, proveedor local y otros). En este caso, puede determinar la importancia del precio derivando el índice del campo en el que se incluyó por primera vez:

first index("precio", [Razón1 Razón2 Razón3])

Del mismo modo, imagine que ha solicitado a los clientes que evalúen 3 coches en función de sus posibilidades de compra y ha codificado las respuestas en tres campos diferentes, de la siguiente forma:

| <b>ID</b> de cliente | coche1 | coche2 | coche3 |
|----------------------|--------|--------|--------|
| '101                 |        |        |        |
| 102                  |        |        |        |
| 103                  |        |        |        |

*Tabla 8. Ejemplo de clasificación de coches*.

En este caso, puede determinar el índice del campo del coche que guste más (con el mayor o el menor rango) con la función min\_index:

min index(['coche1' 'coche2' 'coche3'])

Consulte el tema ["Funciones de comparación" en la página 134](#page-139-0) para obtener más información.

Referencia de conjuntos de respuestas múltiples

La función @MULTI\_RESPONSE\_SET especial se puede utilizar para hacer referencia a todos los campos de un conjunto de respuestas múltiples. Por ejemplo, si los tres campos *coche* del ejemplo anterior se incluyen en un conjunto de respuesta múltiple denominado *clasificaciones\_coche*, la siguiente función devolvería el mismo resultado:

## **Generador de expresiones**

Puede escribir expresiones CLEM manualmente o utilizar el generador de expresiones, que muestra una lista completa de los operadores y funciones de CLEM, así como campos de datos de la ruta actual, lo que permite crear expresiones rápidamente sin tener que memorizar los nombres exactos de los campos o funciones. Además, los controles del generador añaden automáticamente las comillas adecuadas a los campos y valores, lo que facilita la creación de expresiones correctas sintácticamente.

**Nota:** El generador de expresiones no se admite en los scripts ni en la configuración de parámetros.

**Nota:** Si desea cambiar el origen de datos, antes de cambiar el origen debe comprobar que el Generador de expresiones aún puede dar soporte a las funciones que haya seleccionado. Como no todas las bases de datos admiten todas las funciones, podría encontrar errores si ejecuta contra un origen de datos nuevo.

## **Acceso al generador de expresiones**

El generador de expresiones está disponible en todos los nodos en los que se utilizan expresiones CLEM, incluidos los nodos Seleccionar, Equilibrar, Derivar, Rellenar, Análisis, Informe y Tabla. Para abrirlo, basta con pulsar en el botón de calculadora situado justo a la derecha del campo de fórmulas.

# **Creación de expresiones**

El generador de expresiones ofrece no sólo listas completas de campos, funciones y operadores, sino también acceso a los valores de datos si sus datos están instanciados.

Para crear una expresión utilizando el generador de expresiones:

- 1. Escríbala en el campo de expresiones, utilizando las listas de campos y funciones como referencias. *o*
- 2. Seleccione las funciones y los campos que desee en las listas de desplazamiento.
- 3. Pulse dos veces o pulse en el botón con la flecha amarilla para añadir el campo o la función al campo de expresiones.
- 4. Utilice los botones de operaciones del centro del cuadro de diálogo para insertar las operaciones en la expresión.

## **Selección de funciones**

La lista de funciones muestra todos los operadores y las funciones de CLEM disponibles. Desplácese para seleccionar una función de la lista o, para facilitar su búsqueda, utilice la lista desplegable para que se muestre un subconjunto de funciones u operadores. Las funciones disponibles se agrupan en categorías para facilitar su búsqueda.

Gran parte de estas categorías están descritas en la sección de referencia de la descripción del lenguaje de CLEM. Si desea obtener más información, consulte ["Referencia de funciones" en la página 130.](#page-135-0)

Las otras categorías son las siguientes:

- v **Funciones generales** contiene una selección de algunas de las funciones usadas con mayor frecuencia.
- v **Usados recientemente** contiene una lista de las funciones de CLEM utilizadas en la sesión actual.
- v **Funciones @** contiene una lista de todas las funciones especiales, cuyos nombres van precedidos del símbolo "@".
- v **Funciones de base de datos**. Si la ruta incluye una conexión a la base de datos (a través de un nodo de origen Base de datos), esta selección enumera las funciones disponibles desde la base de datos, incluidas las funciones definidas por el usuario (UDF). Si desea obtener más información, consulte ["Funciones de base de datos" en la página 118.](#page-123-0)
- <span id="page-123-0"></span>v **Agregados de base de datos**. Si la ruta incluye una conexión a la base de datos (a través de un nodo de origen Base de datos), esta selección enumera las opciones de agregación disponibles desde la base de datos. Estas opciones están disponibles en el Generador de expresiones del nodo Aggregate.
- v **Agregados de ventana de base de datos**. Si la ruta incluye una conexión a la base de datos (a través de un nodo de origen Base de datos), esta selección enumera las opciones de agregación de ventana que puede utilizar en dicha base de datos. Estas opciones están disponibles en el Generador de expresiones solo dentro de nodos que estén en la paleta **Operaciones de campo**.

**Nota:** Como SPSS Modeler obtiene las **Funciones de agregación de ventana** desde la vista Sistema de base de datos, las opciones disponibles dependen del comportamiento de la base de datos.

Aunque se les llama "agregados" estas opciones no están diseñadas para utilizarlas en el nodo Agregar. Resultan más aplicables para nodos, tales como Derivar o Seleccionar. Esto es debido a que su salida es escalar y no una agregación verdadera. Es decir, no disminuyen la cantidad de datos que se muestra en los resultados del mismo que lo hace el nodo Agregar. Por ejemplo, puede utilizar este tipo de agregación para proporcionar una media móvil que descienda por las filas de datos, tales como la "media de la fila actual y de todas las filas".

- v **Agregados incorporados**. Contiene una lista de las modalidades de agregación posibles que se pueden utilizar.
- v **Operadores** enumera todos los operadores que puede utilizar durante la generación de expresiones. Los operadores también están disponibles en los botones del centro del cuadro de diálogo.
- v **Todas las funciones** contiene una lista completa de las funciones de CLEM disponibles.

Una vez que haya seleccionado un grupo de funciones, pulse dos veces para insertar las funciones en el campo de expresiones en el punto indicado por la posición del cursor.

#### **Funciones de base de datos**

Las funciones de base de datos se pueden listar en muchas ubicaciones diferentes; la tabla siguiente muestra las ubicaciones en las que busca SPSS Modeler al buscar detalles de función. Esta tabla puede ser utilizada por distintos administradores de base de datos para asegurarse de que los usuarios tienen privilegios de acceso a las áreas necesarias para poder utilizar las diferentes funciones.

Además, la tabla lista las condiciones que se utilizan para filtrar cuando una función está disponible para su uso, basándose en la base de datos y el tipo de función.

**Nota:** Si se utilizan funciones de base de datos de Amazon Redshift, el administrador de base de datos podría tener que otorgarle permisos para los seis objetos de base de datos siguientes. Los primeros cuatro son tablas de catálogo de sistemas y los dos últimos dos esquemas.

- pg\_type
- pg\_proc
- pg\_namespace
- pg\_aggregate
- information\_schema
- pg\_catalog

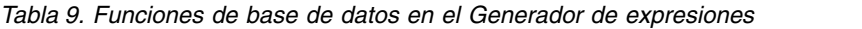

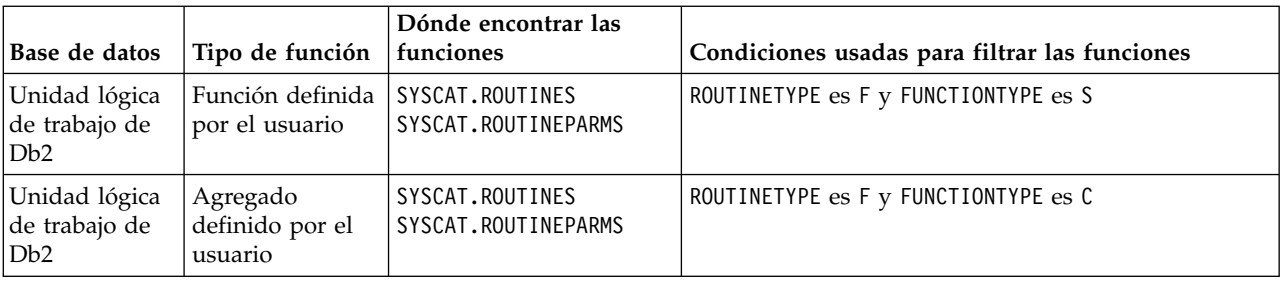

| Base de datos           | Tipo de función                        | Dónde encontrar las<br>funciones                    | Condiciones usadas para filtrar las funciones                                                                                        |
|-------------------------|----------------------------------------|-----------------------------------------------------|----------------------------------------------------------------------------------------------------|
| Db <sub>2</sub> iSeries | Función definida<br>por el usuario     | QSYS2.SYSROUTINES<br>QSYS2.SYSPARMS                 | ROUTINE TYPE es F y FUNCTION TYPE es S                                                                                               |
| Db <sub>2</sub> iSeries | Agregado<br>definido por el<br>usuario | QSYS2.SYSROUTINES<br>QSYS2.SYSPARMS                 | ROUTINE TYPE es F y FUNCTION TYPE es C                                                                                               |
| Db2 $z/OS$              | Función definida<br>por el usuario     | SYSIBM.SYSROUTINES<br>SYSIBM.SYSPARMS               | ROUTINETYPE es F y FUNCTIONTYPE es S                                                                                                 |
| Db2 z/OS                | Agregado<br>definido por el<br>usuario | SYSIBM.SYSROUTINES<br>SYSIBM.SYSPARMS               | ROUTINETYPE es F y FUNCTIONTYPE es C                                                                                                 |
| <b>SQL</b> Server       | Función definida<br>por el usuario     | SYS.ALL OBJECTS<br>SYS.ALL PARAMETERS<br>SYS. TYPES | TYPE es FN o FS                                                                                                    |
| <b>SQL</b> Server       | Agregado<br>definido por el<br>usuario | SYS.ALL OBJECTS<br>SYS.ALL PARAMETERS<br>SYS. TYPES | TYPE es AF                                                                                                    |
| Oracle                  | Función definida<br>por el usuario     | ALL ARGUMENTS<br>ALL_PROCEDURES                     | Se cumplen todas las funciones siguentes:<br>OBJECT TYPE es FUNCTION<br>AGGREGATE es NO<br>PLS_TYPE no es NULL                       |
| Oracle                  | Agregado<br>definido por el<br>usuario | ALL ARGUMENTS<br>ALL_PROCEDURES                     | Se cumplen todas las funciones siguentes:<br>ARGUMENT NAME es NULL<br>AGGREGATE es YES<br>PLS_TYPE no es NULL                        |
| Teradata                | Función definida<br>por el usuario     | DBC.FUNCTIONS<br>DBC.ALLRIGHTS                      | Se cumplen todas las funciones siguentes:<br>FUNCTIONTYPE es F<br>COLUMNNAME es RETURNO<br>SPPARAMETERTYPE es 0<br>ACCESSRIGHT es EF |
| Teradata                | Agregado<br>definido por el<br>usuario | DBC.FUNCTIONS<br>DBC.ALLRIGHTS                      | Se cumplen todas las funciones siguentes:<br>FUNCTIONTYPE es A<br>COLUMNNAME es RETURNO<br>SPPARAMETERTYPE es 0<br>ACCESSRIGHT es EF |

*Tabla 9. Funciones de base de datos en el Generador de expresiones (continuación)*

| Base de datos          | Tipo de función                    | Dónde encontrar las<br>funciones                                                        | Condiciones usadas para filtrar las funciones                                           |
|------------------------|------------------------------------|-----------------------------------------------------------------------------------------|-----------------------------------------------------------------------------------------|
| Netezza                | Función definida<br>por el usuario | $\# \# \# \#$ V FUNCTION<br>NZA V FUNCTION                                              | Para ####_V_FUNCTION, se aplican las condiciones<br>siguientes:                         |
|                        | INZA_V_FUNCTION                    | • RESULT no contiene una serie con valores como:<br>TABLE%                              |                                                                                         |
|                        |                                    |                                                                                         | FUNCTION no contiene una serie con valores como:<br>'/ %' escape '/'                    |
|                        |                                    |                                                                                         | • VARARGS es FALSE                                                                      |
|                        |                                    |                                                                                         | Para ambos, NZA_V_FUNCTION y INZA_V_FUNCTION,<br>se aplican las condiciones siguientes: |
|                        |                                    |                                                                                         | • RESULT no contiene una serie con valores como:<br>TABLE%                              |
|                        |                                    |                                                                                         | FUNCTION no contiene una serie con valores como:<br>$'/$ %' escape '/'                  |
|                        |                                    |                                                                                         | BUILTIN es f<br>$\bullet$                                                               |
|                        |                                    |                                                                                         | VARARGS es FALSE                                                                        |
| Netezza                | Agregado                           | #### V AGGREGATE<br>NZA V FUNCTION                                                      | Se cumplen ambas de las condiciones siguientes:                                         |
|                        | definido por el                    |                                                                                         | • AGGTYPE es ANY o GROUPED                                                              |
|                        | usuario                            | INZA V FUNCTION                                                                         | VARARGS es FALSE<br>$\bullet$                                                           |
| <b>WUDA</b><br>Netezza | #### V AGGREGATE<br>NZA V FUNCTION | Para ####_V_AGGREGATE, se aplican las condiciones<br>siguientes:                        |                                                                                         |
|                        |                                    | INZA V FUNCTION                                                                         | • AGGTYPE is ANY o ANALYTIC                                                             |
|                        |                                    |                                                                                         | AGGREGATE no es MAX_LABEL                                                               |
|                        |                                    | VARARGS es FALSE                                                                        |                                                                                         |
|                        |                                    | Para ambos, NZA_V_FUNCTION y INZA_V_FUNCTION,<br>se aplican las condiciones siguientes: |                                                                                         |
|                        |                                    |                                                                                         | • AGGTYPE is ANY o ANALYTIC                                                             |
|                        |                                    |                                                                                         | BUILTIN es f<br>$\bullet$                                                               |
|                        |                                    |                                                                                         | VARARGS es FALSE                                                                        |

<span id="page-125-0"></span>*Tabla 9. Funciones de base de datos en el Generador de expresiones (continuación)*

#### **Clave de los términos usados en la tabla**

- v UDF Función definida por el usuario
- UDA Función de agregación definida por el usuario
- v WUDA Función de agregación de ventana definida por el usuario
- v #### la base de datos a la que está conectado actualmente.

### **Selección de campos, parámetros y variables globales**

La lista de campos muestra todos los campos disponibles en este punto de la ruta de datos. Desplácese para seleccionar un campo de la lista. Pulse dos veces o utilice la tecla de dirección amarilla para añadir un campo a la expresión.

Consulte el tema ["Parámetros de ruta, sesión y Supernodo" en la página 112](#page-117-0) para obtener más información.

Además de los campos, también puede seleccionar uno de los siguientes elementos:

**Conjuntos de respuestas múltiples.** Para obtener más información, consulte la guía *Nodos de origen, proceso y resultado de IBM SPSS Modeler*.

**Utilizados recientemente** contiene una lista de campos, conjuntos de respuestas múltiples, parámetros y valores globales utilizados en la sesión actual.

**Parámetros.** Consulte el tema ["Parámetros de ruta, sesión y Supernodo" en la página 112](#page-117-0) para obtener más información.

**Valores globales.** Para obtener más información, consulte la guía *Nodos de origen, proceso y resultado de IBM SPSS Modeler*.

### **Visualización o selección de valores**

Los valores de campo se pueden visualizar desde diferentes ubicaciones del sistema, incluyendo el generador de expresiones, informes de auditoría de datos y cuando edita valores futuros en un nodo Intervalos de tiempo. Tenga en cuenta que los datos deben estar completamente instanciados en un nodo de origen o Tipo para utilizar esta característica, de forma que se conozcan los elementos de almacenamiento, tipos y valores.

Para visualizar los valores de un campo desde el nodo Generador de expresiones o Intervalos de tiempo, seleccione el campo que desee y pulse en el botón del selector de valores para abrir un cuadro de diálogo con los valores del campo seleccionado. Puede seleccionar un valor y pulsar en **Insertar** para pegar el valor en la expresión o lista actual.

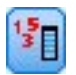

*Figura 14. Botón Selector de valores*

En los campos nominales y de marcas, se muestran todos los valores. En los campos continuos (rangos numéricos), se muestran los valores máximos y mínimos.

## **Comprobación de expresiones de CLEM**

Pulse en **Comprobar** en el generador de expresiones (esquina inferior derecha) para validar la expresión. Las expresiones que no se han comprobado se muestran en rojo. Si se detectan errores, aparece un mensaje indicando la causa.

Se comprueban los siguientes elementos:

- v Entrecomillado correcto de valores y nombres de campos
- Uso correcto de parámetros y variables globales
- Uso válido de operadores
- v Existencia de campos de referencia
- v Existencia y definición de valores globales de referencia

Si se han encontrado errores en la sintaxis, pruebe a crear la expresión utilizando las listas y los botones de operadores en lugar de escribir la expresión manualmente. Con este método se añaden automáticamente las comillas adecuadas para los campos y valores.

Tenga en cuenta las limitaciones siguientes al generar expresiones en IBM Analytical Decision Management. Las expresiones no pueden contener ninguno de los elementos siguientes:

- v Una referencia a un parámetro de ruta de IBM SPSS Modeler
- Una referencia a un parámetro global de ruta de IBM SPSS Modeler
- v Una referencia a una función de base de datos
- v Una referencia a una de las siguientes funciones @ especiales de campo o valor de campo:
	- @TARGET
	- @PREDICTED
	- @FIELD
	- @PARTITION\_FIELD
	- @TRAINING\_PARTITION
	- @TESTING\_PARTITION
	- @VALIDATION\_PARTITION

### **Buscar y reemplazar**

El cuadro de diálogo Buscar/reemplazar está disponible en lugares donde edita texto de script o de expresión, incluido el editor de scripts, el generador de expresiones CLEM o cuando define una plantilla en el nodo Informe. Al editar texto en cualquiera de estas áreas, pulse Ctrl+F para acceder al cuadro de diálogo, asegurándose de que el cursor está centrado en un área de texto. Por ejemplo, si trabaja en un nodo Rellenar, puede acceder al cuadro de diálogo desde cualquiera de las áreas de texto de la pestaña Configuración o desde el campo de texto del generador de expresiones.

- 1. Con el cursor en un área de texto, pulse Ctrl+F para acceder al cuadro de diálogo Buscar/reemplazar.
- 2. Introduzca el texto que desee buscar o selecciónelo de la lista desplegable de elementos buscados recientemente.
- 3. Introduzca el texto de reemplazo, si lo tiene.
- 4. Pulse en **Buscar siguiente** para iniciar la búsqueda.
- 5. Pulse en **Reemplazar** para reemplazar la sección actual o en **Reemplazar todos** para actualizar todas las instancias o sólo las seleccionadas.
- 6. El cuadro de diálogo se cierra después de cada operación. Pulse F3 desde cualquier área de texto para repetir la operación de búsqueda más reciente o pulse Ctrl+F para volver a acceder al cuadro de diálogo.

Opciones de búsqueda

**Coincidir mayúsculas y minúsculas.** Especifica si la operación de búsqueda hace distinción entre mayúsculas y minúsculas; por ejemplo, si *mivar* es igual que *miVar*. El texto de reemplazo siempre se introduce exactamente como se ha introducido, independientemente de este ajuste.

**Sólo palabras completas.** Especifica si la operación de búsqueda tiene en cuenta el texto incluido dentro de las palabras. Por ejemplo, si se selecciona, la búsqueda de *fuego* no será igual que *cortafuegos* ni que *corta-fuegos*.

**Expresiones regulares.** Especifica si se utiliza la sintaxis de expresiones regulares (consulte la sección siguiente). Si está seleccionado, la opción **Sólo palabras completas** está desactivada y su valor se ignora.

**Sólo texto seleccionado.** Controla el ámbito de la búsqueda al utilizar la opción **Reemplazar todos**.

Sintaxis de expresiones regulares

Las expresiones regulares le permiten buscar caracteres especiales como caracteres de tabulador o de nueva línea, clases o rangos de caracteres como de la *a* a la *d*, cualquier dígito o no dígito y límites como el principio o el final de una línea. Se admiten los siguientes tipos de expresiones.

*Tabla 10. Coincidencias de caracteres*.

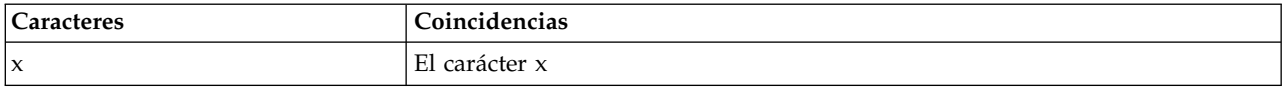

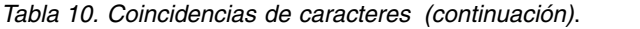

| <b>Caracteres</b> | Coincidencias                                                          |
|-------------------|------------------------------------------------------------------------|
| $\setminus$       | El carácter de barra inclinada invertida                               |
| $\ln$             | El carácter con valor octal 0n $(0 \le n \le 7)$                       |
| $\ln n$           | El carácter con valor octal 0nn ( $0 \le n \le 7$ )                    |
| $\Omega$ mnn      | El carácter con valor octal 0mnn ( $0 \le m \le 3$ , $0 \le n \le 7$ ) |
| $\lambda$         | El carácter con valor hexadecimal 0xhh                                 |
| $\lambda$ uhhhh   | El carácter con valor hexadecimal 0xhhhh                               |
| $\lambda t$       | El carácter de tabulador ('\u0009')                                    |
| $\ln$             | El carácter de nueva línea (avance de línea) (' $\u000A'$ )            |
| $\chi$ r          | El carácter de retorno de carro ('\u000D')                             |
| $\Lambda$         | El carácter de avance de página ('\u000C')                             |
| $\a$              | El carácter de alerta (campana) ('\u0007')                             |
| $\searrow$        | El carácter de escape ('\u001B')                                       |
| $\chi$            | El carácter de control correspondiente a x                             |

*Tabla 11. Coincidencia de clases de caracteres*.

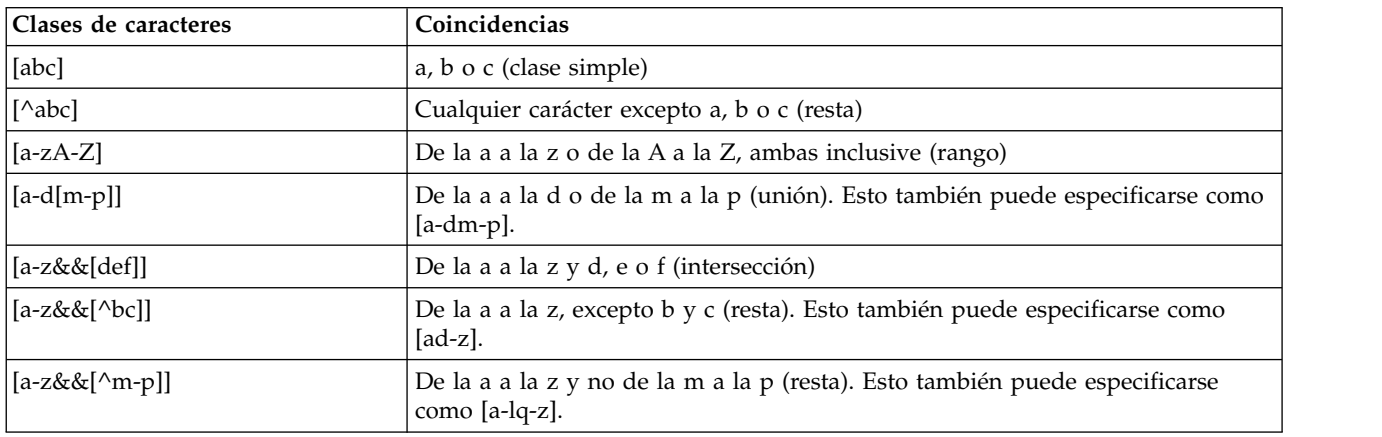

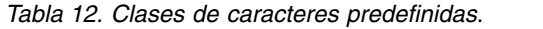

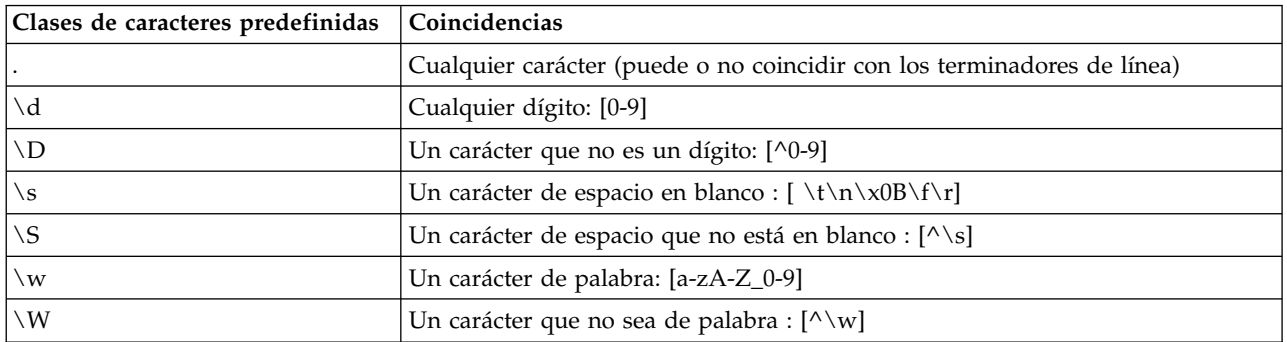

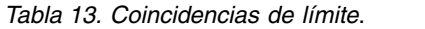

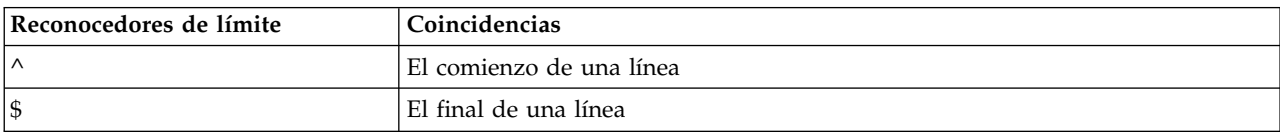

*Tabla 13. Coincidencias de límite (continuación)*.

| Reconocedores de límite | <b>Coincidencias</b>                                            |
|-------------------------|-----------------------------------------------------------------|
| $\mathbf{b}$            | Un límite alfabético                                            |
| $\setminus B$           | Un límite no alfabético                                         |
|                         | El comienzo de la entrada                                       |
|                         | El final de la entrada pero para el terminador final, si lo hay |
| \7                      | El final de la entrada                                          |

# <span id="page-130-0"></span>**Capítulo 9. Referencia del lenguaje de CLEM**

# **Conceptos básicos de la referencia de CLEM**

Esta sección describe el lenguaje para la manipulación de expresiones de control de (CLEM), una potente herramienta que se utiliza para analizar y manipular los datos utilizados en las rutas de IBM SPSS Modeler. Se puede utilizar CLEM en los nodos para realizar tareas que abarcan desde la evaluación de condiciones o la derivación de valores a la inserción de datos en informes.

Las expresiones CLEM se componen de valores, nombres de campos, operadores y funciones. Utilizando la sintaxis correcta, puede crear una amplia variedad de eficaces operaciones de datos.

## **Tipos de datos de CLEM**

Los tipos de datos de CLEM pueden estar compuestos por lo siguiente:

- Enteros
- Reales
- Caracteres
- Cadenas
- Listas
- Fields
- Fecha/hora

Reglas de entrecomillado

Aunque IBM SPSS Modeler es flexible a la hora de determinar los campos, los valores, los parámetros y las cadenas que se utilizan en una expresión CLEM, las siguientes reglas generales ofrecen una lista de "procedimientos recomendables" que se deben seguir cuando se creen expresiones:

- v Cadenas: utilice siempre comillas dobles cuando escriba cadenas, como por ejemplo "Tipo 2". También se pueden utilizar las comillas simples, pero con el riesgo de crear confusión con los campos entrecomillados.
- v Campos: utilice comillas simples, sólo cuando sea necesario, para poner espacios u otros caracteres especiales entre comillas, como por ejemplo 'Número de orden'. los campos entrecomillados pero no definidos en el conjunto de datos se confundirán con cadenas.
- v Parámetros: utilice siempre comillas simples cuando utilice parámetros, como por ejemplo '\$P-umbral'.
- v Caracteres: utilice siempre comillas inversas simples (`), como por ejemplo stripchar(`d`, "drogaA").

Estas reglas se tratan con mayor detalle en los siguientes temas.

## **Enteros**

Los enteros se representan como una secuencia de dígitos decimales. Si lo desea, puede colocar un signo menos (−) delante del entero para denotar un número negativo; por ejemplo, 1234, 999, 77.

El lenguaje CLEM gestiona enteros de precisión arbitraria. El tamaño máximo de los enteros depende de cada plataforma. Si los valores son demasiado grandes para mostrarlos en un campo de entero, la acción de cambiar el tipo de campo a Real suele restaurar el valor.

# **Reales**

*Real* hace referencia a un número de coma flotante. Los reales se representan con uno o más dígitos, seguidos por una coma decimal y, después, por uno o más dígitos. Los reales CLEM se guardan en doble precisión.

Si lo desea, puede colocar un signo menos (−) delante del real para denotar un número negativo; por ejemplo, 1,234, 0,999, 77,001. Utilice el formato <*número*> e <*exponente*> para expresar un número real en notación exponencial; por ejemplo, 1234,0e5, 1,7e 2. Cuando la aplicación IBM SPSS Modeler lee cadenas numéricas de archivos y las convierte automáticamente en números, se aceptan números sin dígitos antes o después de la coma decimal; por ejemplo, 999. o .11. Sin embargo, estos formatos no son válidos en las expresiones CLEM.

*Nota*: Al hacer referencia a números reales en expresiones CLEM, se debe utilizar el punto como separador decimal, independientemente de lo que se haya definido en la configuración regional o ruta actual. Por ejemplo, especifique:

 $Na > 0,6$ 

en vez de

 $Na > 0,6$ 

Todas las opciones anteriores se aplican aunque se haya seleccionado una coma como símbolo decimal en el cuadro de diálogo de propiedades de la ruta y es coherente con la norma general de que la sintaxis de código debe ser independiente de cualquier convención o configuración regional específica.

## **Caracteres**

Los caracteres (mostrados normalmente como CAR) se suelen utilizar dentro de una expresión CLEM para realizar comprobaciones en cadenas. Por ejemplo, puede utilizar la función isuppercode para determinar si el primer carácter de una cadena va en mayúsculas. La siguiente expresión CLEM utiliza un carácter para indicar que la comprobación se debe realizar en el primer carácter de la cadena:

```
isuppercode(subscrs(1, "MiCadena"))
```
Para expresar el código (en lugar de la ubicación) de un carácter determinado en una expresión de CLEM, utilice comillas inversas simples del tipo `<*carácter*>`, por ejemplo, `A`, `Z`.

*Nota*: No hay ningún tipo de almacenamiento CAR para los campos, por lo que si un campo se deriva o rellena con una expresión que da como resultado un CAR, este resultado se convertirá en una cadena.

## **Cadenas**

Por lo general, debe encerrar las cadenas entre comillas dobles. Algunos ejemplos de cadenas son "c35producto2" e "IDdereferencia". Para indicar caracteres especiales en una cadena, utilice una barra inclinada invertida; por ejemplo, "\\$65443". (Para indicar un carácter de barra inclinada invertida, utilice una barra inclinada invertida doble, \\). Puede utilizar comillas simples para las cadenas, pero el resultado no se distinguirá entonces de un campo entrecomillado ('IDdereferencia'). Consulte el tema ["Funciones de cadena" en la página 141](#page-146-0) para obtener más información.

## **Listas**

Una lista es una secuencia ordenada de elementos, que pueden ser de distintos tipos. Las listas se encierran entre corchetes ([]). Algunos ejemplos de listas son [1 2 4 16] y ["abc" "def"]. Las listas no se utilizan como valores de los campos de IBM SPSS Modeler. Se utilizan para proporcionar argumentos a funciones, como por ejemplo member y oneof.

**Nota:** Las listas solo se pueden componer de objetos estáticos (por ejemplo, una cadena, un número o un nombre de campo) y no de llamadas a las funciones.

# **Fields**

Los nombres de las expresiones CLEM que no son nombres de funciones se consideran nombres de campos. Puede escribirlos simplemente como Potencia, val27, marca\_estado, etc., pero si el nombre comienza por un dígito o incluye caracteres no alfabéticos, como por ejemplo espacios (a excepción del guión bajo), debe poner el nombre entre comillas simples; por ejemplo, 'Aumento de potencia', '2a pregunta', '#101', '\$P-NextField'.

*Nota*: los campos entrecomillados pero no definidos en el conjunto de datos se confundirán con cadenas.

## **Fechas**

Los cálculos de fecha se basan en una fecha de "línea base", la cual se especifica en el cuadro de diálogo de propiedades de la ruta. La fecha de línea base predeterminada es el 1 de enero de 1900.

El lenguaje CLEM admite los siguientes formatos de fecha.

*Tabla 14. Formatos de fecha de idioma de CLEM*

| Formato       | Ejemplos                                                                                                    |
|---------------|----------------------------------------------------------------------------------------------------|
| <b>DDMMAA</b> | 150163                                                                                                    |
| MMDDAA        | 011563                                                                                                    |
| AAMMDD        | 630115                                                                                                    |
| AAAAMMDD      | 19630115                                                                                                    |
| AAAADDD       | Año de cuatro dígitos, seguido de un número de tres dígitos<br>que representa el día del año; por ejemplo, 2000032 representa el<br>día 32 de 2000 o el 1 de febrero de 2000. |
| DAY           | Día de la semana en el entorno local actual, por ejemplo, Lunes,<br>Martes, , en inglés.                                                                                      |
| <b>MONTH</b>  | Mes en la configuración regional actual; por ejemplo, Enero,<br>Febrero, , etc.                                                                                               |
| DD/MM/AA      | 15/01/63                                                                                                    |
| DD/MM/AAAA    | 15/01/1963                                                                                                    |
| MM/DD/AA      | 01/15/63                                                                                                    |
| MM/DD/AAAA    | 01/15/1963                                                                                                    |
| DD-MM-AA      | $15 - 01 - 63$                                                                                                    |
| DD-MM-AAAA    | $15 - 01 - 1963$                                                                                                    |
| MM-DD-AA      | $01 - 15 - 63$                                                                                                    |
| MM-DD-AAAA    | $01 - 15 - 1963$                                                                                                    |
| DD.MM.AA      | 15.01.63                                                                                                    |
| DD.MM.AAAA    | 15.01.1963                                                                                                    |
| MM.DD.AA      | 01.15.63                                                                                                    |
| MM.DD.AAAA    | 01.15.1963                                                                                                    |
| DD-MES-AA     | 15-ENE-63, 15-ene-63, 15-Ene-63                                                                                                    |
| DD/MES/AA     | 15/ENE/63, 15/ene/63, 15/Ene/63                                                                                                    |
| DD.MES.AA     | 15.ENE.63, 15.ene.63, 15.Ene.63                                                                                                    |
| DD-MES-AAAA   | 15-ENE-1963, 15-ene-1963, 15-Ene-1963                                                                                                    |
| DD/MES/AAAA   | 15/ENE/1963, 15/ene/1963, 15/ene/1963                                                                                                    |
| DD.MES.AAAA   | 15.ENE.1963, 15.ene.1963, 15.Ene.1963                                                                                                    |

| Formato    | Ejemplos                                                                                                    |
|------------|----------------------------------------------------------------------------------------------------|
| MES AAAA   | Ene 2004                                                                                                    |
| q Q YYYY   | Fecha en forma de dígito (1-4), que representa el trimestre<br>seguido de la letra T y un año de cuatro dígitos; por ejemplo, la<br>fecha 25 Dic 2004 se representaría como 4 T 2004.                                                                                    |
| SS SE AAAA | Número de dos dígitos que representa la semana del año,<br>seguido de las letras SE y, a continuación, un año de cuatro<br>dígitos. La semana del año se calcula asumiendo que el primer<br>día de la semana es lunes y que hay al menos un día en la<br>primera semana. |

*Tabla 14. Formatos de fecha de idioma de CLEM (continuación)*

### **Hora**

El lenguaje CLEM admite los siguientes formatos de hora.

*Tabla 15. Formatos de hora de idioma de CLEM*

| Formato          | Ejemplos                         |
|------------------|----------------------------------|
| <b>HHMMSS</b>    | 120112, 010101, 221212           |
| <b>HHMM</b>      | 1223, 0745, 2207                 |
| MMSS             | 5558, 0100                       |
| HH:MM:SS         | 12:01:12, 01:01:01, 22:12:12     |
| HH: MM           | 12:23, 07:45, 22:07              |
| MM:SS            | 55:58, 01:00                     |
| (H)H: (M)M: (S)S | $12:1:12$ , $1:1:1$ , $22:12:12$ |
| $(H)H$ : $(M)M$  | $12:23$ , $7:45$ , $22:7$        |
| (M)M:(S)S        | $55:58$ , $1:0$                  |
| HH.MM.SS         | 12.01.12, 01.01.01, 22.12.12     |
| HH.MM            | 12.23, 07.45, 22.07              |
| MM.SS            | 55.58, 01.00                     |
| (H)H.(M)M.(S)S   | 12.1.12, 1.1.1, 22.12.12         |
| (H)H.(M)M        | 12.23, 7.45, 22.7                |
| (M)M.(S)S        | 55.58, 1.0                       |

# **Operadores de CLEM**

Los siguientes operadores están disponibles:

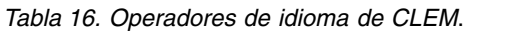

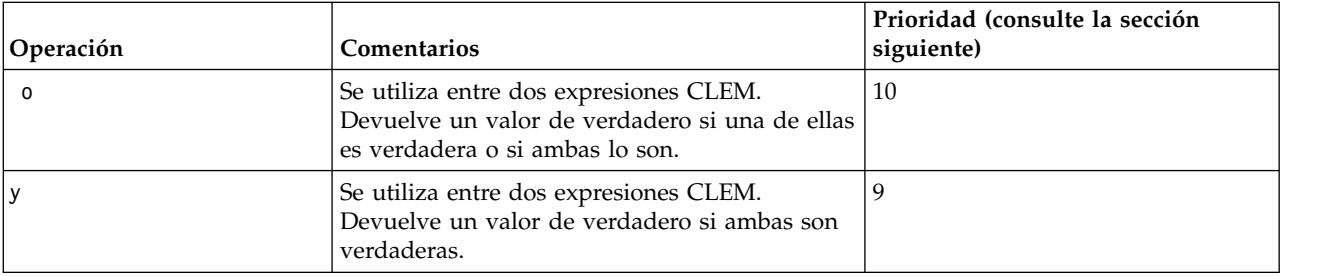

| Operación              | <b>Comentarios</b>                                                                                                    | Prioridad (consulte la sección<br>siguiente) |
|------------------------|----------------------------------------------------------------------------------------------------|----------------------------------------------|
|                        | Se utiliza entre dos elementos comparables.<br>Devuelve verdadero si el ELEMENTO1 NO es<br>igual al ELEMENTO2.                | 7                                            |
| $=$                    | Idéntico a =.                                                                                                    | 7                                            |
| $/$ =                  | Se utiliza entre dos elementos comparables.<br>Devuelve verdadero si el ELEMENTO1 no es<br>igual al ELEMENTO2.                | 7                                            |
| $/ = =$                | Idéntico a /=.                                                                                                    | 7                                            |
| $\geq$                 | Se utiliza entre dos elementos comparables.<br>Devuelve verdadero si el ELEMENTO1 es<br>estrictamente mayor que el ELEMENTO2. | 6                                            |
| $>=$                   | Se utiliza entre dos elementos comparables.<br>Devuelve verdadero si el ELEMENTO1 es<br>mayor o igual que el ELEMENTO2.       | 6                                            |
| $\,<\,$                | Se utiliza entre dos elementos comparables.<br>Devuelve verdadero si el ELEMENTO1 es<br>estrictamente menor que el ELEMENTO2  | 6                                            |
| <=                     | Se utiliza entre dos elementos comparables.<br>Devuelve verdadero si el ELEMENTO1 es<br>menor o igual que el ELEMENTO2.       | 6                                            |
| $&8 = 0$               | Se utiliza entre dos enteros. Equivalente a la<br>expresión booleana ENT1 & & ENT2 = 0.                                       | 6                                            |
| $88/ = 0$              | Se utiliza entre dos enteros. Equivalente a la<br>expresión booleana ENT1 & & ENT2 /= 0.                                      | 6                                            |
| $\ddot{}$              | Suma dos números: NÚM1 + NÚM2.                                                                                                | 5                                            |
| $>\,<$                 | Concatena dos cadenas, por ejemplo,<br>CADENA1 >< CADENA2                                                                     | 5                                            |
|                        | Resta un número a otro: NÚM1 - NÚM2.<br>También se puede utilizar delante de un<br>número:-NÚM.                               | 5                                            |
| $^\star$               | Se utiliza para multiplicar dos números: NÚM1<br>* NÚM2                                                                       | 4                                            |
| &&                     | Se utiliza entre dos enteros. El resultado es el<br>'y' a nivel de bit de los enteros ENT1 y ENT2.                            | 4                                            |
| $88^{\sim}$            | Se utiliza entre dos enteros. El resultado es el<br>'y' a nivel de bit de ENT1 y el complemento a<br>nivel de bit de ENT2.    | $\overline{4}$                               |
| $\mathbf{\mathcal{L}}$ | Se utiliza entre dos enteros. El resultado es el 'o $ 4 $<br>inclusivo' a nivel de bit de ENT1 y ENT2.                        |                                              |
| $\sim$                 | Se utiliza delante de un entero. Genera el<br>complemento a nivel de bit de ENT.                                              | $\overline{4}$                               |
| $\frac{1}{8}$          | Se utiliza entre dos enteros. El resultado es el 'o<br>exclusivo' a nivel de bit de ENT1 y ENT2.                              | $\vert 4 \vert$                              |
| $ENT1 \ll N$           | Se utiliza entre dos enteros. Genera el patrón<br>de bits de ENT desplazado a la izquierda N<br>posiciones.                   | $\overline{4}$                               |

*Tabla 16. Operadores de idioma de CLEM (continuación)*.

| <b>Operación</b>      | Comentarios                                                                                                    | Prioridad (consulte la sección<br>siguiente) |
|-----------------------|----------------------------------------------------------------------------------------------------|----------------------------------------------|
| $ ENT1 \rangle$ $> N$ | Se utiliza entre dos enteros. Genera el patrón<br>de bits de ENT desplazado a la derecha N<br>posiciones.         | 4                                            |
|                       | Se utiliza para dividir un número por otro:<br>NÚM1 / NÚM2.                                                       | 4                                            |
| $***$                 | Se utiliza entre dos números: BASE **<br>POTENCIA. Devuelve BASE elevado a la<br>potencia POTENCIA.               | 3                                            |
| rem                   | Se utiliza entre dos enteros: ENT1 rem ENT2.<br>Devuelve el resto, ENT1 - (ENT1 div ENT2) *<br>ENT <sub>2</sub> . | $\overline{2}$                               |
| ldiv                  | Se utiliza entre dos enteros: ENT1 div ENT2.<br>Realiza la división de enteros.                                   | $\overline{2}$                               |

<span id="page-135-0"></span>*Tabla 16. Operadores de idioma de CLEM (continuación)*.

Prioridad del operador

Las prioridades determinan el análisis de expresiones complejas, especialmente aquellas que no van entre paréntesis y tienen más de un operador infijo. Por ejemplo:

 $3 + 4 * 5$ 

se puede calcular como 3 + (4 \* 5) en lugar de (3 + 4) \* 5, ya que las prioridades relativas dictan que \* se analiza antes que +. Cada operador del lenguaje CLEM tiene un valor de prioridad asociado y, mientras más bajo sea éste, más importante será en la lista de análisis, lo que significa que será procesado antes que otros operadores con valores de prioridad superiores.

## **Referencia de funciones**

Las siguientes funciones de CLEM están disponibles para trabajar con datos en IBM SPSS Modeler. Puede introducir estas funciones como código en diversos cuadros de diálogo, como los de los nodos Derivar y Marcas, o puede utilizar el generador de expresiones para crear expresiones CLEM válidas sin memorizar listas de funciones ni nombres de campos.

| Tipo de función | Descripción                                                                                                    |
|-----------------|----------------------------------------------------------------------------------------------------|
| Información     | Se utiliza para comprender mejor los valores de campos. Por ejemplo, la<br>función is string devuelve una true para todos los registros cuyo tipo sea<br>una cadena.                           |
| Conversión      | Se utiliza para construir nuevos campos o convertir el tipo de<br>almacenamiento. Por ejemplo, la función to_timestamp convierte el campo<br>seleccionado en una marca de tiempo.              |
| Comparación     | Se utiliza para comparar valores de campos entre ellos o con una cadena<br>especificada. Por ejemplo, <= se utiliza para comparar y ver si los valores<br>de dos campos son menores o iguales. |
| Lógico          | Se utilizan para realizar operaciones lógicas, como por ejemplo operaciones<br>if, then, else.                                                                                                 |
| Numéricas       | Se utilizan para realizar cálculos numéricos como, por ejemplo, el<br>logaritmo natural de valores de campos.                                                                                  |
| Trigonométricas | Se utilizan para realizar cálculos trigonométricos como, por ejemplo, el<br>arcocoseno de un ángulo especificado.                                                                              |

*Tabla 17. Funciones de CLEM para utilizarlas con datos de IBM SPSS Modeler*

| Tipo de función    | Descripción                                                                                                    |
|--------------------|----------------------------------------------------------------------------------------------------|
| Probability        | Devuelve probabilidades basadas en distintas distribuciones, como<br>probabilidad de que un valor de una distribución t de Student es menor<br>que un valor específico.                                                                                                    |
| Espacial           | Se utiliza para realizar cálculos espaciales sobre datos geoespaciales.                                                                                                    |
| A nivel de bit     | Se utiliza para manipular enteros como patrones de bits.                                                                                                    |
| Aleatorias         | Se utilizan para seleccionar elementos al azar o generar números.                                                                                                    |
| Cadena             | Se utiliza para realizar diversas operaciones en cadenas, como por ejemplo<br>stripchar, que permite eliminar un carácter especificado.                                                                                                    |
| SoundEx            | Se utiliza para encontrar cadenas cuando no se conoce la ortografía exacta,<br>se basa en supuestos fonéticos sobre cómo se pronuncian ciertas letras.                                                                                                    |
| La fecha y la hora | Se utiliza para realizar diversas operaciones en los campos de fecha, hora y<br>marca de tiempo.                                                                                                    |
| Secuencia          | Se utiliza para comprender mejor la secuencia de registros de un conjunto<br>de datos o para realizar operaciones basadas en dicha secuencia.                                                                                                    |
| Globales           | Se utilizan para acceder a los valores globales creados por un nodo Val.<br>globales. Por ejemplo, @MEAN se utiliza para hacer referencia a la media de<br>todos los valores de un campo en todo el conjunto de datos.                                                       |
| Vacíos y nulos     | Se utiliza para acceder, marcar y, con frecuencia, rellenar elementos vacíos<br>especificados por el usuario y valores perdidos por el sistema. Por ejemplo,<br>@BLANK(CAMPO) se utiliza para devolver una marca verdadera para los<br>registros donde hay elementos vacíos. |
| Campos especiales  | Se utilizan para denotar los campos específicos que están siendo<br>examinados. Por ejemplo, @FIELD se utiliza cuando se derivan varios<br>campos.                                                                                                    |

*Tabla 17. Funciones de CLEM para utilizarlas con datos de IBM SPSS Modeler (continuación)*

## **Convenciones en las descripciones de las funciones**

En esta guía se utilizan las siguientes convenciones para referirse a los elementos de una función.

| Convención         | Descripción                                                                                                    |
|--------------------|----------------------------------------------------------------------------------------------------|
| <b>BOOL</b>        | Un valor booleano, o una marca, como por ejemplo verdadero o<br>falso.                                         |
| NÚM, NÚM1, NÚM2    | Cualquier número.                                                                                              |
| REAL, REAL1, REAL2 | Cualquier número real, como por ejemplo 1,234 ó -77,01.                                                        |
| ENT, ENT1, ENT2    | Cualquier entero, como por ejemplo 1 ó -77.                                                                    |
| CAR                | Un código de carácter, como por ejemplo `A`.                                                                   |
| <b>STRING</b>      | Una cadena, como por ejemplo "IDdereferencia".                                                                 |
| <i>LIST</i>        | Una lista de elementos, como por ejemplo ["abc" "def"].                                                        |
| <b>ELEMENTO</b>    | Un campo, como por ejemplo Cliente o extraer concepto.                                                         |
| <b>DATE</b>        | Un campo de fecha, como por ejemplo fecha_inicio, donde los<br>valores tienen formatos tales como DD-MES-AAAA. |
| <b>TIME</b>        | Un campo de hora, como por ejemplo flujo de potencia, donde los<br>valores tienen formatos tales como HHMMSS.  |

*Tabla 18. Convenciones en descripciones de función*.

Las funciones de esta guía se enumeran con la función en una columna, el tipo de resultado (entero, cadena, etc.) en otra y una descripción (si está disponible) en una tercera columna. Por ejemplo, a continuación se muestra la descripción de la función rem.

*Tabla 19. Descripción de la función rem*.

| Función        | Resultado | Descripción                                                                                                  |
|----------------|-----------|----------------------------------------------------------------------------------------------------|
| IENT1 rem ENT2 | Number    | Devuelve el resto de dividir ENT1 entre ENT2. Por ejemplo,<br>$\text{ENT1} - \text{(ENT1 div ENT2)} * ENT2.$ |

En otra sección se ofrecen detalles sobre el uso de las convenciones, como por ejemplo cómo crear una lista de elementos o especificar caracteres en una función. Consulte el tema ["Tipos de datos de CLEM" en](#page-130-0) [la página 125](#page-130-0) para obtener más información.

## <span id="page-137-0"></span>**Funciones de información**

Las funciones de información se utilizan para comprender mejor los valores de un campo en particular. Se suelen utilizar para derivar campos de marcas. Por ejemplo, puede utilizar la función @BLANK para crear un campo de marca que indique los registros cuyos valores están vacíos para el campo seleccionado. De igual modo, puede comprobar el tipo de almacenamiento de un campo utilizando cualquiera de las funciones de tipo de almacenamiento, como por ejemplo is\_string.

| Función                | Resultado       | Descripción                                                                                                    |
|------------------------|-----------------|----------------------------------------------------------------------------------------------------|
| @BLANK (CAMPO)         | Booleana        | Devuelve verdadero para todos los registros cuyos valores<br>están vacíos de acuerdo con el conjunto de reglas de<br>tratamiento de los elementos vacíos en un nodo Tipo o de<br>origen (pestaña Tipos) anterior de la ruta. |
| @NULL(CAMPO)           | Booleana        | Devuelve verdadero para todos los registros cuyos valores no<br>están definidos. Los valores no definidos son valores nulos<br>del sistema y se muestran en IBM SPSS Modeler como<br>$$null$$ .                              |
| is_date(ELEMENTO)      | Booleana        | Devuelve verdadero para todos los registros cuyo tipo es una<br>fecha.                                                                                                    |
| is_datetime(ELEMENTO)  | Booleana        | Devuelve verdadero para todos los registros cuyo tipo es una<br>fecha, hora o marca de tiempo.                                                                                                    |
| is_integer(ELEMENTO)   | Booleana        | Devuelve verdadero para todos los registros cuyo tipo es un<br>entero.                                                                                                    |
| is_number(ELEMENTO)    | <b>Booleana</b> | Devuelve verdadero para todos los registros cuyo tipo es un<br>número.                                                                                                    |
| is_real(ELEMENTO)      | Booleana        | Devuelve verdadero para todos los registros cuyo tipo es un<br>número real.                                                                                                    |
| is_string(ELEMENTO)    | Booleana        | Devuelve verdadero para todos los registros cuyo tipo es una<br>cadena.                                                                                                    |
| is time(ELEMENTO)      | Booleana        | Devuelve verdadero para todos los registros cuyo tipo es una<br>hora.                                                                                                    |
| is_timestamp(ELEMENTO) | Booleana        | Devuelve verdadero para todos los registros cuyo tipo es una<br>marca de tiempo.                                                                                                    |

*Tabla 20. Funciones de información de CLEM*.

## <span id="page-137-1"></span>**Funciones de conversión**

Las funciones de conversión permiten construir nuevos campos y convertir el tipo de almacenamiento de los archivos existentes. Por ejemplo, puede formar cadenas nuevas uniendo o desmontando otras. Para unir dos cadenas, utilice el operador ><. Por ejemplo, si el campo Sitio tiene el valor "BRAMLEY", "xx" >< Sitio devolverá "xxBRAMLEY". El resultado de >< siempre es una cadena, aun cuando los argumentos no sean cadenas. Así, si el campo V1 es 3 y el campo V2 es 5, V1 >< V2 devolverá "35" (una cadena, no un número).

Las funciones de conversión (y otras muchas funciones que requieren un tipo específico de entrada, como un valor de fecha u hora) dependen de los formatos actuales especificados en el cuadro de diálogo de opciones de ruta. Por ejemplo, si desea convertir un campo de cadena con los valores *Ene 2003*, *Feb 2003*, etc., seleccione el formato de fecha coincidente **MES AAAA** como formato de fecha predeterminado de la ruta.

| Función                      | Resultado       | Descripción                                                                                                    |
|------------------------------|-----------------|----------------------------------------------------------------------------------------------------|
| ELEMENTO1 >< ELEMENTO2       | Cadena          | Concatena los valores de dos campos y devuelve la serie<br>resultante como ELEMENTO1ELEMENTO2.                                                                                                    |
| to integer (ELEMENTO)        | Entero          | Convierte el almacenamiento del campo especificado en un<br>entero.                                                                                                    |
| to_real(ELEMENTO)            | Real            | Convierte el almacenamiento del campo especificado en un<br>número real.                                                                                                    |
| to number (ELEMENTO)         | Number          | Convierte el almacenamiento del campo especificado en un<br>número.                                                                                                    |
| to_string(ELEMENTO)          | Cadena          | Convierte el almacenamiento del campo especificado en una<br>cadena. Cuando se convierte un real en cadena utilizando esta<br>función, se devuelve un valor con 6 dígitos después del punto<br>de raíz.                                                                                                    |
| to time (ELEMENTO)           | Hora            | Convierte el almacenamiento del campo especificado en una<br>hora.                                                                                                    |
| to_date(ELEMENTO)            | Fecha           | Convierte el almacenamiento del campo especificado en una<br>fecha.                                                                                                    |
| to_timestamp(ELEMENTO)       | Marca de tiempo | Convierte el almacenamiento del campo especificado en una<br>marca de tiempo.                                                                                                    |
| to_datetime(ELEMENTO)        | Momento_fecha   | Convierte el almacenamiento del campo especificado en una<br>fecha, hora o marca de tiempo.                                                                                                    |
| datetime_date(ELEMENTO)      | Fecha           | Devuelve el valor de fecha de un número, cadena o marca de<br>tiempo. Tenga en cuanta que es la única función que le permite<br>volver a convertir un número (en segundos) en una fecha. Si<br>ELEMENTO es una cadena, crea una fecha analizando una cadena<br>en el formato de fecha actual. El formato de fecha especificado<br>en el cuadro de diálogo de propiedades de la ruta debe ser<br>correcto para que esta función se ejecute correctamente. Si<br>ELEMENTO es un número, se interpreta como un número de<br>segundos desde la fecha de base (o época). Las fracciones de un<br>día se truncan. Si ELEMENTO es una marca de tiempo, la parte de<br>la fecha de la marca de tiempo se devuelve. Si ELEMENTO es una<br>fecha, se devuelve sin modificar. |
| stb_centroid_latitude(ITEM)  | Entero          | Devuelve un valor entero para la latitud correspondiente al<br>centroide del argumento geohash.                                                                                                    |
| stb_centroid_longitude(ITEM) | Entero          | Devuelve un valor entero para la longitud correspondiente al<br>centroide del argumento geohash.                                                                                                    |

*Tabla 21. Funciones de conversión de CLEM*

<span id="page-139-0"></span>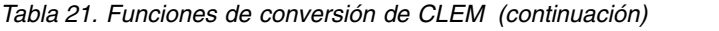

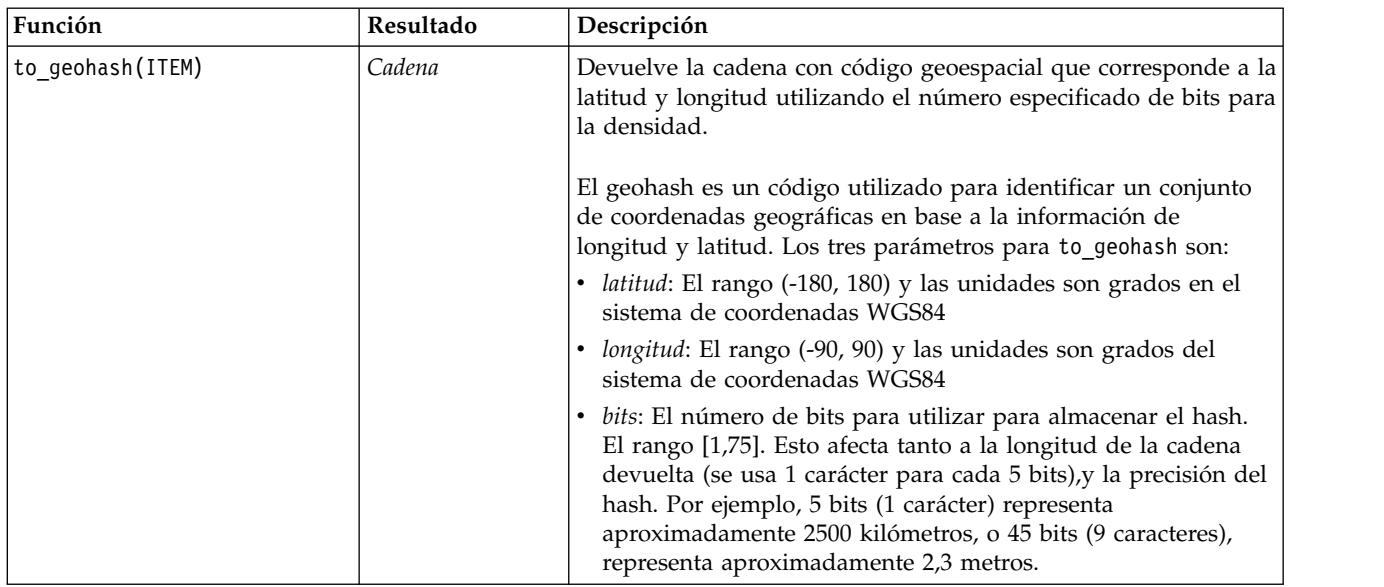

### <span id="page-139-1"></span>**Funciones de comparación**

Las funciones de comparación se utilizan para comparar valores de campos entre ellos o con una cadena especificada. Por ejemplo, puede comprobar la igualdad de cadenas utilizando =. Un ejemplo de verificación de igualdad de cadena es: Class = "clase 1".

En la comparación numérica, *mayor* significa más cerca del infinito positivo y *menor*, más cerca del infinito negativo. Es decir, que todos los números negativos son menores que cualquier número positivo.

*Tabla 22. Funciones de comparación de CLEM*

| Función                                  | Resultado                                                                                                    | Descripción                                                                                                    |
|------------------------------------------|----------------------------------------------------------------------------------------------------|----------------------------------------------------------------------------------------------------|
| count_equal(ELEMENTO1, LISTA)            | Entero                                                                                                    | Devuelve el número de valores de una lista de campos que son iguales a<br>ELEMENTO1 o nulos si ELEMENTO1 es nulo.                                                                  |
| count greater than (ELEMENTO1,<br>LISTA) | Entero                                                                                                    | Devuelve el número de valores de una lista de campos que son mayores<br>que ELEMENTO1 o nulos si ELEMENTO1 es nulo.                                                                |
| count less than (ELEMENTO1,<br>LISTA)    | Entero                                                                                                    | Devuelve el número de valores de una lista de campos que son menores<br>que ELEMENTO1 o nulos si ELEMENTO1 es nulo.                                                                |
| count not equal (ELEMENT01,<br>LISTA)    | Entero                                                                                                    | Devuelve el número de valores de una lista de campos que no son<br>iguales a ELEMENTO1 o son nulos si ELEMENTO1 es nulo.                                                           |
| count_nulls(LISTA)                       | Entero                                                                                                    | Devuelve el número de valores nulos de una lista de campos.                                                                                                    |
| count non nulls (LISTA)                  | Entero                                                                                                    | Devuelve el número de valores no nulos de una lista de campos.                                                                                                    |
| date_before(FECHA1, FECHA2)              | Booleana                                                                                                    | Se utiliza para comprobar el orden de los valores de fecha. Devuelve un<br>valor verdadero si FECHA1 es anterior a FECHA2.                                                         |
| first index(ELEMENTO, LISTA)             | Entero                                                                                                    | Devuelve el índice del primer campo que contiene ELEMENTO de una<br>LISTA de campos o 0 si no se encuentra el valor. Compatible con los<br>tipos cadena, entero y real únicamente. |
| first non null(LISTA)                    | Cualquier<br>caracterización<br>correcta relacionada de<br>la que no se esté<br>seguro del todo deberá<br>comunicarse al<br>departamento Global<br>Tax o al EHQ, APG o<br>asesores fiscales de LA. | Devuelve el primer valor que no sea nulo en la lista de campos. Se<br>admiten todos los tipos de almacenamiento.                                                                   |

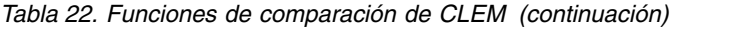

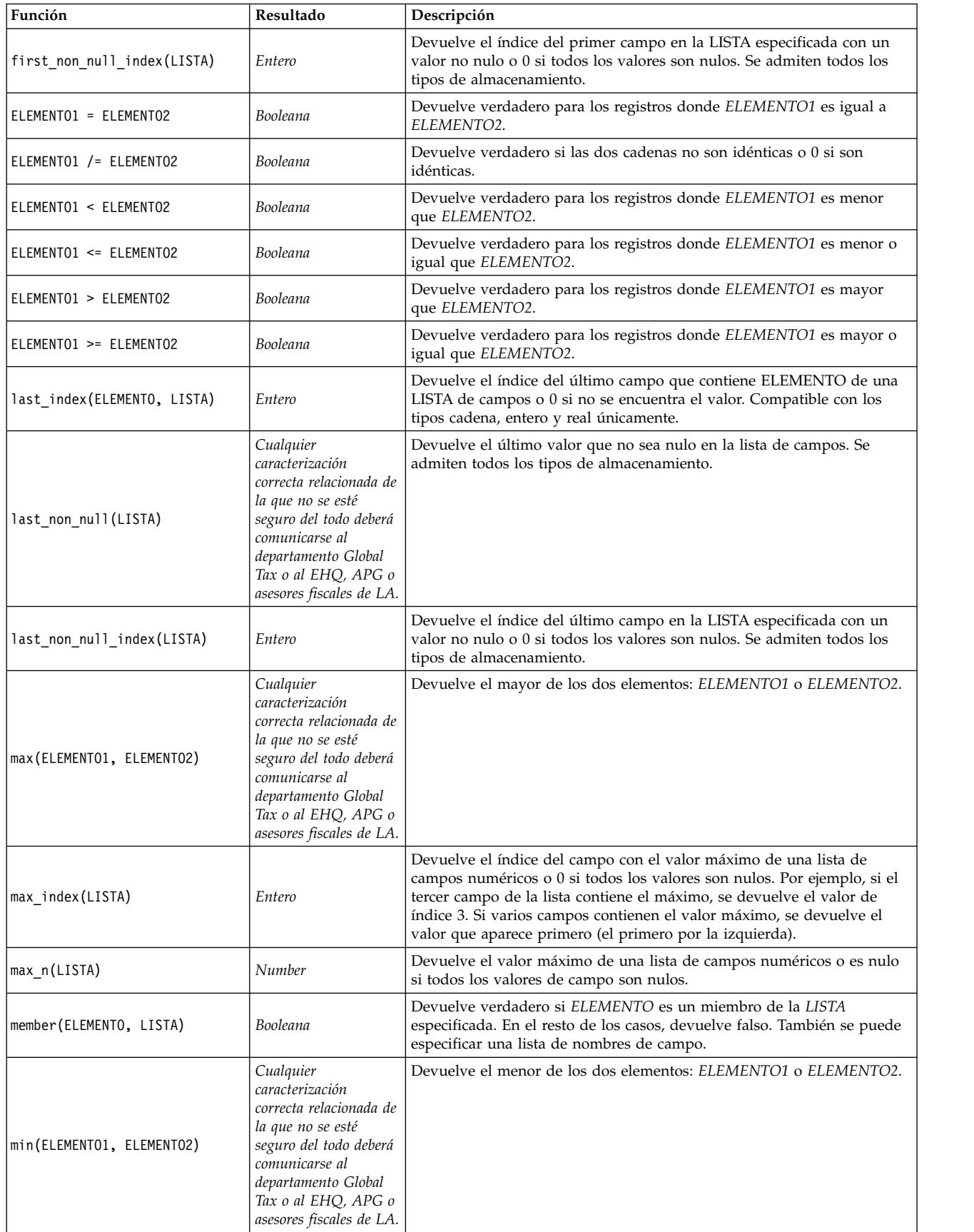

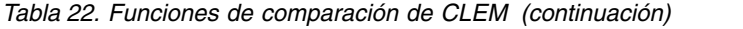

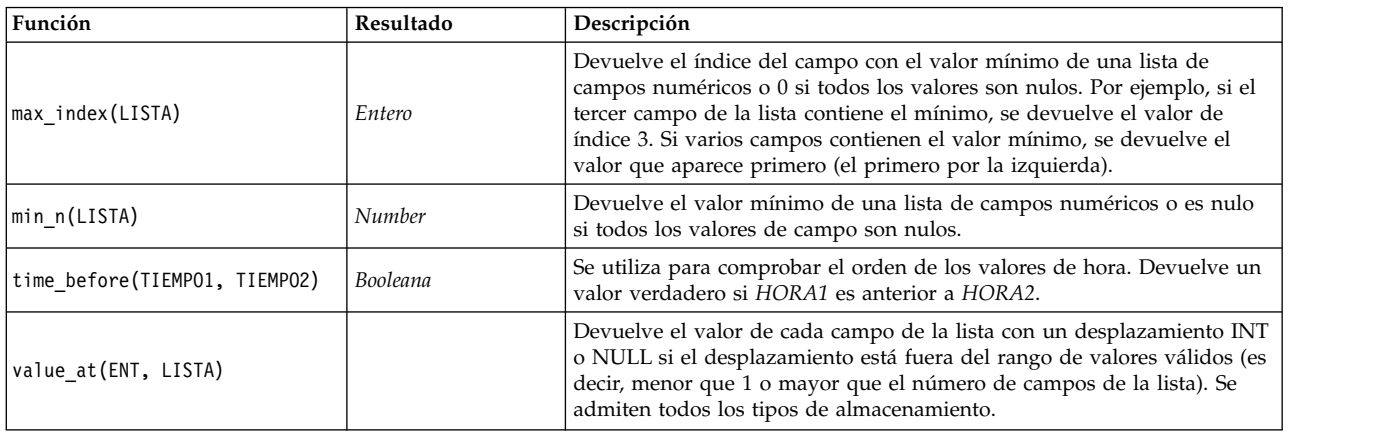

## <span id="page-141-0"></span>**Funciones lógicas**

Las expresiones CLEM se pueden utilizar para realizar operaciones lógicas.

*Tabla 23. Funciones lógicas de CLEM*

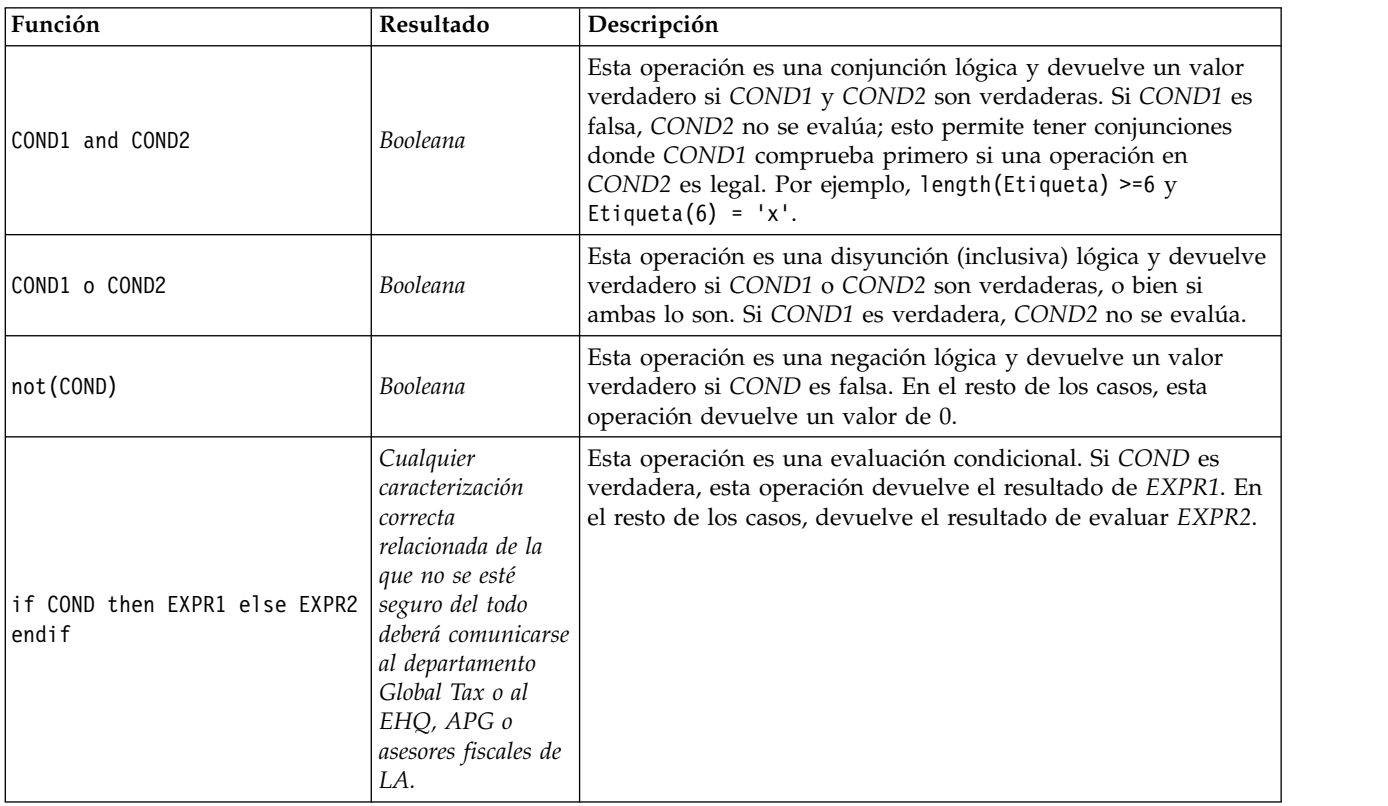

<span id="page-142-0"></span>*Tabla 23. Funciones lógicas de CLEM (continuación)*

| Función                                                             | Resultado                                                                                                    | Descripción                                                                                                    |
|---------------------------------------------------------------------|----------------------------------------------------------------------------------------------------|----------------------------------------------------------------------------------------------------|
| if COND1 then EXPR1 elseif<br>COND2 then EXPR2 else EXPR N<br>endif | Cualquier<br>caracterización<br>correcta<br>relacionada de la<br>que no se esté<br>seguro del todo<br>deberá comunicarse<br>al departamento<br>Global Tax o al<br>EHQ, APG o<br>asesores fiscales de<br>LA. | Esta operación es una evaluación condicional de varias ramas.<br>Si COND1 es verdadera, esta operación devuelve el resultado<br>de EXPR1. En caso contrario, si COND2 es verdadera, esta<br>operación devuelve el resultado de evaluar EXPR2. En caso<br>contrario, devuelve el resultado de evaluar EXPR_N. |

## <span id="page-142-1"></span>**Funciones numéricas**

CLEM contiene varias funciones numéricas de uso común.

*Tabla 24. Funciones numéricas de CLEM*.

| Función                       | Resultado | Descripción                                                                                                    |  |
|-------------------------------|-----------|----------------------------------------------------------------------------------------------------|--|
| -NÚM                          | Number    | Se utiliza para negar NÚM. Devuelve el número correspondiente<br>con el signo opuesto.                                                                                                    |  |
| $N\tilde{U}M1 + N\tilde{U}M2$ | Number    | Devuelve la suma de NÚM1 y NÚM2.                                                                                                    |  |
| NUM1 -NUM2                    | Number    | Devuelve el valor de NÚM1 menos NÚM2.                                                                                                    |  |
| NÚM1 * NÚM2                   | Number    | Devuelve el valor de NÚM1 multiplicado por NÚM2.                                                                                                    |  |
| NÚM1 / NÚM2                   | Number    | Devuelve el valor de NÚM1 dividido por NÚM2.                                                                                                    |  |
| ENT1 div ENT2                 | Number    | Se utiliza para realizar una división entera. Devuelve el valor de<br>ENT1 dividido por ENT2.                                                                                                    |  |
| ENT1 rem ENT2                 | Number    | Devuelve el resto de dividir ENT1 entre ENT2. Por ejemplo, ENT1 -<br>(ENT1 div ENT2) * ENT2.                                                                                                    |  |
| ENT1 mod ENT2                 | Number    | Esta función está desaprobada. Utilice la función rem en su lugar.                                                                                                    |  |
| BASE ** POTENCIA              | Number    | Devuelve BASE elevada a la potencia POTENCIA, donde ambas<br>pueden ser cualquier número (con la excepción de que BASE no<br>debe ser cero si POTENCIA es cero de cualquier tipo, menos el<br>entero 0). Si POTENCIA es un entero, el cálculo se realiza<br>multiplicando sucesivamente potencias de BASE. Así, si BASE es<br>un entero, el resultado será un entero. Si POTENCIA es el entero 0,<br>el resultado siempre será un 1 del mismo tipo que BASE. De lo<br>contrario, si POTENCIA no es un entero, el resultado se calculará<br>como exp(POTENCIA * log(BASE)). |  |
| abs (NÚM)                     | Number    | Devuelve el valor absoluto de NÚM, que siempre será un número<br>del mismo tipo.                                                                                                    |  |
| exp(NÚM)                      | Real      | Devuelve e elevado a la potencia de NÚM, donde e es la base de<br>los logaritmos naturales.                                                                                                    |  |
| fracof(NÚM)                   | Real      | Devuelve la parte fraccional de NÚM, definida como<br>NÚM-intof(NÚM).                                                                                                    |  |
| intof(NÚM)                    | Entero    | Trunca su argumento a un entero. Devuelve el entero del mismo<br>signo de $NUM$ y con la mayor magnitud tal que abs (ENT) <=<br>abs (NÚM).                                                                                                    |  |
| log(NÚM)                      | Real      | Devuelve el logaritmo natural (en base e) de NÚM, que no puede<br>ser un cero de ningún tipo.                                                                                                    |  |

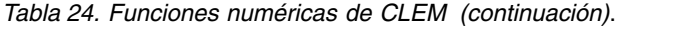

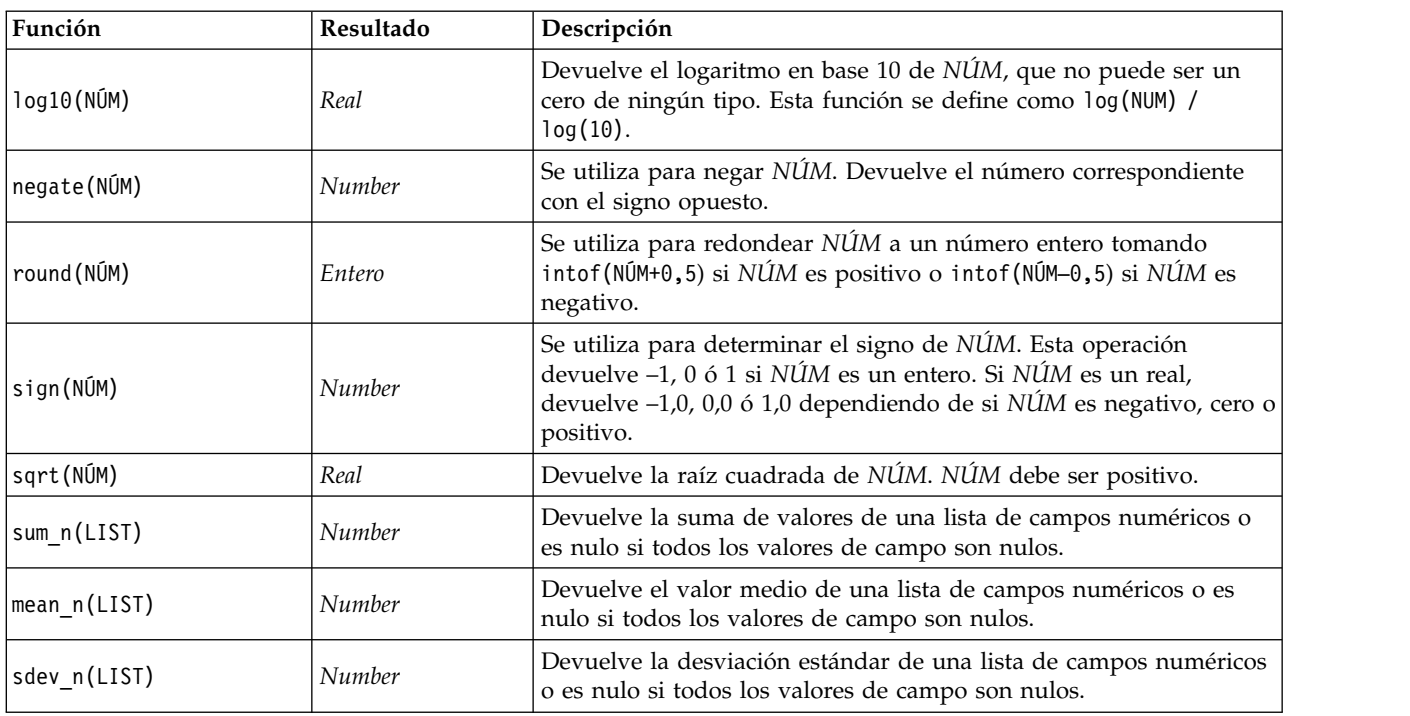

# <span id="page-143-0"></span>**Funciones trigonométricas**

Todas las funciones de esta sección toman un ángulo como argumento o devuelven uno como resultado. En ambos casos, las unidades del ángulo (radianes o grados) se controlan con la configuración de la opción de ruta correspondiente.

| Función               | Resultado | Descripción                                                                                                    |
|-----------------------|-----------|----------------------------------------------------------------------------------------------------|
| arccos(NÚM)           | Real      | Calcula el arcocoseno del ángulo especificado.                                                                                                    |
| arccosh(NÚM)          | Real      | Calcula el arcocoseno hiperbólico del ángulo especificado.                                                                                                    |
| arcsin(NÚM)           | Real      | Calcula el arcoseno del ángulo especificado.                                                                                                    |
| arcsinh(NÚM)          | Real      | Calcula el arcoseno hiperbólico del ángulo especificado.                                                                                                    |
| arctan(NÚM)           | Real      | Calcula la arcotangente del ángulo especificado.                                                                                                    |
| arctan2(NÚM_Y, NÚM_X) | Real      | Calcula la arcotangente de NÚM_Y / NÚM_X y utiliza los signos de los<br>dos números para derivar la información sobre el cuadrante. El<br>resultado es un número real comprendido entre - pi < ÁNGULO <=<br>pi (radianes) - $180 < \text{ÁNGULO} \leq 180 \text{ (grados)}$ . |
| arctanh(NÚM)          | Real      | Calcula la arcotangente hiperbólica del ángulo especificado.                                                                                                    |
| cos (NÚM)             | Real      | Calcula el coseno del ángulo especificado.                                                                                                    |
| cosh (NÚM)            | Real      | Calcula el coseno hiperbólico del ángulo especificado.                                                                                                    |
| pi                    | Real      | Esta constante es la mejor aproximación real de pi.                                                                                                    |
| sin(NÚM)              | Real      | Calcula el seno del ángulo especificado.                                                                                                    |
| sinh(NÚM)             | Real      | Calcula el seno hiperbólico del ángulo especificado.                                                                                                    |
| tan(NÚM)              | Real      | Calcula la tangente del ángulo especificado.                                                                                                    |
| tanh(NÚM)             | Real      | Calcula la tangente hiperbólica del ángulo especificado.                                                                                                    |

*Tabla 25. Funciones trigonométricas de CLEM*
# **Funciones de probabilidad**

Las funciones de probabilidad devuelven probabilidades basadas en distintas distribuciones, como probabilidad de que un valor de una distribución *t* de Student sea menor que un valor específico.

*Tabla 26. Funciones de probabilidad de CLEM*

| Función                        | Resultado | Descripción                                                                                                    |
|--------------------------------|-----------|----------------------------------------------------------------------------------------------------|
| cdf chisq(NÚM, GL)             | Real      | Devuelve la probabilidad de que un valor de la distribución<br>chi-cuadrado con los grados especificados de libertad sea<br>menor que el número especificado.  |
| cdf f(NÚM, GL1, GL2)           | Real      | Devuelve la probabilidad de que un valor de la distribución<br>F con los grados de libertad DF1 y DF2 sea menor que el<br>número especificado.                 |
| cdf normal(NÚM, MEDIA, DESTÍP) | Real      | Devuelve la probabilidad de que un valor de la distribución<br>normal con la desviación media y estándar especificada sea<br>menor que el número especificado. |
| cdf t(NÚM, GL)                 | Real      | Devuelve la probabilidad de que un valor de la distribución t<br>de Student con los grados especificados de libertad sea<br>menor que el número especificado.  |

### **Funciones espaciales**

Las funciones espaciales se pueden utilizar con datos geoespaciales. Por ejemplo, permiten calcular las distancias entre dos puntos, la superficie de un polígono, etc. También puede haber situaciones en las que se requiera una fusión de varios grupos de datos geoespaciales que están basados en un predicado espacial (dentro, cerca, etc.), lo cual se puede hacer mediante una condición de fusión.

Estas funciones espaciales funcionan en combinación con el sistema de coordenadas especificado en **Herramientas** > **Propiedades de ruta** > **Opciones** > **Geoespacial**.

**Nota:** Estas funciones espaciales no son aplicables a los datos tridimensionales. si se importan datos tridimensionales en la ruta, estas funciones solo utilizan las dos primeras dimensiones. Loa valores del eje x se omiten.

| Función                      | Resultado | Descripción                                                                                                    |
|------------------------------|-----------|----------------------------------------------------------------------------------------------------|
| close to (SHAPE, SHAPE, NUM) | Booleana  | Prueba si dos forma determinadas están a una distancia<br>concreta entre sí. Si se utiliza un sistema de coordenadas<br>proyectado, la distancia se expresa en metros. Si no se<br>emplea ningún sistema de coordenadas, es una unidad<br>arbitraria.                    |
| crosses (SHAPE, SHAPE)       | Booleana  | Prueba si dos formas se cruzan entre sí. Esta función es<br>adecuada para dos formas de cadena de línea o una cadena<br>de línea y un polígono.                                                                                                    |
| overlap(SHAPE, SHAPE)        | Booleana  | Prueba si hay una intersección entre 2 polígonos y que la<br>intersección es interior para ambas formas.                                                                                                    |
| within(SHAPE, SHAPE)         | Booleana  | Prueba si un polígono contiene toda la forma SHAPE1.                                                                                                    |
| area(SHAPE)                  | Real      | Devuelve la superficie del polígono especificado. Si se utiliza<br>un sistema proyectado, la función determina los metros<br>cuadrados. Si no se emplea ningún sistema de coordenadas,<br>es una unidad arbitraria. La forma debe ser un polígono o<br>un multipolígono. |

*Tabla 27. Funciones espaciales de CLEM*

| Función                | Resultado | Descripción                                                                                                    |
|------------------------|-----------|----------------------------------------------------------------------------------------------------|
| num points(SHAPE,LIST) | Entero    | Devuelve el número de puntos desde un campo de puntos<br>(MULTIPOINT) que se encuentran dentro de los límites de<br>un polígono. La forma SHAPE1 debe ser un polígono o un<br>multipolígono.                                                                                                    |
| distance(SHAPE,SHAPE)  | Real      | Devuelve la distancia entre las formas SHAPE1 y SHAPE2. Si<br>se utiliza un sistema de coordenadas proyectado, la función<br>determina los metros. Si no se emplea ningún sistema de<br>coordenadas, es una unidad arbitraria. Las formas SHAPE1 y<br>SHAPE2 pueden ser del tipo de medición geoespacial. |

*Tabla 27. Funciones espaciales de CLEM (continuación)*

### **Operaciones de enteros a nivel de bit**

Estas funciones permiten manipular los enteros como patrones de bits que representan valores en complemento a dos, donde la posición del bit N tiene la ponderación 2\*\*N. Los bits se numeran de 0 en adelante. Estas operaciones actúan como si el bit de signo de un entero se extendiera indefinidamente hacia la izquierda. Así, por encima de su bit más significativo, un entero positivo tiene 0 bits y un entero negativo tiene 1 bit.

*Tabla 28. Operaciones de enteros bit a bit de CLEM*.

| Función                     | Resultado | Descripción                                                                                                    |
|-----------------------------|-----------|----------------------------------------------------------------------------------------------------|
| $\sim$ ENT1                 | Entero    | Genera el complemento a nivel de bit del entero ENT1. Es<br>decir, hay un 1 en el resultado de cada posición de bits para<br>el que $INT1$ tiene 0. Siempre es verdad que $\sim$ INT = -(INT<br>$+1$ .                                                                                        |
| $ENT1$    ENT2              | Entero    | El resultado de esta operación es el "o inclusivo" a nivel de<br>bit de ENT1 y ENT2. Es decir, hay un 1 en el resultado de<br>cada posición de bits para la que hay un 1 en ENT1 o ENT2,<br>o en ambos.                                                                                       |
| ENT1 $  /8$ ENT2            | Entero    | El resultado de esta operación es el "o exclusivo" a nivel de<br>bit de ENT1 y ENT2. Es decir, hay un 1 en el resultado de<br>cada posición de bits para la que hay un 1 en ENT1 o ENT2,<br>pero no en ambos.                                                                                 |
| <b>ENT1 &amp;&amp; ENT2</b> | Entero    | Genera el "y" a nivel de bit de los enteros ENT1 y ENT2. Es<br>decir, hay un 1 en el resultado de cada posición de bits para<br>la que hay un 1 en ENT1 y ENT2.                                                                                                    |
| $ENT1$ &&~~ $ENT2$          | Entero    | Genera el "y" a nivel de bit de ENT1 y el complemento a<br>nivel de bit de ENT2. Es decir, hay un 1 en el resultado de<br>cada posición de bits para la que hay un 1 en ENT1 y un 0<br>en ENT2. Es lo mismo que ENT1 && ("ENT2) y resulta útil<br>para borrar bits de ENT1 definidos en ENT2. |
| $ENT \leq N$                | Entero    | Genera el patrón de bits de ENT1 desplazado a la izquierda<br>N posiciones. Un valor negativo para N genera un<br>desplazamiento a la derecha.                                                                                                    |
| $ENT \gg N$                 | Entero    | Genera el patrón de bits de ENT1 desplazado a la derecha N<br>posiciones. Un valor negativo para N genera un<br>desplazamiento a la izquierda.                                                                                                    |
| ENT1 &&= 0 ENT2             | Booleana  | Equivalente a la expresión booleana ENT1 && ENT2 /== 0,<br>pero es más eficaz.                                                                                                    |
| ENT1 $88/ = 0$ ENT2         | Booleana  | Equivalente a la expresión booleana ENT1 && ENT2 == 0,<br>pero es más eficaz.                                                                                                    |

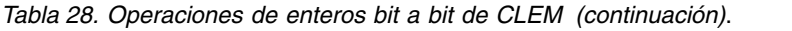

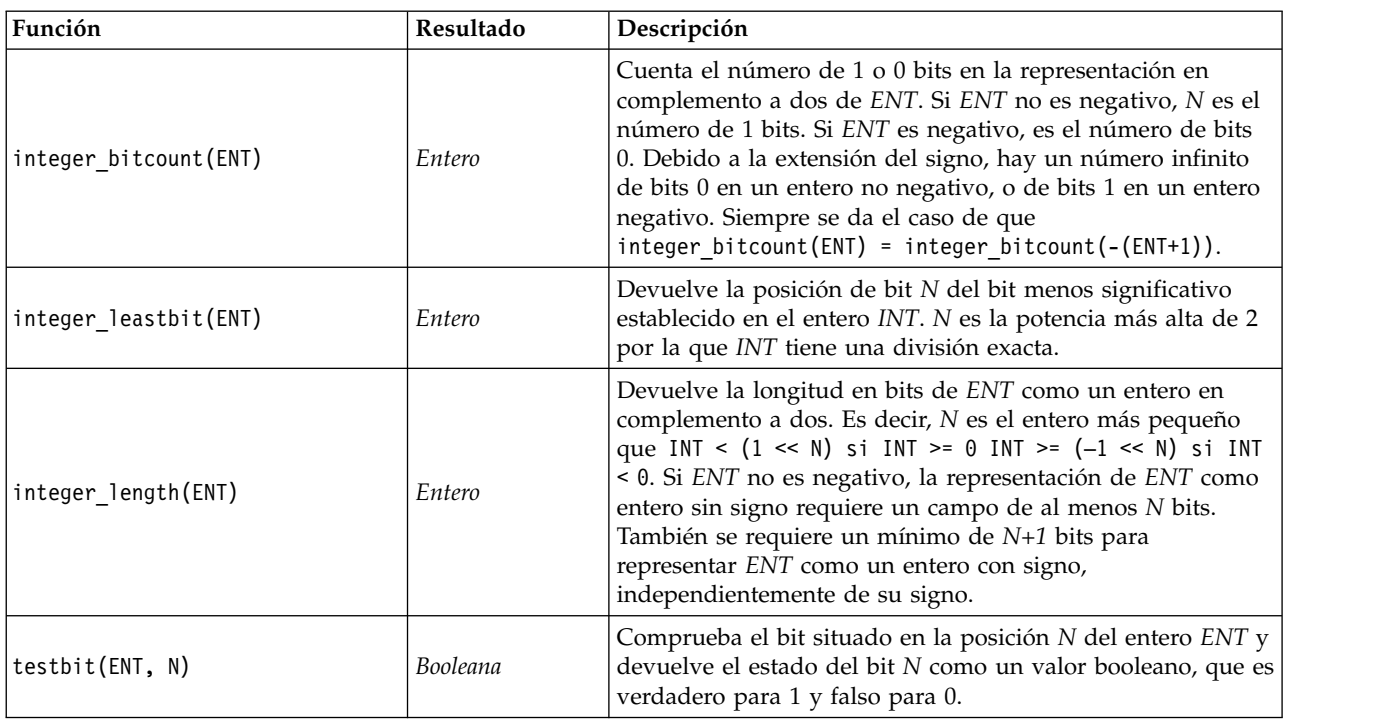

### **Funciones aleatorias**

Las siguientes funciones se utilizan para seleccionar elementos o generar números al azar.

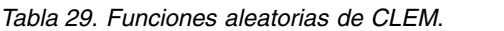

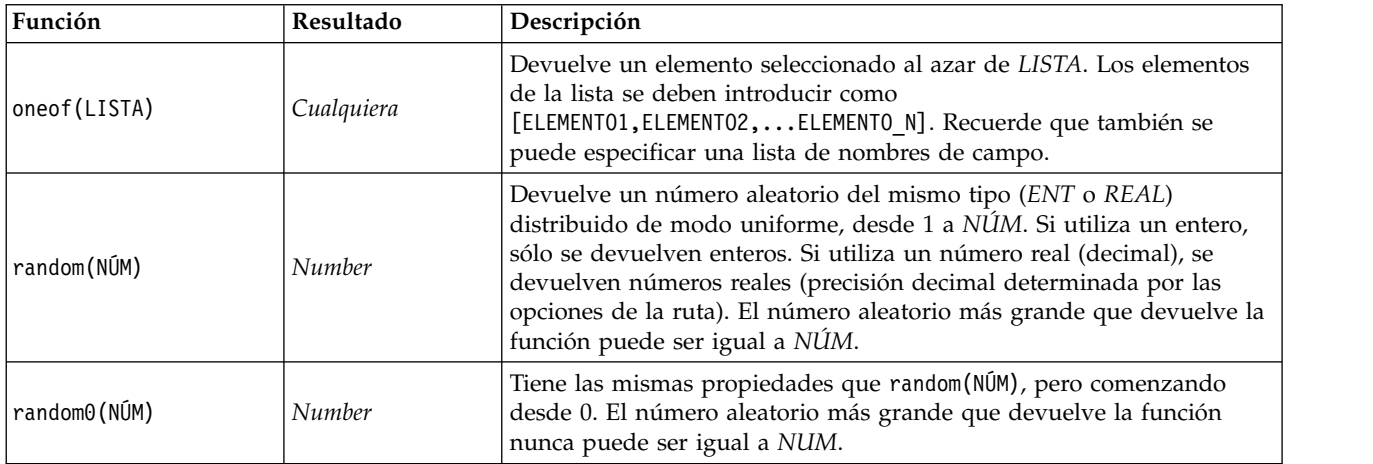

### **Funciones de cadena**

En CLEM, puede realizar las siguientes operaciones con cadenas:

- Comparar cadenas
- Crear cadenas
- Acceder a caracteres

En CLEM, una cadena es cualquier secuencia de caracteres que se encuentre entre un par de comillas dobles ("comillas de cadena"). Los caracteres (CAR) pueden ser cualquier carácter alfanumérico simple. Se declaran en expresiones CLEM utilizando comillas inversas simples del tipo `<*carácter*>`, como por

ejemplo `z`, `A` o `2`. Los caracteres que se encuentran fuera de los límites o los índices negativos de una cadena darán como resultado un comportamiento indefinido.

*Nota*: Las comparaciones entre cadenas que utilizan y no utilizan retrotracción SQL pueden generar diferentes resultados donde existen espacios finales.

| Función                             | Resultado | Descripción                                                                                                    |
|-------------------------------------|-----------|----------------------------------------------------------------------------------------------------|
| allbutfirst(N, CADENA)              | Cadena    | Devuelve una cadena, que es CADENA sin los N<br>primeros caracteres.                                                                                                    |
| allbutlast(N, CADENA)               | Cadena    | Devuelve una cadena, que es CADENA sin los<br>últimos caracteres.                                                                                                    |
| alphabefore(CADENA1, CADENA2)       | Booleana  | Se utiliza para comprobar el orden alfabético de<br>las cadenas. Devuelve verdadero si CADENA1<br>precede a CADENA2.                                                                                                    |
| endstring(LONGITUD, CADENA)         | Cadena    | Extrae los últimos N caracteres de la cadena<br>especificada. Si la longitud de la cadena es<br>menor o igual que la longitud especificada, no<br>hay cambios.                                                                                                    |
| hasendstring(CADENA, SUBCADENA)     | Entero    | Esta función es la misma que<br>isendstring(SUBCADENA, CADENA).                                                                                                    |
| hasmidstring(CADENA, SUBCADENA)     | Entero    | Esta función es la misma que<br>ismidstring(SUBCADENA, CADENA) (subcadena<br>incrustada).                                                                                                    |
| hasstartstring(CADENA, SUBCADENA)   | Entero    | Esta función es la misma que<br>isstartstring(SUBCADENA, CADENA).                                                                                                    |
| hassubstring (CADENA, N, SUBCADENA) | Entero    | Esta función es la misma que<br>issubstring(SUBCADENA, N, CADENA) donde, de<br>forma predeterminada, N tiene el valor 1.                                                                                                    |
| count_substring(CADENA, SUBCADENA)  | Entero    | Devuelve el número de veces que aparece la<br>subcadena especificada en la cadena. Por<br>ejemplo:<br>count_substring("foooo.txt", "oo") devuelve<br>3.                                                                                                    |
| hassubstring (CADENA, SUBCADENA)    | Entero    | Esta función es la misma que<br>issubstring(SUBCADENA, 1, CADENA) donde N<br>tiene el valor 1 de forma predeterminada.                                                                                                    |
| isalphacode(CAR)                    | Booleana  | Devuelve verdadero si CAR es un carácter en la<br>cadena especificada (normalmente un nombre de<br>campo) cuyo código de carácter es una letra. De<br>lo contrario, esta función devuelve 0. Por<br>ejemplo, isalphacode(producir_núm(1)).                                                   |
| isendstring (SUBCADENA, CADENA)     | Entero    | Si la cadena CADENA finaliza con la subcadena<br>SUBCADENA, esta función devuelve el subíndice<br>entero de SUBCADENA en CADENA. En el resto<br>de los casos, esta función devuelve 0.                                                                                                    |
| islowercode(CAR)                    | Booleana  | Devuelve verdadero si CAR es un carácter de<br>una letra minúscula para la cadena especificada<br>(normalmente un nombre de campo). En el resto<br>de los casos, esta función devuelve 0. Por<br>ejemplo, islowercode(``) y<br>islowercode(nombre_país(2)) son ambas<br>expresiones válidas. |

*Tabla 30. Funciones de cadena de CLEM*.

*Tabla 30. Funciones de cadena de CLEM (continuación)*.

| Función                                                        | Resultado | Descripción                                                                                                    |
|----------------------------------------------------------------|-----------|----------------------------------------------------------------------------------------------------|
| ismidstring(SUBCADENA, CADENA)                                 | Entero    | Si SUBCADENA es una subcadena de CADENA<br>pero no comienza en el primer carácter de<br>CADENA ni termina en el último, esta función<br>devuelve el subíndice donde dicha subcadena<br>comienza. En el resto de los casos, esta función<br>devuelve 0.                                                                                                    |
| isnumbercode(CAR)                                              | Booleana  | Devuelve verdadero si CAR, para la cadena<br>especificada (normalmente un nombre de<br>campo), es un carácter cuyo código de carácter es<br>un número. De lo contrario, esta función<br>devuelve un valor de 0. Por ejemplo,<br>isnumbercode(product_id(2)).                                                                                                    |
| isstartstring(SUBCADENA, CADENA)                               | Entero    | Si la cadena CADENA comienza con la<br>subcadena SUBCADENA, esta función devuelve<br>el subíndice 1. En el resto de los casos, esta<br>función devuelve un valor de 0.                                                                                                    |
| issubstring(SUBCADENA, N, CADENA)                              | Entero    | Busca la cadena CADENA, a partir del carácter<br>número N, para una subcadena igual a la cadena<br>SUBCADENA. Si la encuentra, esta función<br>devuelve el subíndice entero donde comienza el<br>subcadena coincidente. En el resto de los casos,<br>esta función devuelve 0. Si no se proporciona N,<br>el valor predeterminado de esta función es 1.                                                                    |
| issubstring (SUBCADENA, CADENA)                                | Entero    | Busca la cadena CADENA, a partir del carácter<br>número N, para una subcadena igual a la cadena<br>SUBCADENA. Si la encuentra, esta función<br>devuelve el subíndice entero donde comienza el<br>subcadena coincidente. En el resto de los casos,<br>esta función devuelve 0. Si no se proporciona N,<br>el valor predeterminado de esta función es 1.                                                                    |
| issubstring_count(SUBCADENA, N, CADENA)                        | Entero    | Devuelve el índice de la instancia número N de<br>la SUBCADENA en la CADENA especificada. Si<br>hay menos de N instancias de SUBCADENA, se<br>devuelve 0.                                                                                                    |
| issubstring lim(SUBCADENA, N, LÍMINICIAL,<br>LÍMFINAL, CADENA) | Entero    | Esta función es la misma que issubstring, pero<br>la coincidencia se limita de manera que se inicia<br>en el subíndice LÍMINICIAL (o antes) y finaliza<br>en el subíndice LÍMFINAL (o antes). Las<br>restricciones STARTLIM o ENDLIM se pueden<br>desactivar proporcionando un valor de falso para<br>cada argumento, por ejemplo,<br>issubstring_lim(SUBSTRING, N, falso, falso,<br>STRING) es lo mismo que issubstring. |
| isuppercode(CAR)                                               | Booleana  | Devuelve verdadero si CAR es un carácter de<br>una letra mayúscula. En el resto de los casos,<br>esta función devuelve 0. Por ejemplo,<br>$isuppercode('')$ y isuppercode(nombre_país(2))<br>son ambas expresiones válidas.                                                                                                    |
| last(CAR)                                                      | Cadena    | Devuelve el último carácter CAR de CADENA<br>(que debe tener una longitud de al menos un<br>carácter).                                                                                                    |
| length (CADENA)                                                | Entero    | Devuelve la longitud de la cadena CADENA; es<br>decir el número de caracteres que hay en ella.                                                                                                    |

#### *Tabla 30. Funciones de cadena de CLEM (continuación)*.

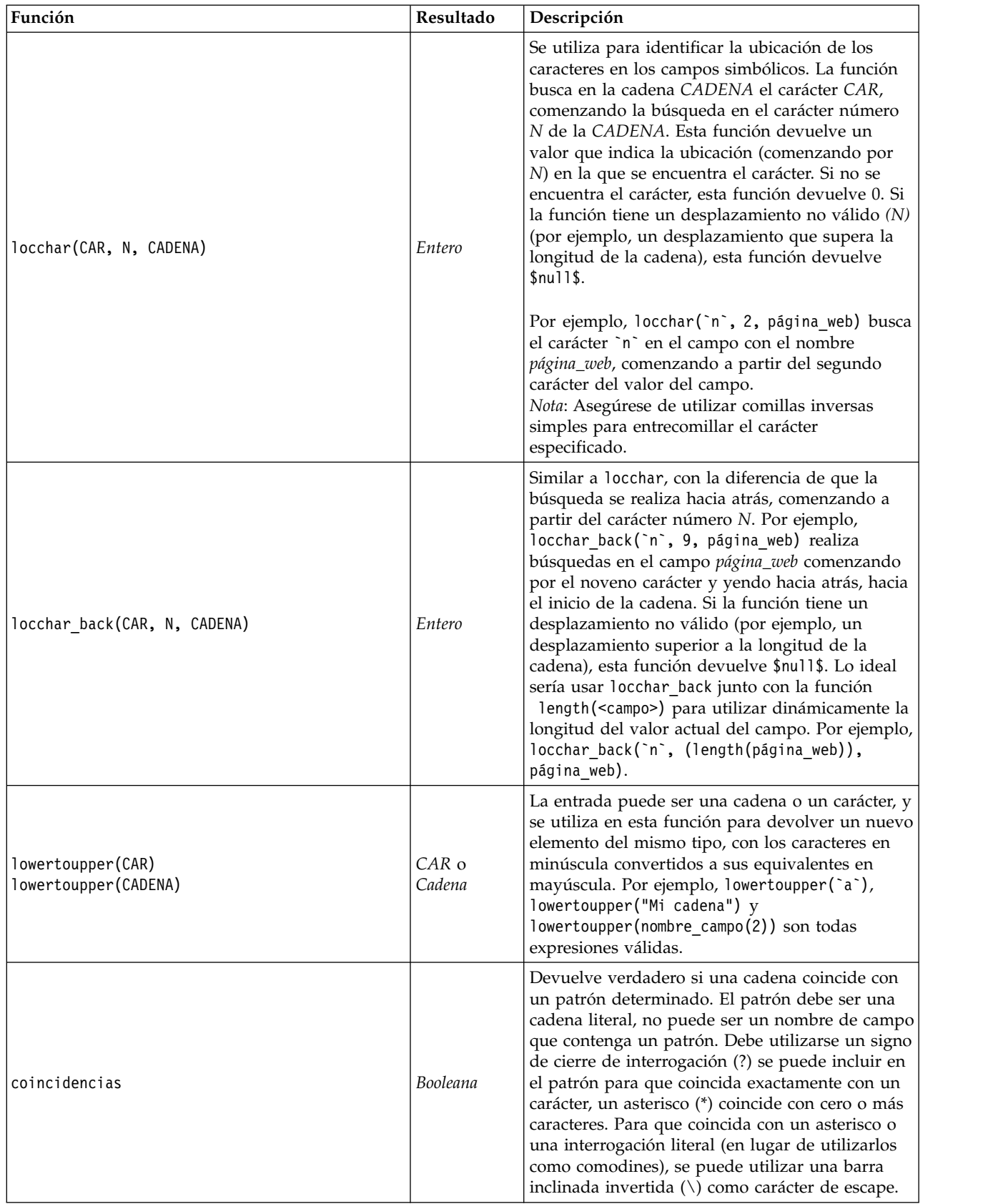

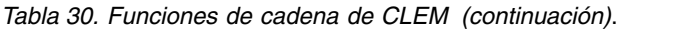

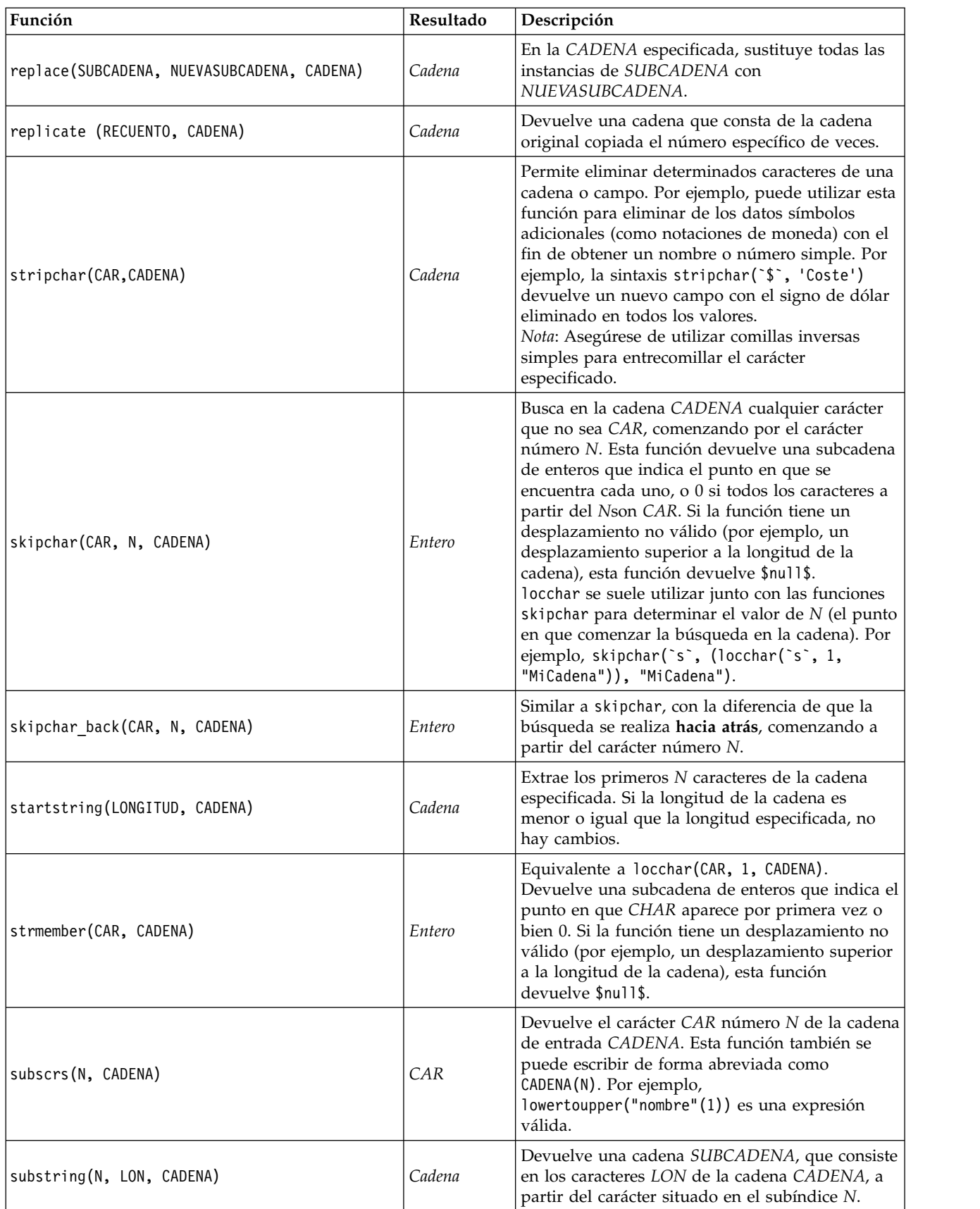

*Tabla 30. Funciones de cadena de CLEM (continuación)*.

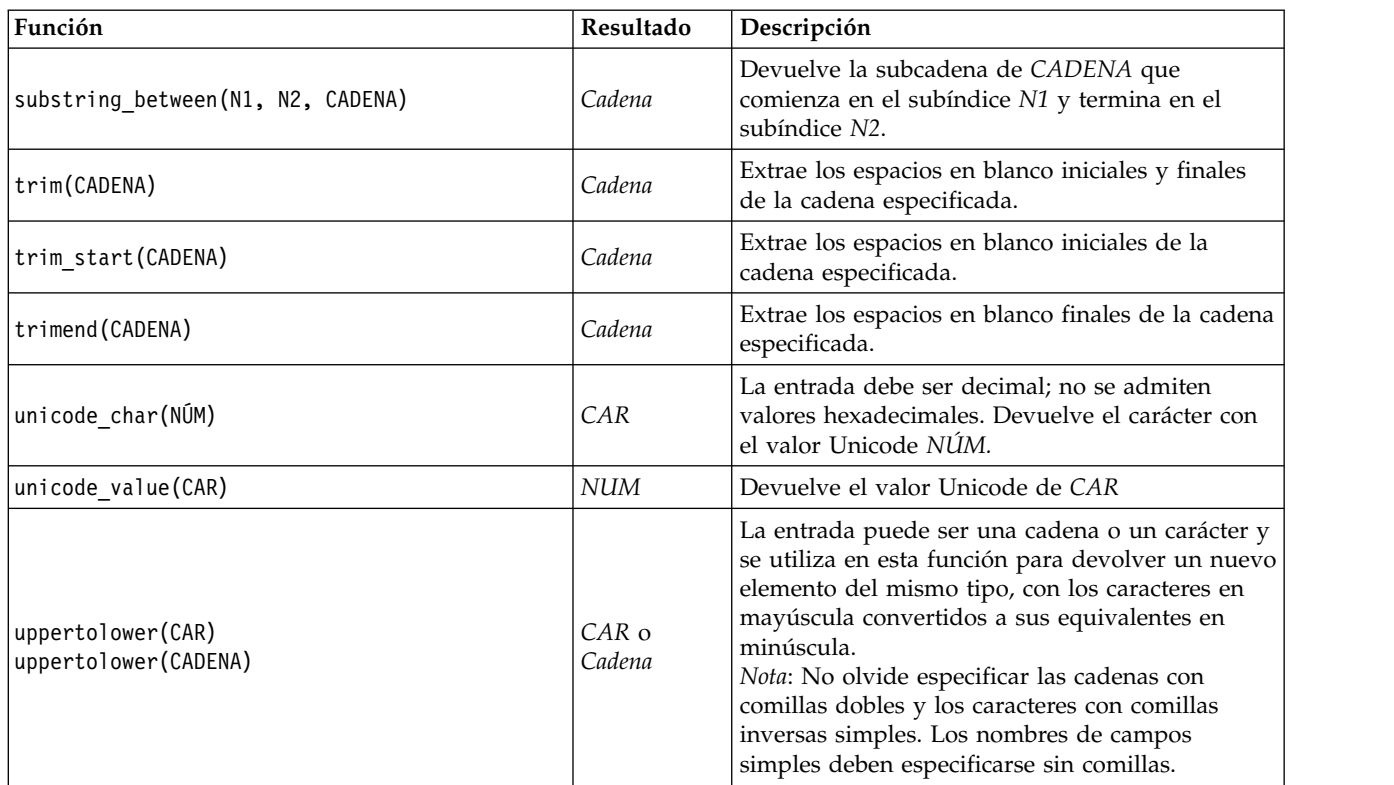

# **Funciones SoundEx**

SoundEx es un método utilizado para buscar cadenas cuando se conoce el sonido pero no la ortografía exacta. Desarrollado en 1918, busca palabras con sonidos similares según ciertos supuestos fonéticos sobre cómo se pronuncian ciertas letras. Se puede utilizar para buscar nombres en una base de datos, por ejemplo, cuando la ortografía o la pronunciación de ciertos nombres puede variar. El algoritmo SoundEx básico se documenta en varios orígenes y, a pesar de las limitaciones conocidas (por ejemplo, combinaciones de letras iniciales como ph y f no coincidirán aunque el sonido sea el mismo), es compatible en cierto modo con la mayoría de las bases de datos.

*Tabla 31. Funciones soundex de CLEM*

| Función                              | Resultado | Descripción                                                                                                    |
|--------------------------------------|-----------|----------------------------------------------------------------------------------------------------|
| soundex (CADENA)                     | Entero    | Devuelve el código SoundEx de cuatro caracteres<br>para la CADENA especificada.                                                                                                    |
| soundex difference(CADENA1, CADENA2) | Entero    | Devuelve un entero entre 0 y 4 que indica el<br>número de caracteres que son iguales en la<br>codificación SoundEx para las dos cadenas,<br>donde 0 indica que no hay similitud y 4 indica<br>una fuerte similitud o cadenas idénticas. |

### **Funciones de fecha y hora**

CLEM incluye un grupo de funciones para la gestión de campos con almacenamiento de fecha y hora de variables de cadena que representan fechas y horas. Los formatos de fecha y hora utilizados son específicos de cada ruta y se especifican en el cuadro de diálogo de propiedades de la ruta. Las funciones de fecha y hora analizan las cadenas de fecha y hora en función del formato seleccionado actualmente.

Cuando se especifica un año en una fecha que utiliza sólo dos dígitos (es decir, el siglo no se especifica), IBM SPSS Modeler utiliza el siglo predeterminado que se ha especificado en el cuadro de diálogo de propiedades de la ruta.

**Nota:** Si la función de datos se retrotrae a SQL o IBM SPSS Analytic Server, en una rama que siga un origen de datos de Analytic Server, las cadenas de formato de fecha (to\_date) en dichos datos deben coincidir con el formato de fecha especificado en la ruta de SPSS Modeler.

*Tabla 32. Funciones de fecha y hora de CLEM*.

| Función                                 | Resultado       | Descripción                                                                                                    |
|-----------------------------------------|-----------------|----------------------------------------------------------------------------------------------------|
| @TODAY                                  | Cadena          | Si selecciona Admitir fecha/mín. negativos en el cuadro de<br>diálogo de propiedades de la ruta, esta función devuelve la<br>fecha actual, como una cadena, con el formato de fecha<br>actual. Si utiliza un formato de fecha de dos dígitos y no<br>selecciona Admitir fecha/mín. negativos, esta función<br>devuelve \$null\$ en el servidor actual.                                                                                                    |
| to_time(ELEMENTO)                       | Hora            | Convierte el almacenamiento del campo especificado en<br>una hora.                                                                                                    |
| to_date(ELEMENTO)                       | Fecha           | Convierte el almacenamiento del campo especificado en<br>una fecha.                                                                                                    |
| to_timestamp(ELEMENTO)                  | Marca de tiempo | Convierte el almacenamiento del campo especificado en<br>una marca de tiempo.                                                                                                    |
| to_datetime(ELEMENTO)                   | Momento_fecha   | Convierte el almacenamiento del campo especificado en<br>una fecha, hora o marca de tiempo.                                                                                                    |
| datetime_date(ELEMENTO)                 | Fecha           | Devuelve el valor de fecha de un número, cadena o marca de<br>tiempo. Tenga en cuanta que es la única función que le<br>permite volver a convertir un número (en segundos) en una<br>fecha. Si ELEMENTO es una cadena, crea una fecha analizando<br>una cadena en el formato de fecha actual. El formato de<br>fecha especificado en el cuadro de diálogo de propiedades<br>de la ruta debe ser correcto para que esta función se ejecute<br>correctamente. Si ELEMENTO es un número, se interpreta<br>como un número de segundos desde la fecha de base (o<br>época). Las fracciones de un día se truncan. Si ELEMENTO es<br>una marca de tiempo, la parte de la fecha de la marca de<br>tiempo se devuelve. Si ELEMENTO es una fecha, se devuelve<br>sin modificar. |
| date_before(FECHA1, FECHA2)             | Booleana        | Devuelve un valor de verdadero si FECHA1 representa una<br>fecha o marca de tiempo anterior a la representada por<br>FECHA2. En el resto de los casos, esta función devuelve 0.                                                                                                    |
| date_days_difference(FECHA1,<br>FECHA2) | Entero          | Devuelve el tiempo en días desde la fecha o marca de<br>tiempo representada por FECHA1 hasta la fecha<br>representada por FECHA2, como un entero. Si FECHA2 es<br>anterior a FECHA1, esta función devuelve un número<br>negativo.                                                                                                    |
| date in days (FECHA)                    | Entero          | Devuelve el tiempo en días desde la fecha de línea base<br>hasta la fecha o marca de tiempo representada por FECHA,<br>como un entero. Si FECHA es anterior a la fecha de línea<br>base, esta función devuelve un número negativo. Debe<br>incluir una fecha válida para que el cálculo se realice<br>correctamente. Por ejemplo, no debe especificar 29 de<br>febrero de 2001 como fecha. Dado que 2001 no es un año<br>bisiesto, esta fecha no existe.                                                                                                    |

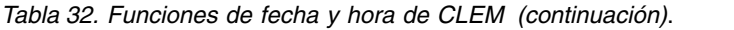

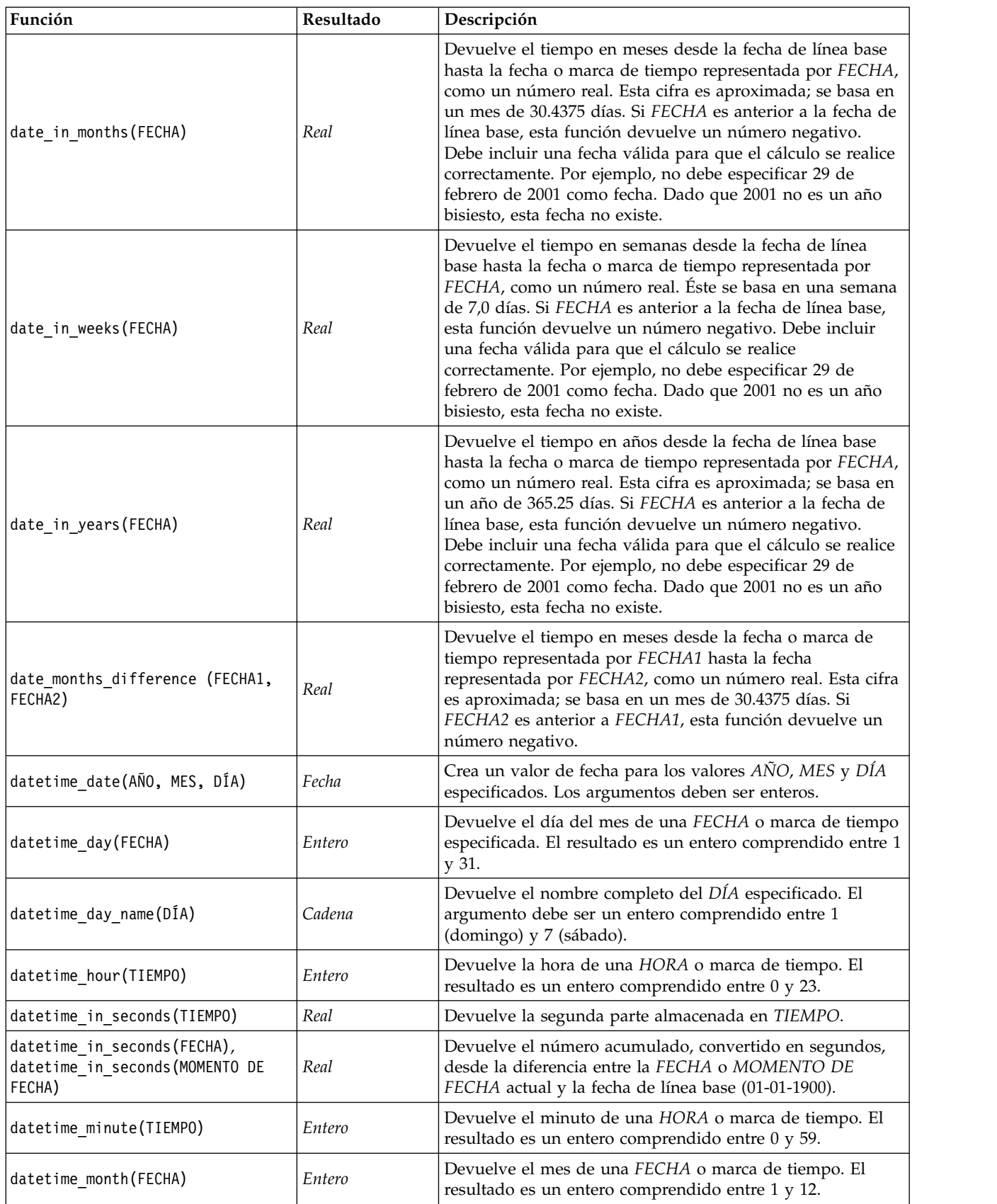

*Tabla 32. Funciones de fecha y hora de CLEM (continuación)*.

| Función                                                     | Resultado       | Descripción                                                                                                    |
|-------------------------------------------------------------|-----------------|----------------------------------------------------------------------------------------------------|
| datetime_month_name (MES)                                   | Cadena          | Devuelve el nombre completo del MES especificado. El<br>argumento debe ser un entero comprendido entre 1 y 12.                                                                                                    |
| datetime_now                                                | Marca de tiempo | Devuelve la hora actual como una marca de tiempo.                                                                                                    |
| datetime_second(TIEMPO)                                     | Entero          | Devuelve el segundo de una HORA o marca de tiempo. El<br>resultado es un entero comprendido entre 0 y 59.                                                                                                    |
| datetime_day_short_name (DIA)                               | Cadena          | Devuelve el nombre abreviado del DÍA especificado. El<br>argumento debe ser un entero comprendido entre 1<br>(domingo) y 7 (sábado).                                                                                                    |
| datetime_month_short_name (MES)                             | Cadena          | Devuelve el nombre abreviado del MES especificado. El<br>argumento debe ser un entero comprendido entre 1 y 12.                                                                                                    |
| datetime_time(HORA, MINUTO,<br>SEGUNDO)                     | Hora            | Devuelve el valor de tiempo para los valores HORA,<br>MINUTO y SEGUNDO especificados. Los argumentos<br>deben ser enteros.                                                                                                    |
| datetime_time(ELEMENTO)                                     | Hora            | Devuelve el valor de tiempo del ELEMENTO especificado.                                                                                                    |
| datetime timestamp(AÑO, MES, DÍA,<br>HORA, MINUTO, SEGUNDO) | Marca de tiempo | Devuelve el valor de marca de tiempo para los valores<br>AÑO, MES, DÍA, HORA, MINUTO y SEGUNDO<br>especificados.                                                                                                    |
| datetime_timestamp(FECHA, TIEMPO)                           | Marca de tiempo | Devuelve el valor de marca de tiempo para los valores<br>FECHA y HORA especificados.                                                                                                    |
| datetime_timestamp (NÚM)                                    | Marca de tiempo | Devuelve el valor de marca de tiempo del número<br>especificado de segundos.                                                                                                    |
| datetime_weekday(FECHA)                                     | Entero          | Devuelve el día de la semana a partir de la FECHA o marca<br>de tiempo especificada.                                                                                                    |
| datetime_year(FECHA)                                        | Entero          | Devuelve el año a partir de una FECHA o marca de tiempo.<br>El resultado es un entero como, por ejemplo, 2002.                                                                                                    |
| date_weeks_difference (FECHA1,<br>FECHA2)                   | Real            | Devuelve el tiempo en semanas desde la fecha o marca de<br>tiempo representada por FECHA1 hasta la fecha<br>representada por FECHA2, como un número real. Éste se<br>basa en una semana de 7,0 días. Si FECHA2 es anterior a<br>FECHA1, esta función devuelve un número negativo.                     |
| date_years_difference (FECHA1,<br>FECHA2)                   | Real            | Devuelve el tiempo en años desde la fecha o marca de<br>tiempo representada por FECHA1 hasta la fecha<br>representada por FECHA2, como un número real. Esta cifra<br>es aproximada; se basa en un año de 365.25 días. Si<br>FECHA2 es anterior a FECHA1, esta función devuelve un<br>número negativo. |
| date_from_ywd(YEAR, WEEK, DAY)                              | Entero          | Convierte el año, semana del año y día de la semana a una<br>fecha utilizando el estándar ISO 8601.                                                                                                    |
| date iso day (DATE)                                         | Entero          | Devuelve el día de la semana a partir de la fecha utilizando<br>el estándar ISO 8601.                                                                                                    |
| date_iso_week(DATE)                                         | Entero          | Devuelve la semana del año a partir de la fecha utilizando<br>el estándar ISO 8601.                                                                                                    |
| date iso year (DATE)                                        | Entero          | Devuelve el año a partir de la fecha utilizando el estándar<br>ISO 8601.                                                                                                    |
| time_before(TIEMP01, TIEMP02)                               | Booleana        | Devuelve un valor verdadero si HORA1 representa una<br>hora o marca de tiempo anterior a la representada por<br>HORA2. En el resto de los casos, esta función devuelve 0.                                                                                                    |

*Tabla 32. Funciones de fecha y hora de CLEM (continuación)*.

| Función                                     | Resultado | Descripción                                                                                                    |
|---------------------------------------------|-----------|----------------------------------------------------------------------------------------------------|
| time_hours_difference (TIEMP01,<br>TIEMP02) | Real      | Devuelve el número de horas de diferencia que hay entre<br>las horas o marcas de tiempo representadas por HORA1 y<br>HORA2, como un número real. Si selecciona Admitir<br>fecha/mín. negativos en el cuadro de diálogo de<br>propiedades de la ruta, se toma un valor superior de<br>HORA1 para hacer referencia al día anterior. Si no<br>selecciona la opción de admisión de negativos, un valor<br>superior de HORA1 hará que el valor devuelto sea<br>negativo.                                                                                           |
| time_in_hours(TIEMPO)                       | Real      | Devuelve el número de horas representado por HORA,<br>como un número real. Por ejemplo, con el formato de hora<br>HHMM, la expresión time_in_hours('0130') se evalúa como<br>1,5. HORA puede representar una hora o una marca de<br>tiempo.                                                                                                    |
| time_in_mins(TIEMPO)                        | Real      | Devuelve el número de minutos representado por HORA,<br>como un número real. HORA puede representar una hora o<br>una marca de tiempo.                                                                                                    |
| time_in_secs(TIEMPO)                        | Entero    | Devuelve el número de segundos representado por HORA,<br>como un entero. HORA puede representar una hora o una<br>marca de tiempo.                                                                                                    |
| time_mins_difference(TIEMP01,<br>TIEMP02)   | Real      | Devuelve el número de minutos de diferencia que hay<br>entre las horas o marcas de tiempo representadas por<br>HORA1 y HORA2, como un número real. Si selecciona<br>Admitir fecha/mín. negativos en el cuadro de diálogo de<br>propiedades de la ruta, se toma un valor superior de<br>HORA1 para hacer referencia al día anterior (o la hora<br>anterior, si sólo se especifican minutos y segundos en el<br>formato actual). Si no selecciona la opción de admisión de<br>negativos, un valor superior de HORA1 hará que el valor<br>devuelto sea negativo. |
| time_secs_difference(TIEMP01,<br>TIEMP02)   | Entero    | Devuelve el número de segundos de diferencia que hay<br>entre las horas o marcas de tiempo representadas por<br>HORA1 y HORA2, como un entero. Si selecciona Admitir<br>fecha/mín. negativos en el cuadro de diálogo de<br>propiedades de la ruta, se toma un valor superior de<br>HORA1 para hacer referencia al día anterior (o la hora<br>anterior, si sólo se especifican minutos y segundos en el<br>formato actual). Si no selecciona la opción de admisión de<br>negativos, un valor superior de HORA1 hará que el valor<br>devuelto sea negativo.     |

### **Conversión de valores de fecha y hora**

Tenga en cuenta que las funciones de conversión (y otras muchas funciones que requieren un tipo específico de entrada, como un valor de fecha u hora) dependen de los formatos actuales especificados en el cuadro de diálogo de opciones de ruta. Por ejemplo, si tiene un campo denominado *FECHA* que se guarda como una cadena con los valores *Ene 2003*, *Feb 2003*, etcétera, puede convertirla en campos de almacenamiento de la forma siguiente:

to\_date(FECHA)

Para que esta conversión funcione, seleccione el formato de fecha coincidente **MES AAAA** como formato de fecha predeterminado de la ruta.

Para ver un ejemplo que convierte valores de cadena a fecha utilizando un nodo Rellenar, consulte la ruta *broadband\_create\_models.str*, en la carpeta *\Demos* en la subcarpeta *streams*.

**Fechas almacenadas como números.** Tenga en cuenta que *FECHA* del ejemplo anterior es el nombre de un campo, mientras que to\_date es una función de CLEM. Si tiene datos guardados como números, puede convertirlos utilizando la función datetime\_date , donde el número se interpreta como un número de segundos desde la fecha de base (o época).

datetime\_date(FECHA)

Al convertir una fecha a un número de segundos (y viceversa), puede ejecutar operaciones como calcular la fecha actual más o menos un número fijo de días, por ejemplo:

datetime date((date in days(FECHA)-7)\*60\*60\*24)

### **Funciones de secuencia**

Para algunas operaciones, la secuencia de eventos tiene su importancia. La aplicación permite trabajar con las siguientes secuencias de registros:

- Secuencias y series temporales
- v Funciones de secuencia
- Indización de registros
- v Media, suma y comparación de valores
- v Control de cambio diferenciación
- @SINCE
- v Valores de desplazamiento
- Recursos de secuencias adicionales

Para muchas aplicaciones, cada registro que pasa por una ruta se puede considerar como un caso individual, independiente de todos los demás. En estas situaciones, el orden de los registros suele no ser importante.

Sin embargo, para algunos tipos de problemas, la secuencia de registros es de gran importancia. Suelen ser situaciones de series temporales, en las que la secuencia de registros representa una secuencia de eventos o instancias ordenada. Cada registro representa una instantánea de un momento concreto; sin embargo, gran parte de la información más importante puede no estar contenida en valores instantáneos, sino en el modo en que tales valores cambian y se comportan durante un período de tiempo.

Por supuesto, el parámetro relevante puede no ser temporal. Por ejemplo, los registros podrían representar análisis realizados a distintas distancias a lo largo de una línea, pero se aplicarían los mismos principios.

Las funciones de secuencia y especiales se reconocen de inmediato por las siguientes características:

- v Todas tienen el prefijo @.
- v Sus nombres se proporcionan en mayúsculas.

Las funciones de secuencia pueden hacer referencia al registro que está siendo procesado actualmente por un nodo, los registros que ya han pasado por un nodo e, incluso, a los registros que aún tienen que pasar por un nodo. Las funciones de secuencia se pueden mezclar libremente con otros componentes de expresiones CLEM, aunque algunas tienen restricciones en cuanto a qué pueden utilizar como sus argumentos.

### **Ejemplos**

Puede que le resulte útil saber cuánto tiempo ha pasado desde que se produjo un determinado evento o una condición fue verdadera. Utilice la función @SINCE; por ejemplo:

```
@SINCE(Ingresos > Pagos)
```
Esta función devuelve el desplazamiento del último registro donde esta condición fue verdadera; es decir, el número de registros anteriores a éste en el que la condición fue verdadera. Si la condición nunca ha sido verdadera, @SINCE devuelve @INDEX + 1.

Puede que en algunas ocasiones desee hacer referencia a un valor del registro actual en la expresión utilizada por @SINCE. Puede hacerlo mediante la función @THIS, que especifica que un nombre de campo siempre se aplique al registro actual. Para buscar el desplazamiento del último registro que tuvo un valor de campo concentración más de dos veces que el registro actual, podría utilizar:

@SINCE(Concentración > 2 \* @THIS(Concentración))

En algunos casos, la condición especificada para @SINCE es verdadera en el registro actual por definición; por ejemplo,

 $\text{QSINCE(ID == QTHIS(ID))}$ 

Por este motivo, @SINCE no evalúa su condición para el registro actual. Utilice una función similar, @SINCE0, si desea evaluar la condición para el registro actual además de los anteriores; si la condición es verdadera en el registro actual, @SINCE0 devuelve 0.

| Función                 | Resultado | Descripción                                                                                                    |
|-------------------------|-----------|----------------------------------------------------------------------------------------------------|
| MEAN (CAMPO)            | Real      | Devuelve el valor promediado de los valores para el<br>CAMPO o CAMPOS especificados.                                                                                                    |
| @MEAN(CAMPO, EXPR)      | Real      | Devuelve el valor promediado de los valores para CAMPO<br>en los últimos registros de EXPR recibidos por el nodo<br>actual, incluyendo el registro actual. CAMPO debe ser el<br>nombre de un campo numérico. EXPR puede ser cualquier<br>expresión que se evalúe como un entero mayor que 0. Si<br>EXPR se omite, o si supera el número de registros<br>recibidos hasta el momento, se devuelve el promedio de<br>todos los registros recibidos hasta el momento.                                                                                                    |
| @MEAN(CAMPO, EXPR, ENT) | Real      | Devuelve el valor promediado de los valores para CAMPO<br>en los últimos registros de EXPR recibidos por el nodo<br>actual, incluyendo el registro actual. CAMPO debe ser el<br>nombre de un campo numérico. EXPR puede ser cualquier<br>expresión que se evalúe como un entero mayor que 0. Si<br>EXPR se omite, o si supera el número de registros<br>recibidos hasta el momento, se devuelve el promedio de<br>todos los registros recibidos hasta el momento. ENT<br>especifica el número máximo de valores que buscar hacia<br>atrás, lo que es mucho más eficaz que utilizar tan sólo dos<br>argumentos. |
| @DIFF1(CAMPO)           | Real      | Devuelve el primer diferencial de CAMPO. El formato de<br>un único argumento devuelve simplemente la diferencia<br>entre el valor actual y el valor anterior del campo.<br>Devuelve \$null\$ si los registros anteriores relevantes no<br>existen.                                                                                                    |

*Tabla 33. Funciones de secuencia de CLEM*

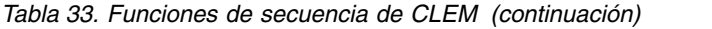

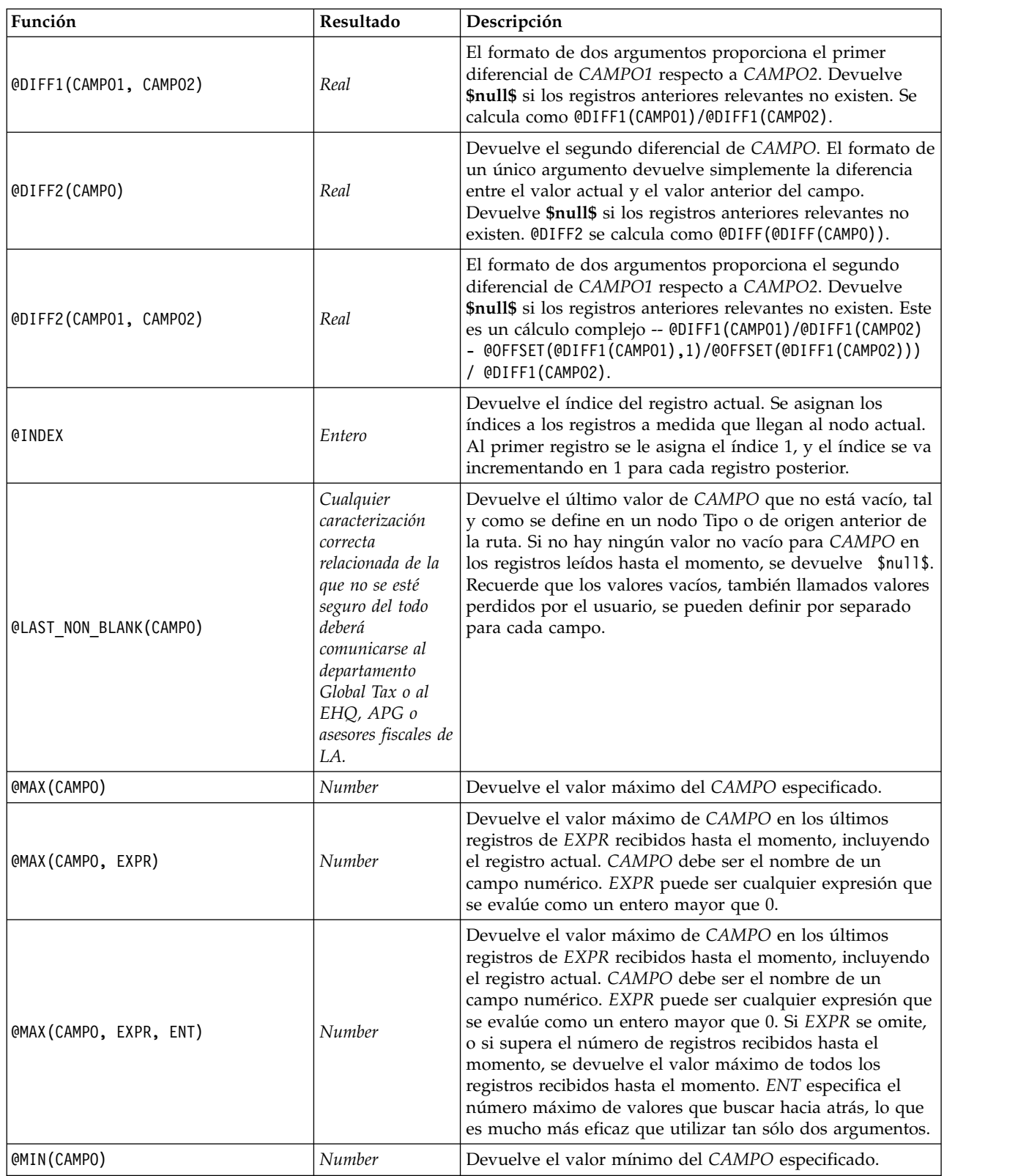

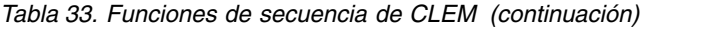

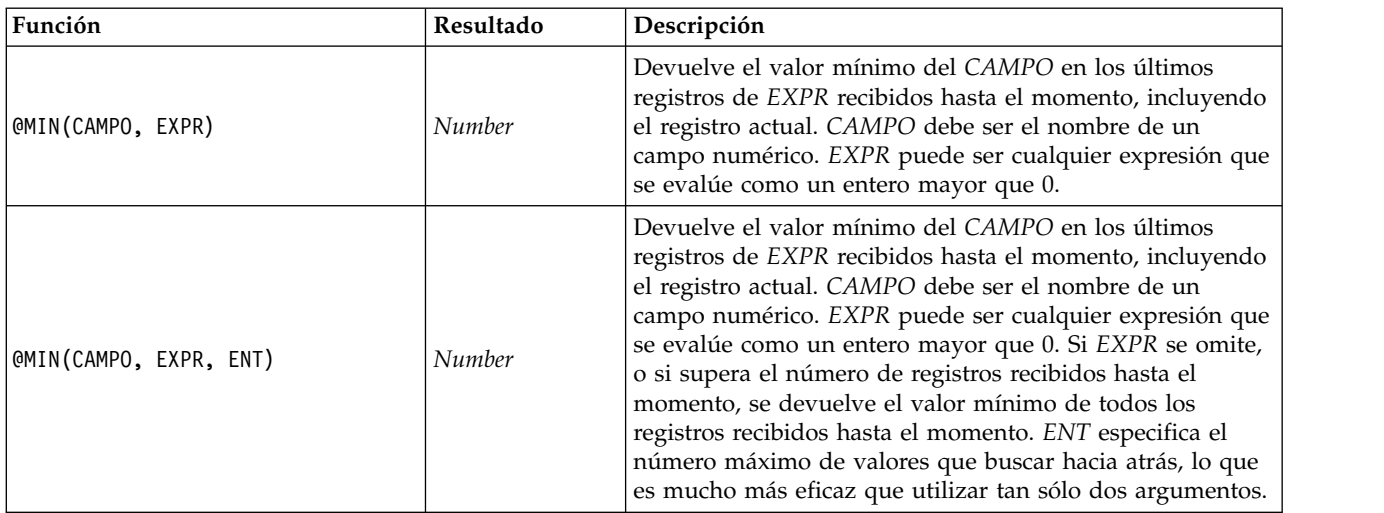

| Función              | Resultado                                                                                                    | Descripción                                                                                                    |
|----------------------|----------------------------------------------------------------------------------------------------|----------------------------------------------------------------------------------------------------|
| @OFFSET(CAMPO, EXPR) | Cualquier<br>caracterización<br>correcta<br>relacionada de la<br>que no se esté<br>seguro del todo<br>deberá<br>comunicarse al<br>departamento<br>Global Tax o al<br>EHQ, APG o<br>asesores fiscales de<br>LA. | Devuelve el valor de CAMPO en el desplazamiento de<br>registro respecto al registro actual con el valor EXPR. Un<br>positivo hace referencia a un registro que ya ha pasado<br>(una "mirada hacia atrás"), mientras que uno negativo<br>especifica una "lectura anticipada" de un registro que aún<br>tiene que llegar. Por ejemplo, @OFFSET(Status, 1)<br>devuelve el valor del campo Status en el registro anterior,<br>mientras que @OFFSET(Status, -4) hace una "lectura<br>anticipada" de cuatro registros de la secuencia (es decir, en<br>los registros que aún no han pasado por este nodo) para<br>obtener el valor. Tenga en cuenta que un desplazamiento<br>negativo (lectura anticipada) se debe especificar como una<br>constante. En desplazamientos positivos únicamente, EXPR<br>también debe ser una expresión CLEM arbitraria, que se<br>evalúa para que el registro actual proporcione el<br>desplazamiento. En este caso, la versión de tres<br>argumentos de esta función debería mejorar el rendimiento<br>(ver función siguiente). Si la expresión devuelve cualquier<br>cosa que no sea un entero no negativo, se producirá un<br>error, es decir, no es legal haber calculado desplazamientos<br>de lectura anticipada.<br>Nota: Una función @OFFSET autorreferida no puede utilizar<br>lectura anticipada literal. Por ejemplo, en un nodo<br>Rellenar, no puede sustituir el valor de campo1 utilizando<br>una expresión como @OFFSET(campo1,-2).<br>Nota: En el nodo Rellenador, cuando se rellena un campo<br>hay efectivamente dos valores diferentes de ese campo: el<br>valor pre-completado y el valor post-completado. Cuando<br>@OFFSET hace referencia a sí mismo, hace referencia al valor<br>post-completado. Este valor post-completado solo existe<br>para las filas pasadas, de manera que el valor @OFFSET que<br>hace referencia a sí mismo solo puede hacer referencia a<br>las filas pasadas. Dado que el valor @OFFSET de referencia a<br>sí mismo no puede hacer referencia al futuro, lleva a cabo<br>las comprobaciones siguientes del desplazamiento.<br>· Si el desplazamiento es literal y hacia el futuro, se<br>muestra un error antes de que empiece la ejecución.<br>Si el desplazamiento es una expresión y evalúa hacia el<br>futuro en el tiempo de ejecución, entonces @OFFSET<br>devuelve \$null\$.<br>Nota: no se admite el uso de la "lectura anticipada" y la<br>"mirada a hacia atrás" en un mismo nodo. |

*Tabla 33. Funciones de secuencia de CLEM (continuación)*

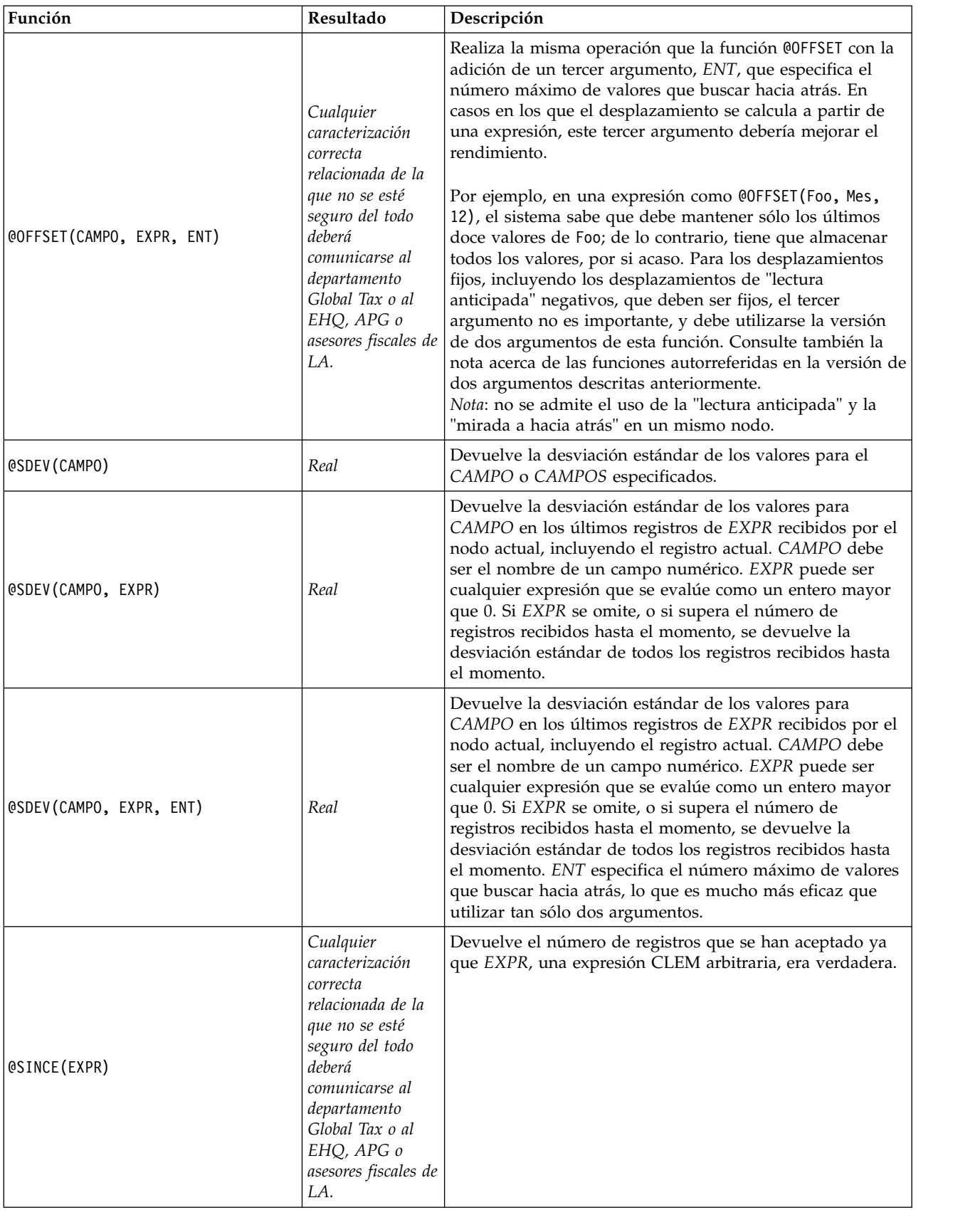

#### *Tabla 33. Funciones de secuencia de CLEM (continuación)*

| Función            | Resultado                                                                                                    | Descripción                                                                                                    |  |
|--------------------|----------------------------------------------------------------------------------------------------|----------------------------------------------------------------------------------------------------|--|
| @SINCE(EXPR, ENT)  | Cualquier<br>caracterización<br>correcta<br>relacionada de la<br>que no se esté<br>seguro del todo<br>deberá<br>comunicarse al<br>departamento<br>Global Tax o al<br>EHQ, APG o<br>asesores fiscales de<br>LA. | La adición del segundo argumento, ENT, especifica el<br>número máximo de registros a buscar hacia atrás. Si EXPR<br>nunca ha sido verdadera, ENT es @INDEX+1.                                                                                                    |  |
| @SINCEO(EXPR)      | Cualquier<br>caracterización<br>correcta<br>relacionada de la<br>que no se esté<br>seguro del todo<br>deberá<br>comunicarse al<br>departamento<br>Global Tax o al<br>EHQ, APG o<br>asesores fiscales de<br>LA. | Considera el registro actual, mientras que @SINCE no lo<br>hace; @SINCE0 devuelve 0 si EXPR es verdadera para el<br>registro actual.                                                                                                    |  |
| @SINCEO(EXPR, ENT) | Cualquier<br>caracterización<br>correcta<br>relacionada de la<br>que no se esté<br>seguro del todo<br>deberá<br>comunicarse al<br>departamento<br>Global Tax o al<br>EHQ, APG o<br>asesores fiscales de<br>LA. | La adición del segundo argumento, ENT, especifica el<br>número máximo de registros a buscar hacia atrás.                                                                                                    |  |
| @SUM(CAMPO)        | Number                                                                                                    | Devuelve la suma de los valores del CAMPO o CAMPOS<br>especificados.                                                                                                    |  |
| @SUM(CAMPO, EXPR)  | Number                                                                                                    | Devuelve la suma de los valores de CAMPO en los últimos<br>EXPR registros recibidos por el nodo actual, incluyendo el<br>registro actual. CAMPO debe ser el nombre de un campo<br>numérico. EXPR puede ser cualquier expresión que se<br>evalúe como un entero mayor que 0. Si se omite EXPR, o<br>si supera el número de registros recibidos hasta el<br>momento, se devuelve la suma de todos los registros<br>recibidos hasta el momento. |  |

*Tabla 33. Funciones de secuencia de CLEM (continuación)*

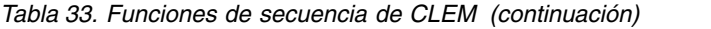

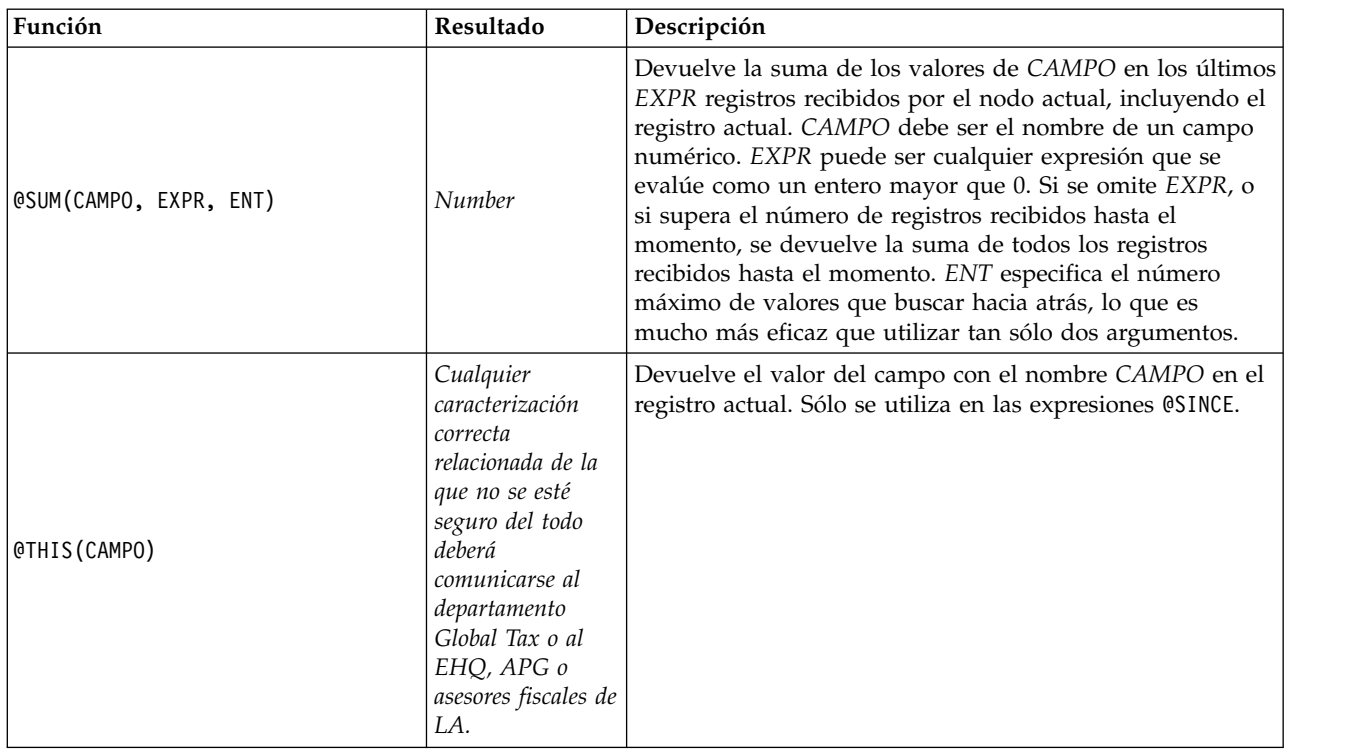

### **Funciones globales**

Las funciones @MEAN,@SUM, @MIN, @MAX y @SDEV funcionan, como máximo, en todos los registros leídos hasta el registro actual, éste incluido. Sin embargo, en algunos casos resulta útil poder saber cómo los valores del registro actual se comparan con los valores considerados en todo el conjunto de datos. Utilizando un nodo Val. globales para generar valores en todo el conjunto de datos, puede acceder a los mismos en una expresión CLEM mediante las funciones globales.

Por ejemplo: @GLOBAL\_MAX(Edad)

devuelve al valor más alto de Edad en el conjunto de datos, mientras que la expresión (Valor - @GLOBAL\_MEAN(Valor)) / @GLOBAL\_SDEV(Valor)

expresa la diferencia entre el Valor de este registro y la media global como un número de desviaciones estándar. Puede utilizar valores globales sólo una vez que éstos han sido calculados por un nodo Val. globales. Todos los valores globales actuales se pueden cancelar pulsando en el botón **Borrar valores globales** de la pestaña Valores globales del cuadro de diálogo de propiedades de la ruta.

| Función            | Resultado | Descripción                                                                                                    |
|--------------------|-----------|----------------------------------------------------------------------------------------------------|
| @GLOBAL MAX(CAMPO) | Number    | Devuelve el valor máximo de CAMPO en todo el conjunto de<br>datos, según lo haya generado previamente un nodo Val.<br>globales. CAMPO debe ser el nombre de un campo numérico,<br>fecha/hora/fechahora o serie. Si no se ha establecido el valor<br>global correspondiente, se produce un error. |

*Tabla 34. Funciones globales de CLEM*.

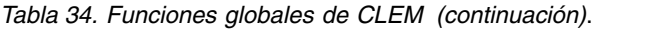

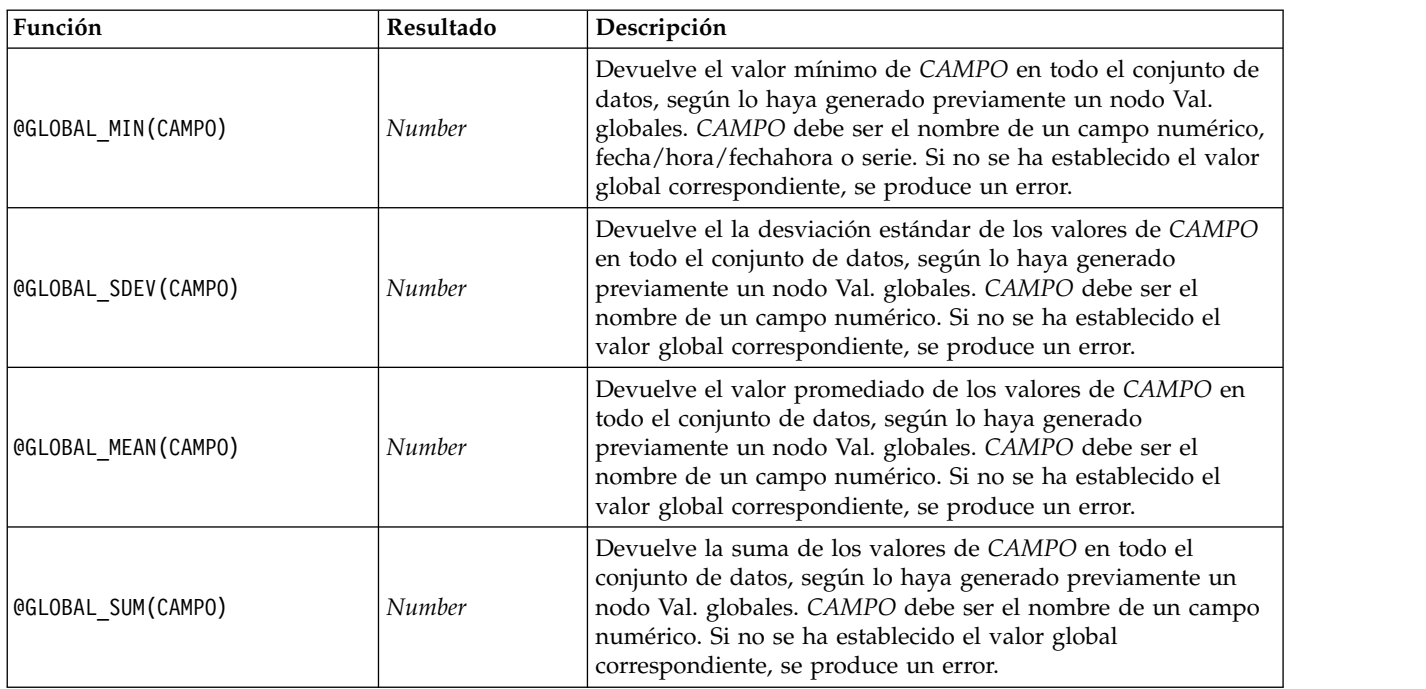

### **Funciones para gestionar los valores vacíos y nulos**

Con CLEM, puede especificar que ciertos valores de un campo se consideren "vacíos" o perdidos. Las siguientes funciones trabajan con valores o elementos vacíos.

*Tabla 35. Funciones de valores vacíos y nulos de CLEM*.

| Función                | Resultado  | Descripción                                                                                                    |  |
|------------------------|------------|----------------------------------------------------------------------------------------------------|--|
| @BLANK(CAMPO)          | Booleana   | Devuelve verdadero para todos los registros cuyos<br>valores están vacíos de acuerdo con el conjunto de reglas<br>de tratamiento de los elementos vacíos en un nodo Tipo<br>o de origen (pestaña Tipos) anterior de la ruta.                                                                                                    |  |
| @LAST_NON_BLANK(CAMPO) | Cualquiera | Devuelve el último valor de CAMPO que no está vacío,<br>tal y como se define en un nodo Tipo o de origen<br>anterior de la ruta. Si no hay ningún valor no vacío para<br>CAMPO en los registros leídos hasta el momento, se<br>devuelve \$null\$. Recuerde que los valores vacíos,<br>también llamados valores perdidos por el usuario, se<br>pueden definir por separado para cada campo. |  |
| @NULL(CAMPO)           | Booleana   | Devuelve verdadero si el valor de CAMPO es el valor<br>\$null\$ que falta del sistema. Devuelve falso para todos<br>los demás valores, incluyendo los vacíos definidos por el<br>usuario. Si desea comprobar ambos casos, utilice<br>@BLANK(CAMPO) y @NULL(CAMPO).                                                                                                    |  |
| undef                  | Cualquiera | Se utiliza generalmente en CLEM para introducir un<br>valor \$null\$; por ejemplo, para rellenar valores vacíos<br>con nulos en el nodo Rellenar.                                                                                                    |  |

Los campos vacíos se pueden "rellenar" con el nodo Rellenar. En los nodos Rellenar y Derivar (sólo modo múltiple), la función CLEM especial @FIELD hace referencia al campo o campos actuales que están siendo examinados.

# **Campos especiales**

Las funciones especiales se utilizan para denotar los campos específicos que están siendo examinados o para generar una lista de campos como entrada. Por ejemplo, cuando se derivan varios campos al mismo tiempo, debe utilizar @FIELD para denotar "realizar esta acción de derivación en los campos seleccionados". Con la expresión log(@FIELD) se deriva un nuevo campo de log para cada campo seleccionado.

*Tabla 36. Campos especiales de CLEM*.

| Función                      | Resultado  | Descripción                                                                                                    |
|------------------------------|------------|----------------------------------------------------------------------------------------------------|
| <b>@FIELD</b>                | Cualquiera | Realiza una acción en todos los<br>campos especificados en el contexto<br>de la expresión.                                                                                                    |
| <b>@TARGET</b>               | Cualquiera | Cuando se utiliza una expresión<br>CLEM en una función de análisis<br>definida por el usuario, @TARGET<br>representa el campo objetivo o "valor<br>correcto" de la pareja<br>objetivo/predicho que se está<br>analizando. Esta función se suele<br>utilizar en un nodo Análisis.                                                                                                    |
| <b>@PREDICTED</b>            | Cualquiera | Cuando se utiliza una expresión<br>CLEM en una función de análisis<br>definida por el usuario, @PREDICTED<br>representa el valor predicho de la<br>pareja objetivo/predicho que se está<br>analizando. Esta función se suele<br>utilizar en un nodo Análisis.                                                                                                    |
| @PARTITION FIELD             | Cualquiera | Sustituye el nombre del campo de<br>partición actual.                                                                                                    |
| @TRAINING_PARTITION          | Cualquiera | Devuelve el valor de la partición de<br>entrenamiento actual. Por ejemplo,<br>para seleccionar registros mediante<br>un nodo Seleccionar, utilice la<br>expresión CLEM:@PARTITION_FIELD =<br>@TRAINING_PARTITION; de este modo<br>se garantiza que el nodo Seleccionar<br>funcione siempre<br>independientemente de los valores<br>que se utilicen para representar cada<br>partición de los datos. |
| @TESTING_PARTITION           | Cualquiera | Devuelve el valor de la partición de<br>comprobación actual.                                                                                                    |
| <b>@VALIDATION PARTITION</b> | Cualquiera | Devuelve el valor de la partición de<br>validación actual.                                                                                                    |
| @FIELDS_BETWEEN(inicio, fin) | Cualquiera | Devuelve la lista de nombres de<br>campo entre los campos de inicio y<br>fin especificados (inclusive) según el<br>orden natural (es decir, de inserción)<br>de los campos en los datos.                                                                                                    |

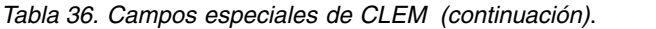

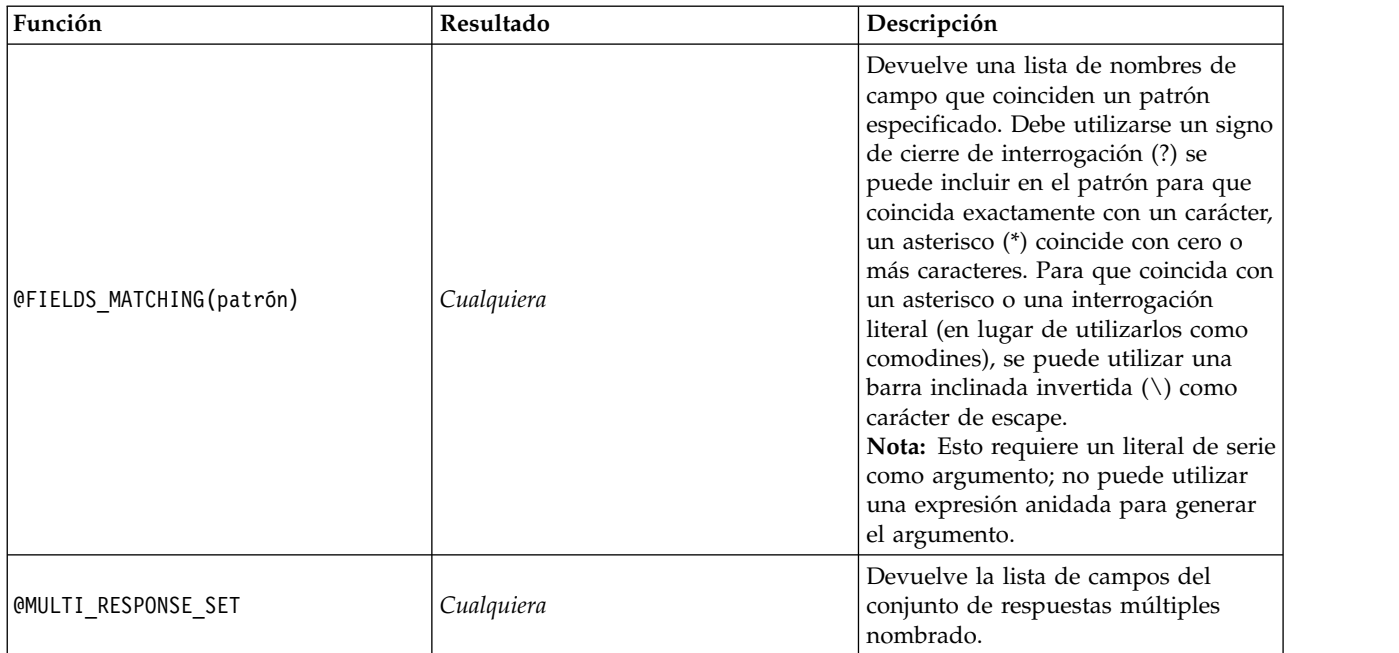

# **Capítulo 10. Uso de IBM SPSS Modeler con un repositorio**

## **Acerca de Repositorio de IBM SPSS Collaboration and Deployment Services**

SPSS Modeler se puede utilizar junto con un repositorio de IBM SPSS Collaboration and Deployment Services, lo cual le permite gestionar el ciclo de vida de los modelos de minería de datos y objetos predictivos relacionados y, así, las aplicaciones empresariales, herramientas y soluciones pueden utilizar estos objetos. Los objetos de IBM SPSS Modeler que se pueden compartir de esta forma incluyen rutas, nodos, salidas de ruta, proyectos y modelos. Los objetos se almacenan en un repositorio central, desde donde se pueden compartir con otras aplicaciones y supervisar usando versiones extendidas, metadatos y capacidades de búsqueda.

Antes de poder usar SPSS Modeler con el repositorio, debe instalar un adaptador en el host del repositorio. Sin este adaptador, es posible que aparezcan los siguientes mensajes cuando intente acceder a los objetos del repositorio de algunos nodos o modelos de SPSS Modeler:

Es posible que necesite actualizar el repositorio para que sea compatible con los nuevos tipos de nodo, modelo y resultados.

Si desea instrucciones sobre cómo instalar el adaptador, consulte la guía *Instalación del despliegue de SPSS Modeler*, disponible como archivo PDF como parte de la descarga del producto. Los detalles sobre cómo acceder a objetos de repositorio de IBM SPSS Modeler desde Gestor de despliegue de IBM SPSS se proporcionan en la *Guía de despliegue de SPSS Modeler*

Las secciones siguientes proporcionan información sobre cómo acceder al repositorio desde SPSS Modeler.

### **Compatibilidad con versiones extendidas y búsquedas**

El repositorio ofrece capacidades amplias de compatibilidad con versiones de objeto y búsquedas. Por ejemplo, supongamos que crea una ruta y la almacena en el repositorio, donde se puede compartir con investigadores de otras divisiones. Si posteriormente se actualiza la ruta en SPSS Modeler, se puede añadir la versión actualizada al repositorio sin que se sobrescriba la versión anterior. Todas las versiones permanecerán disponibles y en ellas se podrán realizar búsquedas por nombre, etiqueta, campos usados y otros atributos. Por ejemplo, podría buscar todas las versiones del modelo que usen ingresos netos como entrada o aquellos modelos creados por un autor determinado. (Para hacer esto en un sistema de archivo tradicional, tendría que guardar cada versión con un nombre de archivo diferente y las relaciones entre las versiones serían desconocidas para el software.)

### **Inicio de sesión único**

La característica de inicio de sesión único permite que los usuarios se conecten al repositorio sin tener que introducir cada vez los detalles de nombre de usuario y contraseña. Los detalles de inicio de sesión en la red local existente del usuario proporcionan la autenticación necesaria para IBM SPSS Collaboration and Deployment Services. Esta característica depende de lo siguiente:

- v IBM SPSS Collaboration and Deployment Services se debe configurar para usar un proveedor de inicio de sesión único.
- v El usuario debe iniciar la sesión en un host compatible con el proveedor.

Si desea obtener más información, consulte ["Conexión con el repositorio" en la página 164.](#page-169-0)

### <span id="page-169-0"></span>**Almacenamiento y despliegue de objetos de repositorio**

Las rutas creadas en IBM SPSS Modeler se pueden **almacenar** en el repositorio tal cual, como archivos con la extensión .str. De este modo, varios usuarios de la empresa pueden acceder a una única ruta. Consulte el tema ["Almacenamiento de objetos en el repositorio" en la página 165](#page-170-0) para obtener más información.

También es posible desplegar una ruta en el repositorio. Una ruta desplegada se almacena como un archivo con metadatos adicionales. Una ruta desplegada puede aprovechar al máximo las características de ámbito empresarial de IBM SPSS Collaboration and Deployment Services, como la puntuación automatizada y la actualización de modelos. Por ejemplo, se puede actualizar automáticamente un modelo a intervalos periódicos programados, según se vaya disponiendo de nuevos datos. Asimismo, se puede desplegar un conjunto de rutas para el análisis Champion Challenger, en el que se comparen rutas para determinar cuál contiene el modelo predictivo más efectivo.

**Nota:** Los nodos de modelado Reglas de asociación, STP y TCM no soportan la evaluación de modelos ni los pasos de Champion Challenger en IBM SPSS Collaboration and Deployment Services.

Puede desplegar una ruta (con la extensión .str). El despliegue en forma de ruta permite que la aplicación cliente de baja intensidad IBM SPSS Modeler Advantage utilice la ruta. Consulte el tema ["Apertura de una ruta en IBM SPSS Modeler Advantage" en la página 181](#page-186-0) para obtener más información.

Si desea obtener más información, consulte ["Opciones de despliegue de rutas" en la página 176.](#page-181-0)

### **Otras opciones de despliegue**

Mientras que IBM SPSS Collaboration and Deployment Services ofrece las características más amplias para administrar el contenido empresarial, existen también otros mecanismos para desplegar o exportar rutas, incluyendo:

- v Exporte la ruta y el modelo para su uso posterior con IBM SPSS Modeler Solution Publisher Runtime.
- v Exporte uno o varios modelos en PMML, un formato basado en XML para la codificación de información de modelos. Consulte el tema ["Cómo importar y exportar modelos como PMML" en la](#page-187-0) [página 182](#page-187-0) para obtener más información.

### **Conexión con el repositorio**

1. Para conectarse al repositorio, en menú principal de IBM SPSS Modeler, pulse en:

**Herramientas** > **Repositorio** > **Opciones...**

2. En el campo **URL del repositorio.** , indique la vía de acceso de directorio, o URL, de instalación del repositorio al que desea acceder. Solamente puede conectar con un repositorio al mismo tiempo. Las opciones de configuración son específicas de cada sitio o instalación. Para obtener detalles concretos, póngase en contacto con su administrador de sistemas locales.

**Establecer credenciales.** Deje esta casilla sin seleccionar para activar la característica de **inicio de sesión único**, que tratará de iniciar la sesión del usuario con los detalles de nombre de usuario y contraseña del equipo local. Si no es posible el inicio de sesión único para este o si selecciona esta casilla para desactivar el inicio de sesión único (por ejemplo, para iniciar la sesión en una cuenta de administrador), aparecerá otra pantalla para que introduzca las credenciales.

# **Introducción de credenciales para el repositorio**

En función de los valores, pueden ser necesarios los campos siguientes en el cuadro de diálogo Repositorio: Credenciales:

<span id="page-170-0"></span>**ID de usuario y contraseña.** Especifique un nombre de usuario y una contraseña válidos para iniciar sesión. Si es necesario, póngase en contacto con el administrador local para obtener más información.

**Proveedor.** Seleccione un proveedor de seguridad para la autenticación. El repositorio se puede configurar para usar proveedores de seguridad distintos; si es necesario, póngase en contacto con el administrador local para obtener más información.

**Recordar repositorio e ID del usuario.** Guarda la configuración actual como configuración predeterminada para no tener que volver a introducir los datos cada vez que se desee conectar.

### **Examinar para credenciales de repositorio**

Cuando se conecta con un repositorio desde un nodo de origen TM1, Analytic Server, Cognos u ODBC, pueden seleccionarse previamente credenciales guardadas para conectar con un repositorio. Estas credenciales aparecen listadas en el recuadro de diálogo Seleccionar credencial de repositorio. Para seleccionar este recuadro de diálogo, pulse Examinar junto al campo **Credencial**.

En el recuadro de diálogo Seleccionar credencial de repositorio, resalte las credenciales en la lista proporcionada y pulse Aceptar. Si la lista es demasiado grande, use el campo **Filtro** para especificar el nombre o parte del mismo para encontrar las credenciales que necesite.

### **Exploración del contenido del repositorio**

El repositorio permite explorar contenido almacenado de manera parecida al Explorador de Windows; también puede explorar *versiones* de cada objeto almacenado.

1. Para abrir la ventana Repositorio de IBM SPSS Collaboration and Deployment Services, en los menús de SPSS Modeler pulse:

#### **Herramientas** > **Repositorio** > **Explorar...**

1. Especifique los valores de conexión con el repositorio si es necesario. Consulte el tema ["Conexión con](#page-169-0) [el repositorio" en la página 164](#page-169-0) para obtener más información. Si desea obtener información sobre el puerto concreto, la contraseña y otros datos de conexión, póngase en contacto con el administrador del sistema local.

La ventana del explorador muestra inicialmente una vista en árbol de la jerarquía de carpetas. Pulse en el nombre de una carpeta para ver su contenido.

Los objetos que reúnen los criterios de la búsqueda o la selección actual se muestran en el panel derecho, y la información detallada acerca de la versión seleccionada se muestra en el panel inferior derecho. Los atributos mostrados se aplican a versión más reciente.

### **Almacenamiento de objetos en el repositorio**

Puede almacenar rutas, nodos, modelos, paletas de modelos, proyectos y objetos de resultados en el repositorio, desde el que otros usuarios y aplicaciones pueden acceder a ellos.

También puede publicar un resultado de rutas en el repositorio en un formato que permita a otros usuarios verlo en Internet mediante Portal de despliegue de IBM SPSS Collaboration and Deployment Services.

### **Configuración de propiedades de objeto**

Cuando almacena un objeto, se muestra el cuadro de diálogo Repositorio: Almacenar, que permite configurar los valores de distintas propiedades del objeto. Tiene la posibilidad de:

- v Elegir el nombre y la carpeta del repositorio en la que se almacenará el objeto
- v Añadir información sobre el objeto, como la etiqueta de la versión y otras propiedades de búsqueda
- <span id="page-171-0"></span>v Asignar uno o más temas de clasificación al objeto
- Definir las opciones de seguridad del objeto

Las siguientes secciones describen las propiedades que se pueden configurar.

#### **Elección de la ubicación de almacenamiento de objetos**

En el cuadro de diálogo Repositorio: Almacenar, especifique lo siguiente.

**Guardar en** Muestra la carpeta actual, en la que se almacenará el objeto. Pulse dos veces en un nombre de carpeta de la lista para configurar la carpeta como carpeta actual. Utilice el botón Carpeta superior para navegar a la carpeta padre. Utilice el botón Nueva carpeta para crear una carpeta en el nivel actual.

**Nombre del archivo.** El nombre con el que se guardará el objeto.

**Almacenar.** Almacena el objeto en la ubicación actual.

### **Adición de información sobre objetos almacenados**

Todos los campos de la pestaña Información del cuadro de diálogo Repositorio: Almacenar son opcionales.

**Autor.** Nombre de usuario de quien crea el objeto en el repositorio. De forma predeterminada, muestra el nombre de usuario empleado para la conexión de repositorio, pero puede cambiarlo aquí.

**Etiqueta de la versión.** Seleccione una etiqueta de la lista para indicar la versión del objeto, o pulse en **Añadir** para crear una nueva etiqueta. Evite utilizar el carácter "[" en la etiqueta. Asegúrese de que no hay ninguna casilla seleccionada si no desea asignar una etiqueta a esta versión de objeto. Consulte el tema ["Visualización y edición de propiedades de objetos" en la página 174](#page-179-0) para obtener más información.

**Descripción.** Una descripción del objeto. Los usuarios pueden buscar objetos por descripción (consulte la nota).

**Palabras clave.** Una o más palabras clave relacionadas con el objeto, que se pueden utilizar para realizar búsquedas (consulte la nota).

**Caducidad.** Fecha tras la cual el objeto deja de estar visible para los usuarios en general, aunque lo pueden seguir viendo el propietario del objeto y el administrador del repositorio. Para configurar una fecha de caducidad, seleccione la opción **Fecha** y escriba la fecha, o bien elija una utilizando el botón de calendario.

**Almacenar.** Almacena el objeto en la ubicación actual.

*Nota*: La información de los campos **Descripción** y **Palabras clave** se trata como distinta de cualquier cosa introducida en SPSS Modeler en la pestaña Anotaciones del objeto. Una búsqueda en el repositorio por descripción o palabra clave no devuelve información de la pestaña Anotaciones. Consulte el tema ["Búsqueda de objetos en el repositorio" en la página 171](#page-176-0) para obtener más información.

### **Asignación de temas a un objeto almacenado**

Los temas son un sistema de clasificación jerárquica para el contenido almacenado en el repositorio. Puede seleccionar de entre los temas disponibles cuando almacene objetos, y los usuarios pueden buscar objetos por tema. Pueden configurar la lista de temas disponibles los usuarios del repositorio con los privilegios pertinentes (para obtener más información, consulte la *Guía del usuario del Gestor de despliegue*).

Para asignar un tema al objeto, en la pestaña Temas del cuadro de diálogo Repositorio: Almacenar:

- 1. Pulse en el botón **Añadir**.
- 2. Pulse en un nombre de tema de la lista de temas disponibles.

3. Pulse en **Aceptar**.

Para eliminar una asignación de tema:

- 4. Seleccione el tema en la lista de temas asignados.
- 5. Pulse en **Eliminar**.

### **Configuración de las opciones de seguridad para objetos almacenados**

Puede configurar o cambiar varias opciones de seguridad para un objeto almacenado en la pestaña Seguridad del cuadro de diálogo Repositorio: Almacenar. Para uno o más **principales** (es decir, usuarios o grupos de usuarios), puede:

- Asignar derechos de acceso al objeto
- v Modificar derechos de acceso al objeto
- v Eliminar derechos de acceso al objeto

**Principal.** El nombre de usuario del repositorio para el usuario o el grupo con derechos de acceso sobre el objeto.

**Permisos.** Los derechos de acceso que este usuario o grupo tienen para el objeto.

**Añadir.** Permite añadir uno o más usuarios o grupos a la lista de las personas con derechos de acceso sobre el objeto. Consulte el tema "Adición de un usuario a la lista de permisos" para obtener más información.

**Modificar.** Permite modificar los derechos de acceso del usuario o grupo seleccionado para el objeto. El acceso de lectura se concede de forma predeterminada. Esta opción permite garantizar derechos de acceso adicionales, en concreto Propietario, Escribir, Eliminar y Modificar permisos.

**Eliminar.** Elimina el usuario o el grupo seleccionado de la lista de permisos del objeto.

**Adición de un usuario a la lista de permisos:** Están disponibles los campos siguientes cuando selecciona **Añadir** en la pestaña Seguridad del cuadro de diálogo Repositorio: Almacenar.

**Seleccionar proveedor.** Seleccione un proveedor de seguridad para la autenticación. El repositorio se puede configurar para usar proveedores de seguridad distintos; si es necesario, póngase en contacto con el administrador local para obtener más información.

**Buscar.** Escriba el nombre de usuario del repositorio para el usuario o el grupo que desee añadir, y pulse en **Buscar** para mostrar dicho nombre en la lista de usuarios. Para añadir más de un nombre de usuario a la vez, deje en blanco este campo y pulse simplemente en **Buscar** para mostrar una lista de todos los nombres de usuario del repositorio.

**Lista de usuarios.** Seleccione uno o más nombres de usuario de la lista y pulse en Aceptar para añadirlos a la lista de permisos.

**Modificación de los derechos de acceso de un objeto:** Están disponibles los campos siguientes cuando selecciona **Modificar** en la pestaña Seguridad del cuadro de diálogo Repositorio: Almacenar.

**Propietario.** Seleccione esta opción para dar a este usuario o grupo derechos de acceso al objeto como propietario. El propietario tiene pleno control del objeto, incluidos derechos de acceso para eliminar y modificar.

**Leer.** De forma predeterminada, un usuario o grupo que no sea propietario del objeto tendrá solamente derechos de acceso de lectura al objeto. Seleccione las casillas de verificación correspondientes para añadir derechos de acceso de escritura, eliminación y modificación de permisos para ese usuario o grupo.

# **Almacenamiento de rutas**

Puede almacenar una ruta como archivo *.str* en el repositorio, desde donde podrán acceder a ella otros usuarios.

*Nota*: Si desea más información sobre el despliegue de una ruta, para aprovechar las características adicionales del repositorio, consulte ["Despliegue de rutas" en la página 176.](#page-181-0)

Para almacenar la ruta actual:

1. En el menú principal, pulse en:

**Archivo** > **Almacenar** > **Almacenar ruta...**

- 2. Especifique los valores de conexión con el repositorio si es necesario. Consulte el tema ["Conexión con](#page-169-0) [el repositorio" en la página 164](#page-169-0) para obtener más información. Si desea obtener información sobre el puerto concreto, la contraseña y otros datos de conexión, póngase en contacto con el administrador del sistema local.
- 3. En el cuadro de diálogo Repositorio: Almacenar, seleccione la carpeta donde desea almacenar el objeto, especifique cualquier otra información que desee registrar y pulse en el botón **Almacenar**. Consulte el tema ["Configuración de propiedades de objeto" en la página 165](#page-170-0) para obtener más información.

### **Almacenamiento de proyectos**

Puede almacenar un proyecto completo de IBM SPSS Modeler como archivo *.cpj* en el repositorio, para que otros usuarios puedan acceder a él.

Dado que un archivo de proyecto contiene otros objetos de IBM SPSS Modeler, necesitará indicar a IBM SPSS Modeler que almacene los objetos del proyecto en el repositorio. Esta operación se puede realizar utilizando una configuración del cuadro de diálogo Propiedades de proyecto. Consulte el tema ["Configuración de las propiedades de un proyecto" en la página 188](#page-193-0) para obtener más información.

Una vez configurado un proyecto para almacenar objetos en el repositorio, IBM SPSS Modeler solicitará automáticamente que se almacene el objeto siempre se añada un nuevo objeto al proyecto.

Cuando haya terminado la sesión de IBM SPSS Modeler, deberá almacenar una nueva versión del archivo de proyecto para que recuerde las adiciones. El archivo de proyecto contiene automáticamente (y recupera) las últimas versiones de sus objetos. Si no añade ningún objeto a un proyecto durante una sesión de IBM SPSS Modeler, no tendrá que volver a almacenar el archivo de proyecto. Sin embargo, deberá almacenar nuevas versiones para los objetos del proyecto (ruta, resultados, etc.) que haya cambiado

Para almacenar un proyecto

1. Seleccione el proyecto en la pestaña CRISP-DM o Clases del panel de gestores, en IBM SPSS Modeler, y en el menú principal pulse:

#### **Archivo** > **Proyecto** > **Almacenar proyecto...**

- 2. Especifique los valores de conexión con el repositorio si es necesario. Consulte el tema ["Conexión con](#page-169-0) [el repositorio" en la página 164](#page-169-0) para obtener más información. Si desea obtener información sobre el puerto concreto, la contraseña y otros datos de conexión, póngase en contacto con el administrador del sistema local.
- 3. En el cuadro de diálogo Repositorio: Almacenar, seleccione la carpeta donde desea almacenar el objeto, especifique cualquier otra información que desee registrar y pulse en el botón **Almacenar**. Consulte el tema ["Configuración de propiedades de objeto" en la página 165](#page-170-0) para obtener más información.

# **Almacenamiento de nodos**

Puede almacenar una única definición de nodo de la ruta actual en forma de archivo *.nod* en el repositorio, desde donde otros usuarios pueden acceder a ella.

Para almacenar un nodo:

- 1. Pulse con el botón derecho del ratón en el nodo del lienzo de rutas y pulse **Almacenar nodo**.
- 2. Especifique los valores de conexión con el repositorio si es necesario. Consulte el tema ["Conexión con](#page-169-0) [el repositorio" en la página 164](#page-169-0) para obtener más información. Si desea obtener información sobre el puerto concreto, la contraseña y otros datos de conexión, póngase en contacto con el administrador del sistema local.
- 3. En el cuadro de diálogo Repositorio: Almacenar, seleccione la carpeta donde desea almacenar el objeto, especifique cualquier otra información que desee registrar y pulse en el botón **Almacenar**. Consulte el tema ["Configuración de propiedades de objeto" en la página 165](#page-170-0) para obtener más información.

### **Almacenamiento de objetos de resultado**

Puede almacenar un objeto de resultado de la ruta actual en forma de archivo *.cou* en el repositorio, desde donde otros usuarios pueden acceder a ella.

Para almacenar un objeto de resultado:

1. Pulse en el objeto en la pestaña Resultados del panel de gestores, en SPSS Modeler, y en el menú principal pulse:

```
Archivo > Resultados > Almacenar resultado...
```
- 2. También puede pulsar con el botón derecho en la pestaña Resultados y pulsar **Almacenar**.
- 3. Especifique los valores de conexión con el repositorio si es necesario. Consulte el tema ["Conexión con](#page-169-0) [el repositorio" en la página 164](#page-169-0) para obtener más información. Si desea obtener información sobre el puerto concreto, la contraseña y otros datos de conexión, póngase en contacto con el administrador del sistema local.
- 4. En el cuadro de diálogo Repositorio: Almacenar, seleccione la carpeta donde desea almacenar el objeto, especifique cualquier otra información que desee registrar y pulse en el botón **Almacenar**. Consulte el tema ["Configuración de propiedades de objeto" en la página 165](#page-170-0) para obtener más información.

### **Almacenamiento de modelos y paletas de modelos**

Puede almacenar una ruta concreta como archivo *.gm* en el repositorio, desde donde podrán acceder a ella otros usuarios. También puede almacenar el contenido completo de la paleta de modelos como archivo *.gen* en el repositorio.

Almacenamiento de modelos:

1. Pulse en el objeto de la paleta Modelos en SPSS Modeler, y en el menú principal pulse:

#### **Archivo** > **Modelos** > **Almacenar modelo...**

- 2. También puede pulsar con el botón derecho en un objeto de la paleta Modelos y pulsar **Almacenar modelo**.
- 3. Continúe a partir de "Finalización del procedimiento de almacenamiento", más abajo.

Almacenamiento de paletas de modelos

- 1. Pulse con el botón derecho en el fondo de la paleta Modelos.
- 2. En el menú emergente, pulse **Almacenar paleta**.
- 3. Continúe a partir de "Finalización del procedimiento de almacenamiento", más abajo.

Finalización del procedimiento de almacenamiento:

- 1. Especifique los valores de conexión con el repositorio si es necesario. Consulte el tema ["Conexión con](#page-169-0) [el repositorio" en la página 164](#page-169-0) para obtener más información. Si desea obtener información sobre el puerto concreto, la contraseña y otros datos de conexión, póngase en contacto con el administrador del sistema local.
- 2. En el cuadro de diálogo Repositorio: Almacenar, seleccione la carpeta donde desea almacenar el objeto, especifique cualquier otra información que desee registrar y pulse en el botón **Almacenar**. Consulte el tema ["Configuración de propiedades de objeto" en la página 165](#page-170-0) para obtener más información.

## **Recuperación de objetos desde el repositorio**

Puede recuperar rutas, modelos, paletas de modelos, nodos, proyectos y objetos de resultados que se hayan almacenado en el repositorio.

*Nota*: Además de utilizar las opciones de menú descritas, también puede recuperar rutas, objetos de resultados, modelos y paletas de modelos pulsando con el botón derecho en la pestaña correspondiente del panel de gestor, en la parte superior derecha de la ventana de SPSS Modeler.

1. Para recuperar una ruta, en el menú principal de IBM SPSS Modeler, pulse:

```
Archivo > Recuperar ruta...
```
2. Para recuperar un modelo, paleta de modelos, proyecto u objeto de resultados, en el menú principal de IBM SPSS Modeler pulse:

```
Archivo > Modelos > Recuperar modelo...
o
Archivo > Modelos > Recuperar paleta de modelos...
o
Archivo > Proyecto > Recuperar proyecto...
o
Archivo > Resultados > Recuperar resultado...
```
- 3. También puede pulsar con el botón derecho en el panel del proyecto o gestores y pulsar **Recuperar** en el menú emergente.
- 4. Para recuperar un nodo, en el menú principal de IBM SPSS Modeler, pulse:

#### **Insertar** > **Nodo (o Supernodo) de repositorio...**

- a. Especifique los valores de conexión con el repositorio si es necesario. Consulte el tema ["Conexión](#page-169-0) [con el repositorio" en la página 164](#page-169-0) para obtener más información. Si desea obtener información sobre el puerto concreto, la contraseña y otros datos de conexión, póngase en contacto con el administrador del sistema local.
- 5. En el cuadro de diálogo Repositorio: Recuperar, busque el objeto mediante Examinar, selecciónelo y pulse el botón **Recuperar**. Consulte el tema para obtener más información.

# **Elección de un objeto que recuperar**

Los campos siguientes están disponibles en el cuadro de diálogo Repositorio: Recuperar/Buscar:

**Buscar en:** Muestra la jerarquía de carpetas de la carpeta actual. Para desplazarse a otra carpeta, selecciónela en la lista para navegar directamente hasta ella, o bien utilice la lista de objetos que aparece bajo este campo para llegar a ella.

**Botón Carpeta superior** Sube un nivel con respecto a la carpeta actual en la jerarquía.

**Botón Carpeta nueva.** Crea una nueva carpeta en el nivel actual de la jerarquía.

<span id="page-176-0"></span>**Nombre del archivo.** El nombre de archivo del repositorio para el objeto seleccionado. Para recuperar dicho objeto, pulse en **Recuperar**.

**Archivos del tipo.** El tipo de objeto que ha seleccionado para recuperar. Solamente se mostrarán, en la lista de objetos, objetos de este tipo, junto con las carpetas. Para mostrar objetos de otro tipo para su recuperación, seleccione el tipo en cuestión en la lista.

**Abrir como bloqueado.** De forma predeterminada, cuando se recupera un objeto, éste se bloquea en el repositorio para que otras personas no puedan actualizarlo. Si no desea que el objeto se bloquee al recuperarlo, desactive esta casilla.

**Descripción, palabras clave.** Si, al almacenar el objeto, se definieron detalles adicionales al respecto, éstos aparecerán aquí. Consulte el tema ["Adición de información sobre objetos almacenados" en la página 166](#page-171-0) para obtener más información.

**Versión.** Para recuperar una versión de un objeto distinta de la más reciente, pulse este botón. Se mostrará información de todas las versiones para que pueda seleccionar la que desee.

### **Selección de una versión de objeto**

Para seleccionar una versión concreta de un objeto de repositorio, en el cuadro de diálogo Repositorio: Seleccionar versión:

- 1. (Opcional) Ordene la lista por versión, etiqueta, tamaño, fecha de creación o usuario de creación, pulsando dos veces en la cabecera de la columna apropiada.
- 2. Seleccione la versión del objeto con la que desee trabajar.
- 3. Pulse en Continuar.

### **Búsqueda de objetos en el repositorio**

Puede buscar objetos por nombre, carpeta, tipo, etiqueta, fecha u otro criterio.

### **Búsqueda de objetos por nombre**

- 1. En el menú principal de IBM SPSS Modeler, pulse en:
	- **Herramientas** > **Repositorio** > **Explorar...**
	- a. Especifique los valores de conexión con el repositorio si es necesario. Consulte el tema ["Conexión](#page-169-0) [con el repositorio" en la página 164](#page-169-0) para obtener más información. Si desea obtener información sobre el puerto concreto, la contraseña y otros datos de conexión, póngase en contacto con el administrador del sistema local.
- 2. Pulse en la pestaña **Buscar**.
- 3. En el campo **Buscar objetos con el nombre**, especifique el nombre del objeto que desea buscar.

Cuando busca objetos por nombre, se puede utilizar un asterisco (\*) como carácter comodín para que represente cualquier cadena de caracteres, y un signo de interrogación (?) representa un carácter individual. Por ejemplo, \*cluster\* coincide con todos los objetos que incluyen la cadena cluster en cualquier parte del nombre. La cadena de búsqueda m0?\_\* coincide con M01\_cluster.str y M02\_cluster.str pero no con M01a\_cluster.str. Las búsquedas no distinguen entre mayúsculas y minúsculas (cluster coincide con Cluster y coincide con CLUSTER).

**Nota:** Si el número de objetos es grande, las búsquedas pueden tardar unos minutos.

### **Búsqueda por otros criterios**

Puede realizar una búsqueda según el título, la etiqueta, las fechas, el autor, las palabras clave, el contenido indexado o la descripción. Solamente se buscarán los objetos que reúnan *todos* los criterios de búsqueda especificados. Por ejemplo, podría localizar todas las rutas que contengan uno o más modelos de agrupación en clústeres que también tengan aplicada una etiqueta específica, y se hayan modificado con posterioridad a una fecha específica.

**Tipos de objeto.** Puede restringir la búsqueda a modelos, rutas, salidas, nodos, supernodos, proyectos, paletas de modelo u otros tipos de objetos.

- v **Modelos.** Puede realizar búsquedas de modelos por categoría (clasificación, aproximación, agrupación en clústeres, etc.), o por un algoritmo específico de modelo, como Kohonen. También puede realizar búsquedas por campos utilizados, por ejemplo, todos los modelos que usen un campo denominado *ingreso* como objetivo o resultado.
- v **Rutas.** Para las rutas, puede restringir la búsqueda por campos utilizados o tipo de modelo (categoría o algoritmo) que contenga la ruta.

**Temas.** Puede realizar búsquedas por modelos asociados a temas específicos desde un conjunto de listas de usuarios del repositorio con los privilegios correspondientes (si desea más información, consulte la *Guía del usuario del Gestor de despliegue*). Para obtener la lista, active esta casilla, pulse el botón Añadir temas que aparece, seleccione uno o más temas de la lista y pulse en Aceptar.

**Etiqueta.** La búsqueda se restringe a las etiquetas de versión de objeto seleccionadas.

**Fechas.** Se puede especificar una fecha de creación o modificación y buscar objetos anteriores o posteriores o pertenecientes a un intervalo determinado.

**Autor.** Restringe la búsqueda a objetos creados por un usuario concreto.

**Palabras clave.** Búsqueda por palabras clave determinadas. En IBM SPSS Modeler las palabras clave se especifican en la pestaña Anotaciones de una ruta, un modelo o un objeto de resultados.

**Descripción.** Búsqueda basada en términos concretos del campo de descripción. En IBM SPSS Modeler la descripción se especifica en la pestaña Anotaciones de una ruta, un modelo o un objeto de resultados. Se pueden especificar varias frases de búsqueda separadas por punto y coma (por ejemplo, ingresos; tipo recorte; valor de reclamación). (Tenga en cuenta que dentro de una frase de búsqueda, los espacios cuentan. Por ejemplo, tipo recorte, con un espacio, y tipo recorte, con dos espacios, no es lo mismo.)

### **Modificación de objetos del repositorio**

Puede modificar los objetos existentes en el repositorio directamente desde SPSS Modeler. Tiene la posibilidad de:

- v Crear, cambiar de nombre o eliminar carpetas
- Bloquear o desbloquear objetos
- Eliminar objetos

# **Creación, cambio de nombre y eliminación de carpetas**

- 1. Para realizar operaciones en carpetas del repositorio, en el menú principal de SPSS Modeler, pulse en: **Herramientas** > **Repositorio** > **Explorar...**
	- a. Especifique los valores de conexión con el repositorio si es necesario. Consulte el tema ["Conexión](#page-169-0) [con el repositorio" en la página 164](#page-169-0) para obtener más información. Si desea obtener información sobre el puerto concreto, la contraseña y otros datos de conexión, póngase en contacto con el administrador del sistema local.
- 2. Asegúrese de que la pestaña **Carpetas** está activa.
- 3. Para añadir una nueva carpeta, pulse con el botón derecho en la carpeta padre y pulse en **Nueva carpeta**.
- 4. Para cambiar el nombre de una carpeta, pulse con el botón derecho del ratón y pulse **Cambiar nombre de carpeta**.
- 5. Para eliminar una carpeta, pulse con el botón derecho del ratón y seleccione **Eliminar carpeta**.

### **Bloqueo y desbloqueo de objetos y repositorio**

Puede bloquear un objeto para evitar que otros usuarios actualicen cualquiera de las versiones existentes o creen nuevas versiones. Un objeto bloqueado se identifica por un icono de candado sobre el mismo.

### q

#### *Figura 15. Objeto bloqueado*

Para bloquear un objeto:

- 1. En la ventana del explorador del repositorio, pulse con el botón derecho del ratón en el objeto deseado.
- 2. Pulse en **Bloquear**.

Para desbloquear un objeto:

- 1. En la ventana del explorador del repositorio, pulse con el botón derecho del ratón en el objeto deseado.
- 2. Pulse **Desbloquear**.

### **Eliminación de objetos del repositorio**

Antes de eliminar un objeto del repositorio, debe decidir si desea eliminar todas las versiones del objeto o solamente una versión determinada.

Para eliminar todas las versiones de un objeto

- 1. En la ventana del explorador del repositorio, pulse con el botón derecho del ratón en el objeto deseado.
- 2. Pulse en **Eliminar objetos**.

Para eliminar la versión más reciente de un objeto

- 1. En la ventana del explorador del repositorio, pulse con el botón derecho del ratón en el objeto deseado.
- 2. Pulse en **Eliminar**.

Para eliminar una versión anterior de un objeto

- 1. En la ventana del explorador del repositorio, pulse con el botón derecho del ratón en el objeto deseado.
- 2. Pulse en **Eliminar versiones**.
- 3. Seleccione las versiones que va a eliminar y pulse en **Aceptar**.

# **Gestión de las propiedades de objetos del repositorio**

Puede controlar distintas propiedades de objetos desde SPSS Modeler. Tiene la posibilidad de:

- Ver las propiedades de una carpeta
- Ver y editar las propiedades de un objeto
- v Crear, aplicar y eliminar etiquetas de versión de un objeto

# <span id="page-179-0"></span>**Visualización de propiedades de carpeta**

Para ver las propiedades de cualquier carpeta en la ventana del repositorio, pulse con el botón derecho del ratón en la carpeta deseada. Pulse en **Propiedades de la carpeta**.

pestaña General

Muestra el nombre de la carpeta y las fechas de creación y modificación.

Pestaña Permisos

La pestaña Permisos permite establecer permisos de lectura y escritura para la carpeta. Se enumeran todos los usuarios y grupos con acceso a la carpeta padre. Los permisos siguen una jerarquía. Por ejemplo, si no tiene permisos de lectura, no podrá tener permisos de escritura. Si no tiene permisos de escritura, no podrá tener permisos de eliminación.

**Usuarios y grupos.** Muestra los usuarios y grupos del repositorio que tienen al menos acceso de lectura a la carpeta. Seleccione las casillas de verificación de escritura y lectura para añadir derechos de acceso a la carpeta para un usuario o un grupo concretos. Pulse en el icono **Añadir usuarios/grupos** de la parte derecha de la pestaña Permisos para asignar acceso a grupos y usuarios adicionales. El administrador controla la lista de usuarios y grupos disponibles.

**Representar en cascada los permisos.** Elija una opción para controlar cómo se aplicarán en las carpetas hijas los cambios realizados en la carpeta actual, si procede.

- v **Representar en cascada todos los permisos.** Organiza en cascada la configuración de los permisos desde la carpeta actual hasta todas las carpetas hijas y descendientes. Se trata de una forma rápida de establecer permisos para varias carpetas a la vez. Establezca los permisos necesarios en la carpeta padre y, a continuación, propague en cascada como desee.
- v **Representar en cascada solamente los cambios.** Se representan en cascada solamente los cambios realizados desde la última vez que se aplicaron cambios. Por ejemplo, si se ha añadido un nuevo grupo y desea otorgarle a éste acceso a todas las carpetas bajo la rama Ventas, puede darle acceso a la carpeta raíz Ventas y representar en cascada los cambios realizados en todas las subcarpetas. El resto de permisos para las subcarpetas existentes permanecen sin cambios.
- v **No representar en cascada.** Todos los cambios efectuados afectarán solamente a la carpeta actual y no se propagarán en cascada a las carpetas hijas.

# **Visualización y edición de propiedades de objetos**

En el cuadro de diálogo Propiedades del objeto, puede ver y editar propiedades. Aunque algunas propiedades no se puedan modificar, siempre se puede actualizar un objeto añadiendo una nueva versión.

- 1. En la ventana del repositorio, pulse con el botón derecho del ratón en el objeto deseado.
- 2. Pulse en **Propiedades del objeto**.

Pestaña General

**Nombre.** El nombre del objeto tal como se ve en el repositorio.

**Creado el.** Fecha de creación del objeto (no la versión).

**Última modificación.** Fecha de la última modificación efectuada en el objeto.

**Autor.** Nombre de inicio de sesión del usuario.

**Descripción.** De forma predeterminada, contiene la descripción especificada en la pestaña Anotaciones del objeto en SPSS Modeler.
**Temas enlazados.** El repositorio permite organizar por temas los modelos y objetos relacionados si se estima oportuno. Pueden configurar la lista de temas disponibles los usuarios del repositorio con los privilegios pertinentes (para obtener más información, consulte la *Guía del usuario del Gestor de despliegue*).

**Palabras clave.** Permite especificar palabras clave en la pestaña Anotaciones para una ruta, un modelo o un objeto de resultados. Las series de palabras clave deben estar separadas por espacios y no superar los 255 caracteres. (Si las palabras clave contienen espacios, utilice las comillas para separarlas.)

#### Pestaña Versiones

Los objetos almacenados en el repositorio pueden tener varias versiones. En la pestaña Versiones se muestra información acerca de cada versión.

Las propiedades que se detallan a continuación se pueden especificar o modificar en determinadas versiones de un objeto almacenado:

**Versión.** Identificador exclusivo de la versión, generado basándose en el momento en que se almacenó la versión.

**Etiqueta.** Etiqueta actual de la versión, si existe. Al contrario que ocurre con el identificador de la versión, las etiquetas se pueden trasladar de una versión de un objeto a otra.

El tamaño del archivo, la fecha de creación y el autor también se muestran en cada versión.

**Editar etiquetas.** Pulse en el icono **Editar etiquetas** situado en la parte superior derecha de la pestaña Versiones para definir, aplicar o eliminar las etiquetas de objetos almacenados. Consulte el tema "Gestión de etiquetas de versión de objetos" para obtener más información.

#### Pestaña Permisos

La pestaña Permisos permite establecer permisos de lectura y escritura para el objeto. Se enumeran todos los usuarios y grupos con acceso al objeto actual. Los permisos siguen una jerarquía. Por ejemplo, si no tiene permisos de lectura, no podrá tener permisos de escritura. Si no tiene permisos de escritura, no podrá tener permisos de eliminación.

**Usuarios y grupos.** Muestra los usuarios y grupos del repositorio que tienen al menos acceso de lectura al objeto. Seleccione las casillas de verificación de escritura y lectura para añadir derechos de acceso a este objeto para un usuario o un grupo concretos. Pulse en el icono **Añadir usuarios/grupos** de la parte derecha de la pestaña Permisos para asignar acceso a grupos y usuarios adicionales. El administrador controla la lista de usuarios y grupos disponibles.

### **Gestión de etiquetas de versión de objetos**

El cuadro de diálogo Editar etiquetas de versión le permite:

- Aplicar etiquetas al objeto seleccionado
- v Eliminar las etiquetas del objeto seleccionado
- Definir una nueva etiqueta y aplicarla al objeto

Aplicar etiquetas al objeto seleccionado

- 1. Seleccione una o más etiquetas de la lista **Etiquetas disponibles**.
- 2. Pulse el botón de flecha derecha para mover las etiquetas seleccionadas a la lista **Etiquetas aplicadas**.
- 3. Pulse en **Aceptar**.

Eliminar etiquetas del objeto

1. Seleccione una o más etiquetas de la lista **Etiquetas aplicadas**.

- <span id="page-181-0"></span>2. Pulse el botón de flecha izquierda para quitar las etiquetas seleccionadas de la lista **Etiquetas disponibles**.
- 3. Pulse en **Aceptar**.

Definir una nueva etiqueta y aplicarla al objeto

- 1. Introduzca el nombre de la etiqueta en el campo **Nueva etiqueta**.
- 2. Pulse el botón de flecha derecha para mover las nuevas etiquetas a la lista **Etiquetas aplicadas**.
- 3. Pulse en **Aceptar**.

### **Despliegue de rutas**

Para activar la ruta que se utilizará con la aplicación IBM SPSS Modeler Advantage de baja intensidad, se debe desplegar como una ruta (archivo .str) en el repositorio.

**Nota:** No puede desplegar una ruta que tenga más de un nodo de origen en la rama de puntuación.

La ruta puede aprovechar al máximo las características de nivel de empresa de IBM SPSS Collaboration and Deployment Services. Consulte el tema ["Almacenamiento y despliegue de objetos de repositorio" en](#page-169-0) [la página 164](#page-169-0) para obtener más información.

### **Para desplegar la ruta actual (método del menú Archivo)**

1. En el menú principal, pulse en:

### **Archivo** > **Almacenar** > **Desplegar**

- 2. Seleccione el tipo de despliegue y complete el resto del cuadro de diálogo si fuera necesario.
- 3. Pulse en **Desplegar como ruta** para desplegar la ruta para su uso con IBM SPSS Modeler Advantage o IBM SPSS Collaboration and Deployment Services.
- 4. Pulse en **Almacenar**. Si desea obtener más información, pulse en **Ayuda**.
- 5. Continúe desde "Completar el proceso de despliegue."

### **Para desplegar la ruta actual (método del menú Herramientas)**

1. En el menú principal, pulse en:

**Herramientas** > **Propiedades de ruta** > **Despliegue**

2. Elija el tipo de despliegue, complete el resto de la pestaña Despliegue según sea necesario y pulse en **Almacenar**. Consulte el tema "Opciones de despliegue de rutas" para obtener más información.

### **Finalización del proceso de despliegue**

- 1. Especifique los valores de conexión con el repositorio si es necesario. Consulte el tema ["Conexión con](#page-169-0) [el repositorio" en la página 164](#page-169-0) para obtener más información. Si desea obtener información sobre el puerto concreto, la contraseña y otros datos de conexión, póngase en contacto con el administrador del sistema local.
- 2. En el recuadro de diálogo Repositorio: Almacenar, elija la carpeta donde desea almacenar el objeto, especifique cualquier otra información que desee registrar y pulse **Almacenar**. Consulte el tema ["Configuración de propiedades de objeto" en la página 165](#page-170-0) para obtener más información.

# **Opciones de despliegue de rutas**

La pestaña Despliegue del cuadro de diálogo Opciones de ruta permite especificar opciones para desplegar la ruta.

Al desplegar una ruta, puede abrir y modificar la ruta en la aplicación de cliente ligero IBM SPSS Modeler Advantage. La ruta se guarda en el repositorio como un archivo con la extensión .str.

El despliegue de una ruta le permite aprovechar las funciones adicionales disponibles con IBM SPSS Collaboration and Deployment Services como, por ejemplo, acceso de varios usuarios, puntuación automatizada, renovación de modelo y análisis de Champion Challenger.

**Nota:** Los nodos de modelado Reglas de asociación, STP y TCM no soportan la evaluación de modelos ni los pasos de Champion Challenger en IBM SPSS Collaboration and Deployment Services.

Desde la pestaña Despliegue también puede obtener una presentación preliminar de la descripción de ruta que IBM SPSS Modeler crea para la ruta. Consulte el tema ["Descripciones de ruta" en la página 57](#page-62-0) para obtener más información.

**Tipo de despliegue.** Selecciona cómo desea desplegar la ruta. Antes de su despliegue, todas las rutas requieren un nodo de puntuación específico; las opciones y requisitos adicionales dependen del tipo de despliegue.

**Nota:** Los nodos de modelado Reglas de asociación, STP y TCM no soportan la evaluación de modelos ni los pasos de Champion Challenger en IBM SPSS Collaboration and Deployment Services.

- v **<ninguno>**. La ruta no se desplegará en el repositorio. Todas las opciones están desactivadas menos la presentación preliminar de la descripción de rutas.
- v **Solamente puntuación**. La ruta se despliega al repositorio cuando pulsa en el botón **Almacenar**. Los datos pueden puntuarse utilizando el nodo que designe en el campo **Nodo Puntuación**.
- v **Actualización de modelos**. Hace lo mismo que Solamente puntuación pero además, el modelo puede actualizarse en el repositorio utilizando los objetos que designe en los campos **Nodo de modelado** y **Nugget de modelo**. Tenga en cuenta que la renovación automática de modelo no está soportada de forma predeterminada en IBM SPSS Collaboration and Deployment Services, así que debe elegir este tipo de despliegue si desea utilizar esta característica al ejecutar una ruta desde el repositorio. Consulte el tema ["Actualización del modelo" en la página 179](#page-184-0) para obtener más información.

**Nodo Puntuación.** Seleccione un nodo de gráfico, resultado o exportación para identificar la rama de la ruta que se utilizará para puntuar los datos. Mientras que la ruta puede contener un número indefinido de ramas, modelos y nodos de terminación válidos, sólo se puede designar una rama de puntuación con fines de despliegue. Éste es el requisito principal para desplegar una ruta.

**Parámetros de puntuación.** Permite especificar los parámetros que se pueden modificar cuando se ejecuta la rama de puntuación. Consulte el tema ["Parámetros de puntuación y modelado" en la página 178](#page-183-0) para obtener más información.

**Nodo Modelado.** Para la actualización de modelos, especifica el nodo de modelado que se utilizará para volver a crear o actualizar el modelo en el repositorio. Debe ser un nodo de modelado del mismo tipo que el especificado para **Nugget de modelo**.

**Parámetros del generador de modelos.** Permite especificar los parámetros que se pueden modificar al ejecutar el nodo de generación de modelado. Consulte el tema ["Parámetros de puntuación y modelado"](#page-183-0) [en la página 178](#page-183-0) para obtener más información.

**Nugget de modelo.** Para la actualización de modelos, especifica el nugget de modelo que se actualizará o regenerará cada vez que se actualice la ruta en el repositorio (normalmente, como parte de un trabajo programado). El modelo se debe encontrar en la rama de puntuación. Aunque puede haber varios modelos en la rama de puntuación, solamente se puede designar a uno. Tenga en cuenta que cuando se crea inicialmente la ruta, puede ser realmente un modelo marcador que se actualiza o regenera a medida que hay nuevos datos disponibles.

**Desplegar como ruta.** Pulse esta opción si desea utilizar la ruta con IBM SPSS Modeler Advantage o IBM SPSS Collaboration and Deployment Services.

<span id="page-183-0"></span>**Comprobar**. Pulse en este botón para comprobar si se trata de una ruta válida para desplegar. Todas las rutas deben tener un nodo de puntuación específico antes de poder desplegarse. Si no se cumplen estas condiciones, aparecerán mensajes de error.

**Almacenar**. Despliega la ruta si es válida. En caso contrario, aparecerá un mensaje de error. Pulse el botón **Reparar**, corrija el error y vuelva a intentarlo.

**Presentación preliminar de descripción de ruta.** Le permite visualizar los contenidos de la descripción de la ruta que IBM SPSS Modeler crea para la ruta. Consulte el tema ["Descripciones de ruta" en la](#page-62-0) [página 57](#page-62-0) para obtener más información.

**Nota:** Los nodos de modelado Reglas de asociación, STP y TCM no soportan la evaluación de modelos ni los pasos de Champion Challenger en IBM SPSS Collaboration and Deployment Services.

### **Parámetros de puntuación y modelado**

Al desplegar una ruta a IBM SPSS Collaboration and Deployment Services, puede elegir los parámetros que se podrán ver o editar cada vez que se actualice o puntúe el modelo. Por ejemplo, puede especificar los valores máximo y mínimo o algún otro valor que puede estar sujeto a cambio cada vez que se ejecute un trabajo.

1. Para hacer que un parámetro sea visible y se pueda ver o editar después de desplegar la ruta, selecciónelo en la lista del cuadro de diálogo Parámetros de puntuación.

La lista de parámetros disponibles se define en la pestaña Parámetros del cuadro de diálogo de propiedades de ruta. Consulte el tema ["Cómo configurar parámetros de sesión y ruta." en la página 52](#page-57-0) para obtener más información.

### **La rama de puntuación**

Si despliega una ruta, una de sus ramas debe designarse como **rama de puntuación** (es decir, la que contiene el nodo de puntuación). Al designar una rama como rama de puntuación, ésta se resalta en el lienzo de rutas, al igual que el enlace del modelo al nugget en la rama de puntuación. Esta representación visual es particularmente útil en rutas complejas con varias ramas, en las que tal vez no se pueda identificar inmediatamente la ruta de puntuación.

*Nota*: Solamente se puede designar una rama de la ruta como rama de puntuación.

Si la ruta tenía ya una rama de puntuación definida, la nueva rama la sustituirá como tal. Puede definir el color que identifique la rama de puntuación mediante la opción Color personalizado. Consulte el tema ["Opciones de configuración de representación" en la página 196](#page-201-0) para obtener más información.

Puede mostrar u ocultar la identificación de la rama de puntuación por medio del botón Mostrar/ocultar de la barra de herramientas de marcación de ruta.

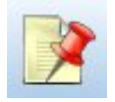

*Figura 16. Botón Mostrar/ocultar de la barra de herramientas de marcación de ruta:*

### **Identificación de la rama de puntuación para el despliegue**

Pude designar la rama de puntuación desde el menú emergente de un nodo terminal o desde el menú Herramientas. Si utiliza el menú emergente, el nodo de puntuación se define automáticamente en la pestaña Despliegue de las propiedades de ruta.

Para designar una rama como rama de puntuación (menú emergente)

- <span id="page-184-0"></span>1. Conecte el nugget de modelo a un nodo terminal (un nodo de procesamiento o de resultados en dirección descendente desde el nugget).
- 2. Pulse con el botón derecho en el nodo terminal.
- 3. En el menú, pulse **Utilizar como rama de puntuación**.

Para designar una rama como rama de puntuación (menú Herramientas)

- 1. Conecte el nugget de modelo a un nodo terminal (un nodo de procesamiento o de resultados en dirección descendente desde el nugget).
- 2. En el menú principal, pulse en:

**Herramientas** > **Propiedades de ruta** > **Despliegue**

- 3. En la lista **Tipo de despliegue**, pulse **Solamente puntuación** o **Actualización de modelos**, según desee. Consulte el tema ["Opciones de despliegue de rutas" en la página 176](#page-181-0) para obtener más información.
- 4. Pulse en el campo **Nodo de puntuación** y seleccione un nodo terminal en la lista.
- 5. Pulse en **Aceptar**.

### **Actualización del modelo**

La actualización de modelos es un proceso de regeneración de un modelo existente en una ruta utilizando datos más recientes. La ruta en sí no cambia en el repositorio. Por ejemplo, el tipo de algoritmo y la configuración específica de la ruta siguen siendo los mismos, pero el modelo vuelve a entrenarse con nuevos datos, y se actualiza si la nueva versión del modelo funciona mejor que la anterior.

En una ruta solamente se puede definir la actualización de un nugget de modelo, que se conoce como **modelo de actualización**. Si elige la opción **Actualización de modelos** en la pestaña Despliegue de las propiedades de ruta (consulte ["Opciones de despliegue de rutas" en la página 176\)](#page-181-0), el nugget de modelo que designe en ese momento pasará a ser el modelo de actualización. También puede designar un modelo como modelo de actualización en el menú emergente de un nugget de modelo. Para ello, el nugget debe estar ya en la rama de puntuación.

Desactivar el estado de "modelo de actualización" de un nugget equivale a configurar el tipo de despliegue de la ruta como Solamente puntuación, y la pestaña Despliegue del cuadro de diálogo de propiedades de ruta se actualizará en consecuencia. Puede activar o desactivar este estado con ayuda de la opción **Utilizar como modelo de actualización** del menú emergente del nugget en la rama de puntuación actual.

Si se elimina el enlace de modelo de un nugget en la rama de puntuación, también se eliminará el estado de "modelo de actualización" del nugget. Puede deshacer la eliminación del enlace de modelo con el menú Editar o con la barra de herramientas; de esta forma restablecerá el estado "modelo de actualización" del nugget.

### **Cómo se selecciona el modelo de actualización**

Al igual que la rama de puntuación, también se resalta en la ruta el enlace al modelo de actualización. El nugget de modelo elegido como modelo de actualización, y por tanto el enlace resaltado, dependerán del número de nuggets presentes en la ruta.

#### Modelo único en ruta

Si en la rama de puntuación hay un único nugget de modelo con enlace, se identificará como tal y pasará a ser el modelo de actualización para la ruta.

#### Varios modelos en la ruta

Si hay más de un nugget enlazado en la ruta, el modelo de actualización se seleccionará de la siguiente manera:

Si se ha definido un nugget de modelo en la pestaña Despliegue del cuadro de diálogo de propiedades de ruta y también en la ruta, éste pasará a ser el modelo de actualización.

Si no se ha definido ningún nugget en la pestaña Despliegue, o si se ha definido uno, pero no en la rama de puntuación, se seleccionará como modelo de actualización el nugget más cercano al nodo terminal.

Si más tarde elimina la selección de todos los enlaces de modelo como enlaces de actualización, solamente se resaltará la rama de puntuación y no los enlaces. El tipo de despliegue se define en Solamente puntuación.

*Nota*: Puede decidir definir uno de los enlaces para reemplazar el estado, pero no el otro. En ese caso, el nugget de modelo seleccionado como modelo de actualización será el que tenga un enlace de actualización y se encuentre más cerca del nodo terminal cuando se designe la rama de puntuación.

Ausencia de modelos en la ruta

Si no hay modelos en la ruta, o solamente modelos sin enlaces de modelo, el tipo de despliegue se definirá en Solamente puntuación.

#### **Comprobación de una rama de puntuación para errores**

Al designar la rama de puntuación, se comprueba para ver si hay errores.

Si se detecta un error, se resalta la rama de puntuación en el color correspondiente a errores de dicha rama, y se muestra un mensaje de error. Puede definir el color de errores mediante la opción Color personalizado. Consulte el tema ["Opciones de configuración de representación" en la página 196](#page-201-0) para obtener más información.

Si se detecta un error, proceda de la siguiente manera:

- 1. Corrija el error según el contenido del mensaje.
- 2. En el menú principal, pulse en:

#### **Herramientas** > **Propiedades de ruta** > **Despliegue**

- y pulse en **Comprobar**.
- 3. Si es necesario, repita el proceso hasta que dejen de detectarse errores.

# **Capítulo 11. Exportación a aplicaciones externas**

### **Acerca de Exportación a aplicaciones externas**

IBM SPSS Modeler ofrece diversos mecanismos para exportar todo el proceso de minería de datos a aplicaciones externas para que el trabajo que desarrolla para la preparación de datos y generación de modelos pueda aprovecharse también fuera de IBM SPSS Modeler.

La sección anterior mostraba cómo puede desplegar rutas en un repositorio de IBM SPSS Collaboration and Deployment Services para aprovechar su acceso multiusuario, su programación de trabajos y otras características. De forma análoga, las rutas de IBM SPSS Modeler también pueden utilizarse en conjunción con:

- IBM SPSS Modeler Advantage
- Aplicaciones que pueden importar y exportar archivos en formato PMML

Si desea obtener más información sobre uso de rutas con IBM SPSS Modeler Advantage, consulte "Apertura de una ruta en IBM SPSS Modeler Advantage".

Para obtener información sobre la exportación e importación de modelos como archivos PMML, lo que hace posible compartir modelos con otras aplicaciones que admitan este formato, consulte ["Cómo](#page-187-0) [importar y exportar modelos como PMML" en la página 182.](#page-187-0)

### **Apertura de una ruta en IBM SPSS Modeler Advantage**

Las rutas de IBM SPSS Modeler se pueden utilizar en conjunción con la aplicación IBM SPSS Modeler Advantage de baja intensidad. Aunque es posible crear aplicaciones personalizadas completas con IBM SPSS Modeler Advantage, también puede utilizar una ruta ya creada en IBM SPSS Modeler como base de un flujo de trabajo de aplicaciones.

Para abrir una ruta en IBM SPSS Modeler Advantage:

- 1. Despliegue la ruta en el repositorio de IBM SPSS Collaboration and Deployment Services, asegurándose de pulsar la opción **Desplegar como ruta**. Consulte el tema ["Despliegue de rutas" en la](#page-181-0) [página 176](#page-181-0) para obtener más información.
- 2. Pulse en el botón de la barra de herramientas Abrir en IBM SPSS Modeler Advantage o en el menú principal, pulse:

#### **Archivo** > **Abrir en IBM SPSS Modeler Advantage**

1. Especifique los valores de conexión con el repositorio si es necesario. Consulte el tema ["Conexión con](#page-169-0) [el repositorio" en la página 164](#page-169-0) para obtener más información. Si desea obtener información sobre el puerto concreto, la contraseña y otros datos de conexión, póngase en contacto con el administrador del sistema local.

*Nota*: El servidor también debe tener el software de IBM SPSS Modeler Advantage instalado.

1. En el cuadro de diálogo Repositorio: Almacenar, seleccione la carpeta donde desea almacenar el objeto, especifique cualquier otra información que desee registrar y pulse en el botón **Almacenar**. Consulte el tema ["Configuración de propiedades de objeto" en la página 165](#page-170-0) para obtener más información.

De este modo también se inicia IBM SPSS Modeler Advantage con la ruta ya abierta. La ruta está cerrada en IBM SPSS Modeler.

### <span id="page-187-0"></span>**Cómo importar y exportar modelos como PMML**

PMML, o lenguaje de códigos para modelos predictivos, es un formato XML para describir modelos estadísticos y de minería de datos, incluyendo entradas a modelos, transformaciones utilizadas para preparar los datos para minería de datos, y los parámetros que definen los propios modelos. IBM SPSS Modeler importa y exporta PMML, con lo que se permite compartir modelos con otras aplicaciones que admitan este formato, como IBM SPSS Statistics.

Si desea obtener más información sobre PMML, consulte el sitio Web del grupo de minería de datos (*http://www.dmg.org*).

Para exportar un modelo

La mayoría de tipos de modelos generados por IBM SPSS Modeler admite la exportación PMML. Consulte el tema ["Tipos de modelo que admiten PMML" en la página 183](#page-188-0) para obtener más información.

- 1. Pulse con el botón derecho del ratón en un nugget en la paleta de modelos. (también puede pulsar dos veces un nugget de modelo en el lienzo y seleccionar el menú Archivo.)
- 2. En el menú, pulse **Exportar PMML**.
- 3. En el cuadro de diálogo Exportar (o Guardar), especifique un directorio objetivo y un nombre exclusivo para el modelo.

*Nota*: Puede cambiar las opciones de exportación PMML en el cuadro de diálogo Opciones de usuario. En el menú principal, pulse en:

#### **Herramientas** > **Opciones** > **Opciones de usuario**

y pulse la pestaña PMML.

Consulte el tema ["Opciones de configuración de exportación de PMML" en la página 197](#page-202-0) para obtener más información.

Para importar un modelo guardado como PMML

Los modelos exportados como PMML desde IBM SPSS Modeler o cualquier otra aplicación se pueden importar a la paleta de modelos. Consulte el tema ["Tipos de modelo que admiten PMML" en la página](#page-188-0) [183](#page-188-0) para obtener más información.

- 1. En la paleta de modelos, pulse con el botón derecho en la paleta y seleccione **Importar PMML** del menú.
- 2. Seleccione el archivo que desea importar y especifique las opciones de las etiquetas de valores y variables como desee.
- 3. Pulse en **Abrir**.

**Utilice las etiquetas de variables si están presentes en el modelo.** El lenguaje PMML puede especificar tanto nombres de variables como etiquetas de variables (como ID de referencia para *IDRef*) para las variables del diccionario de datos. Seleccione esta opción para utilizar etiquetas de variables si están presentes en el PMML exportado originalmente.

Si ha seleccionado las opciones anteriores de etiqueta pero en el PMML no hay ninguna etiqueta de variable o de valor, entonces los nombres de variables y valores literales se utilizarán como normales.

# <span id="page-188-0"></span>**Tipos de modelo que admiten PMML Exportación de PMML**

**Modelos de IBM SPSS Modeler.** Los siguientes modelos creados en IBM SPSS Modeler pueden exportarse como PMML 4.0:

- Árbol C&R
- QUEST
- $\cdot$  CHAID
- Regresión lineal
- Red neuronal
- $\cdot$  C<sub>5.0</sub>
- Regresión Logística
- Genlin
- $\cdot$  SVM
- A priori
- Carma
- K-medias
- Kohonen
- Dos fases
- v GLMM (soporte únicamente para modelos GLMM de solo efecto fijo)
- v Lista de decisiones
- $\cdot$  Cox
- v Secuencia (no se admite la puntuación para modelos PMML de secuencia)
- v Estadísticas Modelo

**Modelos nativos de bases de datos.** Para modelos generados utilizando algoritmos nativos de bases de datos, la exportación PMML no está disponible. Los modelos creados mediante Analysis Services desde Microsoft o Oracle Data Miner no se pueden exportar.

### **Importación de PMML**

IBM SPSS Modeler puede importar y puntuar modelos PMML generados por versiones actuales de todos los productos de IBM SPSS Statistics, incluidos los modelos exportados desde IBM SPSS Modeler, así como cualquier modelo o transformación PMML generado mediante IBM SPSS Statistics 17.0 o posterior. Básicamente, esto significa cualquier PMML que pueda puntuar el motor de puntuación, con las siguientes excepciones:

- v Los modelos Apriori, CARMA, Detección de anomalías, Secuencia y Reglas de asociación no se pueden importar.
- v Es posible que no pueda navegar por los modelos de PMML después de importar a IBM SPSS Modeler aunque se puedan utilizar para la puntuación. (Tenga en cuenta que esto incluye los modelos que se exportaron de IBM SPSS Modeler para comenzar. Para evitar esta limitación, exporte el modelo como un archivo del modelo generado [\*.gm] en lugar de como PMML.)
- v La validación limitada se produce al importar, pero la validación completa se realiza al intentar puntuar el modelo. Por lo tanto es posible que la importación sea correcta pero que la puntuación falle o genere resultados incorrectos.

**Nota:** Para PMML de terceros importado en IBM SPSS Modeler, IBM SPSS Modeler se intentará puntar los PMML válidos que se puedan reconocer y puntuar. Sin embargo, no se garantiza que puntuarán todos los PMML o que lo harán de la misma manera que la aplicación que los ha generado.

# **Capítulo 12. Proyectos e informes**

# **Introducción a los proyectos**

Un **proyecto** es un grupo de archivos relacionados con una tarea de minería de datos. Los proyectos incluyen rutas de datos, diagramas, modelos generados, informes y cualquier otro elemento creado en IBM SPSS Modeler. A primera vista parece que los proyectos de IBM SPSS Modeler son simplemente una forma de organizar resultados, pero en realidad pueden hacer mucho más. Con los proyectos puede:

- v Anotar cada objeto en el archivo de proyecto.
- v Usar la metodología CRISP-DM para orientar sus esfuerzos en la minería de datos. Los proyectos también contienen un sistema de ayuda de CRISP-DM en el que se ofrece información detallada y ejemplos reales de minería de datos con CRISP-DM.
- v Añadir objetos externos a IBM SPSS Modeler al proyecto, como una presentación de diapositivas de PowerPoint que se usa para presentar los objetivos de la minería de datos o notas técnicas sobre los algoritmos que se pretenden utilizar.
- v Generar informes de actualización exhaustivos o sencillos basados en las anotaciones. Estos informes se pueden generar en HTML para publicarlos fácilmente en la intranet de su organización.

*Nota*: Si el panel de proyectos no está visible en la ventana de IBM SPSS Modeler, pulse **Proyecto** en el menú Ver.

Los objetos que se añaden a un proyecto se pueden ver de dos formas: **vista Clases view** y **vista CRISP-DM**. Cualquier elemento que se añada a un proyecto se incorporará a ambas vistas; puede pasar de una a otra para crear la organización que le resulte más adecuada.

# **Vista CRISP-DM**

Al ser compatible con el estándar CRISP-DM (Cross-Industry Standard Process for Data Mining), los proyectos de IBM SPSS Modeler ofrecen una forma independiente y probada en el sector para la organización de los esfuerzos invertidos en la minería de datos. CRISP-DM emplea seis fases para describir el proceso desde el comienzo (recopilación de necesidades empresariales) hasta el final (despliegue de los resultados). Incluso pese a que algunas fases no impliquen generalmente trabajar en IBM SPSS Modeler, el panel de proyectos incluye las seis fases que permiten disponer de una ubicación central para el almacenamiento y el seguimiento de todos los materiales asociados con el proyecto. Por ejemplo, la fase Comprensión del negocio implica generalmente la recopilación de necesidades y reuniones con colegas para determinar objetivos en lugar de trabajar con datos en IBM SPSS Modeler. El panel de proyectos permite almacenar las notas tomadas en estas reuniones en la carpeta *Comprensión del negocio* para tenerlas como futura referencia e incluirlas en los informes.

La vista CRISP-DM del panel de proyectos también incorpora su propio sistema de ayuda, que le guiará a través del ciclo vital de la minería de datos. Desde IBM SPSS Modeler, se puede acceder a esta ayuda pulsando **Ayuda de CRISP-DM** en el menú Ayuda.

*Nota*: Si el panel de proyectos no está visible en la ventana, pulse **Proyecto** en el menú Ver.

### **Establecimiento de la fase del proyecto predeterminada**

Los objetos añadidos a un proyecto se incorporan en una fase predeterminada de CRISP-DM. Esto quiere decir que necesita organizar los objetos manualmente de acuerdo con la fase de minería de datos en la que los haya usado. Por tanto, es conveniente establecer la carpeta predeterminada en la fase en la que esté trabajando actualmente.

**Para seleccionar la fase que desea usar como predeterminada:**

- 1. En la vista CRISP-DM, pulse con el botón de derecho del ratón en la carpeta cuya fase desea establecer como valor predeterminado.
- 2. En el menú, pulse **Establecer como valor predeterminado**.

La carpeta predeterminada se mostrará con letras en negrita.

# **Vista Clases**

La vista Clases del panel de proyectos permite organizar el trabajo en IBM SPSS Modeler de forma categórica por los tipos de los objetos que se hayan creado. Los objetos guardados se pueden añadir a cualquiera de las siguientes categorías:

- Rutas
- Nodos
- Modelos
- v Tablas, gráficos e informes
- v Otros (archivos externos a IBM SPSS Modeler, como presentaciones de diapositivas o notas técnicas sobre su trabajo de minería de datos)

Al añadir objetos a la vista Clases, también se añaden a la carpeta de fase predeterminada de la vista CRISP-DM.

*Nota*: Si el panel de proyectos no está visible en la ventana, pulse **Proyecto** en el menú Ver.

# **Generación de un proyecto**

Un proyecto es, esencialmente, un archivo que contiene referencias a todos los archivos que se asocien con él. Esto quiere decir que los elementos de proyectos se almacenan de forma individual y como referencia en el archivo de proyecto (*.cpj*). Debido a esta estructura referencial, tenga en cuenta lo siguiente:

- v Los elementos de proyectos se deben guardar primero de forma individual antes de añadirse a un proyecto. Si un elemento no se guarda, se le solicitará que lo haga antes de añadirlo al proyecto actual.
- v Los objetos que se actualizan individualmente, como las rutas, también se actualizan en el archivo de proyecto.
- v Al mover o eliminar objetos manualmente (como rutas, nodos y objetos de resultados) del sistema de archivos, los enlaces del archivo de proyecto serán no válidos.

# **Creación de un nuevo proyecto**

Es muy fácil crear nuevos proyectos en la ventana de IBM SPSS Modeler. Puede comenzar a crear uno, si no hay ninguno abierto, o cerrar un proyecto existente y comenzar desde cero.

En el menú principal, pulse en:

**Archivo** > **Proyecto** > **Nuevo proyecto...**

### **Adición a un proyecto**

Una vez que ha creado o abierto un proyecto, puede añadir objetos como rutas de datos, nodos e informes mediante diferentes métodos.

Adición de objetos desde los gestores

El uso de gestores en la esquina superior derecha de la ventana de IBM SPSS Modeler permite la adición de rutas o resultados.

1. Seleccione un objeto, como una tabla o una ruta, de una de las pestañas de gestores.

2. Pulse con el botón derecho y elija **Añadir al proyecto**.

Si el objeto se ha guardado previamente, se añadirá automáticamente a la carpeta de objetos apropiada (en la vista Clases) o a la carpeta de fase predeterminada (en la vista CRISP-DM).

3. Si lo prefiere, también puede arrastrar y soltar objetos de los gestores al panel de proyectos.

*Nota*: Es posible que se le solicite que guarde antes el objeto. Al hacerlo, asegúrese de seleccionar **Añadir archivo al proyecto** en el cuadro de diálogo Guardar. Así se añadirá el objeto automáticamente al proyecto después de guardarlo.

Adición de nodos desde el lienzo

Se pueden añadir nodos individuales desde el lienzo de rutas mediante el cuadro de diálogo Guardar.

- 1. Seleccione un nodo en el lienzo.
- 2. Pulse con el botón derecho y seleccione **Guardar nodo**. En el menú principal, también se puede pulsar en:

**Editar** > **Nodo** > **Guardar nodo...**

- 3. En el cuadro de diálogo Guardar, seleccione **Añadir archivo al proyecto**.
- 4. Asigne un nombre al nodo y pulse en **Guardar**.

Así se guarda el archivo y se añade al proyecto. Los nodos se añaden a la carpeta *Nodos* en la vista Clases y a la carpeta de fase predeterminada en la vista CRISP-DM.

#### Adición de archivos externos

Si lo desea puede añadir una gran variedad de objetos externos a IBM SPSS Modeler en un proyecto. Esto puede resultar útil en la gestión de todo el proceso de minería de datos realizado en IBM SPSS Modeler. Por ejemplo, puede almacenar enlaces a datos, notas, presentaciones y gráficos en un proyecto. En la vista CRISP-DM se pueden añadir archivos externos a la carpeta que se desee. En la vista Clases se pueden añadir archivos externos sólo a la carpeta *Otros*.

#### **Para añadir archivos externos a un proyecto:**

- 1. Arrastre los archivos del escritorio al proyecto.
	- *o*
- 2. Pulse con el botón derecho en la carpeta de destino en las vistas CRISP-DM o Clases.
- 3. En el menú, pulse **Añadir a carpeta**.
- 4. Seleccione un archivo en el cuadro de diálogo y pulse en **Abrir**.

Se añadirá una referencia al objeto seleccionado dentro de los proyectos de IBM SPSS Modeler.

### **Transferencia de proyectos a Repositorio de IBM SPSS Collaboration and Deployment Services**

Puede transferir un proyecto entero, incluyendo todos los archivos de componente, a Repositorio de IBM SPSS Collaboration and Deployment Services en un paso. No se moverá ningún objeto que ya esté en la ubicación objetivo. Esta característica también funciona a la inversa; puede transferir proyectos enteros desde el Repositorio de IBM SPSS Collaboration and Deployment Services al sistema de archivos local.

Transferencia de un proyecto

Asegúrese de que el proyecto que desea transferir está abierto en el panel de proyectos.

#### **Para transferir un proyecto:**

1. Pulse con el botón derecho del ratón en la carpeta raíz del proyecto y pulse **Transferir proyecto**.

- 2. Si se le solicita, inicie sesión en el Repositorio de IBM SPSS Collaboration and Deployment Services.
- 3. Especifique la nueva ubicación para el proyecto y pulse en **Aceptar**.

# **Configuración de las propiedades de un proyecto**

Puede personalizar el contenido y la documentación de un proyecto a través del cuadro de diálogo de propiedades de proyecto. Para acceder a las propiedades del proyecto:

- 1. Pulse con el botón derecho en un objeto o una carpeta en el panel de proyectos y elija **Propiedades de proyecto**.
- 2. Pulse en la pestaña **Proyecto** para especificar información básica del proyecto.

**Creado.** Muestra la fecha de creación del proyecto (no editable).

**Resumen.** Puede escribir un resumen del proyecto de minería de datos que se mostrará en el informe del proyecto.

**Contenido.** Enumera el tipo y el número de componentes a los que hace referencia el archivo de proyecto (no editable).

**Guardar objeto no guardado como.** Especifica si los objetos que no se han guardado deben guardarse en el sistema de archivos local o, en su lugar, en el repositorio. Consulte el tema ["Acerca de Repositorio de](#page-168-0) [IBM SPSS Collaboration and Deployment Services" en la página 163](#page-168-0) para obtener más información.

**Actualizar referencias del objeto al cargar el proyecto.** Seleccione esta opción para actualizar las referencias del proyecto a sus componentes. *Nota*: Los archivos añadidos a un proyecto no se guardan en el propio archivo de proyecto. En su lugar, se almacena una referencia a los archivos en el proyecto. Esto quiere decir que cualquier desplazamiento o eliminación de un archivo conllevará la eliminación de dicho objeto del proyecto.

### **Anotaciones de un proyecto**

El panel de proyectos incluye una gran variedad de formas de anotar los esfuerzos invertidos en la minería de datos. Las anotaciones en el nivel de proyecto se usan a menudo para hacer un seguimiento de objetivos y decisiones generales, mientras que las anotaciones de los nodos o las carpetas proporcionan un detalle adicional. La pestaña Anotaciones proporciona espacio suficiente para documentar detalles en el nivel de proyecto, como la exclusión de datos con contenido perdido irrecuperable o hipótesis halagüeñas formadas durante la exploración de los datos.

#### **Para anotar un proyecto:**

- 1. Seleccione la carpeta del proyecto adecuada en las vistas CRISP-DM o Clases.
- 2. Pulse con el botón derecho en la carpeta y a continuación en **Propiedades de proyecto**.
- 3. Pulse en la pestaña **Anotaciones**.
- 4. Introduzca las palabras clave y el texto para describir el proyecto.

### **Anotaciones y propiedades de las carpetas**

Se pueden añadir notas en las carpetas de proyecto individuales de las vistas CRISP-DM o Clases. En la vista CRISP-DM podría tratarse de una forma extremadamente efectiva de documentar los objetivos de su organización en cada fase de la minería de datos. Por ejemplo, el uso de la herramienta de anotación en la carpeta *Comprensión del negocio* le permite incluir información como "El objetivo empresarial de este estudio es reducir el abandono de clientes importantes." Posteriormente, este texto se puede incluir automáticamente en el proyecto seleccionando la opción **Incluir en informe**.

#### **Para anotar una carpeta:**

- 1. Seleccione una carpeta en el panel de proyectos.
- 2. Pulse con el botón derecho en la carpeta y a continuación en **Propiedades de carpeta**.

En la vista CRISP-DM, las carpetas se anotan con un resumen del propósito de cada fase, así como a modo de guía para la realización de las tareas de minería de datos relevantes. Cualquiera de las anotaciones es susceptible de ser eliminada o modificada.

**Nombre.** Esta área muestra el nombre del campo seleccionado.

**Texto de información sobre herramientas.** Cree información personalizada sobre herramientas que se mostrará al colocar el puntero del ratón sobre una carpeta del proyecto. Esto es útil en la vista CRISP-DM, por ejemplo, para detallar los conceptos básicos de los objetivos de cada fase o para marcar el estado de una fase como "En curso" o "Finalizada".

**Campo de anotación.** Use este campo para incluir anotaciones más extensas que se pueden incorporar en el informe del proyecto. En la vista CRISP-DM se incluye una descripción de cada fase de la minería de datos en la anotación pero puede personalizarla, si lo desea, de acuerdo con las características de su proyecto.

**Incluir en informe.** Para incluir las anotaciones en el informe, seleccione **Incluir en informe**.

### **Propiedades de objeto**

Se pueden ver las propiedades de los objetos y seleccionar si se desea incluir objetos concretos en el informe del proyecto. Para acceder a las propiedades de un objeto:

- 1. Pulse con el botón derecho en un objeto en el panel del proyecto.
- 2. En el menú, pulse **Propiedades de objeto**.

**Nombre.** Esta área indica el nombre del objeto guardado.

**Ruta de acceso.** Esta área indica la ubicación del objeto guardado.

**Incluir en informe.** Seleccione esta opción para incluir los detalles del objeto en un informe generado.

# **Cierre de un proyecto**

Si selecciona salir de IBM SPSS Modeler o abrir un proyecto nuevo, el archivo de proyecto existente (*.cpj*) se cierra.

Algunos archivos asociados al proyecto (como rutas, nodos o gráficos) pueden seguir abiertos. Si desea dejar estos archivos abiertos, responda No al mensaje **... ¿Desea guardar y cerrar estos archivos?**

Si modifica y guarda cualquier archivo asociado después de cerrar un proyecto, las versiones actualizadas de éstos se incluirán en el proyecto la próxima vez que se abra. Para evitarlo, elimine el archivo del proyecto o guárdelo con un nombre diferente.

### **Generación de un informe**

Una de las características más útiles de los proyectos es la capacidad de generar informes sobre los elementos y las anotaciones del proyecto. Se trata de un componente crucial en la minería de datos eficaz, como se destaca en la metodología CRISP-DM. Puede generar un informe directamente en un archivo de una serie de tipos de archivos o en una ventana de resultados en pantalla para una visualización inmediata. Desde ahí, puede imprimir, guardar o ver el informe en un explorador de Web. Puede distribuir los informes guardados a otras personas en su organización.

A veces, los informes de archivos de proyecto se generan varias veces durante el proceso de minería de datos para su distribución entre los participantes en el proyecto. El informe reúne información sobre los objetos referenciados desde el archivo de proyecto, así como cualquier anotación que se haya creado. Puede crear informes basados en las vistas Clases o CRISP-DM.

#### **Para generar un informe:**

- 1. Seleccione la carpeta del proyecto adecuada en las vistas CRISP-DM o Clases.
- 2. Pulse con el botón derecho en la carpeta y a continuación en **Informe de proyecto**.
- 3. Especifique las opciones del informe y pulse en **Generar informe**.

Las opciones del cuadro de diálogo del informe ofrecen varias posibilidades para generar el tipo de informe que necesita:

**Nombre del resultado.** Especifique el nombre de la ventana de resultados si elige enviar el resultado del informe a la pantalla. Puede especificar un nombre personalizado o dejar que IBM SPSS Modeler asigne automáticamente nombre a la ventana.

**Salida a pantalla.** Seleccione esta opción para generar y mostrar el informe en una ventana de resultados. Tenga en cuenta que tiene la opción de exportar el informe a varios tipos de archivos desde la ventana de resultados.

**Salida a archivo.** Seleccione esta opción para generar y guardar el informe como un archivo del tipo especificado en la lista Tipo de archivo.

**Nombre de archivo.** Especifique un nombre de archivo para el informe generado. Los archivos se guardan de forma predeterminada en el directorio *\bin* de IBM SPSS Modeler. Utilice el botón de puntos suspensivos **(...)** para especificar una ubicación diferente.

**Tipo de archivo.** Los tipos de archivo disponibles son:

- v **Documento HTML.** El informe se guarda como un archivo HTML único. Si su informe contiene gráficos, se guardan como archivos PNG y son referenciados por el archivo HTML. Al publicar el informe en Internet, asegúrese de cargar el archivo HTML y cualquier imagen a la que hace referencia.
- v **Documento de texto.** El informe se guarda como un archivo de texto único. Si su informe contiene gráficos, sólo se incluyen en él las referencias a la ruta y el nombre de archivo.
- v **Documento de Microsoft Word.** El informe se guarda como un documento único, con cualquier gráfico incrustado directamente en el documento.
- v **Documento de Microsoft Excel.** El informe se guarda como una hoja de cálculo única, con cualquier gráfico incrustado directamente en la hoja de cálculo.
- v **Documento de Microsoft Power Point.** Cada fase se muestra en una diapositiva nueva. Cualquier gráfico se incrusta directamente en las diapositivas de Power Point.
- v **Objeto de resultados.** Al abrirlo en IBM SPSS Modeler, este archivo (.*cou*) es igual a la opción **Salida a pantalla** en el grupo **Formato de informe**.

*Nota*: Para exportar a un archivo de Microsoft Office, debe tener la aplicación correspondiente instalada.

**Título.** Especifique un título para el informe.

**Estructura del informe.** Seleccione o **CRISP-DM** o **Clases**. La vista CRISP-DM proporciona un informe de estado con una sinopsis a grandes rasgos y detalles acerca de cada fase de la minería de datos. La vista Clases es una vista basada en objetos que es más apropiada para realizar el seguimiento interno de datos y rutas.

**Autor.** Se muestra el nombre de usuario predeterminado, pero puede cambiarlo.

**El informe incluye.** Seleccione un método para incluir objetos en el informe. Seleccione **todas las carpetas y objetos** para incluir todos los elementos añadidos al archivo de proyecto. También puede incluir elementos basándose en si en las propiedades de cada objeto se ha seleccionado **Incluir en informe**. Si lo prefiere, para revisar los elementos no incluidos en el informe, puede optar por incluir sólo los elementos marcados para ser excluidos (en los que la opción **Incluir en informe** no está seleccionada).

**Seleccionar.** Esta opción permite proporcionar actualizaciones del proyecto seleccionando sólo los **elementos recientes** en el informe. También puede hacer un seguimiento de los problemas más antiguos, tal vez aún no resueltos, configurando parámetros para los **elementos antiguos**. Seleccione **todos los elementos** para descartar el tiempo como parámetro del informe.

**Ordenar por.** Puede seleccionar una combinación de las siguientes características de objetos para ordenarlas dentro de una carpeta:

- v **Tipo.** Objetos de grupo por tipo.
- v **Nombre.** Organiza los objetos alfabéticamente.
- v **Fecha de adición.** Ordena los objetos tomando la fecha en que se añadieron al proyecto.

### **Almacenamiento y exportación de informes generados**

Un informe generado en la pantalla se muestra en una ventana de resultados nueva. Cualquier gráfico incluido en el informe aparece como en las imágenes en línea.

#### Terminología de informe

El número total de nodos en cada ruta se incluye en el informe. Los números se muestran en las siguientes cabeceras, que utilizan la terminología de IBM SPSS Modeler, no terminología de CRISP-DM.

- v **Lectores de datos.** Nodos de origen.
- v **Escritor de datos.** Nodos de exportación.
- v **Generadores de modelo.** Nodo de generación o modelado.
- v **Aplicadores de modelo.** Modelos generados, también conocidos como nugget.
- v **Generadores de resultados.** Nodos Gráfico o Resultado.
- v **Otro.** Cualquier otro nodo relacionado con el proyecto. Por ejemplo, aquellos disponibles en la pestaña Operaciones con campos o la pestaña Operaciones con registros en la Paleta de nodos.

#### **Para guardar un informe:**

- 1. En el menú Archivo, pulse en **Guardar**.
- 2. Especifique un nombre de archivo.

El informe se guarda como un objeto de resultado.

#### **Para exportar un informe:**

- 3. En el menú Archivo, pulse en **Exportar** y el tipo de archivo al que quiere exportarlo.
- 4. Especifique un nombre de archivo.

El informe se guarda en el formato que elija.

Puede exportarlo a los siguientes tipos de archivos:

- HTML
- Texto
- Microsoft Word
- Microsoft Excel
- Microsoft PowerPoint

*Nota*: Para exportar a un archivo de Microsoft Office, debe tener la aplicación correspondiente instalada.

Use los botones de la parte superior de la ventana para:

- Imprimir el informe.
- v Ver el informe como HTML en un explorador Web externo.

# **Capítulo 13. Personalización de IBM SPSS Modeler**

# **Personalización de opciones de IBM SPSS Modeler**

Existen diferentes operaciones que puede ejecutar para personalizar IBM SPSS Modeler en función de sus necesidades. Principalmente, esta personalización consiste en definir opciones de usuario específicas como, por ejemplo, la asignación de memoria, los directorios predeterminados y el uso de sonidos y colores. También puede personalizar la paleta de nodos en la parte inferior de la ventana de IBM SPSS Modeler.

### **Establecimiento de opciones de IBM SPSS Modeler**

Hay varias formas de personalizar y definir las opciones de IBM SPSS Modeler:

- v Configure las opciones del sistema, tales como el uso de memoria y la configuración regional, pulsando en **Opciones de sistema** en el menú **Herramientas > Opciones**.
- v Configure las opciones de usuario, como fuentes y colores de visualización, pulsando en **Opciones de usuario** en el menú **Herramientas > Opciones**.
- v Especifique la ubicación de aplicaciones que funcionan con IBM SPSS Modeler pulsando en **Aplicaciones de ayuda** en el menú **Herramientas > Opciones**.
- v Especifique los directorios predeterminados utilizados en IBM SPSS Modeler pulsando en **Definir directorio** o **Definir directorio de servidor** del menú Archivo.

También puede definir las opciones que se aplican a la totalidad o parte de las rutas. Consulte el tema ["Definición de opciones para rutas" en la página 43](#page-48-0) para obtener más información.

# **Opciones de sistema**

Se puede especificar el idioma preferido o la configuración regional de IBM SPSS Modeler pulsando en **Opciones de sistema** en el menú **Herramientas > Opciones**. Aquí también puede establecer el uso de memoria máxima para SPSS Modeler y especificar con qué frecuencia se deben guardar automáticamente las rutas. Tenga en cuenta que las modificaciones realizadas en este cuadro de diálogo no tendrán efecto hasta que no reinicie SPSS Modeler.

**Memoria máxima.** Seleccione imponer un límite en megabytes en el uso de memoria de IBM SPSS Modeler. En algunas plataformas, SPSS Modeler limita el tamaño del proceso para reducir el número de ordenadores con recursos limitados o las sobrecargas. Si se trabaja con grandes cantidades de datos, es posible que se muestre un mensaje de error de "memoria agotada". Se pueden reducir las sobrecargas de memoria especificando un umbral nuevo.

Por ejemplo, el intento de visualizar un árbol de decisión muy grande puede producir un error de memoria. En este caso, recomendamos aumentar la memoria al alto valor como 4096Mb. En casos como estos, en los que es probable que vaya a procesar grandes cantidades de datos, después de aumentar la asignación de memoria, cierre SPSS Modeler e inícielo desde una línea de comandos para asegurarse de que se utiliza la cantidad máxima de memoria al procesar los datos.

Para iniciar desde una línea de comandos (suponiendo que SPSS Modeler esté instalado en la ubicación predeterminada), en una ventana de indicador de comandos, escriba lo siguiente: C:\Archivos de programa\IBM\SPSS\Modeler\18.1.1\bin\modelerclient.exe" -J-Xss4096M

**Uso de la configuración regional del sistema.** Esta opción está seleccionada de forma predeterminada y está configurada en inglés (Estados Unidos). Anule la selección para especificar otro idioma de la lista de idiomas y configuraciones regionales disponibles.

**Intervalo de guardado automático de ruta (minutos).** Especifique con qué frecuencia desea que SPSS Modeler guarde las rutas automáticamente. El máximo es 60 minutos, el mínimo es 1 minuto y el valor predeterminado es 5 minutos.

### **Administración de la memoria**

Además de la configuración de **Memoria máxima** especificada en el cuadro de diálogo Opciones de sistema, existen muchas otras formas de optimizar el uso de la memoria:

- v Ajuste la opción **Máximo número de miembros para campos nominales** del cuadro de diálogo de propiedades de la ruta. Esta opción define un número máximo de miembros para los campos nominales después del cual el nivel de medición del campo se convierte en *Sin tipo*. Consulte el tema ["Configuración de opciones generales de las rutas" en la página 44](#page-49-0) para obtener más información.
- v Fuerce a IBM SPSS Modeler a liberar espacio en memoria pulsando en la esquina inferior derecha de la ventana de IBM SPSS Modeler donde se muestra la memoria utilizada y la cantidad asignada (*xx* MB/*xx* MB). Si se pulsa en esta zona se oscurece el color un momento y, después, las cifras de asignación de memoria disminuyen. Cuando esta zona vuelva a adquirir su color habitual, IBM SPSS Modeler ya habrá liberado todo el espacio posible en la memoria.

### **Configuración de directorios predeterminados**

Se puede especificar el directorio predeterminado utilizado en los exploradores de archivos y el resultado seleccionando **Definir directorio** o **Definir directorio de servidor** en el menú Archivo.

- v **Definir directorio.** Se puede utilizar esta opción para establecer el directorio de trabajo. El directorio de trabajo predeterminado se basa en la ruta de instalación de la versión de IBM SPSS Modeler utilizada o en la ruta de líneas de comandos utilizada para iniciar IBM SPSS Modeler. En el modo local, el directorio de trabajo es la ruta utilizada para todas las operaciones del equipo cliente y los archivos de resultados (en caso de que estén referenciados con rutas relacionadas).
- v **Definir directorio de servidor.** La opción Definir directorio de servidor del menú Archivo se activa siempre que existe una conexión con el servidor remoto. Utilice esta opción para especificar el directorio predeterminado de todos los archivos del servidor y de datos especificados para entrada y salida. El directorio de servidor predeterminado es *\$CLEO/data*, donde *\$CLEO* es el directorio en el que se instala la versión del servidor de IBM SPSS Modeler. También se puede sobrescribir esta opción predeterminada con la línea de comandos, a través de la marca -directorio\_servidor con el argumento de la línea de comandos modelerclient.

# **Establecimiento de opciones de usuario**

Se pueden configurar las opciones de IBM SPSS Modeler seleccionando **Opciones de usuario** en el menú **Herramientas > Opciones**. Estas opciones se aplican a todas las rutas utilizadas en IBM SPSS Modeler.

Los siguientes tipos de opciones se pueden configurar pulsando en la pestaña correspondiente:

- v Opciones de notificación, como la sobrescritura de modelos y los mensajes de error.
- v Opciones de representación, como los colores de gráficos y de fondo.
- v Opciones de visualización de color de sintaxis.
- v Las opciones de exportación de PMML se utilizan para exportar modelos como lenguaje de códigos para modelos predictivos (PMML).
- v Información de autor o usuario, como el nombre, las iniciales y la dirección de correo electrónico. Esta información se puede visualizar en la pestaña Anotaciones para nodos y para otros objetos que cree.
- v Conmutación entre la modalidad tradicional y la modalidad de Analytic Server.

Para configurar opciones específicas de rutas, como los separadores decimales, los formatos de hora y datos, optimización, diseño de rutas y scripts de ruta, utilice el cuadro de diálogo de propiedades de la ruta, disponible en los menús Archivo y Herramientas.

### **Opciones de configuración de notificación**

Se pueden configurar distintas opciones relacionadas con las instancias y el tipo de advertencias y con las ventanas de confirmación mediante la pestaña Notificaciones del cuadro de diálogo Opciones de usuario de IBM SPSS Modeler. También se puede especificar el comportamiento de las pestañas Resultado y Modelos en el panel de gestores cuando se generan nuevos modelos y resultados.

**Mostrar cuadro de diálogo de comentarios de ejecución de la ruta** Seleccione esta opción para que se abra un cuadro de diálogo con un indicador de progreso cuando una ruta se haya estado ejecutando durante tres segundos. El cuadro de diálogo también incluye los detalles de los objetos de resultados que crea la ruta.

v **Cerrar el cuadro de diálogo tras la finalización** De forma predeterminada, el cuadro de diálogo se cierra cuando la ruta finaliza su ejecución. Cancele la selección de esta casilla de verificación si desea que el cuadro de diálogo siga siendo visible cuando finalice la ejecución de la ruta.

**Avisar cuando un nodo sobrescriba un archivo** Seleccione la aparición de advertencias con un mensaje de error cuando las operaciones de nodos sobrescriben un archivo existente.

**Avisar cuando un nodo sobrescriba una tabla de la base de datos** Seleccione la aparición de advertencias con un mensaje de error cuando las operaciones de nodos sobrescriben una tabla de base de datos existente.

#### **Sonidos de notificación**

Utilice la lista para especificar si se utilizan sonidos para notificar cuándo se produce un evento o un error. Hay varios tipos de sonido disponibles. Utilice el botón Reproducir (altavoz) para reproducir un sonido seleccionado. Utilice el botón de puntos suspensivos **(...)** para buscar y seleccionar un sonido.

**Nota:** Los archivos .wav utilizados para crear sonidos en IBM SPSS Modeler se almacenan en el directorio /media/sounds de la instalación.

v **Silenciar todos los sonidos** Seleccione la desactivación de las notificaciones con sonido para todos los eventos.

#### **Notificaciones visuales**

Las opciones de este grupo se utilizan para especificar el comportamiento de las pestañas Resultados y Modelos en el panel de gestores de la parte superior derecha de la pantalla cuando se generan nuevos elementos. Seleccione **Nuevo modelo** o **Nuevo resultado** en la lista para especificar el comportamiento de la pestaña correspondiente.

La opción siguiente está disponible para **Nuevo modelo**:

**Reemplazar modelo anterior** Si está seleccionada (valor predeterminado), sobrescribe un modelo existente desde esta ruta en la pestaña Modelos y en el lienzo de rutas. Si esta casilla no está marcada, el modelo se añade a los modelos existentes en la pestaña y en el lienzo. Tenga en cuenta que se ajuste se sobrescribe con el ajuste de sustitución de modelo en un enlace de modelo.

La opción siguiente está disponible para **Nuevo resultado**:

**Avisar cuando los resultados superen [n].** Seleccione la aparición de una advertencia si el número de elementos de la pestaña Resultados supera una cantidad especificada previamente. La cantidad predeterminada es 20; sin embargo, puede cambiar este ajuste si fuera necesario.

Las siguientes opciones están disponibles en todos los casos:

<span id="page-201-0"></span>**Seleccionar pestaña** Seleccionar si se cambia a las pestañas Resultados y Modelos cuando se genera el objeto correspondiente durante la ejecución de la ruta.

- v Seleccionar **Siempre** para cambiar a la pestaña correspondiente en el panel de gestores.
- v Seleccionar **Si la ha generado la ruta actual** para cambiar a la pestaña correspondiente sólo para los objetos generados por la ruta visibles en el lienzo.
- v Seleccione **Nunca** para restringir que el software cambie a la pestaña correspondiente para notificar los resultados o los modelos generados.

**Hacer parpadear pestaña** Seleccionar que la pestaña Resultados o Modelos parpadee en el panel de gestores cuando se generan nuevos resultados o modelos.

- v Seleccionar **Si no está seleccionada** para hacer parpadear la pestaña correspondiente (si no se ha seleccionado aún) cuando se generen objetos nuevos en el panel de gestores.
- v Seleccionar **Nunca** para restringir que el software produzca parpadeos en la pestaña correspondiente con el fin de notificar los objetos generados.

**Desplazar paleta para poder mostrarlo** (**Nuevo modelo** solo). Seleccionar el desplazamiento automático de la pestaña Modelos en el panel de gestores para que se muestre el modelo más reciente.

- v Seleccionar **Siempre** para permitir el desplazamiento.
- v Seleccionar **Si la ha generado la ruta actual** para desplazar sólo los objetos generados por la ruta visibles en el lienzo.
- v Seleccionar **Nunca** para restringir que el software desplace automáticamente la pestaña Modelos.

**Abrir ventana** (**Nuevo resultado** solo). Seleccione la apertura automática de una ventana de resultados al generarlos.

- v Seleccionar **Siempre** para que siempre se abra la ventana de nuevos resultados.
- v Seleccionar **Si la ha generado la ruta actual** para abrir una ventana nueva de los resultados que ha generado la ruta visible en el lienzo.
- v Seleccionar **Nunca** para restringir que el software abra automáticamente nuevas ventanas de resultados generados.

Para volver a la configuración predeterminada del sistema para esta pestaña, pulse **Valores predeterminados**.

#### **Opciones de configuración de representación**

Se pueden configurar las opciones de representación de las fuentes y los colores en IBM SPSS Modeler mediante la pestaña Representación del cuadro de diálogo Opciones de usuario.

**Mostrar cuadro de diálogo al inicio** Seleccione esta opción para que el cuadro de diálogo de bienvenida aparezca al inicio. El cuadro de diálogo de bienvenida incluye opciones para iniciar el tutorial de ejemplos de la aplicación, abrir una ruta de demostración o una ruta o proyecto existente o crear una nueva ruta.

**Mostrar marcaciones de ruta y supernodo** Si está seleccionada, hace que la marcación (si la hay) en rutas o supernodos se muestre de forma predeterminada. La marcación incluye los comentarios de rutas, los enlaces de modelos y el resaltado de las ramas de puntuación.

**Fuentes y colores estándar (tendrán efecto al reiniciar)** Las opciones de este cuadro de control se utilizan para especificar el diseño de la pantalla IBM SPSS Modeler, el esquema de colores y el tamaño de las fuentes. Las opciones seleccionadas no entran en vigor hasta que cierre y reinicie IBM SPSS Modeler.

v **Aspecto** Seleccione un esquema de colores y un diseño de pantalla estándar. Puede elegir entre: **SPSS Standard** (valor predeterminado), un diseño común en todos los productos de IBM SPSS.

**SPSS Classic**, un diseño familiar para los usuarios de versiones anteriores de IBM SPSS Modeler.

<span id="page-202-0"></span>**Windows**, un diseño de Windows que puede resultar útil cuando se aumenta el contraste en el lienzo de rutas y en las paletas.

- v **Tamaño de fuente predeterminado para nodos** Especifique un tamaño de fuente para utilizarlo en las paletas de los nodos y para los nodos mostrados en el lienzo de rutas.
- v **Especificar fuente de ancho fijo** Para seleccionar una fuente de ancho fijo y el **Tamaño** de fuente asociado para usarlas en los scripts y en los controles de expresiones CLEM, seleccione esta casilla de verificación. La fuente predeterminada es Monospace plain; haga clic en **Cambiar...** para mostrar una lista de otras fuentes que puede seleccionar.

**Nota:** Puede establecer el tamaño de los iconos de nodo para una ruta en el panel Diseño de la pestaña Opciones del cuadro de diálogo de propiedades de ruta. En el menú principal seleccione **Herramientas** > **Propiedades de ruta** > **Opciones** > **Diseño.**

**Colores personalizados** Esta tabla muestra los colores seleccionados actualmente utilizados para varios elementos de representación. Para cada uno de los elementos de la tabla, puede cambiar el color actual pulsando dos veces la fila correspondiente en la columna **Color** y seleccionando un color de la lista. Para especificar un color personalizado, desplácese hasta la parte inferior de la lista y pulse la entrada **Color**.

**Orden de colores de categorías gráficas** Esta tabla indica los colores seleccionados actualmente para la representación de gráficos recién creados. El orden de los colores refleja el orden en el que se van a utilizar en el gráfico. Por ejemplo, si un campo nominal utilizado como una superposición de colores contiene cuatro valores exclusivos, sólo se utilizarán los cuatro primeros colores de la lista. Para cada uno de los elementos de la tabla, puede cambiar el color actual pulsando dos veces la fila correspondiente en la columna **Color** y seleccionando un color de la lista. Para especificar un color personalizado, desplácese hasta la parte inferior de la lista y pulse la entrada **Color**. Los cambios realizados no afectan a los gráficos creados anteriormente.

Para volver a la configuración predeterminada del sistema para esta pestaña, pulse **Valores predeterminados**.

#### **Definición de opciones de visualización de sintaxis**

Utilizando la pestaña Sintaxis del cuadro de diálogo Opciones de usuario, puede definir opciones para los atributos de font y mostrar colores en los scripts que cree en IBM SPSS Modeler.

**Resaltado de sintaxis.** Esta tabla lista los colores seleccionados actualmente para distintos elementos de sintaxis, incluidos el font y la ventana en la que se visualizan. Para cada uno de los elementos listados en la tabla, puede cambiar el color pulsando la lista desplegable correspondiente en la fila y seleccionando un color en la lista. Además, para los elementos de font, puede elegir añadir negrita y cursiva para dar énfasis.

**Presentación preliminar.** Esta tabla muestra una visualización de sintaxis de ejemplo que utiliza los colores y atributos de font que seleccione en la tabla **Resaltado de la sintaxis**. Esta vista previa se actualiza tan pronto como cambia alguna selección.

Pulse en **Valores predeterminados** para invertir la configuración del sistema predeterminada de esta pestaña.

#### **Opciones de configuración de exportación de PMML**

En la pestaña PMML, se puede controlar el modo en que IBM SPSS Modeler exporta modelos como lenguaje de códigos para modelos predictivos (PMML). Consulte el tema ["Cómo importar y exportar](#page-187-0) [modelos como PMML" en la página 182](#page-187-0) para obtener más información.

**Exportar PMML.** Aquí se pueden configurar las variaciones de PMML que funcionan mejor con la aplicación objetivo.

- v Seleccione **Con extensiones** para permitir las extensiones PMML en los casos especiales donde no hay PMML estándar equivalente. Tenga en cuenta que en la mayoría de los casos esto producirá el mismo resultado que PMML estándar.
- v Seleccione **Como PMML estándar...** para exportar PMML que se adhiera lo máximo posible al PMML estándar.

**Opciones PMML estándar.** Cuando se selecciona la opción **Como PMML estándar...**, puede elegir una de las dos formas válidas de exportar modelos de regresión lineal y logística.

- v Como modelos **PMML <Regresióngeneral>**
- v Como modelos **PMML <Regresión>**

Si desea obtener más información sobre PMML, consulte el sitio Web del grupo de minería de datos [http://www.dmg.org.](http://www.dmg.org)

#### **Información de configuración de usuario**

**Información de usuario/autor.** La información que introduzca aquí se puede visualizar en la pestaña Anotaciones de los nodos y otros objetos que cree.

### **Establecimiento del modo**

**Configuración del modo de modelizador.** En la pestaña **Modo**, puede elegir entre los siguientes modos:

- v **Modo SPSS Modeler tradicional** muestra todos los nodos y las expresiones disponibles en la interfaz de usuario.
- v **Modo Analytic Server** sólo muestra los nodos y las expresiones a los que Analytic Server da soporte. Pero tenga en cuenta que algunos nodos y algunas expresiones CLEM se seguirán visualizando aunque Analytic Server no les dé soporte *completo*. La tabla siguiente proporciona información general sobre los nodos a los que Analytic Server da soporte, da soporte parcial o no da soporte.

Consulte Nodos soportados para obtener detalles adicionales.

Consulte la documentación de [Analytic Server](https://www.ibm.com/support/knowledgecenter/SSWLVY) para obtener más información sobre Analytic Server.

Tenga en cuenta que si configura SPSS Modeler para mostrar nodos de base de datos en la paleta Modelado de base de datos, no se verán afectados al conmutar entre modalidades. Los nodos de base de datos siempre se mostrarán. Si utiliza la integración de IBM Db2 for z/OS o IBM Netezza, en algunos casos, estos nodos pueden desaparecer de la paleta Modelado de base de datos después de conmutar a la modalidad de Analytic Server. Si esto sucede, vaya a **Herramientas** > **Opciones** > **Aplicaciones de ayuda** y restablezca los recuadros de selección.

| Tipo de nodo (nombre de<br>paleta) | Soportado por Analytic<br>Server                                                                                                    | Parcialmente soportado<br>por Analytic Server                                                                                                    | No soportado por Analytic<br><b>Server</b>                                                                                                    |
|------------------------------------|----------------------------------------------------------------------------------------------------|----------------------------------------------------------------------------------------------------|----------------------------------------------------------------------------------------------------|
| Orígenes                           | • Nodo de origen de<br>Analytic Server                                                                                                    |                                                                                                    | • Base de datos<br>• Archivo var.<br>• Archivo fijo<br>• Archivo de Statistics<br>Data Collection<br>• IBM Cognos<br>· Importación de TWC<br>· Importación de TM1<br>• Archivo SAS<br>• Excel<br>• Datos de usuario XML<br>Sim Gen<br>• Vista de datos<br>• Geoespacial<br>· Almacenamiento de<br>objetos<br>• Importación de extensión<br>Importación R<br>• SNA (Análisis de<br>difusión y Análisis de<br>grupo) |
| Oper. con registros                | Select<br>Ordenar<br>Balance<br>Distinguir<br>Adición de RFM<br>Append<br>٠<br>Resolución de TS<br>Transformación de<br>extensión<br>Generación de TCM | Muestra (sólo se da<br>soporte a % aleatorio<br>para método simple. No<br>se da soporte a<br>Complejo.)<br>Fundir (sólo se da<br>soporte a unión por<br>claves y condiciones)<br>Agregar (primer cuantil,<br>tercer cuantil y mediana<br>no soportados por<br>Analytic Server) | · Cajas-espacio-tiempo<br>· Optimización de CPLEX                                                                                                    |

*Tabla 37. Soporte de nodos*

*Tabla 37. Soporte de nodos (continuación)*

| Tipo de nodo (nombre de<br>paleta) | Soportado por Analytic<br>Server                                                                                                    | Parcialmente soportado<br>por Analytic Server                                                                                                    | No soportado por Analytic<br>Server     |
|------------------------------------|----------------------------------------------------------------------------------------------------|----------------------------------------------------------------------------------------------------|-----------------------------------------|
| Oper. con campos                   | Tipo<br>$\bullet$<br>Filtro<br>Derivar<br>Rellenar<br>Reclasificar<br>Conjunto<br>Marcas<br>Reestructurar<br>Reorg. campos<br>٠<br>Reproyectar<br>• Intervalos de tiempo                      | · Preparación automática<br>de datos (sólo soporta la<br>transformación)<br>Intervalos (el método de<br>intervalos equal Freq no<br>se soporta cuando se<br>selecciona el valor<br>Empates Mantener en el<br>actual)<br>Análisis de RFM (el<br>método de intervalos<br>Tiles no se soporta<br>cuando se selecciona el<br>valor Empates Mantener<br>en el actual)<br>Partición (no soportado<br>por Analytic Server a<br>menos que se utilice un<br>campo exclusivo para<br>asignar de forma<br>repetida filas a<br>particiones) | • Anonimizar<br>Historial<br>Transponer |
| Gráficos                           | · Gráfico<br>• G. múltiple<br>· Gráfico de tiempo<br>Distribución<br>Histograma<br>Colección<br>Malla<br>Evaluación<br>· Visualización de mapa<br>Gráfico electrónico (Beta)<br>$\cdot$ t-SNE | Tablero (sólo da soporte<br>a la función de modo de<br>agregación para campos<br>que tienen un nivel de<br>medición de discreto,<br>nominal, ordinal o<br>marca)                                                                                                    |                                         |

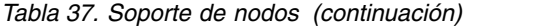

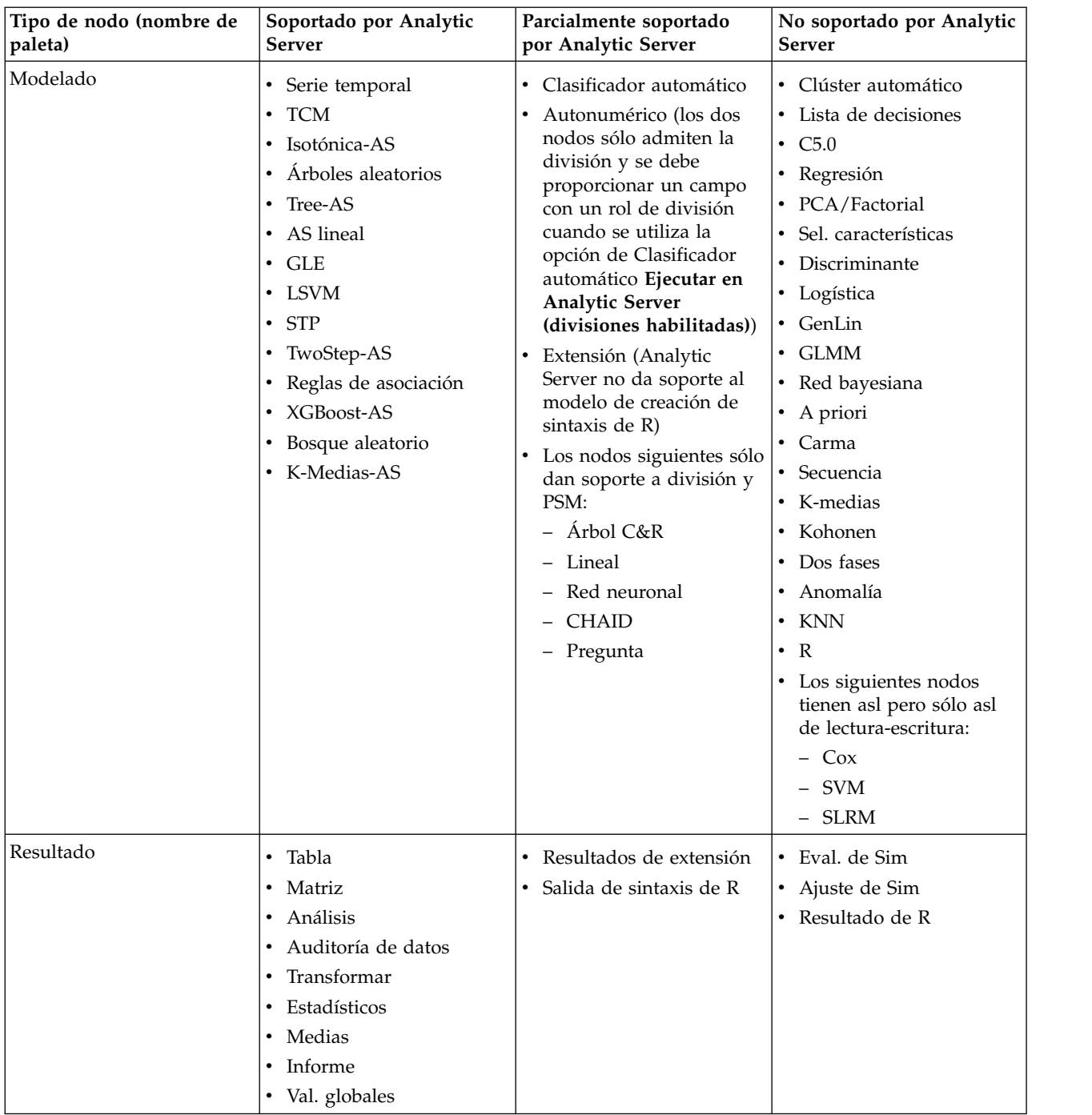

| Tipo de nodo (nombre de<br>paleta) | Soportado por Analytic<br>Server                                                | Parcialmente soportado<br>por Analytic Server                   | No soportado por Analytic<br><b>Server</b>                                                                                                    |
|------------------------------------|---------------------------------------------------------------------------------|-----------------------------------------------------------------|----------------------------------------------------------------------------------------------------|
| Exportar                           | • Nodo de exportación de<br>Analytic Server                                     | · Exportación de extensión<br>• Exportación de sintaxis<br>de R | • Base de datos<br>• Archivo sin formato<br>• Exportación de<br>estadísticas<br>• Data Collection<br>• Excel<br>· Exportación de IBM<br>Cognos<br>• Exportación de TM1<br>$\cdot$ SAS<br>Exportación de XML<br>٠<br>• Almacenamiento de<br>objetos<br>• Exportación R |
| <b>IBM SPSS Statistics</b>         |                                                                                 |                                                                 | • Archivo de Statistics<br>Transformación de<br><b>Statistics</b><br>• Modelo de Statistics<br>• Resultado de estadísticas<br>Exportación de<br>estadísticas                                                                                                    |
| IBM SPSS Text Analytics            | • Análisis de enlaces de<br>texto<br>Minería de textos<br>٠<br>• Nodo de idioma |                                                                 | Lista de archivos<br>$\bullet$<br>Canal de información<br>$\bullet$<br>web<br>· Análisis de enlaces de<br>texto<br>Traducir<br>Minería de textos<br>• Visor de archivos                                                                                               |
| Python                             | $\cdot$ t-SNE<br>• Bosque aleatorio                                             |                                                                 | • SMOTE<br>• SVM de una clase<br>• XGBoost Tree<br>• XGBoost Linear                                                                                                    |
| Spark                              | · Isotónica-AS<br>• XGBoost-AS<br>• K-Medias-AS                                 |                                                                 | · SMOTE<br>• SVM de una clase<br>• XGBoost Tree<br>• XGBoost Linear                                                                                                    |

*Tabla 37. Soporte de nodos (continuación)*

# **Personalización de la paleta de nodos**

Las rutas se generan mediante nodos. La paleta de nodos que se encuentra en la parte inferior de la ventana de IBM SPSS Modeler contiene todos los nodos posibles empleados para la generación de rutas. Consulte el tema ["Paleta de nodos" en la página 15](#page-20-0) para obtener más información.

Puede reorganizar la paleta de nodos de dos formas:

- v Personalizar el gestor de paletas. Consulte el tema "Personalización del gestor de paletas" para obtener más información.
- v Modifique cómo se representarán las pestañas de la paleta que contienen subpaletas en la paleta de nodos. Consulte el tema ["Creación de una subpaleta" en la página 205](#page-210-0) para obtener más información.

### **Personalización del gestor de paletas**

El gestor de paletas se puede personalizar para acomodar el uso de IBM SPSS Modeler. Por ejemplo, si se analizan frecuentemente datos de serie temporal de una base de datos, es posible que desee asegurarse de que el nodo de origen Base de datos, el nodo Intervalos de tiempo, el nodo Serie temporal y el nodo de gráfico Gráfico de tiempo estén disponibles juntos en una pestaña de paleta exclusiva. El gestor de paletas permite realizar fácilmente estos ajustes creando sus propias pestañas de paleta en la paleta de nodos.

El gestor de paletas permite realizar diferentes tareas:

- v Controlar las paletas que aparecen en la paleta de nodos bajo el lienzo de rutas.
- v Cambiar el orden en que aparecen las paletas en la paleta de nodos.
- v Crear y editar sus propias pestañas de paletas y cualquiera de sus subpaletas asociadas.
- v Edite las selecciones de nodo predeterminadas en las pestañas.

Para acceder al Gestor de paletas, en el menú Herramientas, pulse en **Administrar paletas**.

**Nombre de paleta.** Aparecen todas las pestañas de paleta disponibles, con independencia de si aparecen en la paleta de nodos o no. Incluye cualquier pestaña de paleta que haya creado. Consulte el tema "Creación de una pestaña de paleta" para obtener más información.

**Número de nodos.** El número de nodos que aparece en cada pestaña de paleta. Un número alto significa que es posible que encuentre conveniente crear subpaletas para dividir los nodos de la pestaña. Consulte el tema ["Creación de una subpaleta" en la página 205](#page-210-0) para obtener más información.

**¿Mostrar?** Seleccione este campo para visualizar la pestaña de paleta en la paleta de nodos. Consulte el tema ["Visualización de las pestañas de paleta en la paleta de nodos" en la página 204](#page-209-0) para obtener más información.

**Subpaletas.** Para seleccionar las subpaletas que se mostrarán en una pestaña de paleta, resalte el **Nombre de paleta** necesario y pulse en este botón para mostrar el cuadro de diálogo Subpaletas. Consulte el tema ["Creación de una subpaleta" en la página 205](#page-210-0) para obtener más información.

**Restaurar las opciones predeterminadas.** Para eliminar completamente todas las modificaciones y adiciones que haya realizado en las configuraciones de las paletas y en las subpaletas y volver a la configuración predeterminada de las paletas, pulse en este botón.

### **Creación de una pestaña de paleta**

Para crear una pestaña de paleta personalizada:

- 1. En el menú Herramientas, abra el gestor de paletas.
- 2. A la derecha de la columna *¿Mostrar?*, pulse en el botón Añadir paleta; se abrirá el cuadro de diálogo Crear/editar paleta.
- 3. Introduzca un **nombre de paleta** exclusivo.
- 4. En el área **Nodos disponibles**, seleccione el nodo que se añadirá a la pestaña de paleta.
- 5. Pulse en el botón Añadir nodo con la flecha hacia la derecha para mover el nodo resaltado al área **Nodos seleccionados**. Repita este procedimiento hasta que haya terminado de añadir todos los nodos que desee.

Una vez haya añadido todos los nodos necesarios, puede modificar el orden en el que aparecen en la pestaña de paletas:

- <span id="page-209-0"></span>6. Utilice los botones de flechas sencillas para subir o bajar los nodos una fila.
- 7. Utilice los botones de flecha para mover un nodo a la parte superior o inferior de la lista.
- 8. Para eliminar un nodo de una paleta, resalte el nodo y pulse en el botón Eliminar a la derecha del área **Nodos seleccionados**.

### **Visualización de las pestañas de paleta en la paleta de nodos**

Es posible que existan opciones de IBM SPSS Modeler disponibles que nunca utilice; en este caso, puede utilizar el gestor de paletas para ocultar las pestañas que contienen los nodos.

Para seleccionar las pestañas que se muestran en la paleta de nodos:

- 1. En el menú Herramientas, abra el gestor de paletas.
- 2. Mediante las casillas de verificación de la columna *¿Mostrar?*, seleccione si desea incluir u ocultar cada pestaña de paleta.

Para eliminar una pestaña de paleta de forma permanente de la paleta de nodos, resalte el nodo y pulse en el botón Eliminar a la derecha de la columna *¿Mostrar?* de columna. Una vez eliminada, una pestaña de paleta no se puede recuperar.

*Nota*: No puede eliminar las pestañas de paletas predeterminadas de IBM SPSS Modeler, salvo la pestaña Favoritos.

Modificación del orden de visualización de la paleta de nodos

Una vez haya seleccionado las pestañas de paleta que desea visualizar, puede modificar el orden en el que aparecen en la paleta de nodos:

- 1. Utilice los botones de flechas sencillas para subir o bajar una fila una pestaña de paleta. Si las sube, las moverá a la izquierda de la paleta de nodos y viceversa.
- 2. Utilice los botones de flecha para mover una pestaña de paleta a la parte superior o inferior de la lista. Las que aparezcan en la parte superior de la lista se mostrarán a la izquierda de la paleta de nodos.

### **Visualización de subpaletas en una pestaña de paleta**

De la misma forma que puede controlar las pestañas de paleta que se muestran en la paleta de nodos, puede controlar las subpaletas que estarán disponibles en la pestaña de la paleta padre.

Para seleccionar las subpaletas que se mostrarán en una pestaña de paletas:

- 1. En el menú Herramientas, abra el gestor de paletas.
- 2. Seleccione la paletas que necesite.
- 3. Pulse en el botón Subpaletas y se abrirá el cuadro de diálogo Subpaletas.
- 4. Mediante las casillas de verificación de la columna *¿Mostrar?*, seleccione si desea incluir cada subpaleta en la pestaña de paleta. La subpaleta **Todos** se muestra siempre y no se puede eliminar.
- 5. Para eliminar una subpaleta de la pestaña de paleta de forma permanente, resalte la subpaleta y pulse en el botón Eliminar a la derecha de *¿Mostrar?*.

*Nota*: No puede eliminar las subpaletas predeterminadas que incluye la pestaña de paleta de modelado.

Modificación del orden de visualización de la pestaña de paleta

Una vez haya seleccionado las subpaletas que desea visualizar, puede modificar el orden en el que aparecen en la pestaña de la paleta padre:

- 1. Utilice los botones de flechas sencillas para subir o bajar una subpaleta una fila.
- 2. Utilice los botones de flecha para mover una subpaleta a la parte superior o inferior de la lista.

<span id="page-210-0"></span>Las subpaletas que cree se mostrarán en la paleta de nodos cuando seleccione su pestaña de paleta padre. Consulte el tema "Modificación de la vista de la pestaña de paleta" para obtener más información.

### **Creación de una subpaleta**

Como puede añadir cualquier nodo existente a las pestañas de paleta personalizada que cree, es posible que seleccione más nodos que se pueden visualizar más fácilmente en la pantalla sin desplazarse. Para evitar desplazarse, puede crear subpaletas en las que colocará los nodos que seleccione en la pestaña de paleta. Por ejemplo, si ha creado una pestaña de paleta que contiene los nodos que utiliza con mayor frecuencia para crear sus rutas, puede crear cuatro subpaletas que contengan las selecciones por nodo de origen, operaciones de campos, modelado y resultado.

*Nota*: Sólo puede seleccionar los nodos de subpaletas que se hayan añadido en la pestaña de la paleta padre.

Para crear una subpaleta:

- 1. En el menú Herramientas, abra el gestor de paletas.
- 2. Seleccione la paleta a la que desea agregar subpaletas.
- 3. Pulse en el botón Subpaletas y se abrirá el cuadro de diálogo Subpaletas.
- 4. A la derecha de la columna *¿Mostrar?*, pulse en el botón Añadir subpaleta; se abrirá el cuadro de diálogo Crear/editar paleta secundaria.
- 5. Introduzca un **nombre de subpaleta** exclusivo.
- 6. En el área **Nodos disponibles**, seleccione el nodo que se añadirá a la subpaleta.
- 7. Pulse en el botón Añadir nodo con la flecha hacia la derecha para mover el nodo seleccionado al área **Nodos seleccionados**.
- 8. Cuando haya añadido los nodos necesarios, pulse en **Aceptar** para volver al cuadro de diálogo Subpaletas.

Las subpaletas que cree se mostrarán en la paleta de nodos cuando seleccione su pestaña de paleta padre. Consulte el tema "Modificación de la vista de la pestaña de paleta" para obtener más información.

# **Modificación de la vista de la pestaña de paleta**

Debido al amplio número de nodos disponibles en IBM SPSS Modeler, es posible que no se puedan visualizar en pantallas más pequeñas sin tener que desplazarse a la izquierda o a la derecha de la paleta de nodos. Este hecho es especialmente patente en la pestaña de paleta de modelado. Para reducir el desplazamiento, puede seleccionar visualizar únicamente los nodos que se contienen en una subpaleta (si está disponible). Consulte el tema "Creación de una subpaleta" para obtener más información.

Para modificar los nodos que aparecen en una pestaña de paleta, seleccione la pestaña de paleta y, a continuación, en el menú de la izquierda, seleccione si se mostrarán todos los nodos o únicamente los de una subpaleta concreta.

# **Capítulo 14. Consideraciones de rendimiento para rutas y nodos**

Puede diseñar sus rutas para aumentar al máximo el rendimiento organizando los nodos con la configuración más eficaz, activando el almacenamiento en caché del nodo cuando sea apropiado y prestando atención a otras consideraciones como se indica en esta sección.

Además de las consideraciones que se tratan aquí, normalmente se pueden obtener mejoras del rendimiento adicionales y más sustanciales haciendo un uso eficaz de la base de datos, especialmente a través de la optimización de SQL.

### **Orden de los nodos**

Incluso cuando no está utilizando la optimización de SQL, el orden de los nodos en una ruta puede afectar al rendimiento. El propósito general es reducir al mínimo el procesamiento posterior; por lo tanto, cuando tenga nodos que reducen la cantidad de datos, colóquelos junto al inicio de la ruta. IBM SPSS Modeler Server puede aplicar algunas reglas de reordenación de manera automática durante la compilación para adelantar ciertos nodos cuando esté comprobado que es seguro hacerlo. (Esta característica está activada de forma predeterminada. Consulte al administrador de su sistema para asegurarse de que está activada en su instalación.)

Al utilizar la optimización de SQL, desea maximizar su disponibilidad y eficacia. Como la optimización se detiene cuando la ruta contiene una operación que no se puede realizar en la base de datos, es mejor agrupar las operaciones con optimización de SQL al principio de la ruta. Esta estrategia dirige una mayor parte del proceso a la base de datos, lo que permite a IBM SPSS Modeler trabajar con menos datos.

Se pueden realizar las siguientes operaciones en la mayoría de bases de datos: Intente agruparlas al *principio* de la ruta:

- Fundir por clave (unión)
- Select
- Agregar
- Ordenar
- Ejemplo
- Append
- v Operaciones distintas en el modo *incluir*, donde se seleccionan todos los campos
- Operaciones de rellenar
- v Operaciones de derivación básicas que utilizan manipulación de cadena o aritmética estándar (dependiendo de qué operaciones admite la base de datos)
- Convertir a marcas

No se pueden realizar las siguientes operaciones en la mayoría de bases de datos. Se deberían colocar en la ruta *después* de las operaciones de la lista anterior:

- v Operaciones en datos que no están en bases de datos, como archivos planos
- Fundir por orden
- Balance
- v Operaciones de distinción en modo *descartar* o donde solamente se selecciona un subconjunto de campos como diferente
- v Cualquier operación que requiera acceso a datos de registros que no sean el que se está procesando
- v Derivaciones de campos de recuento y estado
- Operaciones de nodo Historial
- v Operaciones que conllevan funciones "@" (series temporales)
- v Modos de comprobación de tipo *Avisar* y *Abortar*
- v Construcción de modelos, aplicación y análisis
- *Nota*: Los modelos generados por factores, árboles de decisión, conjuntos de reglas y regresión lineal pueden generar SQL y por ello se pueden devolver a la base de datos.
- v Salida de datos a cualquier otro lugar que no sea la misma base de datos que está procesando los datos

### **Almacenamiento en caché de los nodos**

Para optimizar la ejecución de la ruta, se puede configurar una *caché* en cualquier nodo no terminal. Cuando se configura una caché en un nodo, ésta se rellena con los datos que pasan a través del nodo la próxima vez que se ejecuta la ruta de datos. En adelante, los datos se leerán de la caché (que está almacenada en disco en un directorio temporal) en lugar del origen de datos.

El almacenamiento en caché es más útil tras una operación que exige mucho tiempo de ejecución, como la ordenación, fusión o agregación. Por ejemplo, supongamos que tiene un nodo de origen configurado para leer los datos de ventas desde una base datos y un nodo Agregar que resume las ventas por ubicación. Se puede configurar una caché en el nodo Agregar en lugar de hacerlo en el nodo de origen, ya que se pretende que la caché almacene los datos agregados, no todo el conjunto de datos.

**Nota:** El almacenamiento en memoria caché en nodos de origen, que simplemente almacena una copia de los datos originales a medida que se leen en IBM SPSS Modeler, no mejorará el rendimiento en la mayoría de las circunstancias.

Los nodos con el almacenamiento en caché activado se muestran con un pequeño icono de documento en la esquina superior derecha. Cuando los datos se almacenan en caché en el nodo, el icono del documento es verde.

#### **Para activar una caché**

- 1. En el lienzo de rutas, pulse con el botón derecho del ratón en el nodo y pulse en **Caché** en el menú.
- 2. En el submenú de caché, pulse en **Activar**.
- 3. Para desactivar la caché, pulse con el botón derecho del ratón en el nodo y pulse **Desactivar** del submenú de caché.

#### **Almacenamiento en caché de nodos en una base de datos**

Para las rutas ejecutadas en una base de datos, los datos se pueden almacenar en caché en medio de la ruta en una tabla temporal en la base de datos en lugar de en el sistema de archivos. Al combinarlo con la optimización de SQL, se puede mejorar considerablemente el rendimiento. Por ejemplo, el resultado de una ruta que fusiona varias tablas para crear una vista de minería de datos se puede guardar en caché y reutilizar cuando sea necesario. Al generar automáticamente SQL para todos los nodos posteriores en la ruta, el rendimiento se puede mejorar mucho más.

Para aprovechar el almacenamiento en caché en una base de datos, se debe activar el almacenamiento en caché de la base de datos y la optimización de SQL. Tenga en cuenta que la configuración de optimización de Server reemplaza la de Client. Consulte el tema ["Configuración de opciones de](#page-52-0) [optimización de las rutas" en la página 47](#page-52-0) para obtener más información.

Con el almacenamiento en caché de la base de datos activado, sólo tiene que pulsar con el botón derecho en cualquier nodo no terminal para almacenar en caché los datos en ese punto, y la caché se creará automáticamente de forma directa en la base de datos la próxima vez que se ejecute la ruta. Si no se

activa el almacenamiento en caché de la base de datos o la optimización de SQL, la caché se escribirá en el sistema de archivos en lugar de en la base de datos.

**Nota:** Las bases de datos siguientes soportan tablas temporales con la finalidad de almacenamiento en memoria caché: Db2, Oracle, SQL Server y Teradata. Otras bases de datos como, por ejemplo, Netezza, utilizarán una tabla normal para el almacenamiento en memoria caché de base de datos. El código SQL puede personalizarse para bases de datos específicas; póngase en contacto con la asistencia técnica para obtener ayuda.

### **Rendimiento: nodos de proceso**

**Ordenar.** El nodo Ordenar debe leer el conjunto completo de datos de entrada antes de que se pueda ordenar. Los datos se almacenan en la memoria hasta un límite y el resto se vuelca en el disco. El algoritmo de ordenación es un algoritmo de combinación: los datos se leen en la memoria hasta el límite en cuestión y se ordenan mediante un algoritmo de ordenación rápida híbrido. Si todos los datos caben en la memoria, la ordenación se considera completada. Si no es así, se aplicará un algoritmo de ordenación de fusión. Los datos ordenados se escribirán en el archivo y el siguiente fragmento de datos se leerá en la memoria, se ordenará y se escribirá en el disco. Este proceso se repetirá hasta que se hayan leído todos los datos y, a continuación, se fusionarán los fragmentos ordenados. La fusión puede requerir repetidas pasadas sobre los datos almacenados en el disco. Durante el uso máximo, el nodo Ordenar tendrá dos copias completas del conjunto de datos en el disco: ordenada y sin ordenar.

El tiempo de ejecución global del algoritmo es del orden de N\*log(N), donde *N* es el número de registros. La ordenación en memoria es más rápida que la fusión desde disco, por lo que el tiempo de ejecución real se puede reducir asignando más memoria a la ordenación. El algoritmo se asigna a sí mismo una fracción de RAM física controlada por la opción de configuración de IBM SPSS Modeler Server *Multiplicador de uso de memoria*. Para incrementar la memoria utilizada para la ordenación, proporcione más memoria RAM física o aumente este valor. Tenga en cuenta que cuando la proporción de memoria utilizada excede el conjunto del proceso, de manera que parte de la memoria se pagina en el disco, el rendimiento empeora porque el modelo de acceso de memoria del algoritmo de ordenación en memoria es aleatorio y puede causar una paginación excesiva. Otros nodos aparte del nodo Ordenar también utilizan el algoritmo de ordenación, pero se aplican las mismas reglas de rendimiento.

**Intervalos.** El nodo Intervalos lee el conjunto de datos completo para calcular los límites de los intervalos antes de asignar los registros a los intervalos. El conjunto de datos se almacena en caché mientras se calculan los límites y se vuelve a explorar para la asignación. Cuando el método de intervalos es de *anchura fija* o *desviación estándar+media*, el conjunto de datos se almacena en caché directamente en el disco. Estos métodos tienen un tiempo de ejecución lineal y requieren suficiente espacio en disco para almacenar el conjunto completo de datos. Cuando el método de intervalos es *rangos* o *cuantiles*, el conjunto de datos se ordena utilizando el algoritmo de ordenación descrito anteriormente y el conjunto de datos ordenados se utiliza como caché. La ordenación proporciona a estos métodos un tiempo de ejecución de M\*N\*log(N), donde *M* es el número de campos en intervalos y *N* es el número de registros; requiere un espacio en disco equivalente al doble del tamaño del conjunto de datos.

La generación de un nodo Derivar basado en intervalos generados mejorará el rendimiento en las siguientes pasadas. Las operaciones de derivar son más rápidas que los intervalos.

**Fundir por clave (unión).** El nodo Fundir, cuando el método de fusión es *claves* (equivalente a una unión de base de datos), ordena cada uno de los conjuntos de datos de entrada por los campos clave. Esta parte del procedimiento tiene un tiempo de ejecución de M\*N\*log(N), donde *M* es el número de entradas y *N* es el número de registros de la entrada más grande; requiere suficiente espacio en disco para almacenar todos los conjuntos de datos de entrada además de una segunda copia del conjunto de datos más grande. El tiempo de ejecución de la fusión en sí es proporcional al tamaño del conjunto de datos de salida, que depende de la frecuencia de las claves de coincidencia. En el peor de los casos, donde la salida es el producto cartesiano de las entradas, el tiempo de ejecución puede aproximarse a NM. Es poco frecuente; la mayoría de uniones tienen muchas menos claves de coincidencia. Si un conjunto de datos es

relativamente mayor que los otros o si los datos entrantes ya se han ordenado por un campo clave, puede mejorar el rendimiento de este nodo utilizando la pestaña Optimización.

**Agregar.** Cuando no se ha activado la opción *Las claves son contiguas*, este nodo lee (pero no almacena) el conjunto de datos de entrada completo antes de generar una salida agregada. En las situaciones más extremas, en las que el tamaño de los datos agregados alcanza un límite (determinado por la opción de configuración de IBM SPSS Modeler Server *Multiplicador de uso de memoria*), el resto del conjunto de datos se ordena y se procesa como si se hubiera activado la opción *Las claves son contiguas*. Cuando se activa esta opción, no se almacena ningún dato porque los registros de salida agregados se generan a medida que se leen los datos de entrada.

**Distinguir.** El nodo Distinguir guarda todos los campos de clave exclusiva en el conjunto de entrada del conjunto de datos; si todos los campos son campos clave y todos los registros son exclusivos, guarda el conjunto de datos completo. De forma predeterminada, el nodo Distinguir clasifica los datos de los campos clave y selecciona (o descarta) el primer registro distinto de cada grupo. En conjuntos de datos más pequeños con un pequeño número de claves distintas, o los que se hayan ordenado previamente, puede seleccionar las opciones para mejorar la velocidad y eficacia de procesamiento.

**Tipo.** En algunos casos, el nodo Tipo almacena en caché los datos de entrada al leer los valores; la caché se utiliza para el procesamiento posterior de la ruta. La caché requiere espacio en disco suficiente para almacenar el conjunto de datos completo pero agiliza el procesamiento.

**Evaluación.** El nodo Evaluación debe ordenar los datos de entrada para calcular los cuantiles. La ordenación se repite para cada modelo evaluado porque las puntuaciones y el consiguiente orden de los registros son diferentes en cada caso. El tiempo de ejecución es M\*N\*log(N), donde *M* es el número de modelos y *N* es el número de registros.

### **Rendimiento: nodos de modelado**

**Nodo Red neuronal y Kohonen.** Los algoritmos de entrenamiento de redes neuronales (incluyendo el algoritmo Kohonen) realizan muchas pasadas en los datos de entrenamiento. Los datos se almacenan en la memoria hasta un límite y el resto se vuelca en el disco. El acceso a los datos de entrenamiento desde el disco resulta caro porque el método de acceso es aleatorio, lo que puede provocar una excesiva actividad de disco. Puede desactivar el uso del almacenamiento en disco para estos algoritmos y obligar a que todos los datos se almacenen en memoria seleccionando la opción **Optimizar velocidad** en la pestaña Modelo del cuadro de diálogo del nodo. Observe que si la cantidad de memoria requerida para almacenar los datos es mayor que el conjunto del proceso de servidor, parte se paginará en el disco y el rendimiento sufrirá en consecuencia.

Cuando se active **Optimizar memoria**, un porcentaje de la RAM física se asigna al algoritmo según el valor de la opción de configuración de IBM SPSS Modeler Server de *Porcentaje límite de memoria de modelado*. Para utilizar más memoria para las redes neuronales de entrenamiento, proporcione más RAM o incremente el valor de esta opción, pero tenga en cuenta que un valor demasiado alto provocará paginación.

El tiempo de ejecución de los algoritmos de redes neuronales dependerá del nivel de precisión deseado. Puede controlar el tiempo de ejecución definiendo una condición de parada en el cuadro de diálogo del nodo.

**K-medias.** El algoritmo de clústeres de K-medias tiene las mismas opciones para controlar el uso de memoria que los algoritmos de redes neuronales. El rendimiento de datos almacenados en el disco es mejor, sin embargo, porque el acceso a los datos es secuencial.
### <span id="page-216-0"></span>**Rendimiento: expresiones CLEM**

Las funciones de ruta CLEM ("funciones @") que buscan hacia atrás en la ruta de datos deben almacenar suficientes datos como para satisfacer la búsqueda que más deba retroceder. Para las operaciones cuyo grado de búsqueda hacia atrás no tiene límites, se deben almacenar todos los valores del campo. Una operación sin límites es una operación donde el valor de desplazamiento no es un entero literal; por ejemplo @OFFSET(Ventas, Mes). El valor de desplazamiento es el nombre del campo *Mes*, cuyo valor no se conoce hasta que se ejecute. El servidor deberá guardar todos los valores del campo *Ventas* para garantizar la precisión de los resultados. Cuando se conoce un límite superior, deberá proporcionarlo como un argumento adicional; por ejemplo @OFFSET(Ventas, Mes, 12). Esta operación indica al servidor que no almacene más de los 12 valores más recientes de *Ventas*. Las funciones de secuencia, con límites o de otro tipo, casi siempre inhiben la generación de SQL.

# <span id="page-218-0"></span>**Capítulo 15. Accesibilidad en IBM SPSS Modeler**

# **Conceptos básicos sobre la accesibilidad de IBM SPSS Modeler**

IBM SPSS Modeler proporciona soporte de accesibilidad a todos los usuarios, así como compatibilidad específica para usuarios con problemas de visión o funcionales. En esta sección se describen las características y los métodos de trabajo usando las mejoras de accesibilidad, como los lectores de pantallas y los atajos de teclado.

## **Tipos de soporte de accesibilidad**

Si tiene algún tipo de deficiencia visual o depende del teclado para la manipulación, existe una amplia variedad de métodos alternativos que permiten utilizar este kit de herramientas de minería de datos. Por ejemplo, puede generar rutas, especificar opciones y leer resultados sin tener que utilizar el ratón. Los atajos de teclado disponibles se enumeran en los temas siguientes. Además, IBM SPSS Modeler ofrece un amplio soporte para lectores de pantallas como JAWS para Windows. También puede optimizar la combinación de colores para obtener más contraste. Estos tipos de soporte se describen en los siguientes temas.

## **Accesibilidad para personas con problemas de visión**

Existen varias propiedades que se pueden especificar en IBM SPSS Modeler para mejorar la capacidad de utilización del software.

### **Opciones de representación**

Puede seleccionar colores para la representación de los gráficos. También permite aplicar la configuración específica de Windows en el propio software. Esto puede ayudar a aumentar el contraste visual.

- 1. Para establecer opciones de representación, en el menú Herramientas, pulse en **Opciones de usuario**.
- 2. Pulse en la pestaña **Representación**. Las opciones de esta pestaña incluyen la combinación de colores del software, los colores de los gráficos y los tamaños de las fuentes de los nodos.

**Nota:** El lector de pantalla no puede leer gráficos, así que no es accesible para usuarios con deficiencias visuales.

### **Utilización de sonidos para las notificaciones**

Mediante la activación y desactivación de los sonidos puede controlar la forma en que recibirá los avisos de determinadas operaciones del software. Por ejemplo, puede activar el sonido en eventos como la creación y eliminación de nodos o la generación de nuevos resultados o modelos.

- 1. Para establecer opciones de notificación, en el menú Herramientas, pulse en **Opciones de usuario**.
- 2. Pulse en la pestaña **Notificaciones**.

#### **Control de la apertura automática de nuevas ventanas**

La pestaña Notificaciones del cuadro de diálogo Opciones de usuario también se utiliza para determinar si los nuevos resultados generados, como tablas o gráficos, se deben abrir en una ventana independiente. Puede que le resulte más fácil desactivar esta opción y abrir una ventana de resultados sólo cuando sea necesario.

1. Para establecer estas opciones, en el menú Herramientas, pulse en **Opciones de usuario**.

2. Pulse en la pestaña **Notificaciones**.

- <span id="page-219-0"></span>3. En el cuadro de diálogo, seleccione la opción **Nuevo resultado** de la lista del grupo **Notificaciones visuales**.
- 4. En **Abrir Ventana**, seleccione **Nunca**.

#### **Tamaño del nodo**

Los nodos pueden representarse mediante un tamaño estándar o pequeño. Si lo desea, puede ajustar estos tamaños para que se ajusten a sus necesidades.

- 1. Para establecer las opciones de tamaño del nodo, en el menú Archivo pulse en **Propiedades de ruta**.
- 2. Pulse en la pestaña **Diseño**.
- 3. En la lista **Tamaño de icono**, seleccione **Estándar**.

## **Accesibilidad para usuarios invidentes**

El soporte para usuarios invidentes depende principalmente de la utilización de un lector de pantallas, como JAWS para Windows. Para optimizar el uso de un lector de pantallas con IBM SPSS Modeler, puede especificar varias configuraciones.

#### **Opciones de representación**

Los lectores de pantallas tienden a funcionar mejor cuando el contraste visual es mayor en la pantalla. Si ya cuenta con una configuración de Windows de alto contraste, puede elegir utilizar esta configuración de Windows para el propio software.

- 1. Para establecer opciones de representación, en el menú Herramientas, pulse en **Opciones de usuario**.
- 2. Pulse en la pestaña **Representación**.

**Nota:** El lector de pantalla no puede leer gráficos, así que no son accesibles para usuarios ciegos.

#### **Utilización de sonidos para las notificaciones**

Mediante la activación y desactivación de los sonidos puede controlar la forma en que recibirá los avisos de determinadas operaciones del software. Por ejemplo, puede activar el sonido en eventos como la creación y eliminación de nodos o la generación de nuevos resultados o modelos.

- 1. Para establecer opciones de notificación, en el menú Herramientas, pulse en **Opciones de usuario**.
- 2. Pulse en la pestaña **Notificaciones**.

#### **Control de la apertura automática de nuevas ventanas**

La pestaña Notificaciones del cuadro de diálogo Opciones de usuario también se utiliza para determinar si los nuevos resultados generados se deben abrir en una ventana independiente. Puede que le resulte más fácil desactivar esta opción y abrir una ventana de resultados cuando lo necesite.

- 1. Para establecer estas opciones, en el menú Herramientas, pulse en **Opciones de usuario**.
- 2. Pulse en la pestaña **Notificaciones**.
- 3. En el cuadro de diálogo, seleccione la opción **Nuevo resultado** de la lista del grupo **Notificaciones visuales**.
- 4. En **Abrir Ventana**, seleccione **Nunca**.

## **Accesibilidad desde el teclado**

Se puede acceder a la funcionalidad del producto desde el teclado. En el nivel más básico, puede pulsar Alt y la tecla adecuada para activar menús de ventana (por ejemplo Alt+A para acceder al menú Archivo) o pulsar el tabulador para desplazarse por los controles de los cuadros de diálogo. No obstante, existen ciertas cuestiones especiales relacionadas con cada una de las ventanas principales del producto y algunas sugerencias útiles para navegar por los cuadros de diálogo.

<span id="page-220-0"></span>La presente sección tratará de los puntos principales de la accesibilidad mediante el teclado, desde la apertura de una ruta hasta el uso de cuadros de diálogo de nodos para trabajar con los resultados. Asimismo, se enumerarán los atajos de teclado que permiten moverse por el programa de un modo aún más eficaz.

#### **Atajos para navegar por la ventana principal**

La mayoría del trabajo de minería de datos se realiza en la ventana principal de IBM SPSS Modeler. El área principal se denomina **lienzo de rutas** y se utiliza para generar y ejecutar rutas de datos. La parte inferior de la ventana contiene **paletas de nodos**, que incluyen todos los nodos disponibles. Las paletas se organizan en pestañas que corresponden al tipo de operación de minería de datos de cada grupo de nodos. Por ejemplo, los nodos utilizados para introducir datos en IBM SPSS Modeler se agrupan en la pestaña Orígenes, mientras que los nodos utilizados para derivar, filtrar o clasificar campos se agrupan en la pestaña Operaciones con campos.

La parte derecha de la ventana contiene varias herramientas para administrar rutas, resultados y proyectos. La mitad superior derecha contiene los **gestores** e incluye tres pestañas que se utilizan para administrar rutas, resultados y modelos generados. Se puede acceder a estos objetos seleccionando la pestaña y un objeto de la lista. La mitad inferior derecha contiene el **panel de proyectos**, que le permite organizar el trabajo en proyectos. En esta área hay dos pestañas que reflejan dos vistas diferentes de un proyecto. La **vista Clases** ordena los objetos del proyecto por tipo, mientras que la **vista CRISP-DM** ordena los objetos según la fase de minería de datos relevante, como Preparación de los datos o Modelado. Estos distintos aspectos de la ventana de IBM SPSS Modeler se describen en el sistema de ayuda y la Guía del usuario.

A continuación se detalla una tabla de atajos utilizados para desplazarse por la ventana principal de IBM SPSS Modeler y generar rutas. Los atajos de los cuadros de diálogo y los resultados se enumeran en los temas siguientes. Recuerde que estos atajos sólo están disponibles en la ventana principal.

| Tecla de acceso directo Función |                                    |
|---------------------------------|------------------------------------|
| $ Ctrl + F5$                    | Se desplaza a las paletas de nodo. |
| $ Ctrl + F6$                    | Se desplaza al lienzo de rutas.    |
| $ Ctrl + F7$                    | Se desplaza al panel de gestores.  |
| $ Ctrl + F8$                    | Se desplaza al panel de proyectos. |

*Tabla 38. Atajos de la ventana principal*

| Tecla de acceso directo  | Función                                                                                                    |
|--------------------------|----------------------------------------------------------------------------------------------------|
| $Ctrl + N$               | Crea un nuevo lienzo de rutas vacío.                                                                                                    |
| $Ctrl + O$               | Muestra el cuadro de diálogo Abrir, desde el que puede seleccionar y abrir<br>una ruta existente.                                                                                                    |
| Ctrl+teclas numéricas    | Se desplaza a la pestaña correspondiente en una ventana o panel. Por<br>ejemplo, en un panel o una ventana con pestañas, Ctrl+1 se desplaza a la<br>primera pestaña comenzando por la izquierda; Ctrl+2, a la segunda, etc.                                                               |
| Ctrl+Flecha hacia abajo  | Se utiliza en la paleta de nodos para desplazarse de una pestaña de paleta<br>al primer nodo bajo esa pestaña.                                                                                                    |
| Ctrl+Flecha hacia arriba | Se utiliza en la paleta de nodos para desplazarse de un nodo a su pestaña<br>de paleta.                                                                                                    |
| Intro                    | Cuando se selecciona un nodo en la paleta de nodos (incluyendo modelos<br>refinados de la paleta de modelos generados), esta tecla añade el nodo al<br>lienzo de rutas. Si pulsa en Intro cuando un nodo ya está seleccionado en<br>el lienzo, abrirá el cuadro de diálogo de dicho nodo. |

*Tabla 39. Atajos de nodo y ruta*

*Tabla 39. Atajos de nodo y ruta (continuación)*

| Tecla de acceso directo             | Función                                                                                                    |
|-------------------------------------|----------------------------------------------------------------------------------------------------|
| Ctrl+Intro                          | Cuando se selecciona un nodo en la paleta, añade el nodo al lienzo de<br>rutas sin seleccionarlo, a la vez que se desplaza al primer nodo de la<br>paleta.                                                                                                    |
| Alt+Intro                           | Cuando se selecciona un nodo en la paleta, añade el nodo al lienzo de<br>rutas y lo selecciona, a la vez que se desplaza al primer nodo de la paleta.                                                                                                    |
| Mayús+Barra espaciadora             | Cuando un nodo o comentario está centrado en la paleta, cambia entre<br>seleccionar y eliminar la selección del nodo o comentario.                                                                                                    |
|                                     | Si se seleccionan también otros nodos o comentarios, esto hace que se<br>anule la selección.                                                                                                    |
| Ctrl+Mayús+Barra espaciadora        | Cuando un nodo o comentario está centrado en la ruta o un nodo o<br>comentario está centrado en la paleta, cambia entre seleccionar y eliminar<br>la selección del nodo o comentario.                                                                               |
|                                     | Esto no afecta a ningún otro nodo o comentario seleccionado.                                                                                                    |
| Flecha izquierda/derecha            | Si el lienzo de rutas está activo, desplaza toda la ruta horizontalmente en<br>la pantalla. Si una pestaña de paleta está activa, muestra pestañas<br>sucesivamente. Si un nodo de paleta está activo, se desplaza entre nodos<br>en la paleta.                     |
| Flecha hacia arriba/hacia abajo     | Si el lienzo de rutas está activo, desplaza toda la ruta verticalmente en la<br>pantalla. Si un nodo de paleta está activo, se desplaza entre nodos en la<br>paleta. Si una subpaleta está activa, se desplaza entre otras subpaletas de<br>esta pestaña de paleta. |
| Alt+Flecha izquierda/derecha        | Mueve los nodos y comentarios seleccionados en el lienzo de rutas<br>horizontalmente en la dirección de la flecha.                                                                                                    |
| Alt+Flecha hacia arriba/hacia abajo | Mueve los nodos y comentarios seleccionados en el lienzo de rutas<br>verticalmente en la dirección de la flecha.                                                                                                    |
| $Ctrl+A$                            | Selecciona todos los nodos de una ruta.                                                                                                    |
| $Ctrl + Q$                          | Cuando un nodo está activo, selecciona ese nodo y todos los que se<br>encuentran a continuación en la ruta y elimina la selección de todos los<br>nodos anteriores en la ruta.                                                                                      |
| $Ctrl+W$                            | Cuando un nodo seleccionado está activo, elimina su selección y la de<br>todos los nodos seleccionados que se encuentran a continuación en la ruta.                                                                                                    |
| $Ctrl+Alt+D$                        | Duplica un nodo seleccionado.                                                                                                    |
| Ctrl+Alt+L                          | Cuando se selecciona un nugget de modelo en la ruta, abre el cuadro de<br>diálogo Insertar para permitirle cargar un modelo guardado desde un<br>archivo .nod en la ruta.                                                                                           |
| $Ctrl+Alt+R$                        | Muestra la pestaña Anotaciones para un nodo seleccionado, lo que le<br>permite cambiar el nombre del nodo.                                                                                                    |
| Ctrl+Alt+U                          | Crea un nodo de origen Datos Usuario.                                                                                                    |
| Ctrl+Alt+C                          | Activa/desactiva la caché para un nodo.                                                                                                    |
| $Ctrl+Alt+F$                        | Vacía la caché de un nodo.                                                                                                    |
| Pestaña                             | En el lienzo de rutas, muestra sucesivamente todos los nodos y<br>comentarios de origen en la ruta actual. En una paleta de nodos, se<br>desplaza entre nodos en la paleta. En una subpaleta seleccionada, se<br>desplaza al primer nodo de la subpaleta.           |
| Mayús+Tabulador                     | Realiza la misma operación que el tabulador, pero en orden inverso.                                                                                                    |

<span id="page-222-0"></span>*Tabla 39. Atajos de nodo y ruta (continuación)*

| Tecla de acceso directo    | Función                                                                                                    |
|----------------------------|----------------------------------------------------------------------------------------------------|
| Ctrl+Tabulador             | Con el panel de gestores o el de proyectos seleccionado, pasa a activar el<br>lienzo de rutas. Con una paleta de nodos seleccionada, pasa a activar un<br>nodo y su pestaña de paleta.                       |
| Cualquier tecla alfabética | Con un nodo de la ruta actual seleccionado, activa y muestra el siguiente<br>nodo cuyo nombre comience por la tecla pulsada.                                                                                 |
| F1                         | Abre el sistema de ayuda en un tema relevante para el elemento activado.                                                                                                    |
| F <sub>2</sub>             | Inicia el proceso de conexión para un nodo seleccionado en el lienzo.<br>Utilice el tabulador para desplazarse al nodo que desee en el lienzo y<br>pulse Mayús+barra espaciadora para finalizar la conexión. |
| F <sub>3</sub>             | Elimina todas las conexiones del nodo seleccionado del lienzo.                                                                                                    |
| F <sub>6</sub>             | Pasa a activar el panel de gestores, el de proyectos y las paletas de nodo.                                                                                                    |
| F10                        | Abre el menú Archivo.                                                                                                    |
| Mayús+F10                  | Abre el menú emergente del nodo o ruta.                                                                                                    |
| Suprimir                   | Elimina un nodo seleccionado del lienzo.                                                                                                    |
| Esc                        | Cierra un menú emergente o cuadro de diálogo.                                                                                                    |
| $Ctrl + Alt + X$           | Expande un supernodo.                                                                                                    |
| $Ctrl + Alt + Z$           | Se acerca a un supernodo.                                                                                                    |
| Ctrl+Alt+Mayús+Z           | Se aleja del supernodo                                                                                                    |
| $Ctrl + E$                 | Con el lienzo de rutas activo, ejecuta la ruta actual.                                                                                                    |

En IBM SPSS Modeler también se utilizan varias teclas de acceso directo estándar, como Ctrl+C para copiar. Consulte el tema ["Utilización de teclas de aceleración" en la página 22](#page-27-0) para obtener más información.

#### **Atajos para cuadros de diálogo y tablas**

Hay varias teclas de acceso directo y de lector de pantallas que son útiles cuando se trabaja con cuadros de diálogo, tablas y tablas en cuadros de diálogo. A continuación se detalla una lista completa de los atajos especiales del teclado y el lector de pantallas.

| Tecla de acceso directo | Función                                                                                                    |
|-------------------------|----------------------------------------------------------------------------------------------------|
| $Alt+4$                 | Se utiliza para anular todos los cuadros de diálogo o ventanas de<br>resultados abiertos. Los resultados se pueden recuperar de la pestaña<br>Resultados del panel de gestores. |
| $Ctrl + Fin$            | Con cualquier control del generador de expresiones activo, moverá el<br>punto de inserción al final de la expresión.                                                            |
| $Ctrl + 1$              | En el generador de expresiones, activa el control de edición de<br>expresiones.                                                                                                 |
| $Ctrl + 2$              | En el generador de expresiones, activa la lista de funciones.                                                                                                    |
| $Ctrl + 3$              | En el generador de expresiones, activa la lista de campos.                                                                                                    |

*Tabla 40. Atajos de cuadro de diálogo y generador de expresiones*.

#### Atajos de tabla

Los atajos de tabla se utilizan para las tablas de resultados y los controles de tabla de los cuadros de diálogo de nodos como Tipo, Filtro o Fundir. Normalmente, se utilizará el Tabulador para desplazarse por las casillas de la tabla y Ctrl+Tabulador para salir del control de tabla. *Nota*: puede suceder que un <span id="page-223-0"></span>lector de pantallas no comience a leer de forma inmediata el contenido de una casilla. Al pulsar en las teclas de flecha una o dos veces se restablecerá el software y se iniciará el discurso.

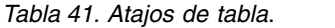

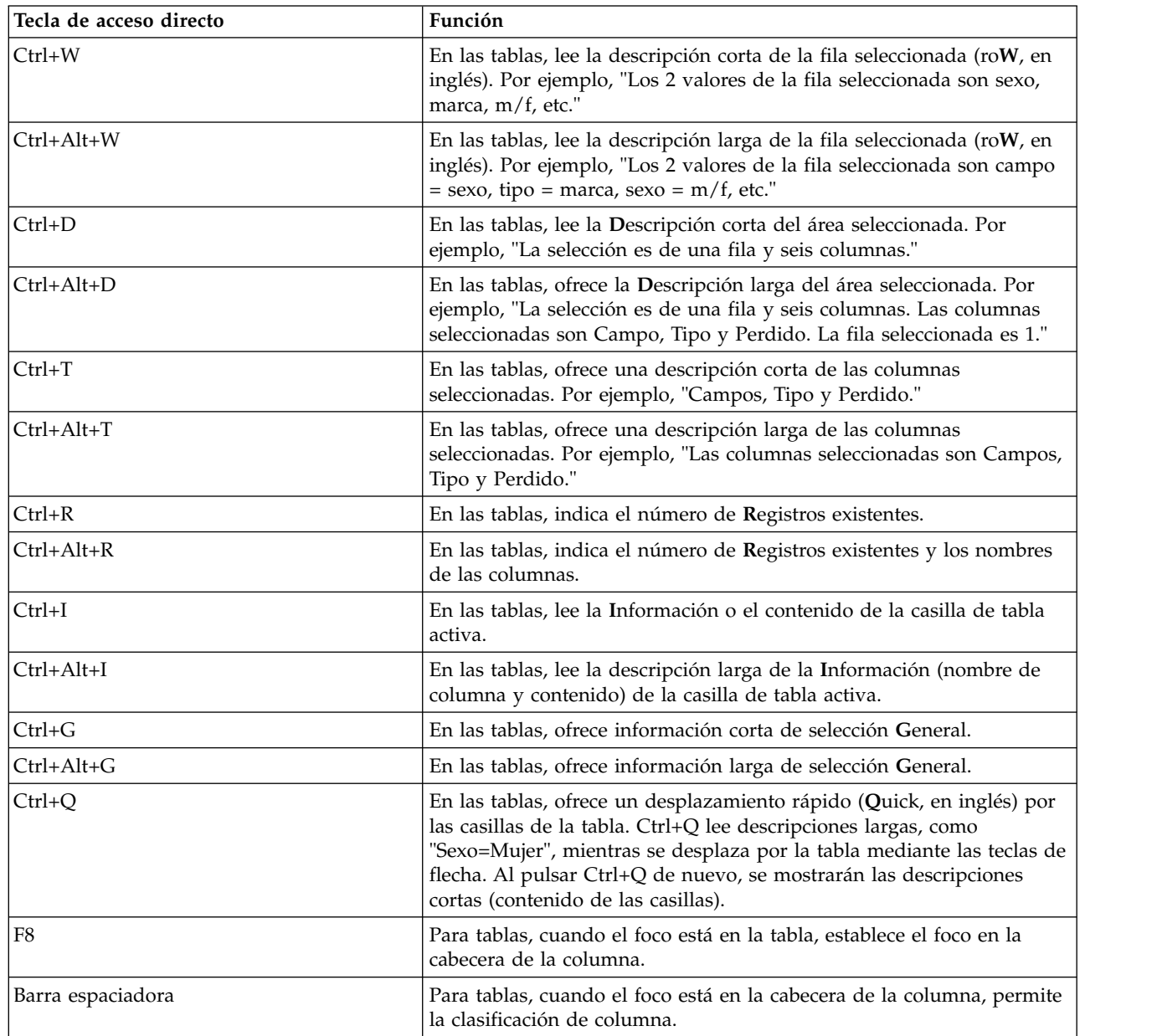

#### **Atajos para comentarios**

Si trabaja con comentarios en pantalla, puede utilizar los siguientes atajos.

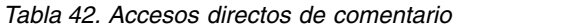

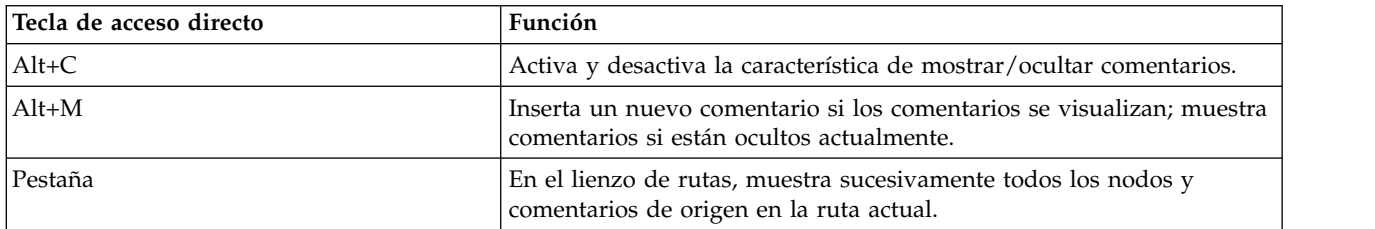

<span id="page-224-0"></span>*Tabla 42. Accesos directos de comentario (continuación)*

| Tecla de acceso directo       | Función                                                                                                    |
|-------------------------------|----------------------------------------------------------------------------------------------------|
| Intro                         | Si un comentario está resaltado, indica el inicio de la edición.                                                                              |
| Alt+Intro o Ctrl+Tabulador    | Finaliza la edición y guarda los cambios de edición.                                                                                          |
| Esc                           | Cancela la edición. Se perderán los cambios realizados durante la<br>edición.                                                                 |
| Alt+Mayús+Flecha hacia arriba | Reduce la altura del área de texto en una casilla de cuadrícula (o un<br>píxel) si el ajuste a la cuadrícula está activado (o desactivado).   |
| Alt+Mayús+Flecha hacia abajo  | Aumenta la altura del área de texto en una casilla de cuadrícula (o un<br>píxel) si el ajuste a la cuadrícula está activado (o desactivado).  |
| Alt+Mayús+Flecha izquierda    | Reduce la anchura del área de texto en una casilla de cuadrícula (o un<br>píxel) si el ajuste a la cuadrícula está activado (o desactivado).  |
| Alt+Mayús+Flecha derecha      | Aumenta la anchura del área de texto en una casilla de cuadrícula (o<br>un píxel) si el ajuste a la cuadrícula está activado (o desactivado). |

#### **Atajos para Cluster Viewer y Model Viewer**

Las teclas de acceso directo están disponible para navegar en las ventanas de Cluster Viewer y Model Viewer.

| Tecla de acceso directo     | Función                                                                                                    |
|-----------------------------|----------------------------------------------------------------------------------------------------|
| Pestaña                     | Se desplaza al siguiente control de pantalla.                                                                                              |
| Mayús+Tabulador             | Se desplaza al control de pantalla anterior.                                                                                               |
| Flecha hacia abajo          | Si una lista desplegable está activa, abre la lista o se desplaza al<br>siguiente elemento de la lista.                                    |
|                             | Si un menú está activo, se desplaza al siguiente elemento del menú.                                                                        |
|                             | Si un gráfico en miniatura está seleccionado, cambia al siguiente del<br>conjunto (o al primero si es el último el que está seleccionado). |
| Flecha hacia arriba         | Si hay una lista desplegable abierta, se desplaza al elemento anterior<br>de la lista.                                                     |
|                             | Si un menú está activo, se desplaza al elemento anterior del menú.                                                                         |
|                             | Si un gráfico en miniatura está seleccionado, cambia al anterior del<br>conjunto (o al último si es el primero el que está seleccionado).  |
| Intro                       | Cierra una lista desplegable abierta o hace una selección en un menú<br>abierto.                                                           |
| F <sub>6</sub>              | Cambia la activación entre los paneles izquierdo y derecho de la<br>ventana.                                                               |
| Flechas izquierda y derecha | Si una pestaña está activa, se desplaza a la pestaña siguiente o<br>anterior.                                                              |
|                             | Si un menú está activo, se desplaza al menú siguiente o anterior.                                                                          |
| Alt+letra                   | Selecciona el botón o el menú que tiene esta letra subrayada en su<br>nombre.                                                              |
| Esc                         | Cierra un menú o lista desplegable abierto.                                                                                                |
|                             |                                                                                                    |

*Tabla 43. Accesos directos generales - Cluster Viewer y Model Viewer*

Sólo para Cluster Viewer

<span id="page-225-0"></span>Cluster Viewer tiene una visión de clústeres que contiene una cuadrícula de clústeres por características.

Para seleccionar la vista de clústeres en vez de la vista de resumen de modelos:

- 1. Pulse la tecla Tabulador repetidamente hasta que se seleccione el botón **Ver**.
- 2. Pulse la flecha hacia abajo dos veces para seleccionar **Clústeres**.
- Desde aquí puede seleccionar una celda individual dentro de la cuadrícula:
- 3. Pulse Tabulador repetidamente hasta que llegue al último icono de la barra de herramientas de visualización.

*Figura 17. Mostrar el icono de árbol de visualización*

4. Pulse Tabulador una vez más, la barra espaciadora y, a continuación, la tecla de flecha.

Los siguientes atajos de teclado están ahora disponibles:

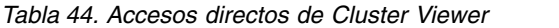

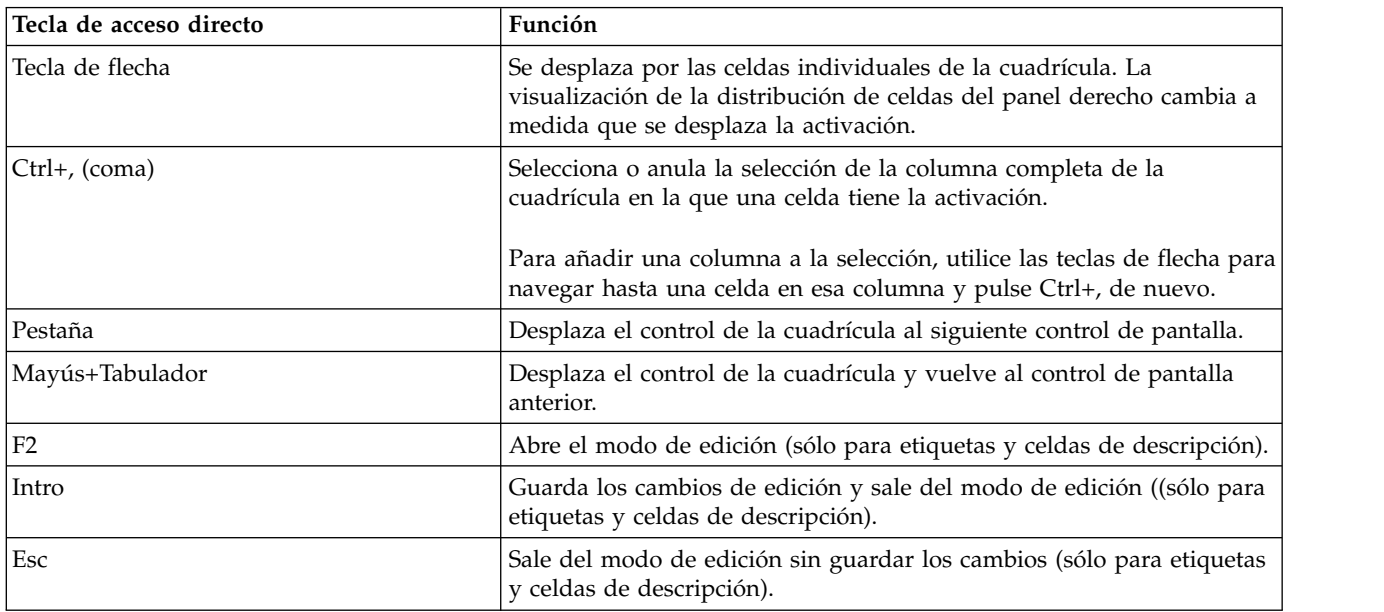

#### **Ejemplo de teclas de acceso directo: crear rutas**

Para que el proceso de generación de rutas sea más claro para los usuarios que dependen del teclado o de un lector de pantallas, a continuación se ofrece un ejemplo de creación de rutas sin utilizar el ratón. En este ejemplo, creará una ruta que contiene un nodo Archivo var., un nodo Derivar y un nodo Histograma siguiendo estos pasos:

- 1. **Inicie IBM SPSS Modeler.** Cuando se inicia IBM SPSS Modeler por primera vez, activa la pestaña Favoritos de la paleta de nodos.
- 2. **Ctrl+Flecha hacia abajo.** Se desplaza del contenido de la pestaña al cuerpo de ésta.
- 3. **Flecha derecha.** Se desplaza al nodo Archivo var.
- 4. **Barra espaciadora.** Selecciona el nodo Archivo var.
- 5. **Ctrl+Intro.** Añade el nodo Archivo de variable al lienzo de rutas. Esta combinación de teclas también mantiene la selección en el nodo Archivo var. de forma que el siguiente nodo que se añade se conecta a éste.
- 6. **Tabulador.** Devuelve la activación a la paleta de nodos.
- <span id="page-226-0"></span>7. **Flecha derecha 4 veces.** Se desplaza al nodo Derivar.
- 8. **Barra espaciadora.** Selecciona el nodo Derivar.
- 9. **Alt+Intro.** Añade el nodo Derivar al lienzo y desplaza la selección al nodo Derivar. Este nodo ya está listo para conectarse al siguiente nodo que se añada.
- 10. **Tabulador.** Devuelve la activación a la paleta de nodos.
- 11. **Flecha derecha 5 veces.** Se desplaza al nodo Histograma en la paleta.
- 12. **Barra espaciadora.** Selecciona el nodo Histograma.
- 13. **Intro.** Añade el nodo al lienzo y activa el lienzo de rutas.

Pasa al siguiente ejemplo, o guarda la ruta si desea probar el siguiente ejemplo más adelante.

#### **Ejemplo de teclas de acceso directo: editar nodos**

En este ejemplo, utilizará la ruta creada en el ejemplo anterior. La ruta consiste en un nodo Archivo var., un nodo Derivar y un nodo Histograma. Las instrucciones comienzan con el tercer nodo de la ruta activado, el nodo Histograma.

- 1. **Ctrl+Flecha izquierda 2 veces.** Vuelve a activar el nodo Archivo variable.
- 2. **Intro.** Abre el cuadro de diálogo Archivo var. Pasa por el campo Archivo e introduce una ruta de archivo de texto y nombre para seleccionar ese archivo. Pulse Ctrl+Tabulador para navegar por la parte inferior del cuadro de diálogo, y pase con el tabulador hasta el botón Aceptar y pulse Intro para cerrar el cuadro de diálogo.
- 3. **Ctrl+Flecha derecha.** Se activa el segundo nodo: Derivar.
- 4. **Intro.** Abre el cuadro de diálogo del nodo Derivar. Pulse el tabulador para seleccionar los campos y especificar las condiciones de derivación. Pulse Ctrl+Tabulador para navegar hasta el botón Aceptar y pulse Intro para cerrar el cuadro de diálogo.
- 5. **Ctrl+Flecha derecha.** Se activa el tercer nodo: Histograma.
- 6. **Intro.** Abre el cuadro de diálogo del nodo Histograma. Pulse el tabulador para seleccionar los campos y especificar las opciones de gráfico. Para las listas desplegables, pulse la flecha hacia abajo para abrir la lista y resaltar un elemento de lista, a continuación, pulse Intro para seleccionar el elemento de lista. Pulse el tabulador para llegar al botón Aceptar y pulse Intro para cerrar el cuadro de diálogo.

En este punto, puede añadir nodos adicionales o ejecutar la ruta actual. Recuerde las siguientes sugerencias cuando esté generando rutas:

- v Cuando se conectan nodos manualmente, utilice F2 para crear el punto inicial de una conexión, pulse el tabulador para pasar al punto final y utilice a continuación Mayús+Barra espaciadora para finalizar la conexión.
- v Utilice F3 para destruir todas las conexiones de un nodo seleccionado en el lienzo.
- v Una vez que haya creado una ruta, utilice Ctrl+E para ejecutar la ruta actual.

Existe una lista completa de teclas de acceso directo a su disposición. Consulte el tema ["Atajos para](#page-220-0) [navegar por la ventana principal" en la página 215](#page-220-0) para obtener más información.

## **Utilización de un lector de pantallas**

El mercado ofrece diversos modelos de lectores de pantallas. IBM SPSS Modeler se ha configurado para ser compatible con JAWS para Windows a través de Java Access Bridge, que se instala junto con IBM SPSS Modeler. Si ya tiene JAWS instalado, basta con iniciar JAWS antes de iniciar IBM SPSS Modeler para utilizar este producto.

**Nota:** Se recomienda disponer de al menos 6 GB de espacio para ejecutar JAWS con SPSS Modeler.

<span id="page-227-0"></span>Debido a la naturaleza de la exclusiva representación gráfica del proceso de minería de datos de IBM SPSS Modeler, los gráficos y los diagramas se utilizan visualmente con optimalidad. No obstante, es posible comprender y tomar decisiones en función de resultados y modelos visualizados textualmente mediante un lector de pantallas.

**Nota:** Con máquinas cliente de 64 bits, algunas características de tecnología asistivas no funcionan. Esto se debe a que el puente de acceso Java no está diseñado para el funcionamiento de 64 bits.

Utilización del archivo de diccionario de IBM SPSS Modeler

Existe un archivo de diccionario de IBM SPSS Modeler (*Awt.JDF*) disponible que incluir con JAWS. Para utilizar este archivo:

- 1. Desplácese al subdirectorio /*accessibility* de la carpeta de instalación de IBM SPSS Modeler y copie el archivo de diccionario (*Awt.JDF*).
- 2. A continuación, péguelo en el directorio que contiene los scripts de JAWS.

Puede que ya exista un archivo denominado *Awt.JDF* en su equipo si está ejecutando otras aplicaciones de JAVA. En ese caso, tal vez no pueda utilizar este archivo de diccionario si no lo modifica manualmente.

#### **Utilización de un lector de pantallas con resultados en formato HTML**

Al visualizar los resultados en formato HTML en IBM SPSS Modeler mediante un lector de pantallas, puede que surjan algunas dificultades. Se pueden ver afectados varios tipos de resultados, como:

- v Resultados visualizados en la pestaña Avanzado para los nodos Regresión, Logística y PCA/Factorial
- v Resultados del nodo Informe

En cada una de estas ventanas o cuadros de diálogo, hay una opción de la barra de herramientas que se puede utilizar para abrir los resultados en el explorador predeterminado, que ofrece soporte de lector de pantallas estándar. Puede utilizar entonces el lector de pantallas para visualizar la información de resultados.

#### **Accesibilidad en la ventana Árbol interactivo**

La visualización estándar de un modelo de árbol de decisión en la ventana Árbol interactivo puede causar problemas a las personas que lean los resultados en pantalla. Para acceder a una versión más inteligible, en los menús de Árbol interactivo pulse:

#### **Ver** > **Ventana Accesible**

Muestra una vista similar al mapa de árbol estándar, pero que JAWS puede leer correctamente. Puede desplazarse hacia arriba, abajo, derecha o izquierda usando las teclas de flecha. A medida que explora la ventana de acceso, el foco de la ventana Árbol interactivo se desplaza consecuentemente. Utilice la barra espaciadora para cambiar la selección o pulse Ctrl+barra espaciadora para ampliar la selección actual.

## **Sugerencias de uso**

Existen algunas sugerencias que hacen que el entorno de IBM SPSS Modeler resulte más accesible. A continuación se detallan sugerencias generales para trabajar en IBM SPSS Modeler.

- v **Cierre de los cuadros de texto extendidos.** Utilice Ctrl+Tabulador para salir de los cuadros de texto extendidos. Tenga en cuenta que Ctrl+Tabulador también se utiliza para salir de los controles de la tabla.
- v **Utilización del Tabulador en lugar de las teclas de flecha.** Al seleccionar las opciones de un cuadro de diálogo, utilice el Tabulador para desplazarse por los botones de opción. En este contexto no funcionarán las teclas de flecha.
- <span id="page-228-0"></span>v **Listas desplegables.** En una lista desplegable de recuadros de diálogo, puede utilizar la clave Escape o la barra espaciadora para seleccionar un elemento y, después, cerrar la lista. También puede utilizar la tecla Escape para cerrar las listas desplegables que no se cierran cuando se desplaza a otro control con el Tabulador.
- v **Estado de ejecución**. Al ejecutar una ruta en una base de datos grande, JAWS puede retardar la lectura del estado de la ruta. Pulse la tecla Ctrl de forma periódica para actualizar el informe de estado.
- v **Utilización de las paletas de nodos.** Al entrar por primera vez en una pestaña de las paletas de nodos, JAWS leerá a veces "groupbox" en lugar del nombre del nodo. En ese caso, puede utilizar Ctrl+Flecha derecha y, a continuación, Ctrl+Flecha izquierda para restablecer el lector de pantallas y escuchar el nombre del nodo.
- v **Lectura de menús.** En ocasiones, cuando se abre un menú por primera vez, puede que JAWS no lea el primer elemento del menú. Si sospecha que puede haber ocurrido esto, utilice la flecha hacia abajo y, a continuación, la flecha hacia arriba para escuchar el primer elemento del menú.
- v **Menús en cascada.** JAWS no lee el primer nivel de un menú en cascada. Si nota una pausa en el discurso al desplazarse por el menú, pulse la tecla de flecha derecha para escuchar los elementos hijo del menú.

Además, si ha instalado IBM SPSS Modeler Text Analytics, las siguientes sugerencias pueden conseguir que la interfaz de trabajo interactiva resulte más accesible.

- v **Cuadros de diálogo de edición.** Tal vez necesite pulsar el Tabulador para cambiar el foco al primer control al entrar en un cuadro de diálogo.
- v **Cierre de los cuadros de texto extendidos.** Utilice Ctrl+Tabulador para salir de los cuadros de texto extendidos y pasar al siguiente control. Tenga en cuenta que Ctrl+Tabulador también se utiliza para salir de los controles de la tabla.
- v **Escribir la primera letra para buscar un elemento en una lista de árbol.** Al buscar un elemento en el panel de categorías, el panel de resultados extraídos o el árbol de bibliotecas, puede escribir la primera letra de un elemento si el panel está enfocado. Al hacerlo, se seleccionará la siguiente instancia de un elemento que comience por la letra que ha escrito.
- v **Listas desplegables.** En una lista de desplegable de recuadros de diálogo, puede utilizar la barra espaciadora para seleccionar un elemento y, después, cerrar la lista.

## **Interferencias con otro software**

Al probar IBM SPSS Modeler con lectores de pantallas, como JAWS, nuestro equipo de desarrollo descubrió que la utilización de un servidor de gestión de sistemas (SMS, del inglés 'Systems Management Server) en su empresa puede interferir en la capacidad de JAWS para leer aplicaciones basadas en Java, como IBM SPSS Modeler. Al desactivar SMS se corrige esta situación. Visite el sitio Web de Microsoft si desea obtener más información sobre SMS.

# **JAWS y Java**

Distintas versiones de JAWS ofrecen diversos niveles de soporte para aplicaciones de software basadas en Java. Aunque IBM SPSS Modeler funciona con todas las versiones recientes de JAWS, algunas pueden producir pequeños problemas al utilizarlas con sistemas basados en Java. Visite el sitio Web de JAWS para Windows en [http://www.FreedomScientific.com.](http://www.FreedomScientific.com)

# **Utilización de gráficos en IBM SPSS Modeler**

Las visualizaciones de información (como los histogramas, diagramas de evaluación, gráficos múltiples y diagramas de dispersión) son difíciles de interpretar para un lector de pantallas. Recuerde, sin embargo, que las distribuciones y los gráficos de malla se pueden visualizar utilizando un resumen textual disponible desde la ventana de resultados.

# <span id="page-230-0"></span>**Capítulo 16. Compatibilidad con Unicode**

# **Compatibilidad con Unicode en IBM SPSS Modeler**

IBM SPSS Modeler es totalmente compatible con Unicode, tanto en IBM SPSS Modeler como IBM SPSS Modeler Server. Esto posibilita el intercambio de datos con otras aplicaciones que admiten Unicode, incluidas las bases de datos multilingües, sin pérdida de información que pudiera haberse originado por la conversión desde o a una combinación de codificación específicas de la configuración regional.

- v IBM SPSS Modeler almacena los datos Unicode internamente y puede leer y escribir datos multilingües almacenados como Unicode en bases de datos sin peligro de pérdida.
- v IBM SPSS Modeler puede leer y escribir archivo de texto codificados con UTF-8. La importación y exportación de archivos de texto se configura de forma predeterminada con codificación regional, pero admite UTF-8 como alternativa. Esta configuración se puede especificar en los nodos de importación y exportación de archivos, pero también se puede cambiar la configuración predeterminada en el cuadro de diálogo de propiedades de la ruta. Consulte el tema ["Configuración de opciones generales de las](#page-49-0) [rutas" en la página 44](#page-49-0) para obtener más información.
- Estadísticas, SAS y los archivos de datos de texto almacenados en la codificación de configuración regional se convertirán a UTF-8 en la importación y de lo harán de nuevo al exportar. Al escribir en cualquier archivo, si hay caracteres Unicode que no existen en el conjunto de caracteres de la configuración regional, esto se sustituye previa aparición de una advertencia. Esto debería ocurrir únicamente en el caso en que los datos se hayan importado de un origen de datos compatible con Unicode (una base de datos o un archivo de texto UTF-8) que contenga caracteres de un conjunto de caracteres de una o varias configuraciones regionales diferentes.
- v Las imágenes de IBM SPSS Modeler Solution Publisher tienen codificación UTF-8 y son totalmente intercambiables entre plataformas y configuraciones regionales.

#### Acerca de Unicode

El propósito del estándar Unicode es proporcionar una forma coherente de codificar texto multilingüe para que se pueda visualizar correctamente a través de diferentes fronteras, configuraciones locales y aplicaciones. El estándar Unicode, ahora en su versión 4.0.1, define un conjunto de caracteres formado por un superconjunto de todos los conjuntos de caracteres de uso común en el mundo actual en el que se asigna a cada carácter un nombre y punto de código exclusivo. Los caracteres y sus puntos de codificación son idénticos a los del conjunto de caracteres universales UCS (del inglés Universal Character Set) definidos por ISO-10646. Si desea obtener más información, consulte la [página de inicio de](http://www.unicode.org) [Unicode.](http://www.unicode.org)

# **Avisos**

Esta información se ha desarrollado para productos y servicios ofrecidos en los EE.UU. Este material puede estar disponible en IBM en otros idiomas. Sin embargo, es posible que deba ser propietario de una copia del producto o de la versión del producto en dicho idioma para acceder a él.

Es posible que IBM no ofrezca los productos, servicios o características que se tratan en este documento en otros países. El representante local de IBM le puede informar sobre los productos y servicios que están actualmente disponibles en su localidad. Cualquier referencia a un producto, programa o servicio de IBM no pretende afirmar ni implicar que solamente se pueda utilizar ese producto, programa o servicio de IBM. En su lugar, se puede utilizar cualquier producto, programa o servicio funcionalmente equivalente que no infrinja los derechos de propiedad intelectual de IBM. Sin embargo, es responsabilidad del usuario evaluar y comprobar el funcionamiento de todo producto, programa o servicio que no sea de IBM.

IBM puede tener patentes o solicitudes de patente en tramitación que cubran la materia descrita en este documento. Este documento no le otorga ninguna licencia para estas patentes. Puede enviar preguntas acerca de las licencias, por escrito, a:

*IBM Director of Licensing IBM Corporation North Castle Drive, MD-NC119 Armonk, NY 10504-1785 EE.UU.*

Para consultas sobre licencias relacionadas con información de doble byte (DBCS), póngase en contacto con el departamento de propiedad intelectual de IBM de su país o envíe sus consultas, por escrito, a:

*Intellectual Property Licensing Legal and Intellectual Property Law IBM Japan Ltd. 19-21, Nihonbashi-Hakozakicho, Chuo-ku Tokio 103-8510, Japón*

INTERNATIONAL BUSINESS MACHINES CORPORATION PROPORCIONA ESTA PUBLICACIÓN "TAL CUAL", SIN GARANTÍAS DE NINGUNA CLASE, NI EXPLÍCITAS NI IMPLÍCITAS, INCLUYENDO, PERO SIN LIMITARSE A, LAS GARANTÍAS IMPLÍCITAS DE NO VULNERACIÓN, COMERCIALIZACIÓN O ADECUACIÓN A UN PROPÓSITO DETERMINADO. Algunas jurisdicciones no permiten la renuncia a las garantías explícitas o implícitas en determinadas transacciones; por lo tanto, es posible que esta declaración no sea aplicable a su caso.

Esta información puede incluir imprecisiones técnicas o errores tipográficos. Periódicamente, se efectúan cambios en la información aquí y estos cambios se incorporarán en nuevas ediciones de la publicación. IBM puede realizar en cualquier momento mejoras o cambios en los productos o programas descritos en esta publicación sin previo aviso.

Las referencias hechas en esta publicación a sitios web que no son de IBM se proporcionan sólo para la comodidad del usuario y no constituyen de modo alguno un aval de esos sitios web. La información de esos sitios web no forma parte de la información de este producto de IBM y la utilización de esos sitios web se realiza bajo la responsabilidad del usuario.

IBM puede utilizar o distribuir la información que se le proporcione del modo que considere adecuado sin incurrir por ello en ninguna obligación con el remitente.

Los titulares de licencias de este programa que deseen tener información sobre el mismo con el fin de permitir: (i) el intercambio de información entre programas creados independientemente y otros programas (incluido este) y (ii) el uso mutuo de la información que se ha intercambiado, deberán ponerse en contacto con:

*IBM Director of Licensing IBM Corporation North Castle Drive, MD-NC119 Armonk, NY 10504-1785 EE.UU.*

Esta información estará disponible, bajo las condiciones adecuadas, incluyendo en algunos casos el pago de una cuota.

El programa bajo licencia que se describe en este documento y todo el material bajo licencia disponible los proporciona IBM bajo los términos de las Condiciones Generales de IBM, Acuerdo Internacional de Programas Bajo Licencia de IBM o cualquier acuerdo equivalente entre las partes.

Los ejemplos de datos de rendimiento y de clientes citados se presentan solamente a efectos ilustrativos. Los resultados reales de rendimiento pueden variar en función de las configuraciones específicas y condiciones de operación.

La información relacionada con productos no IBM se ha obtenido de los proveedores de esos productos, de sus anuncios publicados o de otras fuentes disponibles públicamente. IBM no ha probado esos productos y no puede confirmar la exactitud del rendimiento, la compatibilidad ni ninguna otra afirmación relacionada con productos no IBM. Las preguntas sobre las posibilidades de productos que no son de IBM deben dirigirse a los proveedores de esos productos.

Las declaraciones sobre el futuro rumbo o intención de IBM están sujetas a cambio o retirada sin previo aviso y representan únicamente metas y objetivos.

Esta información contiene ejemplos de datos e informes utilizados en operaciones comerciales diarias. Para ilustrarlos lo máximo posible, los ejemplos incluyen los nombres de las personas, empresas, marcas y productos. Todos estos nombres son ficticios y cualquier parecido con personas o empresas comerciales reales es pura coincidencia.

## **Marcas comerciales**

IBM, el logotipo de IBM e ibm.com son marcas registradas o marcas comerciales de International Business Machines Corp., registradas en muchas jurisdicciones en todo el mundo. Otros nombres de productos y servicios podrían ser marcas registradas de IBM u otras compañías. En Internet hay disponible una lista actualizada de las marcas registradas de IBM, en "Copyright and trademark information", en [www.ibm.com/legal/copytrade.shtml.](http://www.ibm.com/legal/us/en/copytrade.shtml)

Adobe, el logotipo Adobe, PostScript y el logotipo PostScript son marcas registradas o marcas comerciales de Adobe Systems Incorporated en Estados Unidos y/o otros países.

Intel, el logotipo de Intel, Intel Inside, el logotipo de Intel Inside, Intel Centrino, el logotipo de Intel Centrino, Celeron, Intel Xeon, Intel SpeedStep, Itanium y Pentium son marcas comerciales o marcas registradas de Intel Corporation o sus filiales en Estados Unidos y otros países.

Linux es una marca registrada de Linus Torvalds en Estados Unidos, otros países o ambos.

Microsoft, Windows, Windows NT, y el logotipo de Windows son marcas comerciales de Microsoft Corporation en Estados Unidos, otros países o ambos.

UNIX es una marca registrada de The Open Group en Estados Unidos y otros países.

Java y todas las marcas comerciales y los logotipos basados en Java son marcas comerciales o registradas de Oracle y/o sus afiliados.

## **Términos y condiciones para la documentación del producto**

Los permisos para utilizar estas publicaciones se otorgan de acuerdo con los términos y condiciones siguientes.

#### **Aplicabilidad**

Estos términos y condiciones son adicionales a los términos de uso del sitio web de IBM.

#### **Uso personal**

Estas publicaciones se pueden reproducir para uso personal no comercial siempre que se conserven todos los avisos de propiedad. No puede distribuir, visualizar ni realizar trabajos derivados de estas publicaciones, ni de partes de las mismas, sin el consentimiento expreso de IBM.

#### **Uso comercial**

Puede reproducir, distribuir y visualizar estas publicaciones únicamente dentro de la empresa a condición de que se conserven todos los avisos de propiedad. No puede realizar trabajos derivados de estas publicaciones, ni de partes de las mismas, ni reproducirlas, distribuirlas o visualizarlas fuera de su empresa sin el consentimiento expreso de IBM.

#### **Derechos**

Excepto de la forma explícitamente otorgada en este permiso, no se otorga ningún permiso, licencia ni derecho, ni explícito ni implícito, sobre las publicaciones ni a ninguna otra información, datos, software u otra propiedad intelectual contenida en ellas.

IBM se reserva el derecho de retirar los permisos aquí otorgados siempre que, a su discreción, el uso de las publicaciones sea perjudicial para su interés o cuando, según determine IBM, las instrucciones anteriores no se sigan correctamente.

No puede descargar, exportar ni volver a exportar esta información si no es cumpliendo totalmente todas las leyes y regulaciones aplicables, incluyendo las leyes y regulaciones de exportación de los Estados Unidos.

IBM NO GARANTIZA EL CONTENIDO DE ESTAS PUBLICACIONES. LAS PUBLICACIONES SE PROPORCIONAN "TAL CUAL" Y SIN GARANTÍA DE NINGUNA CLASE, NI EXPLÍCITA NI IMPLÍCITA, INCLUYENDO PERO SIN LIMITARSE A LAS GARANTÍAS IMPLÍCITAS DE COMERCIALIZACIÓN, NO VULNERACIÓN E IDONEIDAD PARA UN FIN DETERMINADO.

# **Índice**

## **A**

[accesibilidad](#page-218-0) 21[3, 223](#page-228-0) [características de IBM SPSS](#page-218-0) [Modeler](#page-218-0) 213 [ejemplo](#page-225-0) 22[0, 221](#page-226-0) [sugerencias de IBM SPSS](#page-227-0) [Modeler](#page-227-0) 222 [acotado](#page-97-0) 92 [control de ancho de columna para](#page-97-0) [texto acotado](#page-97-0) 92 [activar nodos](#page-44-0) 39 actualización [nodos de origen](#page-49-0) 44 [actualización de modelos](#page-181-0) 17[6, 179](#page-184-0) [adaptación de rutas a la vista](#page-26-0) 21 adición [a un proyecto](#page-191-0) 186 [adición de etiquetas de grupo](#page-93-0) 88 [admisión de fecha](#page-51-0) 46 [advertencias](#page-56-0) 51 [opciones de configuración](#page-200-0) 195 [agrupación de filas y columnas](#page-93-0) 88 [ajuste del tamaño](#page-25-0) 20 [alineación](#page-77-0) 7[2, 100](#page-105-0) [resultados](#page-77-0) 7[2, 100](#page-105-0) almacenamiento [estados](#page-70-0) 65 [nodos](#page-69-0) 64 [objetos de resultados](#page-70-0) 65 [rutas](#page-69-0) 64 [varios objetos](#page-70-0) 65 [almacenamiento de gráficos](#page-82-0) 7[7, 83](#page-88-0)[, 84](#page-89-0) [archivos BMP](#page-82-0) 7[7, 83](#page-88-0) [archivos EMF](#page-82-0) 77 [archivos EPS](#page-82-0) 7[7, 84](#page-89-0) [archivos JPEG](#page-82-0) 7[7, 83](#page-88-0) [archivos PICT](#page-82-0) 77 [archivos PNG](#page-88-0) 83 [archivos PostScript](#page-89-0) 84 [archivos TIFF](#page-89-0) 84 [metarchivos](#page-82-0) 77 [almacenamiento de resultados](#page-82-0) 7[7, 81](#page-86-0)[, 82](#page-87-0) [en formato PDF](#page-82-0) 7[7, 81](#page-86-0) [formato de texto](#page-82-0) 7[7, 82](#page-87-0) [formato Excel](#page-82-0) 7[7, 80](#page-85-0) [formato HTML](#page-82-0) 77 [Formato PowerPoint](#page-82-0) 7[7, 81](#page-86-0) [formato Word](#page-82-0) 7[7, 79](#page-84-0) [HTML](#page-82-0) 7[7, 78](#page-83-0) [informe web](#page-84-0) 79 [almacenar objetos en el repositorio de](#page-170-0) [IBM SPSS Collaboration and](#page-170-0) [Deployment Services](#page-170-0) 165 análisis basado en árboles [aplicaciones típicas](#page-30-0) 25 [Análisis Champion/Challenger](#page-169-0) 16[4, 176](#page-181-0) [ancho de columna](#page-97-0) 9[2, 97](#page-102-0)[, 100](#page-105-0) [control de ancho máximo](#page-97-0) 92 [control de ancho para texto](#page-97-0) [acotado](#page-97-0) 92

[ancho de columna](#page-97-0) *(continuación)* [control de la anchura](#page-105-0) [predeterminada](#page-105-0) 100 [tablas pivote](#page-102-0) 97 anotación [nodos](#page-64-0) 5[9, 63](#page-68-0) [rutas](#page-64-0) 5[9, 63](#page-68-0) anotaciones [carpeta](#page-193-0) 188 [conversión en comentarios](#page-68-0) 63 [proyecto](#page-193-0) 188 [añadir conexiones de IBM SPSS Modeler](#page-16-0) [Server](#page-16-0) 11 apertura [estados](#page-71-0) 66 [modelos](#page-71-0) 66 [nodos](#page-71-0) 66 [proyectos](#page-191-0) 186 [resultados](#page-71-0) 66 [rutas](#page-71-0) 66 [aplicaciones](#page-30-0) 25 [aplicaciones de minería de datos](#page-31-0) 26 [aplicaciones típicas](#page-30-0) 25 [aprendizaje de las máquinas](#page-30-0) 25 árboles de decisión [accesibilidad](#page-227-0) 222 [archivo de diccionario](#page-226-0) 221 [archivos](#page-79-0) 74 [adición de un archivo de texto al](#page-79-0) [Visor](#page-79-0) 74 [archivos BMP](#page-82-0) 7[7, 83](#page-88-0) [exportación de gráficos](#page-82-0) 7[7, 83](#page-88-0) archivos datos de texto [codificación](#page-230-0) 225 archivos de copia de seguridad de rutas [restauración](#page-69-0) 64 archivos de datos [varios archivos de datos abiertos](#page-104-0) 99 archivos de estadísticas [codificación](#page-230-0) 225 [archivos de PowerPoint](#page-191-0) 186 archivos de registro [presentación del SQL generado](#page-54-0) 49 archivos de resultados [almacenamiento](#page-70-0) 65 archivos de SAS [codificación](#page-230-0) 225 [archivos EPS](#page-82-0) 7[7, 84](#page-89-0) [exportación de gráficos](#page-82-0) 7[7, 84](#page-89-0) [archivos JPEG](#page-82-0) 7[7, 83](#page-88-0) [exportación de gráficos](#page-82-0) 7[7, 83](#page-88-0) [archivos PNG](#page-82-0) 7[7, 83](#page-88-0) [exportación de gráficos](#page-82-0) 7[7, 83](#page-88-0) [archivos PostScript \(encapsulado\)](#page-82-0) 7[7, 84](#page-89-0) [exportación de gráficos](#page-82-0) 7[7, 84](#page-89-0) [archivos TIFF](#page-89-0) 84 [exportación de gráficos](#page-82-0) 7[7, 84](#page-89-0) área [funciones espaciales](#page-144-0) 139 arrendatario [IBM SPSS Analytic Server](#page-17-0) 12

[asignación de nombres a nodos y](#page-68-0) [rutas](#page-68-0) 63 [Aspectos de tabla](#page-96-0) 91 [aplicación](#page-96-0) 91 [creación](#page-96-0) 91 atajos [teclado](#page-27-0) 2[2, 214](#page-219-0)[, 215](#page-220-0)[, 217](#page-222-0)[, 218](#page-223-0)[, 219](#page-224-0) [uso general](#page-74-0) 69 [atajos de teclado](#page-219-0) 21[4, 215](#page-220-0)[, 217](#page-222-0)[, 218](#page-223-0)[, 219](#page-224-0) [atributo](#page-30-0) 25 [automatización](#page-114-0) 109

## **B**

[barra de herramientas](#page-23-0) 18 base de datos [funciones](#page-122-0) 11[7, 118](#page-123-0) [bloquear objetos de repositorio de IBM](#page-178-0) [SPSS Collaboration and Deployment](#page-178-0) [Services](#page-178-0) 173 [bloqueo de nodos](#page-48-0) 43 [bordes](#page-99-0) 9[4, 97](#page-102-0) [visualización de bordes ocultos](#page-102-0) 97 botón central del ratón [simulación](#page-27-0) 2[2, 38](#page-43-0) [buscar objetos en el repositorio de IBM](#page-176-0) [SPSS Collaboration and Deployment](#page-176-0) [Services](#page-176-0) 171 buscar y reemplazar [Documentos del visor](#page-79-0) 74 búsqueda [de nodos en una ruta](#page-60-0) 55 [búsqueda de conexiones en COP](#page-16-0) 11

# **C**

[cadenas](#page-130-0) 12[5, 126](#page-131-0) [coincidencia](#page-118-0) 113 [manipulación de expresiones](#page-118-0) [CLEM](#page-118-0) 113 [sustitución](#page-118-0) 113 cambio del nombre [nodos](#page-68-0) 63 [rutas](#page-61-0) 56 [campos](#page-30-0) 2[5, 125](#page-130-0)[, 127](#page-132-0) [en expresiones CLEM](#page-125-0) 120 [presentación de valores](#page-126-0) 121 [campos de correlaciones](#page-72-0) 67 [campos de plantilla](#page-73-0) 68 campos de tiempo [conversión](#page-155-0) 150 [campos esenciales](#page-72-0) 6[7, 68](#page-73-0) [campos obligatorios](#page-73-0) 68 [cancelación de correlación de campos](#page-72-0) 67 [capas](#page-89-0) 8[4, 90](#page-95-0)[, 92](#page-97-0)[, 94](#page-99-0) [creación](#page-95-0) 90 [en tablas pivote](#page-95-0) 90 [impresión](#page-89-0) 8[4, 92](#page-97-0)[, 94](#page-99-0) [presentación](#page-95-0) 90

[carácter de barra inclinada invertida en](#page-131-0) [expresiones CLEM](#page-131-0) 126 [caracteres](#page-130-0) 12[5, 126](#page-131-0) caracteres especiales [eliminación de cadenas](#page-118-0) 113 carga [estados](#page-71-0) 66 [nodos](#page-71-0) 66 [carpetas, repositorio de IBM SPSS](#page-177-0) [Collaboration and Deployment](#page-177-0) [Services](#page-177-0) 17[2, 174](#page-179-0) [casillas en tablas pivote](#page-95-0) 9[0, 93](#page-98-0)[, 97](#page-102-0) [anchos](#page-102-0) 97 [formatos](#page-98-0) 93 [ocultación](#page-95-0) 90 [selección](#page-102-0) 97 [visualización](#page-95-0) 90 [caso](#page-30-0) 25 [centrado de resultados](#page-77-0) 7[2, 100](#page-105-0) cifras decimales [formatos de presentación](#page-52-0) 47 [clases](#page-23-0) 1[8, 185](#page-190-0)[, 186](#page-191-0) [CLEM](#page-122-0) 117 [comprobación de expresiones](#page-126-0) 121 [ejemplos](#page-114-0) 109 [expresiones](#page-117-0) 11[2, 125](#page-130-0) [funciones](#page-122-0) 11[7, 118](#page-123-0) [generación de expresiones](#page-122-0) 117 [introducción](#page-29-0) 2[4, 109](#page-114-0) [lenguaje](#page-130-0) 125 [tipos de datos](#page-130-0) 12[5, 126](#page-131-0)[, 127](#page-132-0) cliente [directorio predeterminado](#page-199-0) 194 close\_to [funciones espaciales](#page-144-0) 139 [codificación](#page-49-0) 4[4, 225](#page-230-0) [codificación de textos](#page-49-0) 44 [codificación predeterminada de la](#page-49-0) [ruta](#page-49-0) 44 [codificación UTF-8](#page-49-0) 4[4, 225](#page-230-0) [Cognos Active Report](#page-84-0) 79 [color de fondo](#page-100-0) 95 colores [configuración](#page-201-0) 196 colores de fila alternativas [tablas pivote](#page-98-0) 93 colores de script [configuración](#page-202-0) 197 [colores en tablas pivote](#page-99-0) 94 [bordes](#page-99-0) 94 [columnas](#page-102-0) 97 [cambio de ancho en tablas pivote](#page-102-0) 97 [selección en tablas pivote](#page-102-0) 97 [coma](#page-49-0) 44 comentarios [atajos de teclado](#page-223-0) 21[8, 219](#page-224-0) [en nodos y rutas](#page-64-0) 59 [incluir todos en una ruta](#page-67-0) 62 [compatibilidad con Unicode.](#page-230-0) 225 [comprobación de expresiones CLEM](#page-126-0) 121 [concatenación de cadenas](#page-137-0) 132 [condiciones](#page-117-0) 112 conexiones [a IBM SPSS Analytic Server](#page-17-0) 12 [a IBM SPSS Modeler Server](#page-15-0) 1[0, 11](#page-16-0)

conexiones *(continuación)* [al repositorio de IBM SPSS](#page-169-0) [Collaboration and Deployment](#page-169-0) [Services](#page-169-0) 164 [clúster de servidores](#page-16-0) 11 configuración regional [opciones](#page-198-0) 193 [conformidad 508](#page-218-0) 213 [conjuntos](#page-49-0) 44 conjuntos de categorías múltiples [en expresiones CLEM](#page-121-0) 116 conjuntos de dicotomía múltiple [en expresiones CLEM](#page-121-0) 116 conjuntos de reglas [evaluación](#page-49-0) 44 conjuntos de respuestas múltiples [en expresiones CLEM](#page-121-0) 116 conjuntos de varias respuestas [en expresiones CLEM](#page-125-0) 120 contraseña [IBM SPSS Analytic Server](#page-17-0) 12 [IBM SPSS Modeler Server](#page-15-0) 10 [control del número de filas que se](#page-97-0) [mostrarán](#page-97-0) 92 [convenciones](#page-136-0) 131 coordenadas geoespaciales [formato de presentación](#page-55-0) 50 [seleccionar sistemas](#page-56-0) 51 [Coordinator of Processes](#page-16-0) 11 [COP](#page-16-0) 11 [copia y pegado de resultados en otras](#page-80-0) [aplicaciones](#page-80-0) 75 [copiar](#page-23-0) 18 [copiar especial](#page-80-0) 75 [correlación de datos](#page-73-0) 68 [cortar](#page-23-0) 18 [count\\_non\\_nulls function](#page-139-0) 134 [creación de paleta personalizada](#page-208-0) 203 [creación de una subpaleta](#page-210-0) 205 credenciales [para IBM SPSS Collaboration and](#page-170-0) [Deployment Services](#page-170-0) [Repository](#page-170-0) 165 [CRISP-DM](#page-23-0) 1[8, 185](#page-190-0) [vista de proyectos](#page-190-0) 185 cruces [funciones espaciales](#page-144-0) 139 [cuadro de diálogo de arranque](#page-201-0) 196 [cuadro de diálogo de bienvenida](#page-201-0) 196 [cuadros de diálogo](#page-104-0) 99 [orden de presentación de](#page-104-0) [variables](#page-104-0) 99 [presentación de etiquetas de](#page-104-0) [variable](#page-104-0) 99 [presentación de nombres de](#page-104-0) [variable](#page-104-0) 99

# **D**

datos [vista previa](#page-47-0) 42 [datos con ruido](#page-31-0) 26 dentro [funciones espaciales](#page-144-0) 139 [desactivar nodos](#page-44-0) 3[9, 40](#page-45-0)

[desbloquear objetos de repositorio de](#page-178-0) [IBM SPSS Collaboration and](#page-178-0) [Deployment Services](#page-178-0) 173 [descripciones de ruta](#page-62-0) 5[7, 58](#page-63-0) [deshacer](#page-23-0) 18 desplazamiento [opciones de configuración](#page-54-0) 49 [desplazamiento de filas y columnas](#page-93-0) 88 [despliegue](#page-169-0) 164 [detener ejecución](#page-23-0) 18 directorio [valor predeterminado](#page-199-0) 194 [directorio temporal](#page-18-0) 13 distancia [funciones espaciales](#page-144-0) 139 distribución chi-cuadrado [funciones de probabilidad](#page-144-0) 139 distribución f [funciones de probabilidad](#page-144-0) 139 distribución normal [funciones de probabilidad](#page-144-0) 139 distribución t [funciones de probabilidad](#page-144-0) 139 [división de tablas](#page-103-0) 98 [control de saltos de tabla](#page-103-0) 98 [documentación](#page-8-0) 3 [DTD](#page-187-0) 182

# **E**

Editor de datos [opciones de estadísticos](#page-106-0) [descriptivos](#page-106-0) 101 [varios archivos de datos abiertos](#page-104-0) 99 [ejecución de rutas](#page-63-0) 58 ejemplos [conceptos básicos](#page-9-0) 4 [Guía de aplicaciones](#page-8-0) 3 [ejemplos de aplicaciones](#page-8-0) 3 [eliminación de etiquetas de grupo](#page-93-0) 88 [eliminación de resultados](#page-77-0) 72 [encabezados](#page-90-0) 85 encontrar y sustituir [Documentos del visor](#page-79-0) 74 [enteros](#page-130-0) 125 [error de desbordamiento de la pila](#page-198-0) 193 error en la vista de representación [memoria insuficiente](#page-198-0) 193 escala [tablas dinámicas](#page-99-0) 94 [tablas pivote](#page-97-0) 92 espacio en blanco [eliminación de cadenas](#page-118-0) 11[3, 141](#page-146-0) espacios [eliminación de cadenas](#page-118-0) 11[3, 141](#page-146-0) estados [almacenamiento](#page-70-0) 65 [carga](#page-71-0) 66 [etiquetas](#page-93-0) 88 [eliminación](#page-93-0) 88 [inserción de etiquetas de grupo](#page-93-0) 88 [presentación](#page-49-0) 44 [resumen](#page-187-0) 182 [value](#page-187-0) 182 [etiquetas, objeto de repositorio de IBM](#page-180-0) [SPSS Collaboration and Deployment](#page-180-0) [Services](#page-180-0) 175

[etiquetas de grupo](#page-93-0) 88 [etiquetas de valor](#page-94-0) 8[9, 101](#page-106-0) [en el panel de titulares](#page-106-0) 101 [en tablas pivote](#page-106-0) 101 [etiquetas de variable](#page-94-0) 8[9, 99](#page-104-0)[, 101](#page-106-0) [de los cuadros de diálogo](#page-104-0) 99 [en el panel de titulares](#page-106-0) 101 [en tablas pivote](#page-106-0) 101 [etiquetas de versión, objeto de repositorio](#page-180-0) [de IBM SPSS Collaboration and](#page-180-0) [Deployment Services](#page-180-0) 175 [exportación de gráficos](#page-82-0) 7[7, 83](#page-88-0)[, 84](#page-89-0) [exportación de resultados](#page-82-0) 7[7, 81](#page-86-0)[, 82](#page-87-0) [en formato PDF](#page-82-0) 7[7, 81](#page-86-0) [formato Excel](#page-82-0) 7[7, 80](#page-85-0) [formato HTML](#page-82-0) 77 [Formato PowerPoint](#page-82-0) 77 [formato Word](#page-82-0) 7[7, 79](#page-84-0) [HTML](#page-83-0) 78 [informe web](#page-84-0) 79 exportar [descripciones de ruta](#page-63-0) 58 [PMML](#page-187-0) 18[2, 183](#page-188-0) [expresiones](#page-130-0) 125 expresiones CLEM [rendimiento](#page-216-0) 211 [extracción de conocimiento](#page-30-0) 25

# **F**

[factorial](#page-227-0) 222 fechas [conversión](#page-155-0) 150 [gestión](#page-155-0) 150 [filas](#page-102-0) 97 [selección en tablas pivote](#page-102-0) 97 [formato de presentación de las](#page-52-0) [monedas](#page-52-0) 47 formato Excel [exportación de resultados](#page-82-0) 7[7, 80](#page-85-0) Formato PowerPoint [exportación de resultados](#page-82-0) 77 formato Word [exportación de resultados](#page-82-0) 77,79 [tablas anchas](#page-82-0) 77 [formatos de coordenadas](#page-55-0) [geoespaciales](#page-55-0) 50 [formatos de fecha](#page-51-0) 4[6, 127](#page-132-0)[, 128](#page-133-0) [formatos de hora](#page-51-0) 4[6, 127](#page-132-0)[, 128](#page-133-0) formatos de presentación [científica](#page-52-0) 47 [cifras decimales](#page-52-0) 47 [coordenadas geoespaciales](#page-55-0) 5[0, 51](#page-56-0) [moneda](#page-52-0) 47 [números](#page-52-0) 47 [símbolo de agrupación](#page-52-0) 47 [formatos de presentación de los](#page-52-0) [números](#page-52-0) 47 [fuentes](#page-78-0) 7[3, 95](#page-100-0)[, 196](#page-201-0)[, 197](#page-202-0) [en el panel de titulares](#page-78-0) 73 [función @BLANK](#page-113-0) 10[8, 132](#page-137-0)[, 159](#page-164-0) [función @DIFF](#page-156-0) 151 [función @FIELD](#page-113-0) 10[8, 160](#page-165-0) [función @FIELDS\\_BETWEEN](#page-113-0) 10[8, 115](#page-120-0)[,](#page-165-0) [160](#page-165-0) [función @FIELDS\\_MATCHING](#page-113-0) 10[8, 115](#page-120-0)[,](#page-165-0) [160](#page-165-0)

[función @INDEX](#page-156-0) 151 [función @LAST\\_NON\\_BLANK](#page-156-0) 15[1, 159](#page-164-0) [función @MAX](#page-156-0) 151 [función @MEAN](#page-156-0) 151 [función @MIN](#page-156-0) 151 [Función @MULTI\\_RESPONSE\\_SET](#page-121-0) 11[6,](#page-165-0) [160](#page-165-0) [función @NULL](#page-113-0) 10[8, 132](#page-137-0)[, 159](#page-164-0) [función @OFFSET](#page-156-0) 151 [consideraciones sobre el](#page-216-0) [rendimiento](#page-216-0) 211 [función @PARTITION\\_FIELD](#page-165-0) 160 [función @PREDICTED](#page-165-0) 160 [función @SDEV](#page-156-0) 151 [función @SINCE](#page-156-0) 151 [función @TARGET](#page-165-0) 160 [función @TESTING\\_PARTITION](#page-165-0) 160 [función @THIS](#page-156-0) 151 [función @TODAY](#page-151-0) 146 [función @TRAINING\\_PARTITION](#page-165-0) 160 [función](#page-165-0) [@VALIDATION\\_PARTITION](#page-165-0) 160 [función abs](#page-142-0) 137 [función allbutfirst](#page-146-0) 141 [función allbutlast](#page-146-0) 141 [función alphabefore](#page-146-0) 141 [función arccos](#page-143-0) 138 [función arccosh](#page-143-0) 138 [función arcsin](#page-143-0) 138 [función arcsinh](#page-143-0) 138 [función arctan](#page-143-0) 138 [función arctan2](#page-143-0) 138 [función arctanh](#page-143-0) 138 [función area](#page-144-0) 139 [función cdf\\_chisq](#page-144-0) 139 [función cdf\\_f](#page-144-0) 139 [función cdf\\_normal](#page-144-0) 139 [función cdf\\_t](#page-144-0) 139 [función close\\_to](#page-144-0) 139 [función cos](#page-143-0) 138 [función cosh](#page-143-0) 138 [función count\\_equal](#page-120-0) 11[5, 134](#page-139-0) [función count\\_greater\\_than](#page-120-0) 11[5, 134](#page-139-0) [función count\\_less\\_than](#page-120-0) 11[5, 134](#page-139-0) [función count\\_not\\_equal](#page-120-0) 11[5, 134](#page-139-0) [función count\\_nulls](#page-113-0) 10[8, 115](#page-120-0)[, 134](#page-139-0) [función count\\_substring](#page-146-0) 141 [función crosses](#page-144-0) 139 [función date\\_before](#page-139-0) 134 [Función datetime\\_date](#page-137-0) 132 [función de distancia](#page-144-0) 139 [función DIFF](#page-156-0) 151 [función div](#page-142-0) 137 [función endstring](#page-146-0) 141 [función exponential](#page-142-0) 137 [Función first\\_index](#page-121-0) 11[6, 134](#page-139-0) [Función first\\_non\\_null](#page-121-0) 11[6, 134](#page-139-0) [Función first\\_non\\_null\\_index](#page-121-0) 11[6, 134](#page-139-0) [función fracof](#page-142-0) 137 [función hasendstring](#page-146-0) 141 [función hasmidstring](#page-146-0) 141 [función hasstartstring](#page-146-0) 141 [función hassubstring](#page-146-0) 141 [función INDEX](#page-156-0) 151 [función integer\\_bitcount](#page-145-0) 140 [función integer\\_leastbit](#page-145-0) 140 [función integer\\_length](#page-145-0) 140

[función intof](#page-142-0) 137 [Función is\\_date](#page-137-0) 132 [Función is\\_datetime](#page-137-0) 132 [Función is\\_integer](#page-137-0) 132 [Función is\\_number](#page-137-0) 132 Función is real 132 [Función is\\_string](#page-137-0) 132 [Función is\\_time](#page-137-0) 132 [Función is\\_timestamp](#page-137-0) 132 [función isalphacode](#page-146-0) 141 [función isendstring](#page-146-0) 141 [función islowercode](#page-146-0) 141 [función ismidstring](#page-146-0) 141 [función isnumbercode](#page-146-0) 141 [función isstartstring](#page-146-0) 141 [función issubstring](#page-146-0) 141 [función issubstring\\_count](#page-146-0) 141 [función issubstring\\_lim](#page-146-0) 141 [función isuppercode](#page-146-0) 141 [Función last\\_index](#page-121-0) 11[6, 134](#page-139-0) [función LAST\\_NON\\_BLANK](#page-156-0) 151 [Función last\\_non\\_null](#page-121-0) 11[6, 134](#page-139-0) Función last non null index 11[6, 134](#page-139-0) [función length](#page-146-0) 141 [función locchar](#page-146-0) 141 [función locchar\\_back](#page-146-0) 141 [función log](#page-142-0) 137 [función log10](#page-142-0) 137 [función lowertoupper](#page-146-0) 141 [función matches](#page-146-0) 141 [función max](#page-139-0) 134 [función MAX](#page-156-0) 151 [Función max\\_index](#page-121-0) 11[6, 134](#page-139-0) [función max\\_n](#page-120-0) 11[5, 134](#page-139-0) [función MEAN](#page-156-0) 151 [función mean\\_n](#page-120-0) 11[5, 137](#page-142-0) [función member](#page-139-0) 134 [función min](#page-139-0) 134 [función MIN](#page-156-0) 151 [Función min\\_index](#page-121-0) 11[6, 134](#page-139-0) [función min\\_n](#page-120-0) 11[5, 134](#page-139-0) [función mod](#page-142-0) 137 [función negate](#page-142-0) 137 [función num\\_points](#page-144-0) 139 [función OFFSET](#page-156-0) 151 [función oneof](#page-146-0) 141 [función overlap](#page-144-0) 139 [función pi](#page-143-0) 138 [función power \(exponential\)](#page-142-0) 137 [función random](#page-146-0) 141 [función random0](#page-146-0) 141 [función rem](#page-142-0) 137 [función replace](#page-146-0) 141 [función replicate](#page-146-0) 141 [función round](#page-142-0) 137 [función SDEV](#page-156-0) 151 [función sdev\\_n](#page-120-0) 11[5, 137](#page-142-0) [función sign](#page-142-0) 137 [función sin](#page-143-0) 138 [función SINCE](#page-156-0) 151 [función sinh](#page-143-0) 138 [función skipchar](#page-146-0) 141 [función skipchar\\_back](#page-146-0) 141 [función soundex](#page-151-0) 146 [función soundex\\_difference](#page-151-0) 146 [función sqrt](#page-142-0) 137 [función startstring](#page-146-0) 141

[función stripchar](#page-146-0) 141 [función strmember](#page-146-0) 141 [función subscrs](#page-146-0) 141 [función substring](#page-146-0) 141 [función substring\\_between](#page-146-0) 141 [función SUM](#page-156-0) 151 [función sum\\_n](#page-120-0) 11[5, 137](#page-142-0) [función tan](#page-143-0) 138 [función tanh](#page-143-0) 138 [función tesbit](#page-145-0) 140 [función THIS](#page-156-0) 151 [función time\\_before](#page-139-0) 134 función to date 13[2, 146](#page-151-0) [función to\\_datetime](#page-151-0) 146 [Función to\\_datetime](#page-137-0) 132 [Función to\\_integer](#page-137-0) 132 [Función to\\_number](#page-137-0) 132 [Función to\\_real](#page-137-0) 132 [Función to\\_string](#page-137-0) 132 [función to\\_time](#page-137-0) 13[2, 146](#page-151-0) [función to\\_timestamp](#page-137-0) 13[2, 146](#page-151-0) [función trim](#page-146-0) 141 [función trim\\_start](#page-146-0) 141 [función trimend](#page-146-0) 141 [función undef](#page-164-0) 159 [función unicode\\_char](#page-146-0) 141 [función unicode\\_value](#page-146-0) 141 [función uppertolower](#page-146-0) 141 [Función value\\_at](#page-121-0) 11[6, 134](#page-139-0) [función within](#page-144-0) 139 [funciones](#page-132-0) 12[7, 128](#page-133-0)[, 131](#page-136-0)[, 132](#page-137-0)[, 151](#page-156-0) [@BLANK](#page-112-0) 107 [@FIELD](#page-122-0) 11[7, 160](#page-165-0) [@GLOBAL\\_MAX](#page-163-0) 158 [@GLOBAL\\_MEAN](#page-163-0) 158 [@GLOBAL\\_MIN](#page-163-0) 158 [@GLOBAL\\_SDEV](#page-163-0) 158 [@GLOBAL\\_SUM](#page-163-0) 158 [@PARTITION](#page-165-0) 160 [@PREDICTED](#page-122-0) 11[7, 160](#page-165-0) [@TARGET](#page-122-0) 11[7, 160](#page-165-0) [base de datos](#page-122-0) 11[7, 118](#page-123-0) [ejemplos](#page-114-0) 109 [en expresiones CLEM](#page-122-0) 117 [funciones definidas por el usuario](#page-122-0) [\(UDF\)](#page-122-0) 117 [gestión de valores perdidos](#page-113-0) 108 [funciones a nivel de bit](#page-145-0) 140 funciones CLEM [valores perdidos](#page-113-0) 108 Funciones CLEM [a nivel de bit](#page-145-0) 140 [aleatorio](#page-146-0) 141 [cadena](#page-146-0) 141 [comparación](#page-139-0) 134 [fecha y hora](#page-151-0) 146 [globales](#page-163-0) 158 [información](#page-137-0) 132 [lógicas](#page-141-0) 136 [numéricos](#page-142-0) 137 [probabilidad](#page-144-0) 139 [secuencia](#page-156-0) 151 [trigonométricas](#page-143-0) 138 [vacíos y nulos](#page-164-0) 159 funciones de base de datos [en expresiones CLEM](#page-123-0) 118

funciones de base de datos *(continuación)* [funciones definidas por el usuario](#page-123-0) [\(UDF\)](#page-123-0) 118 [funciones de cadena](#page-146-0) 141 funciones de CLEM [de conversión](#page-137-0) 132 [espaciales](#page-144-0) 139 [funciones especiales](#page-165-0) 160 [lista de funciones disponibles](#page-135-0) 130 [funciones de comparación](#page-139-0) 134 [funciones de conversión](#page-137-0) 132 [funciones de distribución](#page-144-0) 139 [funciones de fecha](#page-132-0) 12[7, 128](#page-133-0) [date\\_before](#page-139-0) 13[4, 146](#page-151-0) [date\\_days\\_difference](#page-151-0) 146 [date\\_in\\_days](#page-151-0) 146 [date\\_in\\_months](#page-151-0) 146 [date\\_in\\_weeks](#page-151-0) 146 [date\\_in\\_years](#page-151-0) 146 [date\\_months\\_difference](#page-151-0) 146 [date\\_weeks\\_difference](#page-151-0) 146 [date\\_years\\_difference](#page-151-0) 146 [función @TODAY](#page-151-0) 146 funciones de fecha y hora [datetime\\_date](#page-151-0) 146 [datetime\\_day](#page-151-0) 146 [datetime\\_day\\_name](#page-151-0) 146 [datetime\\_day\\_short\\_name](#page-151-0) 146 [datetime\\_hour](#page-151-0) 146 [datetime\\_in\\_seconds](#page-151-0) 146 [datetime\\_minute](#page-151-0) 146 [datetime\\_month](#page-151-0) 146 [datetime\\_month\\_name](#page-151-0) 146 [datetime\\_month\\_short\\_name](#page-151-0) 146 [datetime\\_now datetime\\_second](#page-151-0) 146 [datetime\\_time](#page-151-0) 146 [datetime\\_timestamp](#page-151-0) 146 [datetime\\_weekday](#page-151-0) 146 [datetime\\_year](#page-151-0) 146 [funciones de hora](#page-132-0) 12[7, 128](#page-133-0) [time\\_before](#page-139-0) 13[4, 146](#page-151-0) [time\\_hours\\_difference](#page-151-0) 146 [time\\_in\\_hours](#page-151-0) 146 [time\\_in\\_mins](#page-151-0) 146 [time\\_in\\_secs](#page-151-0) 146 [time\\_mins\\_difference](#page-151-0) 146 [time\\_secs\\_difference](#page-151-0) 146 [funciones de hora y fecha](#page-132-0) 12[7, 128](#page-133-0) [funciones de información](#page-137-0) 132 [funciones de probabilidad](#page-144-0) 139 [funciones de secuencia](#page-156-0) 151 [funciones definidas por el usuario](#page-122-0) [\(UDF\)](#page-122-0) 11[7, 118](#page-123-0) [funciones espaciales](#page-144-0) 139 [funciones especiales](#page-165-0) 160 [funciones globales](#page-163-0) 158 [funciones if, then, else](#page-141-0) 136 [funciones lógicas](#page-141-0) 136 [funciones numéricas](#page-142-0) 137 [funciones trigonométricas](#page-143-0) 138

## **G**

generación de SQL [presentación preliminar](#page-54-0) 49 [registro](#page-54-0) 49 [Generador de expresiones](#page-222-0) 217 [Generador de expresiones](#page-222-0) *(continuación)* [acceso](#page-122-0) 117 [conceptos básicos](#page-122-0) 117 [utilización](#page-122-0) 117 [gestores](#page-21-0) 16 grados [unidades de medida](#page-52-0) 47 [gráfico de tabla](#page-104-0) 99 [gráficos](#page-76-0) 7[1, 77](#page-82-0)[, 99](#page-104-0) [adición a proyectos](#page-191-0) 186 [almacenamiento de resultados](#page-70-0) 65 [creación de tablas pivote](#page-104-0) 99 [exportar](#page-82-0) 77 [ocultación](#page-76-0) 71

# **H**

[herramienta de correlación de datos](#page-72-0) 67 [HTML](#page-82-0) 7[7, 78](#page-83-0) [exportación de resultados](#page-82-0) 77,78

## **I**

IBM SPSS Analytic Server [conexión](#page-17-0) 12 [varias conexiones](#page-17-0) 12 [IBM SPSS Collaboration and Deployment](#page-169-0) [Services](#page-169-0) 164 [IBM SPSS Modeler](#page-6-0) [1, 14](#page-19-0) [características de accesibilidad](#page-218-0) 213 [conceptos básicos](#page-14-0) [9, 193](#page-198-0) [documentación](#page-8-0) 3 [ejecución desde la línea de](#page-14-0) [comandos](#page-14-0) 9 [opciones](#page-198-0) 193 [primeros pasos](#page-14-0) 9 [sugerencias y atajos](#page-74-0) 69 [IBM SPSS Modeler Advantage](#page-169-0) 164 [IBM SPSS Modeler Server](#page-6-0) 1 [contraseña](#page-15-0) 10 [ID de usuario](#page-15-0) 10 [nombre de dominio \(Windows\)](#page-15-0) 10 [nombre de host](#page-15-0) 1[0, 11](#page-16-0) [número de puerto](#page-15-0) 1[0, 11](#page-16-0) iconos [opciones de configuración](#page-26-0) 2[1, 49](#page-54-0) ID de usuario [IBM SPSS Modeler Server](#page-15-0) 10 idioma [opciones](#page-198-0) 193 importar [PMML](#page-187-0) 18[2, 183](#page-188-0) [impresión](#page-28-0) 2[3, 84](#page-89-0)[, 85](#page-90-0)[, 92](#page-97-0)[, 94](#page-99-0)[, 98](#page-103-0) [capas](#page-89-0) 8[4, 92](#page-97-0)[, 94](#page-99-0) [control de saltos de tabla](#page-103-0) 98 [encabezados y pies](#page-90-0) 85 [espacio entre los elementos de](#page-90-0) [resultados](#page-90-0) 85 [gráficos](#page-89-0) 84 [números de páginas](#page-90-0) 85 [resultados de texto](#page-89-0) 84 [rutas](#page-26-0) 2[1, 40](#page-45-0) [tablas de escala](#page-97-0) 9[2, 94](#page-99-0) [tablas pivote](#page-89-0) 84 [tamaño del gráfico](#page-90-0) 85 [vista previa de impresión](#page-89-0) 84

[incluir todos los comentarios de una](#page-67-0) [ruta](#page-67-0) 62 información sobre herramientas [anotación de nodos](#page-68-0) 63 [informe web](#page-84-0) 79 [exportación de resultados](#page-84-0) 79 informes [adición a proyectos](#page-191-0) 186 [almacenamiento de resultados](#page-70-0) 65 [configuración de propiedades](#page-194-0) 189 [generación](#page-194-0) 189 [iniciar sesión en IBM SPSS Modeler](#page-15-0) [Server](#page-15-0) 10 [inicio de sesión único](#page-15-0) 10 [inicio de sesión único, repositorio de IBM](#page-168-0) [SPSS Collaboration and Deployment](#page-168-0) [Services](#page-168-0) 16[3, 164](#page-169-0) [inserción de etiquetas de grupo](#page-93-0) 88 [introducción](#page-130-0) 125 [IBM SPSS Modeler](#page-14-0) [9, 193](#page-198-0)

# **J**

[Java](#page-228-0) 223 [JAWS](#page-218-0) 21[3, 221](#page-226-0)[, 223](#page-228-0) [justificación](#page-77-0) 7[2, 100](#page-105-0) [resultados](#page-77-0) 7[2, 100](#page-105-0)

# **L**

[lectores de pantallas](#page-220-0) 21[5, 217](#page-222-0)[, 221](#page-226-0)[, 222](#page-227-0) [ejemplo](#page-225-0) 22[0, 221](#page-226-0) lenguaje [cambio del idioma de los](#page-94-0) [resultados](#page-94-0) 89 [lienzo](#page-19-0) 14 lienzo de rutas [configuración](#page-54-0) 49 línea de comandos [iniciar IBM SPSS Modeler](#page-14-0) 9 [líneas de cuadrícula](#page-102-0) 97 [tablas pivote](#page-102-0) 97 [listas](#page-130-0) 12[5, 126](#page-131-0)

# **M**

[memoria](#page-104-0) 99 [administración](#page-198-0) 19[3, 194](#page-199-0) [error de desbordamiento de la](#page-198-0) [pila](#page-198-0) 193 memoria caché [activación](#page-199-0) 194 [almacenamiento](#page-46-0) 41 [configuración de una caché](#page-45-0) 40 [vaciado](#page-46-0) 4[1, 44](#page-49-0) [memoria insuficiente](#page-198-0) 193 mensajes [presentación del SQL generado](#page-54-0) 49 [mensajes de error](#page-56-0) 51 [metarchivos](#page-82-0) 77 [exportación de gráficos](#page-82-0) 77 [métodos de selección](#page-102-0) 97 [selección de filas y columnas en tablas](#page-102-0) [pivote](#page-102-0) 97 [minería de datos](#page-30-0) 25 [ejemplos de aplicaciones](#page-40-0) 35

[minería de datos](#page-30-0) *(continuación)* [estrategia](#page-32-0) 27 [minimizar](#page-25-0) 20 modelado [rama](#page-64-0) 59 [modelo del proceso CRISP-DM](#page-32-0) 2[7, 28](#page-33-0) [modelos](#page-64-0) 59 [actualización](#page-184-0) 179 [adición a proyectos](#page-191-0) 186 [almacenar en el repositorio de IBM](#page-174-0) [SPSS Collaboration and Deployment](#page-174-0) [Services](#page-174-0) 169 [exportar](#page-202-0) 197 [sustitución](#page-200-0) 195 modelos PMML [regresión lineal](#page-202-0) 197 [regresión logística](#page-202-0) 197

# **N**

navegación [atajos de teclado](#page-219-0) 214 nodo Agregar [rendimiento](#page-214-0) 209 nodo Auditoría de datos [uso en la exploración](#page-30-0) 25 Nodo Auditoría de datos [uso en la minería de datos](#page-31-0) 26 nodo Calidad [valores perdidos](#page-109-0) 104 nodo de archivo caché [carga](#page-71-0) 66 nodo de creación de regla [carga](#page-71-0) 66 nodo de relleno [valores perdidos](#page-112-0) 107 nodo de tipo [valores perdidos](#page-112-0) 107 nodo Distinguir [rendimiento](#page-214-0) 209 nodo Evaluación [rendimiento](#page-214-0) 209 nodo Fundir [rendimiento](#page-214-0) 209 nodo Intervalos [rendimiento](#page-214-0) 209 Nodo K-medias [conjuntos grandes](#page-49-0) 44 [rendimiento](#page-215-0) 210 Nodo Kohonen [conjuntos grandes](#page-49-0) 44 [rendimiento](#page-215-0) 210 nodo Ordenar [rendimiento](#page-214-0) 209 nodo Red neuronal [conjuntos grandes](#page-49-0) 44 [rendimiento](#page-215-0) 210 nodo Selección de características [valores perdidos](#page-109-0) 104 nodo Tipo [rendimiento](#page-214-0) 209 [nodos](#page-14-0) 9 [activación](#page-44-0) 39 [adición](#page-43-0) 3[8, 40](#page-45-0) [adición a proyectos](#page-191-0) 186 [adición de comentarios a](#page-64-0) 59 [almacenamiento](#page-69-0) 64

nodos *[\(continuación\)](#page-14-0)* [almacenar en el repositorio de IBM](#page-174-0) [SPSS Collaboration and Deployment](#page-174-0) [Services](#page-174-0) 169 [anotación](#page-64-0) 5[9, 63](#page-68-0) [bloqueo](#page-48-0) 43 [búsqueda de](#page-60-0) 55 [carga](#page-71-0) 66 [conexión en una ruta](#page-43-0) 38 [creación de paleta personalizada](#page-208-0) 203 [creación de una subpaleta](#page-210-0) [personalizada](#page-210-0) 205 [desactivación](#page-44-0) 3[9, 40](#page-45-0) [desactivación en una ruta](#page-44-0) 39 [duplicado](#page-45-0) 40 [edición](#page-45-0) 40 [eliminación](#page-43-0) 38 [eliminación de conexiones](#page-45-0) 40 [eliminación de la paleta](#page-209-0) 204 [introducción](#page-43-0) 38 [omisión en una ruta](#page-44-0) 39 [opciones de configuración](#page-45-0) 40 [orden de](#page-212-0) 207 [personalización de la pestaña de](#page-210-0) [paleta](#page-210-0) 205 [rendimiento](#page-214-0) 20[9, 210](#page-215-0) [tiempos de ejecución](#page-57-0) 52 [vista previa de datos](#page-47-0) 42 [visualización de la paleta](#page-209-0) 204 [nodos de modelado](#page-43-0) 38 [personalización de la pestaña de](#page-210-0) [paleta de modelado](#page-210-0) 205 [rendimiento](#page-215-0) 210 [nodos de origen](#page-43-0) 38 [actualización](#page-49-0) 44 [correlación de datos](#page-72-0) 67 [nodos de proceso](#page-43-0) 38 [rendimiento](#page-214-0) 209 [nodos de resultados](#page-43-0) 38 [nodos terminales](#page-43-0) 38 nombre de dominio (Windows) [IBM SPSS Modeler Server](#page-15-0) 10 nombre de host [IBM SPSS Modeler Server](#page-15-0) 1[0, 11](#page-16-0) [nombres de nodos](#page-68-0) 63 [nombres de rutas](#page-68-0) 63 [nombres de variables](#page-104-0) 99 [de los cuadros de diálogo](#page-104-0) 99 [notación científica](#page-104-0) 99 [formato de presentación](#page-52-0) 47 [supresión en resultados](#page-104-0) 99 [notas al pie](#page-98-0) 9[3, 95](#page-100-0)[, 96](#page-101-0)[, 97](#page-102-0) [marcadores](#page-98-0) 93 [nueva numeración](#page-101-0) 96 notificaciones [opciones de configuración](#page-200-0) 195 [nuevas características](#page-12-0) 7 [nugget](#page-64-0) 59 [definido](#page-21-0) 16 [nuggets de modelo](#page-64-0) 59 [nulos](#page-119-0) 114 num\_points [funciones espaciales](#page-144-0) 139 [numeración de páginas](#page-90-0) 85 número de puerto [IBM SPSS Modeler Server](#page-15-0) 1[0, 11](#page-16-0) [números](#page-119-0) 11[4, 125](#page-130-0)[, 126](#page-131-0)

**O** objetos [propiedades](#page-194-0) 189 objetos de resultados [almacenar en el repositorio de IBM](#page-174-0) [SPSS Collaboration and Deployment](#page-174-0) [Services](#page-174-0) 169 [ocultación](#page-76-0) 7[1, 72](#page-77-0)[, 91](#page-96-0) [etiquetas de dimensión](#page-96-0) 91 [filas y columnas](#page-96-0) 91 [notas al pie](#page-100-0) 95 [pies](#page-100-0) 95 [resultados de un procedimiento](#page-77-0) 72 [títulos](#page-96-0) 91 [opciones](#page-104-0) 9[9, 100](#page-105-0)[, 101](#page-106-0)[, 193](#page-198-0) [aspecto de tablas pivote](#page-105-0) 100 [de IBM SPSS Modeler](#page-198-0) 193 [display](#page-201-0) 196 [estadísticos descriptivos en el editor](#page-106-0) [de datos](#page-106-0) 101 [etiquetas de los resultados](#page-106-0) 101 [generales](#page-104-0) 99 [PMML](#page-202-0) 197 [propiedades de ruta](#page-48-0) 4[3, 44](#page-49-0)[, 46](#page-51-0)[, 47](#page-52-0)[,](#page-54-0) [49](#page-54-0)[, 50](#page-55-0)[, 51](#page-56-0)[, 52](#page-57-0) [sintaxis](#page-202-0) 197 [usuario](#page-199-0) 194 [Visor](#page-105-0) 100 [opciones de despliegue](#page-181-0) 176 [opciones de usuario](#page-199-0) 194 [operador and](#page-141-0) 136 [operador equals](#page-139-0) 134 [operador mayor que](#page-139-0) 134 [operador menor que](#page-139-0) 134 [operador not](#page-141-0) 136 [operador not equal](#page-139-0) 134 [operador or](#page-141-0) 136 operadores [en expresiones CLEM](#page-122-0) 117 [unión de cadenas](#page-137-0) 132 [orden de visualización](#page-93-0) 88 ordenación [filas de tabla pivote](#page-94-0) 89 output [exportar](#page-82-0) 77

# **P**

palabras clave [anotación de nodos](#page-68-0) 63 [paleta de modelos generados](#page-21-0) 16 [paleta modelos](#page-174-0) 169 [paletas](#page-19-0) 14 [personalización](#page-208-0) 203 parámetros [en expresiones CLEM](#page-125-0) 120 [generación de modelos](#page-183-0) 178 [puntuación](#page-183-0) 178 [ruta](#page-58-0) 53 [sesión](#page-58-0) 53 [solicitudes en tiempo de ejecución](#page-58-0) 53 [tipo](#page-58-0) 53 [parámetros de ruta](#page-58-0) 53 [parámetros de sesión](#page-58-0) 53 PDF [exportación de resultados](#page-82-0) 7[7, 81](#page-86-0)

[pegado de resultados en otras](#page-80-0) [aplicaciones](#page-80-0) 75 [pegar](#page-23-0) 18 [personalización de la pestaña de](#page-210-0) [paleta](#page-210-0) 205 [pies](#page-90-0) 8[5, 95](#page-100-0) [plantillas](#page-72-0) 67 PMML [exportación de modelos](#page-187-0) 18[2, 183](#page-188-0) [importación de modelos](#page-187-0) 18[2, 183](#page-188-0) [opciones de exportación](#page-202-0) 197 [PowerPoint](#page-86-0) 81 [exportación de resultados como](#page-86-0) [PowerPoint](#page-86-0) 81 [preparar página](#page-90-0) 85 [encabezados y pies](#page-90-0) 85 [tamaño del gráfico](#page-90-0) 85 [prioridad](#page-133-0) 128 [prioridad del operador](#page-133-0) 128 [programación visual](#page-19-0) 14 [propiedades](#page-97-0) 92 [carpeta de proyecto](#page-193-0) 188 [de rutas de datos](#page-48-0) 43 [fases de informe](#page-194-0) 189 [tablas](#page-97-0) 92 [tablas pivote](#page-97-0) 92 [propiedades de casilla](#page-100-0) 95 [propiedades de objeto, repositorio de](#page-179-0) [IBM SPSS Collaboration and](#page-179-0) [Deployment Services](#page-179-0) 174 propiedades de ruta [Analytic Server](#page-55-0) 50 [proyectos](#page-23-0) 1[8, 185](#page-190-0) [adición de objetos](#page-191-0) 186 [almacenar en el repositorio de IBM](#page-173-0) [SPSS Collaboration and Deployment](#page-173-0) [Services](#page-173-0) 168 [anotación](#page-193-0) 188 [cierre](#page-194-0) 189 [configuración de propiedades](#page-193-0) 188 [creación de nuevos](#page-191-0) 186 [del repositorio de IBM SPSS](#page-192-0) [Collaboration and Deployment](#page-192-0) [Services](#page-192-0) 187 [establecimiento de una carpeta](#page-190-0) [predeterminada](#page-190-0) 185 [generación](#page-191-0) 186 [generación de informes](#page-194-0) 189 [propiedades de carpeta](#page-193-0) 188 [propiedades de objeto](#page-194-0) 189 [Vista Clases](#page-191-0) 186 [vista CRISP-DM](#page-190-0) 185 [punto](#page-49-0) 44 puntuación [rama](#page-64-0) 5[9, 178](#page-183-0)[, 180](#page-185-0)

# **R**

radianes [unidades de medida](#page-52-0) 47 [ramas, modelado y puntuación](#page-64-0) 5[9, 178](#page-183-0)[,](#page-185-0) [180](#page-185-0) ratón [utilizar en IBM SPSS Modeler](#page-27-0) 2[2, 38](#page-43-0) [reales](#page-130-0) 12[5, 126](#page-131-0)

[recuperar objetos del repositorio de IBM](#page-175-0) [SPSS Collaboration and Deployment](#page-175-0) [Services](#page-175-0) 170 [registros](#page-30-0) 25 [valores perdidos](#page-109-0) 104 [valores perdidos del sistema](#page-110-0) 105 regresión lineal [exportar como PMML](#page-202-0) 197 [regresión logística](#page-227-0) 222 [exportar como PMML](#page-202-0) 197 [regression](#page-227-0) 222 rendimiento [de nodos de modelado](#page-215-0) 210 [de nodos de proceso](#page-214-0) 209 [expresiones CLEM](#page-216-0) 211 [reordenación de filas y columnas](#page-93-0) 88 [Repositorio de IBM SPSS Collaboration](#page-168-0) [and Deployment Services](#page-168-0) 16[3, 164](#page-169-0) [almacenamiento de objetos](#page-170-0) 165 [bloqueo y desbloqueo de objetos](#page-178-0) 173 [búsqueda en](#page-176-0) 171 [carpetas](#page-177-0) 17[2, 174](#page-179-0) [conexión con](#page-169-0) 164 [credenciales](#page-170-0) 165 [eliminación de objetos y](#page-178-0) [versiones](#page-178-0) 173 [explorar](#page-170-0) 165 [inicio de sesión único](#page-169-0) 164 [propiedades de objeto](#page-179-0) 174 [recuperación de objetos](#page-175-0) 170 [transferencia de proyectos a](#page-192-0) 187 resultado en formato HTML [lector de pantallas](#page-227-0) 222 [resultados](#page-21-0) 1[6, 71](#page-76-0)[, 72](#page-77-0)[, 75](#page-80-0)[, 77](#page-82-0)[, 86](#page-91-0)[, 100](#page-105-0) [alineación](#page-77-0) 7[2, 100](#page-105-0) [almacenamiento](#page-91-0) 86 [cambio del idioma de los](#page-94-0) [resultados](#page-94-0) 89 [centrado](#page-77-0) 7[2, 100](#page-105-0) [cifrado](#page-91-0) 86 [copia](#page-77-0) 72 [desplazamiento](#page-77-0) 72 [eliminación](#page-77-0) 72 [interactivos](#page-81-0) 76 [ocultación](#page-76-0) 71 [pegado en otras aplicaciones](#page-80-0) 75 [Visor](#page-76-0) 71 [visualización](#page-76-0) 71 [rotación de etiquetas](#page-93-0) 88 [ruta](#page-19-0) 14 [rutas](#page-14-0) [9, 176](#page-181-0) [adaptación a la vista](#page-26-0) 21 [adición a proyectos](#page-191-0) 186 [adición de comentarios](#page-64-0) 59 [adición de nodos](#page-43-0) 3[8, 40](#page-45-0) [almacenamiento](#page-69-0) 64 [almacenar en el repositorio de IBM](#page-173-0) [SPSS Collaboration and Deployment](#page-173-0) [Services](#page-173-0) 168 [anotación](#page-64-0) 5[9, 63](#page-68-0) [archivos de copia de seguridad](#page-69-0) 64 [cambio del nombre](#page-61-0) 5[6, 63](#page-68-0) [carga](#page-71-0) 66 [conexión de nodos](#page-43-0) 38 [desactivación de nodos](#page-44-0) 39 [ejecución](#page-63-0) 58 [generación](#page-42-0) 37

rutas *[\(continuación\)](#page-14-0)* [omisión de nodos](#page-44-0) 39 [opciones](#page-48-0) 4[3, 44](#page-49-0)[, 46](#page-51-0)[, 47](#page-52-0)[, 49](#page-54-0)[, 50](#page-55-0) [opciones de despliegue](#page-181-0) 176 [sistema de coordenadas](#page-56-0) [geoespaciales](#page-56-0) 51 [visualización de tiempos de](#page-57-0) [ejecución](#page-57-0) 52 rutas de datos [generación](#page-42-0) 37

# **S**

[salida interactiva](#page-81-0) 76 [saltos de tabla](#page-103-0) 98 [scripts](#page-29-0) 2[4, 109](#page-114-0) [selección de paleta de nodos](#page-209-0) 204 servidor [adición de conexiones](#page-16-0) 11 [búsqueda de servidores en COP](#page-16-0) 11 [directorio predeterminado](#page-199-0) 194 [inicio de sesión](#page-15-0) 10 símbolo de agrupación [formatos de presentación de los](#page-49-0) [números](#page-49-0) 44 símbolo decimal [formatos de presentación de los](#page-49-0) [números](#page-49-0) 44 sistema [opciones](#page-198-0) 193 [sistema de coordenadas geoespaciales,](#page-56-0) [seleccionar](#page-56-0) 51 [sistema de medición](#page-104-0) 99 [solicitudes, tiempo de ejecución](#page-58-0) 53 subpaleta [creación](#page-210-0) 205 [eliminación de la pestaña de](#page-209-0) [paleta](#page-209-0) 204 [visualización en pestaña de](#page-209-0) [paleta](#page-209-0) 204 sugerencias [para accesibilidad](#page-227-0) 222 [uso general](#page-74-0) 69 superposición [funciones espaciales](#page-144-0) 139 [sustitución de modelos](#page-200-0) 195

# **T**

[tablas](#page-103-0) 9[8, 217](#page-222-0) [adición a proyectos](#page-191-0) 186 [alineación](#page-100-0) 95 [almacenamiento de resultados](#page-70-0) 65 [color de fondo](#page-100-0) 95 [control de saltos de tabla](#page-103-0) 98 [fuentes](#page-100-0) 95 [márgenes](#page-100-0) 95 [propiedades de casilla](#page-100-0) 95 tablas anchas [pegado en Microsoft Word](#page-80-0) 75 [tablas de versiones anteriores](#page-104-0) 99 [tablas dinámicas](#page-82-0) 77 [ajustes en la anchura de columna](#page-105-0) [predeterminada](#page-105-0) 100 [aspecto predeterminado para las](#page-105-0) [tablas nuevas](#page-105-0) 100

[tablas dinámicas](#page-82-0) *(continuación)* [exportación como HTML](#page-82-0) 77 [muestra las tablas más](#page-105-0) [rápidamente](#page-105-0) 100 [pegado como tablas](#page-80-0) 75 [pegado en otras aplicaciones](#page-80-0) 75 [tablas pivote rápidas](#page-105-0) 100 [texto de continuación](#page-99-0) 94 [transposición de filas y columnas](#page-93-0) 88 [tablas pivote](#page-76-0) 7[1, 75](#page-80-0)[, 84](#page-89-0)[, 87](#page-92-0)[, 88](#page-93-0)[, 90](#page-95-0)[, 91](#page-96-0)[,](#page-97-0) [92](#page-97-0)[, 93](#page-98-0)[, 94](#page-99-0)[, 97](#page-102-0)[, 98](#page-103-0)[, 99](#page-104-0)[, 100](#page-105-0) [agrupación de filas y columnas](#page-93-0) 88 [alineación](#page-100-0) 95 [anchos de casillas](#page-102-0) 97 [bordes](#page-99-0) 94 [cambio del aspecto](#page-96-0) 91 [cambio del orden de visualización](#page-93-0) 88 [capas](#page-95-0) 90 [color de fondo](#page-100-0) 95 [colores de fila alternativas](#page-98-0) 93 [control de saltos de tabla](#page-103-0) 98 [control del número de filas que se](#page-97-0) [mostrarán](#page-97-0) 92 [creación de gráficos a partir de](#page-104-0) [tablas](#page-104-0) 99 [desagrupación de filas y](#page-93-0) [columnas](#page-93-0) 88 [deshacer cambios](#page-95-0) 90 [desplazamiento de filas y](#page-93-0) [columnas](#page-93-0) 88 [edición](#page-92-0) 87 [eliminación de etiquetas de grupo](#page-93-0) 88 [escala para ajustar página](#page-97-0) 9[2, 94](#page-99-0) [etiquetas de valor](#page-94-0) 89 [etiquetas de variable](#page-94-0) 89 [formatos de casilla](#page-98-0) 93 [fuentes](#page-100-0) 95 [gestión](#page-92-0) 87 [impresión de capas](#page-89-0) 84 [impresión de tablas grandes](#page-103-0) 98 [inserción de etiquetas de grupo](#page-93-0) 88 [inserción de filas y columnas](#page-94-0) 89 [lenguaje](#page-94-0) 89 [líneas de cuadrícula](#page-102-0) 97 [márgenes](#page-100-0) 95 [notas al pie](#page-100-0) 9[5, 96](#page-101-0)[, 97](#page-102-0) [ocultación](#page-76-0) 71 [ordenación de filas](#page-94-0) 89 [pies](#page-100-0) 95 [pivote](#page-92-0) 8[7, 88](#page-93-0) [propiedades](#page-97-0) 92 [propiedades de casilla](#page-100-0) 95 [propiedades de nota al pie](#page-98-0) 93 [propiedades generales](#page-97-0) 92 [rotación de etiquetas](#page-93-0) 88 [selección de filas y columnas](#page-102-0) 97 [tablas de versiones anteriores](#page-104-0) 99 [uso de iconos](#page-93-0) 88 [visualización de bordes ocultos](#page-102-0) 97 [visualización y ocultación de](#page-95-0) [casillas](#page-95-0) 90 [tablas pivote rápidas](#page-105-0) 100 [tamaños](#page-78-0) 73 [en titulares](#page-78-0) 73 [teclas de aceleración](#page-27-0) 22 [texto](#page-78-0) 7[3, 74](#page-79-0)[, 77](#page-82-0)[, 82](#page-87-0)

[adición al Visor](#page-78-0) 73

texto *[\(continuación\)](#page-78-0)* [adición de un archivo de texto al](#page-79-0) [Visor](#page-79-0) 74 [exportación de resultados como](#page-82-0) [texto](#page-82-0) 7[7, 82](#page-87-0) [texto de continuación](#page-99-0) 94 [para tablas pivote](#page-99-0) 94 [texto de etiqueta vertical](#page-93-0) 88 [tiempos de ejecución, visualización](#page-57-0) 52 [tipo de despliegue](#page-181-0) 176 [tipos de datos](#page-116-0) 111 [en parámetros](#page-58-0) 53 [titulares](#page-77-0) 7[2, 73](#page-78-0) [cambio de los niveles](#page-78-0) 73 [contracción](#page-78-0) 73 [en el Visor](#page-77-0) 72 [expansión](#page-78-0) 73 [títulos](#page-78-0) 73 [adición al Visor](#page-78-0) 73 [transposición de filas y columnas](#page-93-0) 88 tratamiento de espacios en blanco [funciones de CLEM](#page-164-0) 159

# **U**

[Unidad de producción](#page-104-0) 99 [uso de la sintaxis de comandos de](#page-104-0) [archivos de diario](#page-104-0) 99 URL [IBM SPSS Analytic Server](#page-17-0) 12

**V** [vacíos](#page-109-0) 10[4, 114](#page-119-0) valor predeterminado [fase del proyecto](#page-190-0) 185 [valores](#page-116-0) 111 [adición a expresiones CLEM](#page-126-0) 121 [presentación desde una auditoría de](#page-126-0) [datos](#page-126-0) 121 [valores de fecha/hora](#page-119-0) 114 valores globales [en expresiones CLEM](#page-125-0) 120 [valores perdidos](#page-109-0) 10[4, 114](#page-119-0) [sistema](#page-110-0) 105 valores perdidos del sistema [en registros](#page-110-0) 105 valores que faltan [en registros](#page-109-0) 104 [expresiones CLEM](#page-113-0) 108 [variables](#page-30-0) 2[5, 99](#page-104-0) [orden de presentación de los cuadros](#page-104-0) [de diálogo](#page-104-0) 99 [varias sesiones de IBM SPSS Modeler](#page-18-0) 13 [varios archivos de datos abiertos](#page-104-0) 99 Ventana Árbol interactivo [accesibilidad](#page-227-0) 222 [ventana principal](#page-19-0) 14 [Visor](#page-76-0) 7[1, 72](#page-77-0)[, 73](#page-78-0)[, 85](#page-90-0)[, 86](#page-91-0)[, 100](#page-105-0)[, 101](#page-106-0) [almacenamiento de documentos](#page-91-0) 86 [buscar y reemplazar información](#page-79-0) 74 [búsqueda y sustitución de](#page-79-0) [información](#page-79-0) 74 [cambio de las fuentes de los](#page-78-0) [titulares](#page-78-0) 73 [cambio de los niveles de titulares](#page-78-0) 73

Visor *[\(continuación\)](#page-76-0)* [cambio de los tamaños de los](#page-78-0) [titulares](#page-78-0) 73 [contracción de titulares](#page-78-0) 73 [desplazamiento de los resultados](#page-77-0) 72 [eliminación de resultados](#page-77-0) 72 [espacio entre los elementos de](#page-90-0) [resultados](#page-90-0) 85 [expansión de titulares](#page-78-0) 73 [muestra de los valores de datos](#page-106-0) 101 [ocultación de resultados](#page-76-0) 71 [opciones de visualización](#page-105-0) 100 [paneles de resultados](#page-76-0) 71 [paneles de titulares](#page-76-0) 71 [presentación de etiquetas de](#page-106-0) [valor](#page-106-0) 101 [presentación de etiquetas de](#page-106-0) [variable](#page-106-0) 101 [presentación de nombres de](#page-106-0) [variable](#page-106-0) 101 [titulares](#page-77-0) 72 vista previa [datos de nodo](#page-47-0) 42 [visualización](#page-76-0) 7[1, 91](#page-96-0) [etiquetas de dimensión](#page-96-0) 91 [filas o columnas](#page-96-0) 91 [notas al pie](#page-100-0) 95 [pies](#page-100-0) 95 [resultados](#page-76-0) 71 [títulos](#page-96-0) 91

# **Z**

[zoom](#page-23-0) 18

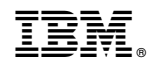

Impreso en España